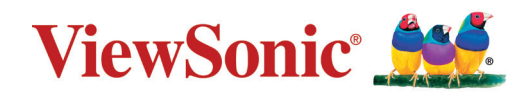

# **Serie IFP52**

# **Monitor táctil de uso comercial Guía del usuario**

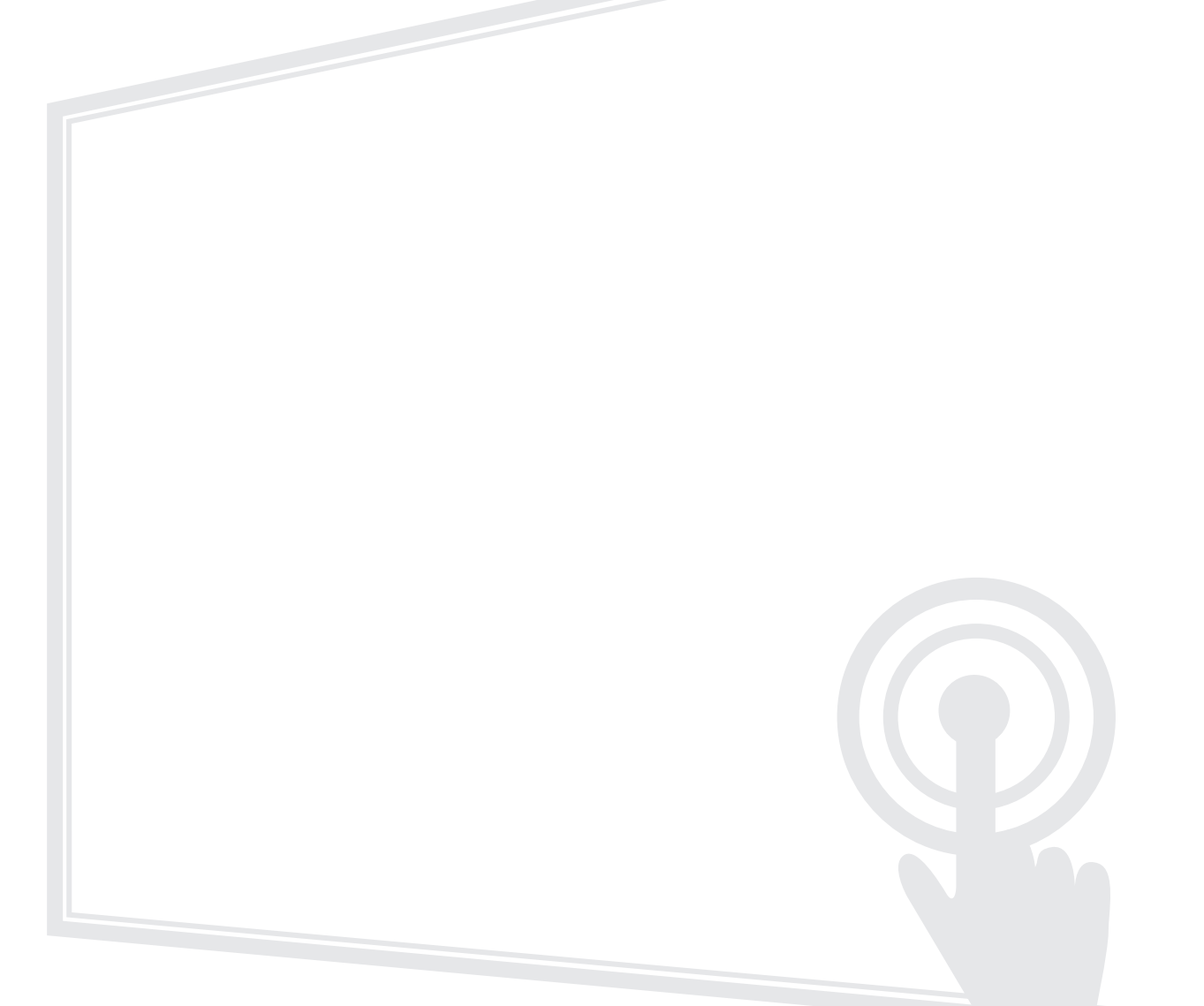

IMPORTANTE: Lea esta Guía de usuario para obtener información importante sobre la instalación y utilización del producto de una forma segura, así como para registrar dicho producto para obtener servicio técnico en caso de que sea necesario. La información de garantía contenida en esta guía del usuario describirá su cobertura limitada proporcionada por ViewSonic**®** Corporation, que también podrá encontrar en el sitio web en http://www. viewsonic.com en inglés, o en los idiomas específicos utilizando el cuadro de selección Regional (Configuración regional) situado en la esquina superior derecha de dicho sitio. "Antes de utilizar el equipo lea atentamente las instrucciones de este manual"

Nº Modelo VS18373 | VS18374 | VS18375 | VS18497 | VS18135 N/P: IFP6552-1A/IFP6552-1B | IFP7552-1A/IFP7552-1B/IFP7552-1BH | IFP8652-1A/IFP8652-1B/IFP8652-1BH

# **Gracias por elegir ViewSonic®**

Como proveedor líder mundial de soluciones visuales, ViewSonic® se dedica a superar las expectativas del mundo en lo que a evolución, innovación y simplicidad tecnológicas se refiere. En ViewSonic®, creemos que nuestros productos tienen el potencial necesario para impactar positivamente en el mundo y confiamos en que el producto de ViewSonic® que ha elegido le proporcione un buen servicio.

Una vez más, igracias por elegir ViewSonic<sup>®</sup>!

# <span id="page-2-0"></span>**Precauciones de seguridad**

Lea las siguientes **precauciones de seguridad** antes de usar el dispositivo.

- Mantenga esta guía del usuario en un lugar seguro para utilizarla como referencia en el futuro.
- Lea todas las advertencias y siga todas las instrucciones.
- No utilice el dispositivo cerca de lugares que contengan agua. Para reducir el riesgo de incendio o descargas eléctricas, no exponga el dispositivo a la humedad.
- No retire nunca la carcasa posterior. Esta pantalla contiene componentes de alto voltaje. Puede sufrir serios daños si los toca.
- Evite que el dispositivo quede expuesto a la luz directa del sol o a otras fuentes de calor sostenidas.
- No realice la instalación cerca de ninguna fuente de calor como radiadores, acumuladores de calor, estufas, u otros aparatos (amplificadores incluidos) que puedan aumentar la temperatura del dispositivo a niveles peligrosos.
- Utilice un paño suave y seco para limpiar la carcasa. Para obtener más información, consulte la sección "Mantenimiento".
- Cuando traslade el dispositivo, tenga cuidado de no dejar caer o golpear el dispositivo sobre nada.
- No coloque el dispositivo sobre una superficie irregular o inestable. El dispositivo puede caerse y provocar una lesión o un mal funcionamiento.
- No coloque ningún objeto pesado sobre el dispositivo o los cables de conexión.
- Si detecta humo, un ruido anómalo o un olor extraño, apague inmediatamente el dispositivo y llame a su distribuidor o con ViewSonic®. Es peligroso seguir utilizando el dispositivo.
- El dispositivo es un monitor con retroiluminación LED diseñado para uso general en oficinas.
- No obvie las provisiones de seguridad del enchufe con toma de tierra o polarizado. Los enchufes polarizados disponen de dos clavijas, una más ancha que la otra. Los enchufes con conexión a tierra disponen de dos clavijas, y una tercera con conexión a tierra. La clavija ancha o el tercer diente están pensados para su seguridad. Si el enchufe no encaja en la toma de corriente, obtenga un adaptador y no intente forzar el enchufe en dicha toma.
- Cuando realice la conexión con a una toma de corriente, NO quite la clavija de conexión a tierra. Asegúrese de que las clavijas de conexión a tierra NUNCA SE QUITEN.
- Proteja el cable de alimentación para evitar que se pise y se perfore, especialmente en los enchufes y en aquellos puntos donde sale de la unidad. Asegúrese de que la toma de corriente se encuentra junto al equipo de forma que se pueda obtener acceso a ella fácilmente.
- Utilice únicamente accesorios especificados por el fabricante.
- Cuando use un carro, tenga cuidado al mover la combinación de carro/aparato para evitar daños por sobresalir la punta.
- Desconecte el cable de alimentación de la toma de corriente de CA si no va a usar el dispositivo durante un período prolongado de tiempo.
- Coloque el dispositivo en un área perfectamente ventilada. No coloque nada sobre el dispositivo que impida la disipación del calor. También evite la iluminación directa.

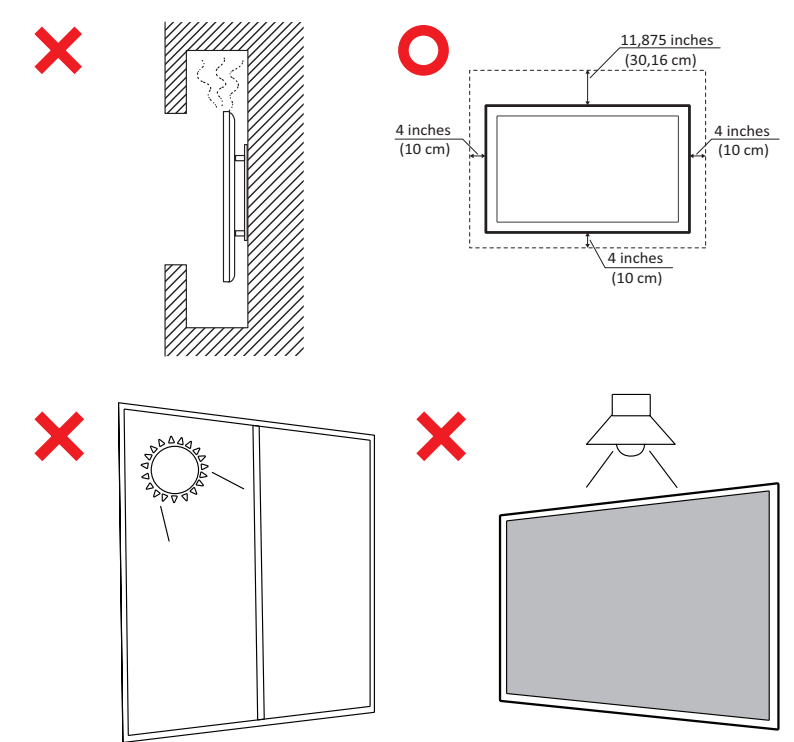

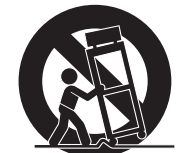

### **• PRECAUCIÓN**:

Desenchufe inmediatamente su dispositivo de la toma de la pared y pida servicio técnico a personal de servicio cualificado en las siguientes condiciones:

- ͫ Cuando el cable o el enchufe de la fuente de alimentación esté dañado.
- ͫ Si se ha derramado líquido o han caído objetos en la unidad.
- ͫ Si la unidad ha estado expuesta a la humedad.
- ͫ Si la unidad no funciona normalmente o se ha caído.

No coloque el dispositivo en una ubicación inestable. El dispositivo puede caerse, provocando lesiones personales o la muerte. Muchas lesiones, especialmente a niños, se pueden evitar tomando precauciones muy simples como por ejemplo:

- ͫ Utilice armarios o soportes recomendados por el fabricante del monitor.
- ͫ Utilice siempre mobiliario que aguante de forma segura el dispositivo.
- ͫ Asegúrese de que el dispositivo no sobresale del borde del mueble de soporte.
- ͫ No coloque el dispositivo en un mueble alto (por ejemplo aparadores o estantería) sin anclar tanto el mueble como dicho dispositivo a un soporte adecuado.
- ͫ No coloque el dispositivo sobre ropa u otros materiales que puedan colocarse entre el dispositivo y el mueble de soporte.
- ͫ Enseñe a los niños el peligro que supone subirse a los muebles para alcanzar el dispositivo o los mandos a distancia.

Si el dispositivo existente se retiene y traslada, deben aplicarse las mismas consideraciones anteriores.

# **Contenido**

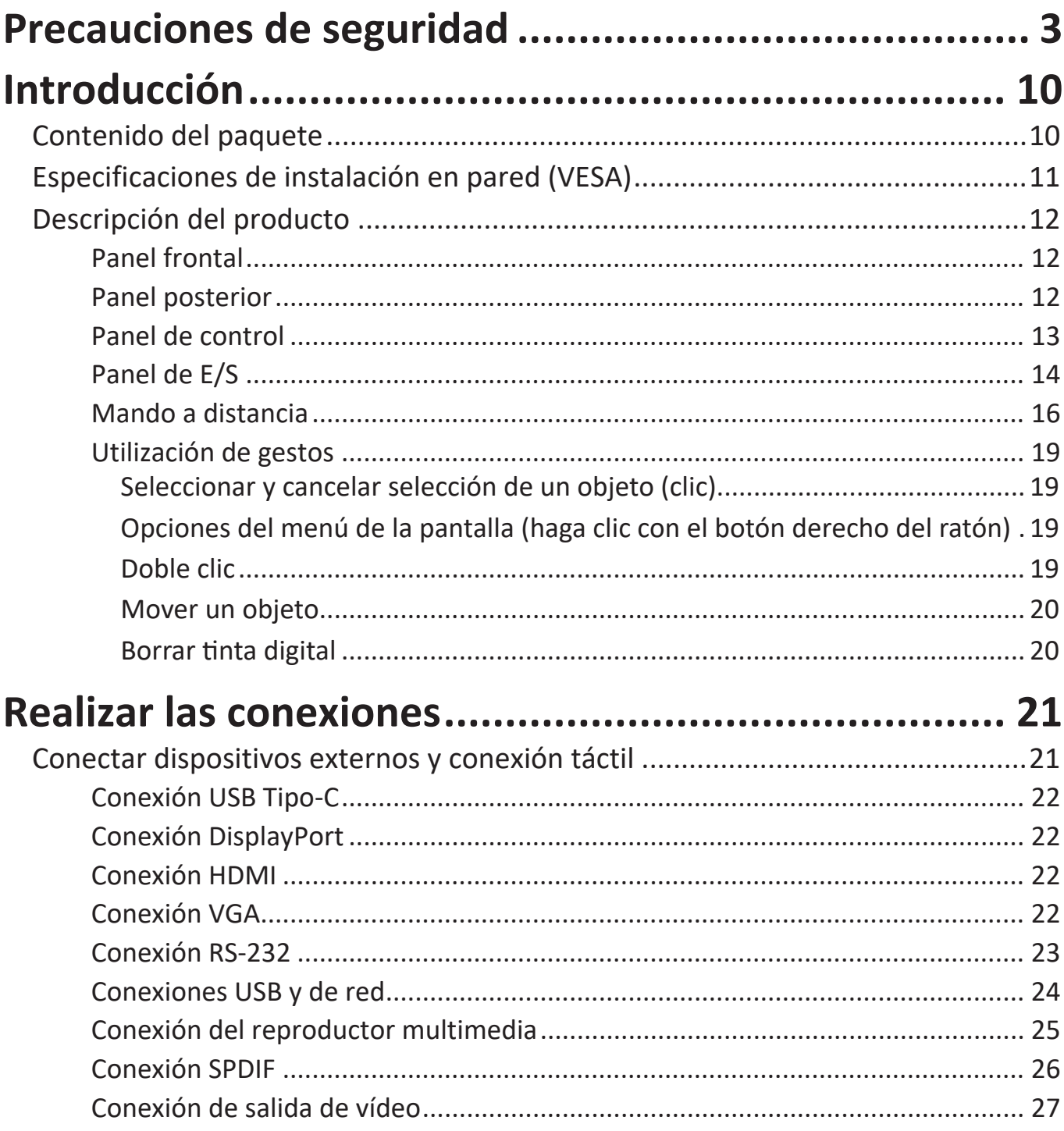

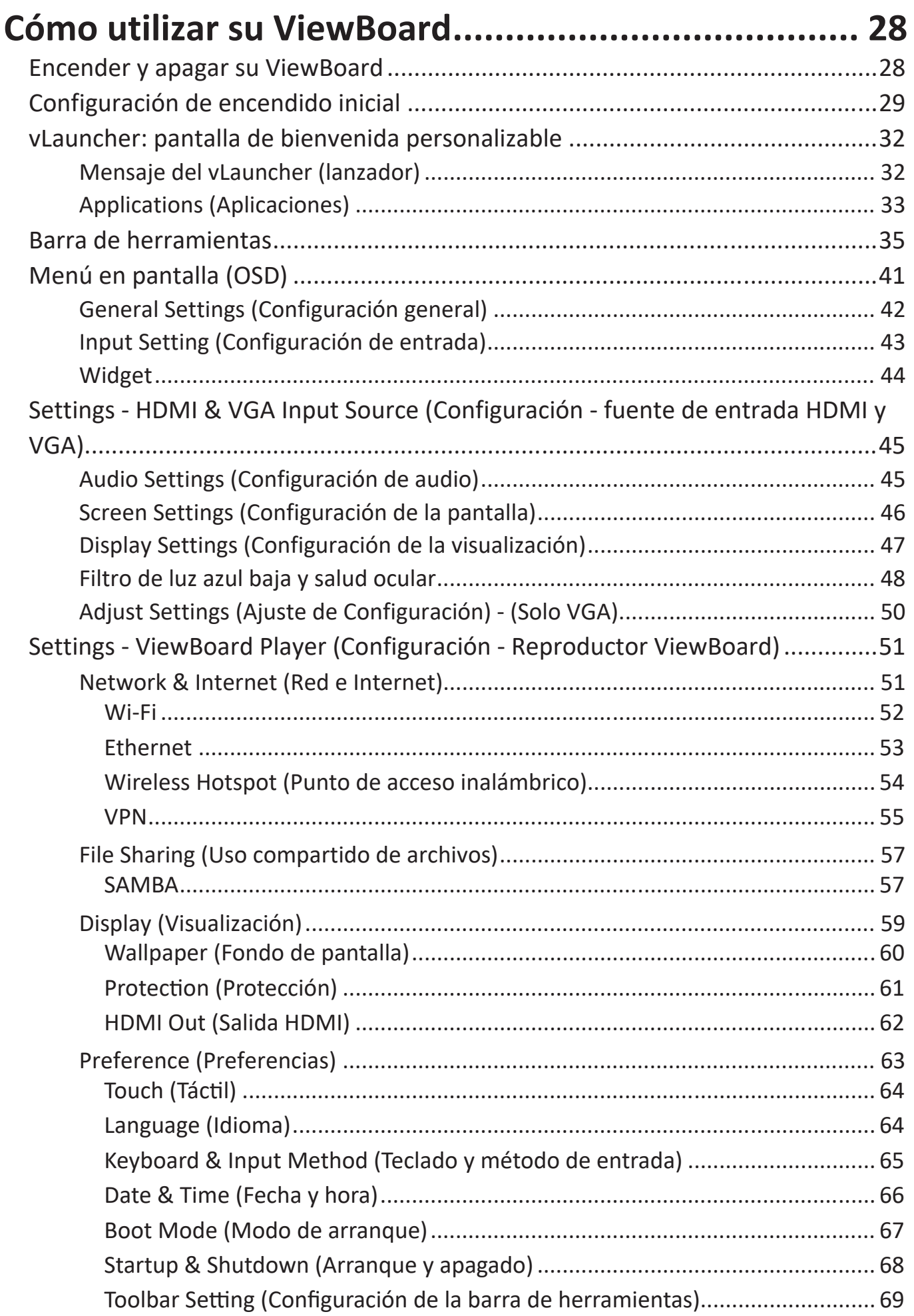

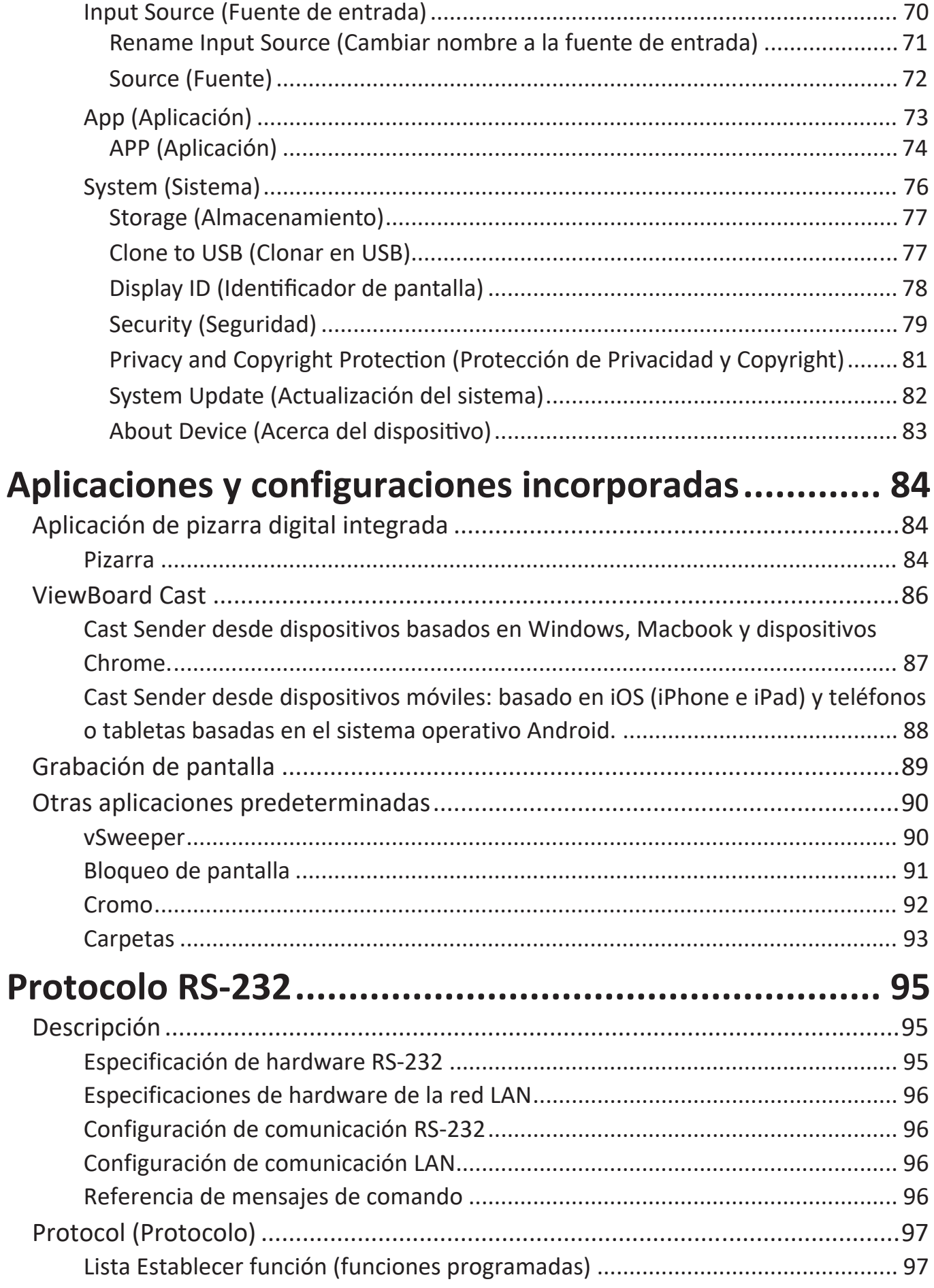

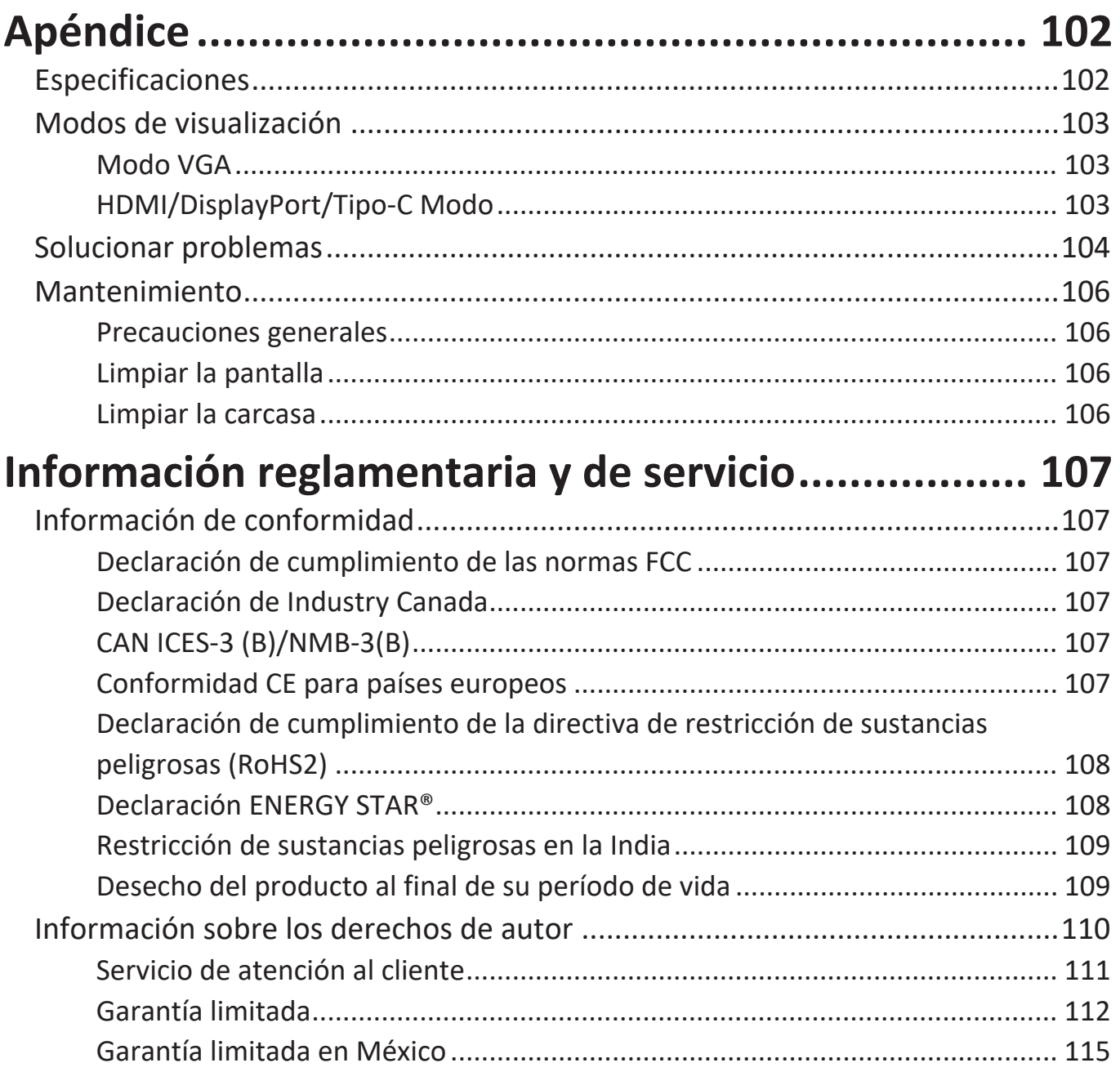

# **Introducción**

# **Contenido del paquete**

- Cable HDMI (10 pies/3 m) Lápiz táctil x 2<br>• Cable de alimentación Guía de inicio
- Cable de alimentación Guía de inicio rápido
- 
- $\bullet$  Pilas tipo AAA x 2
- Cable USB para el control táctil (10 pies /3 m)
- Placa de Cámara Web
- Tornillos Cámara web x 4 (M4x7mm x 2, M3x6mm x 2)
- Declaración de conformidad
- 
- 
- Adaptador RS-232<br>• Abrazadera x 5
- 
- Cable USB Tipo-C cable (5 pies / 1,5 m)<br>• Borrador
- 
- Tornillos para instalación en pared x 4 (M8x20mm x 4)

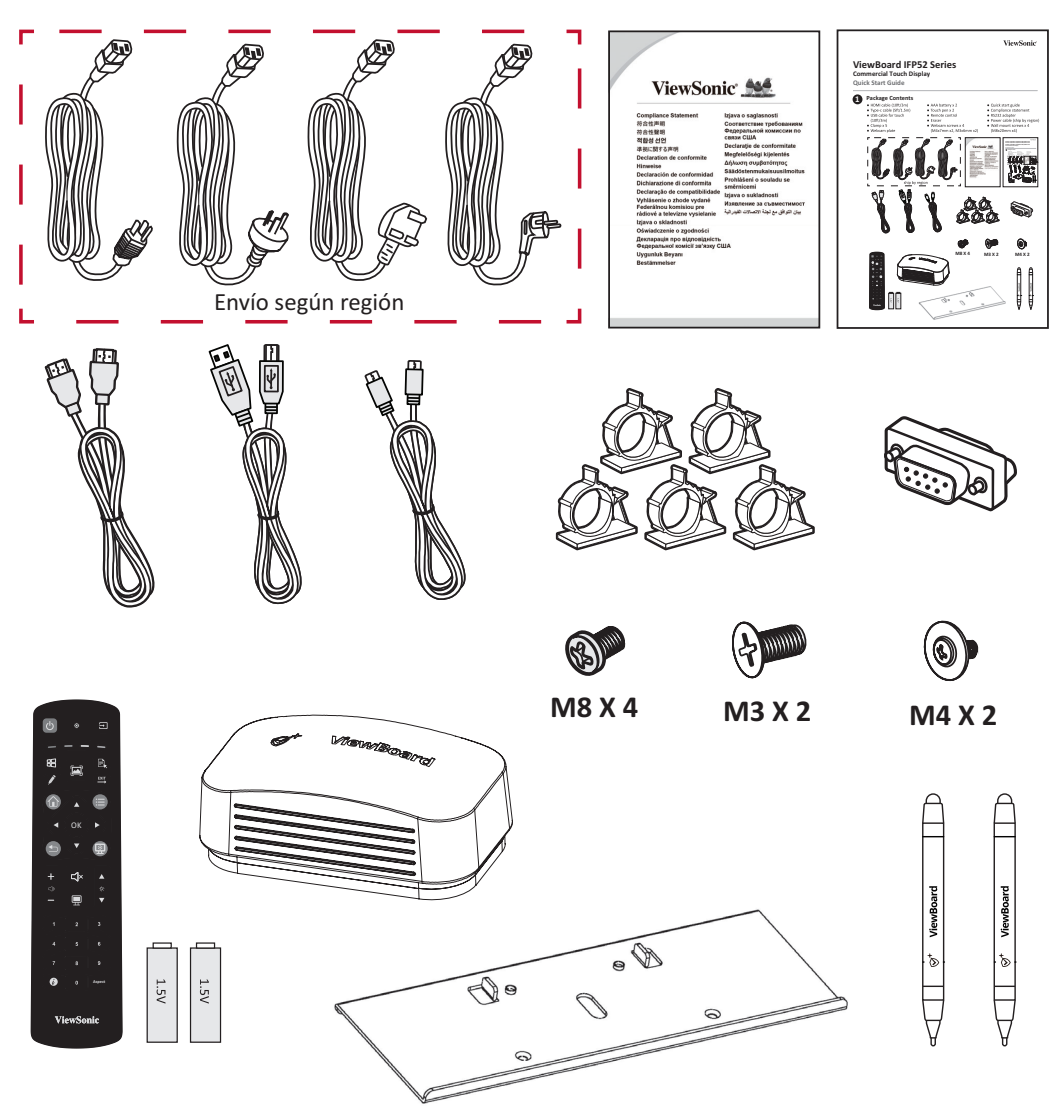

**NOTA:** El cable de alimentación y los cables de vídeo incluidos en el paquete un pueden variar en función del país. Póngase en contacto con su revendedor local para obtener más información.

# <span id="page-10-0"></span>**Especificaciones de instalación en pared (VESA)**

**NOTA:** Siga las instrucciones de la guía de instalación del soporte para pared para instalar dicho soporte o el soporte móvil. Si se acopla a otros materiales del edificio, póngase en contacto con el proveedor más cercano.

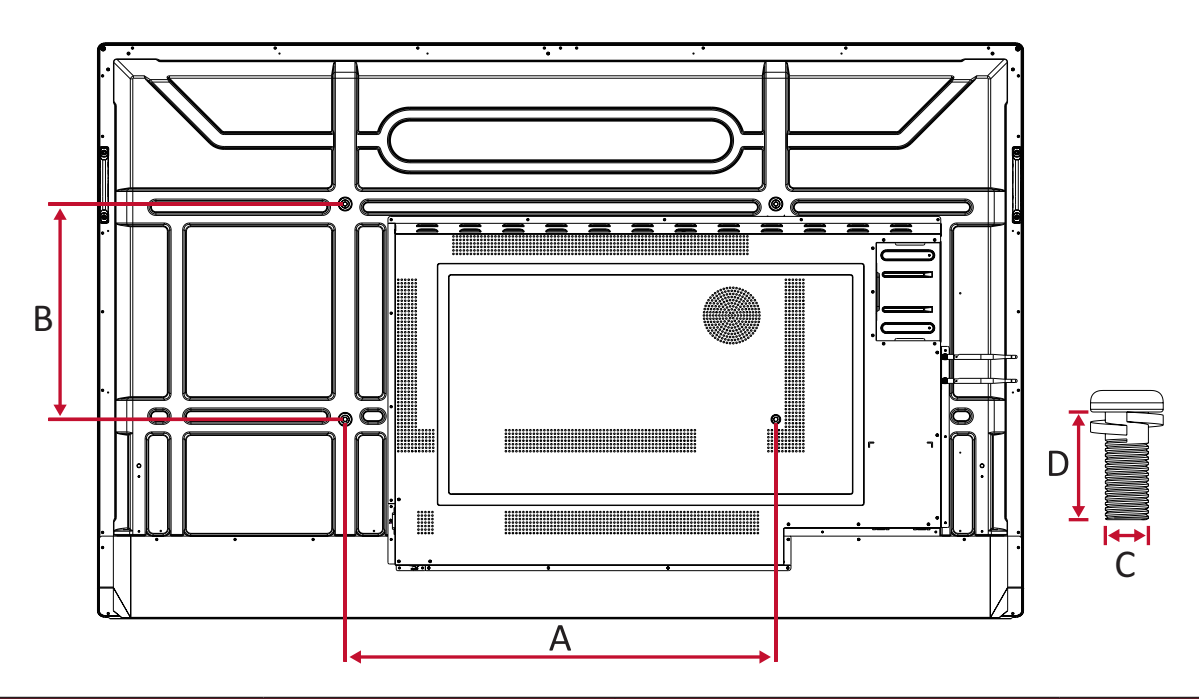

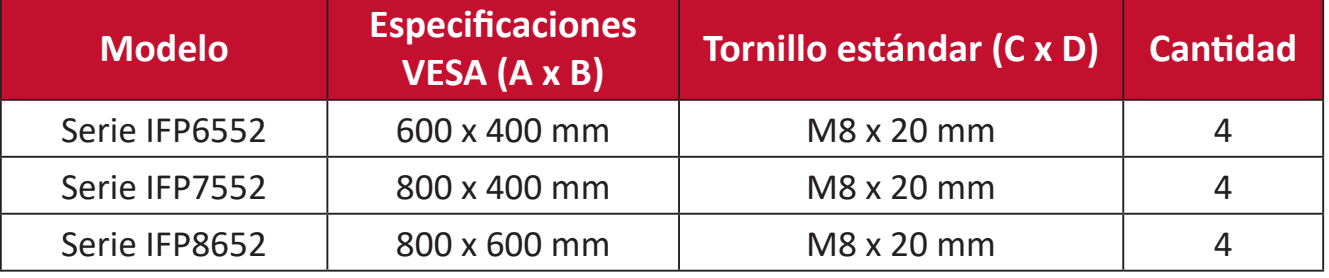

**NOTA:** No utilice tornillos que sean más largos que el tamaño estándar, ya que pueden dañar el interior de la pantalla.

# <span id="page-11-0"></span>**Descripción del producto**

### **Panel frontal**

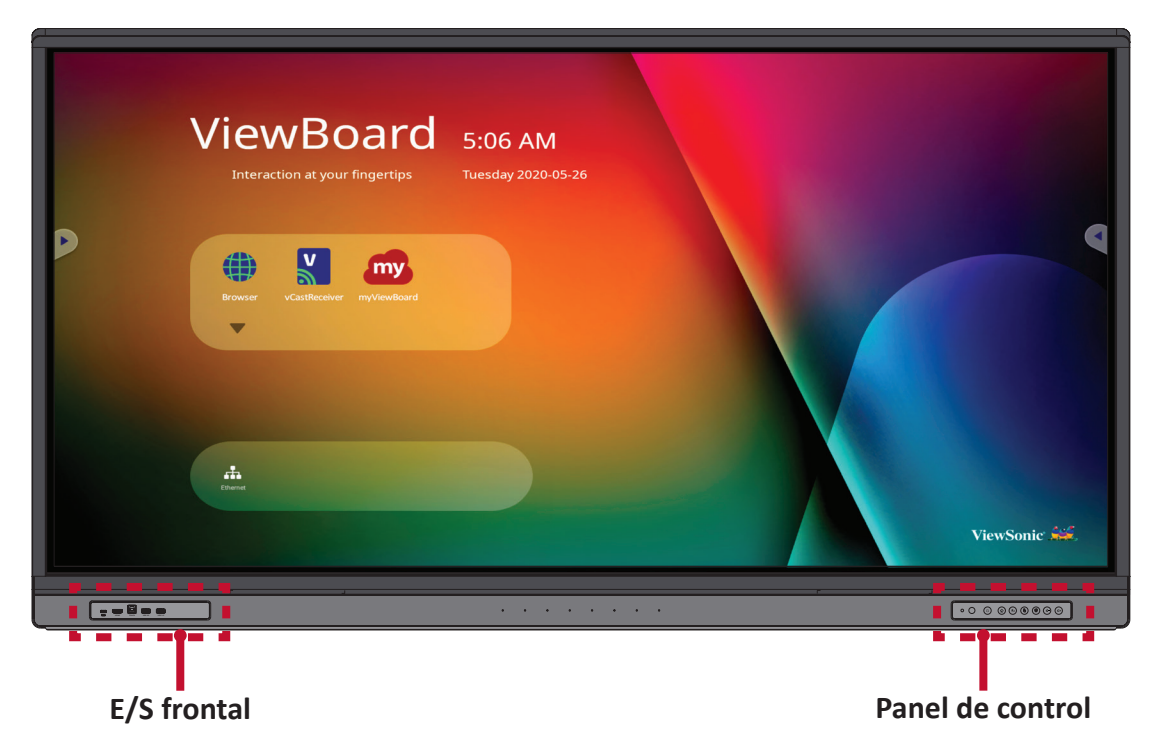

### **Panel posterior**

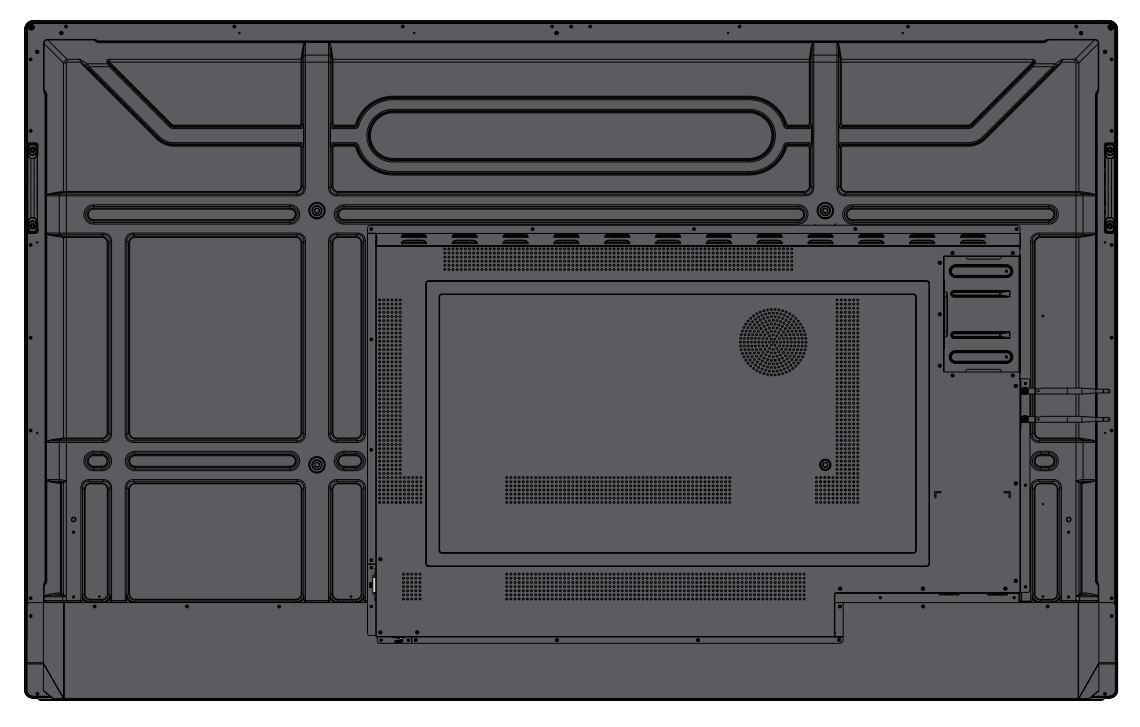

<span id="page-12-0"></span>**Panel de control**

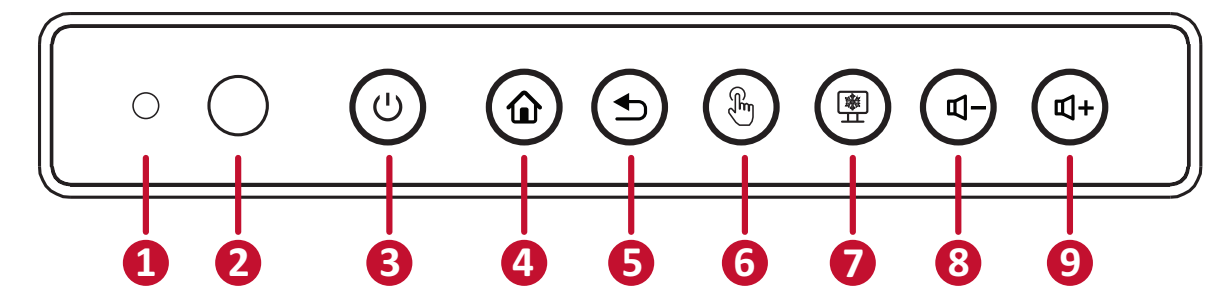

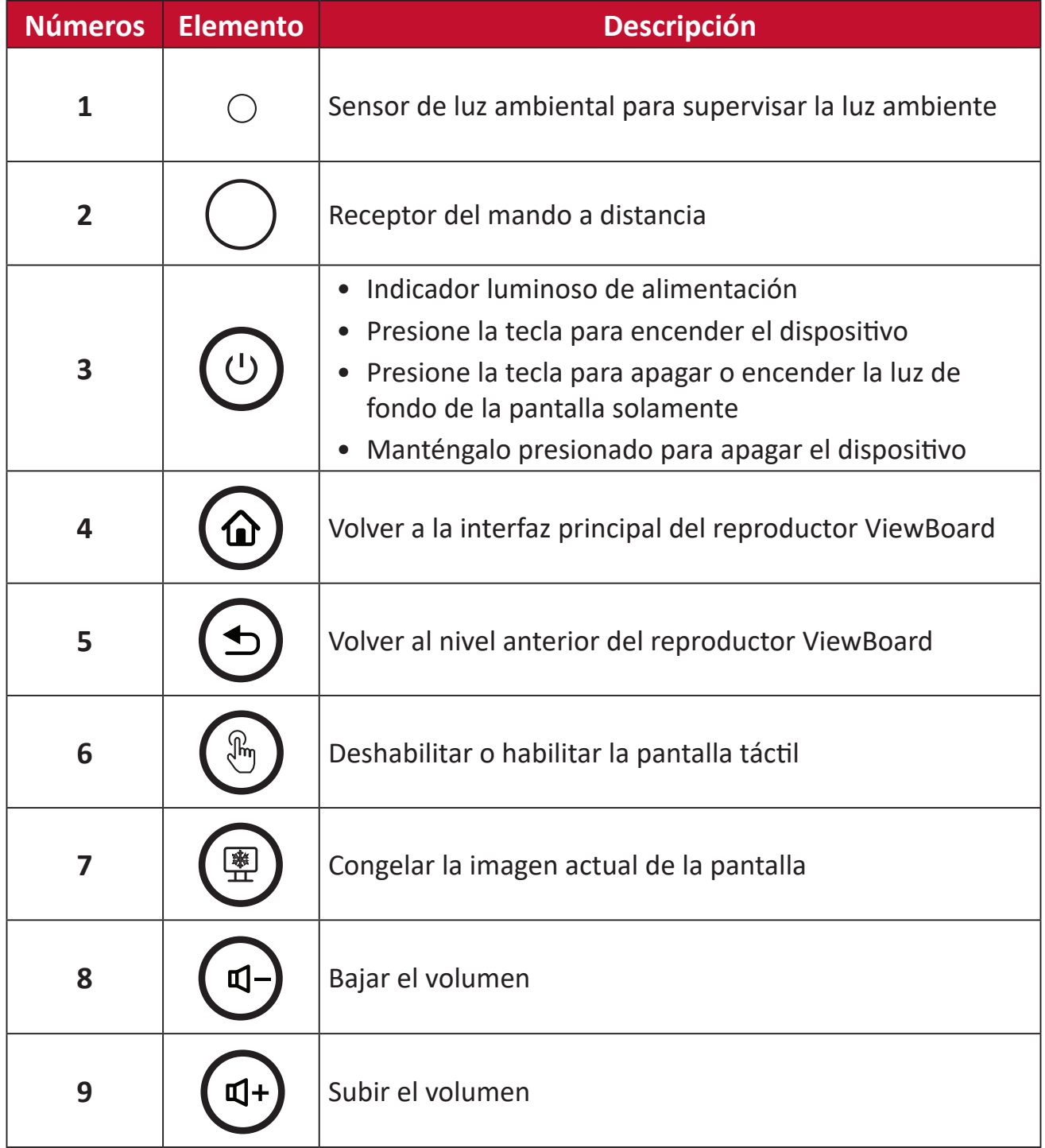

### <span id="page-13-0"></span>**Panel de E/S**

 $\overline{\phantom{a}}$ 

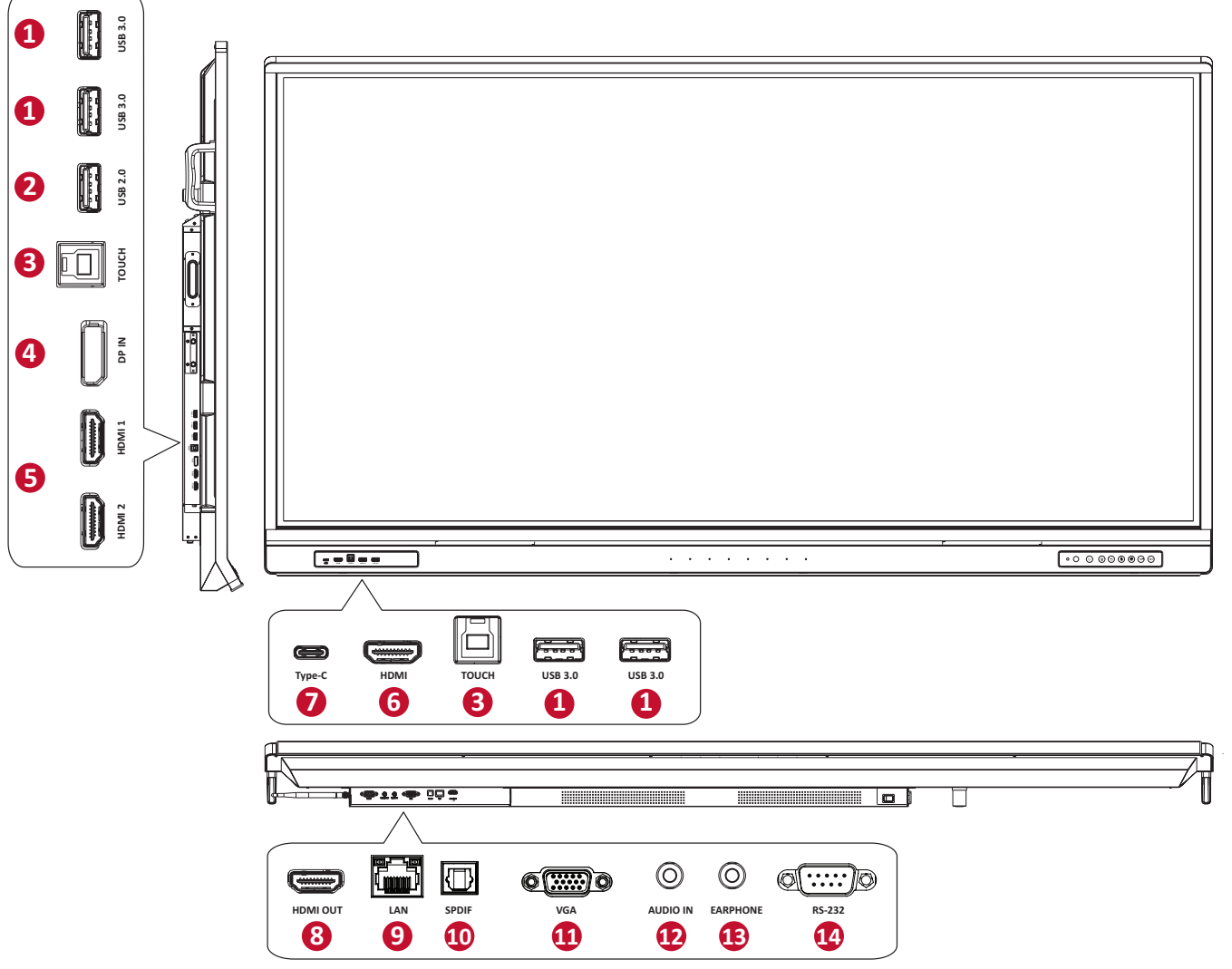

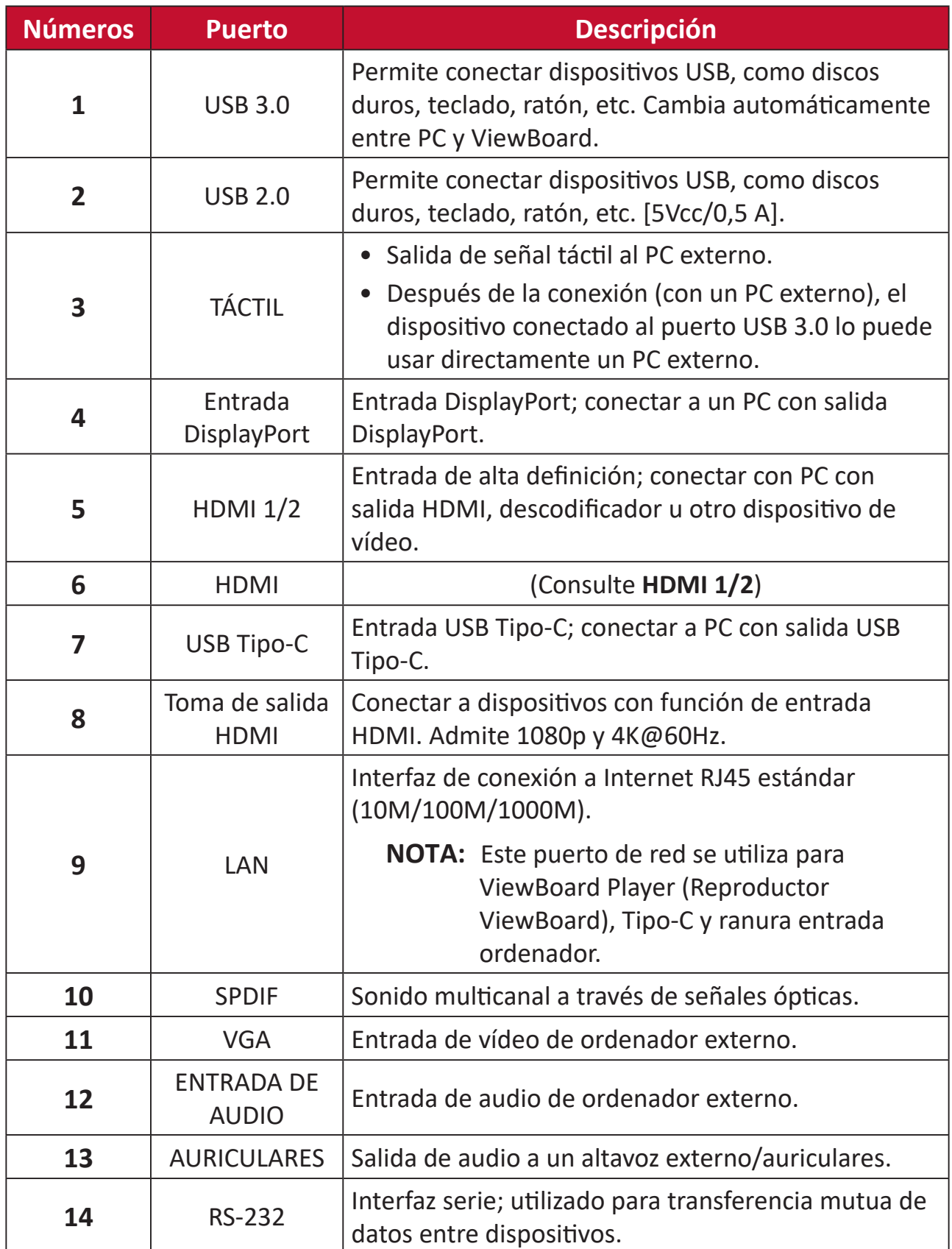

### <span id="page-15-0"></span>**Mando a distancia**

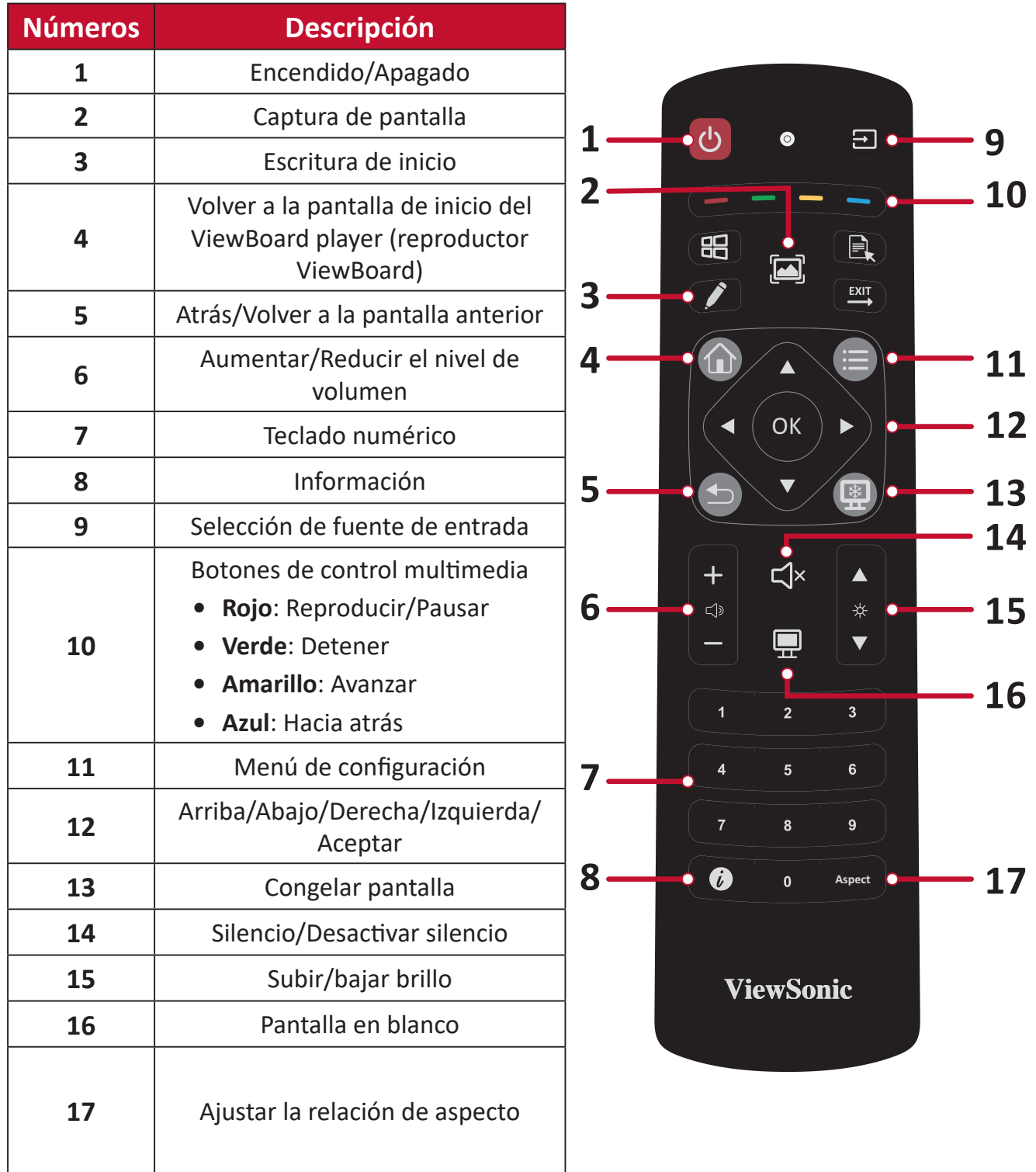

### **Insertar las pilas del mando a distancia**

Para insertar las pilas en el mando a distancia:

- **1.** Retire la tapa situada la parte posterior del mando a distancia.
- **2.** Inserte dos pilas de tipo "AAA", asegurándose de que el símbolo "+" de las pilas coincide con el símbolo "+" del poste de la pila.
- **3.** Vuelva colocar la tapa alineando la con la ranura del mando a distancia y cierre ajuste el cierre.

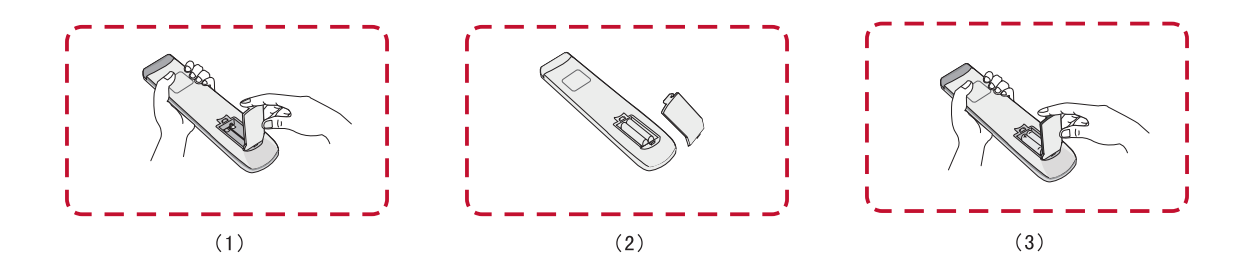

**ADVERTENCIA:** Existe el riesgo de explosión si las pilas son del tipo incorrecto.

#### **NOTA:**

- Se recomienda no mezclar tipos diferentes de pilas.
- Deshágase siempre las pilas antiguas de una forma que respete el medio ambiente. Póngase en contacto con el gobierno local para obtener más información sobre cómo deshacerse de las pilas de forma segura.

### **Alcance del receptor del mando a distancia**

Aquí se muestra el alcance de funcionamiento del mando a distancia. Tiene un alcance efectivo de 6 metros, 30° grados a izquierda y derecha. Asegúrese de que no hay nada que obstruya la señal del mando a distancia enviada al receptor.

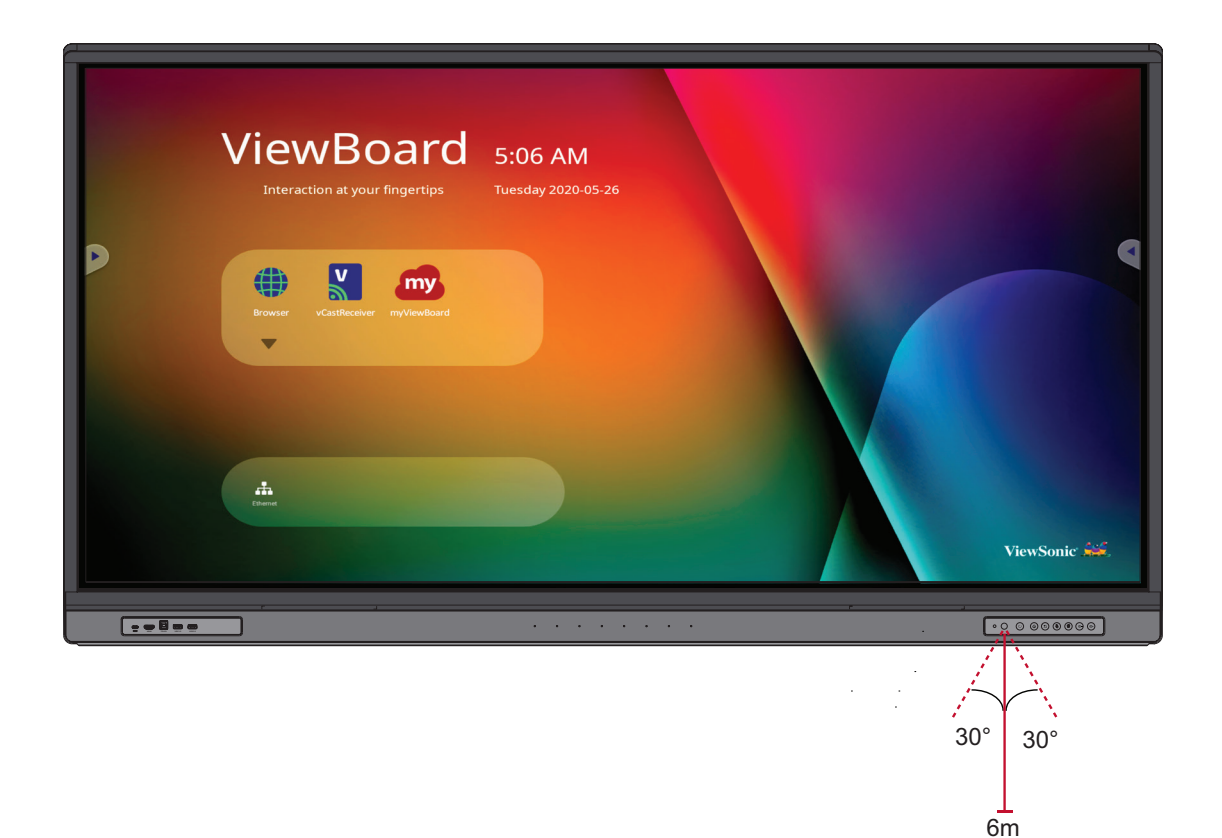

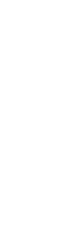

### <span id="page-18-0"></span>**Utilización de gestos**

Los gestos táctiles permiten al usuario utilizar comandos predeterminados sin necesidad de utilizar el teclado o el ratón. Mediante los gestos en el ViewBoard, el usuario puede seleccionar/cancelar la selección de objetos, cambiar la ubicación de un objeto, acceder a la configuración, borrar la tinta digital y mucho más.

### **Seleccionar y cancelar selección de un objeto (clic)**

Presione y suelte el botón ViewBoard para seleccionar/cancelar la selección de opciones u objetos. Se realiza con un simple clic izquierdo estándar del ratón.

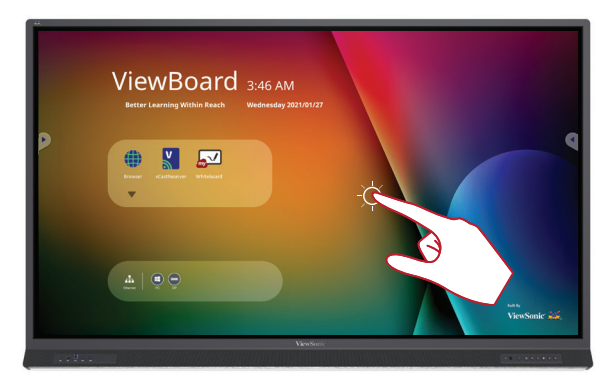

### **Opciones del menú de la pantalla (haga clic con el botón derecho del ratón)**

Mantenga presionado el icono ViewBoard con el dedo. Funciona como un simple clic con el botón derecho del ratón.

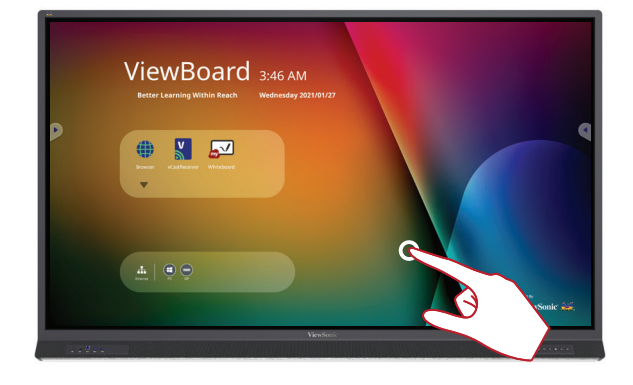

#### **Doble clic**

Presione y suelte rápidamente dos veces en la misma ubicación en el ViewBoard. Funciona como un doble clic izquierdo estándar del ratón.

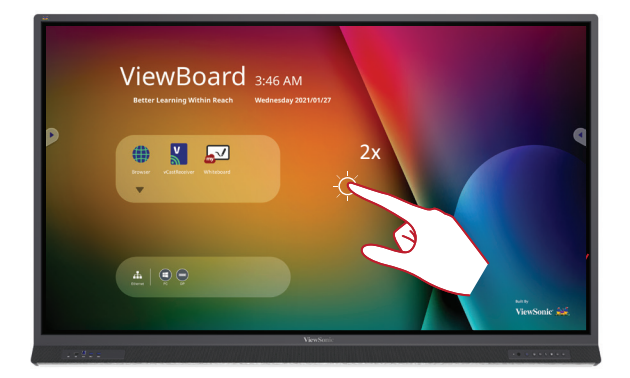

### <span id="page-19-0"></span>**Mover un objeto**

Mantenga pulsado el objeto en el ViewBoard y arrástrelo lentamente con el dedo hasta la posición deseada.

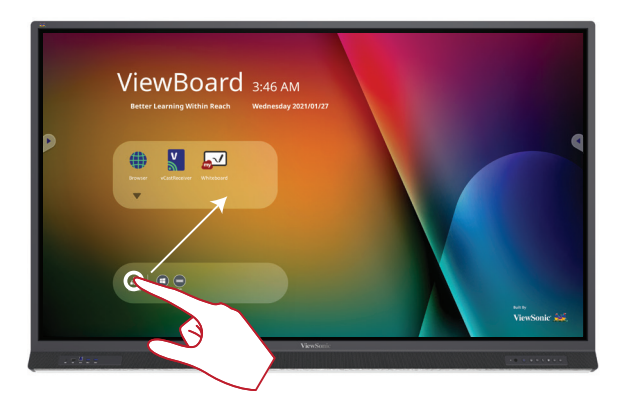

#### **Borrar tinta digital**

Con la mano extendida, la palma de la mano o el puño en el ViewBoard, mueva la mano por el área que desea borrar.

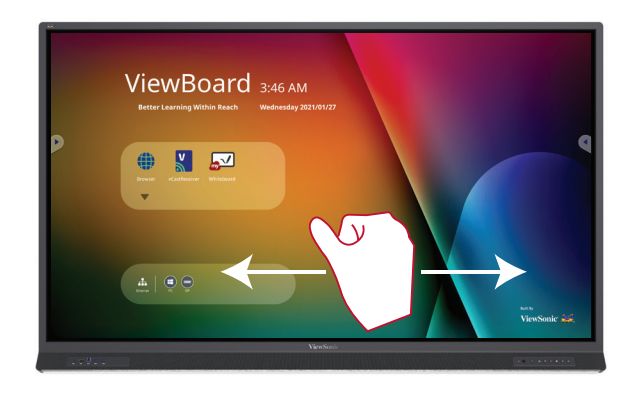

# <span id="page-20-0"></span>**Realizar las conexiones**

# **Conectar dispositivos externos y conexión táctil**

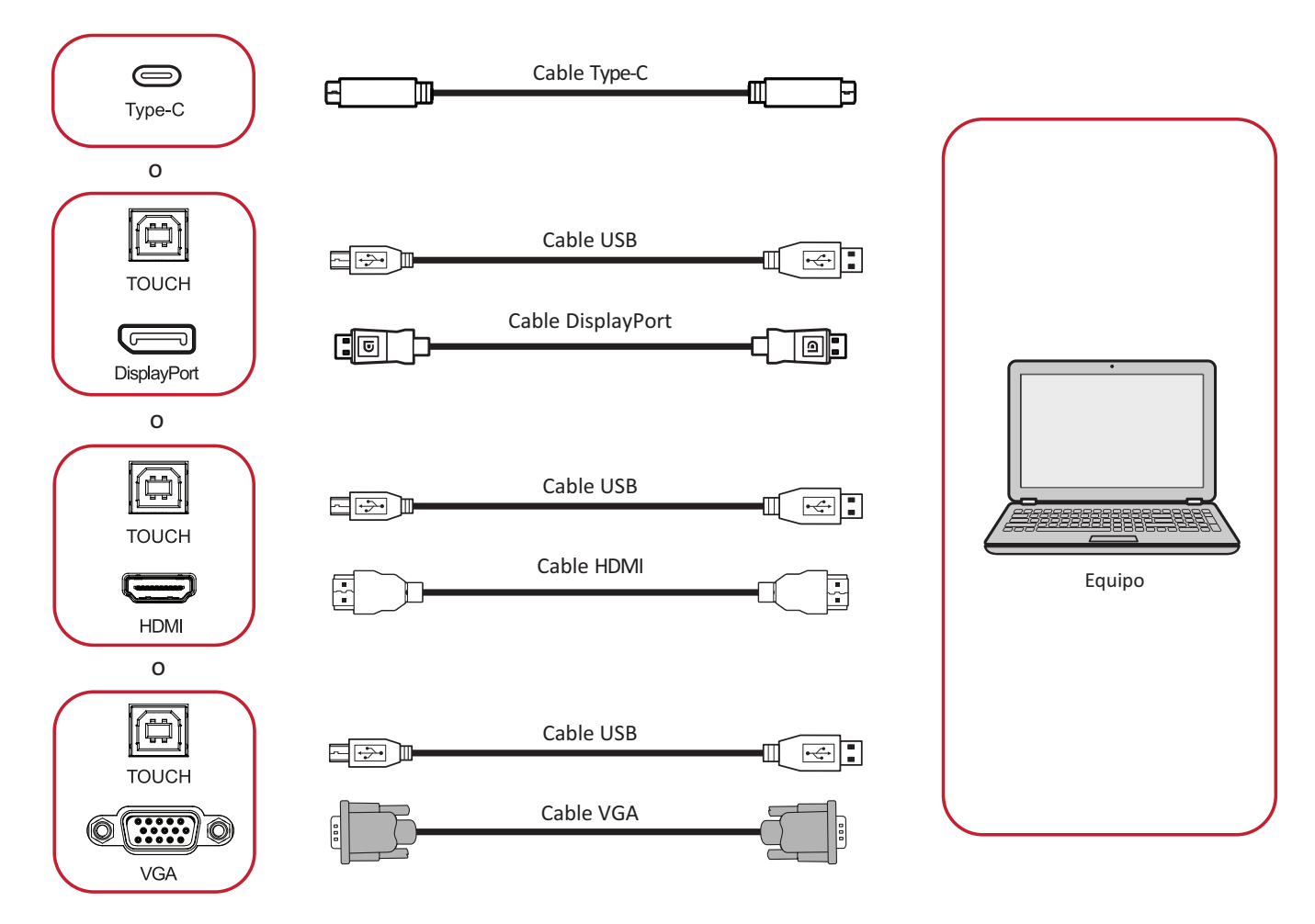

<span id="page-21-0"></span>Los dispositivos externos se pueden conectar en cualquiera de las siguientes configuraciones:

### **Conexión USB Tipo-C**

Conectar a través USB Tipo-C

Conecte un cable USB Tipo C desde el dispositivo externo al puerto **Tipo-C** de su ViewBoard.

### **Conexión DisplayPort**

Para conectarse a través de DisplayPort:

- **1.** Conecte un cable DisplayPort desde su dispositivo externo al puerto **DisplayPort** de ViewBoard.
- **2.** Conecte un cable USB al dispositivo externo desde el puerto **TÁCTIL** de ViewBoard.

### **Conexión HDMI**

Para conectarse a través de HDMI:

- **1.** Conecte un cable HDMI desde su dispositivo externo a puerto **HDMI** de ViewBoard.
- **2.** Conecte un cable USB al dispositivo externo desde el puerto **TÁCTIL** de ViewBoard.

#### **Conexión VGA**

Para conectarse a través de VGA:

- **1.** Conecte un cable VGA desde su dispositivo externo al puerto **VGA** de ViewBoard.
- **2.** Conecte un cable USB al dispositivo externo desde el puerto **TÁCTIL** de ViewBoard.

### <span id="page-22-0"></span>**Conexión RS-232**

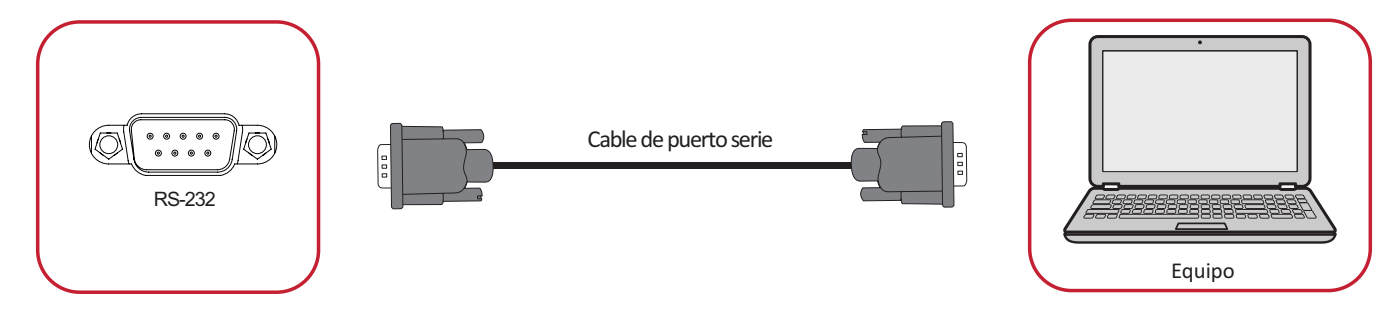

Cuando utilice un cable de puerto serie RS-232 para conectar la pantalla a un equipo externo, determinadas funciones se pueden controlar remotamente mediante su PC, como el encendido y apagado de la alimentación, el ajuste del volumen, la selección de entrada, el brillo, etc.

### <span id="page-23-0"></span>**Conexiones USB y de red**

Al igual que sucede con cualquier PC, es fácil conectar varios dispositivos USB y otros periféricos a su ViewBoard.

#### Periféricos USB

Enchufe el cable del dispositivo USB al puerto **USB**.

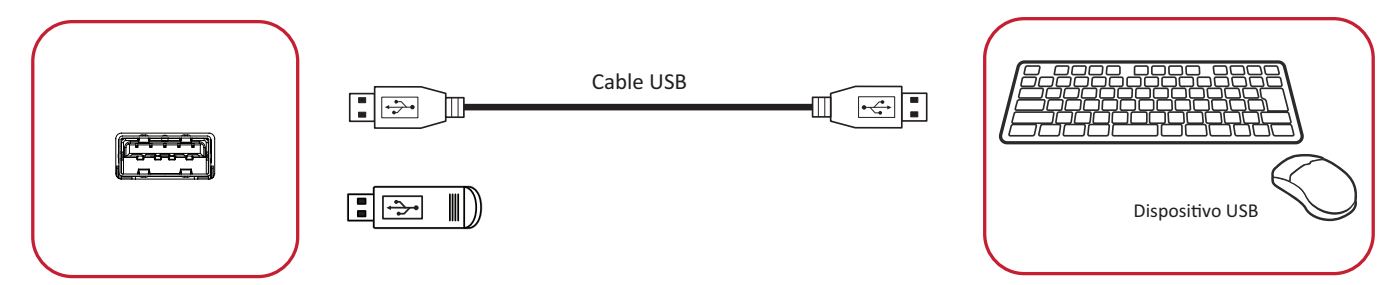

### Cables para conexión en red y del módem

Enchufe el cable de red al puerto **LAN**.

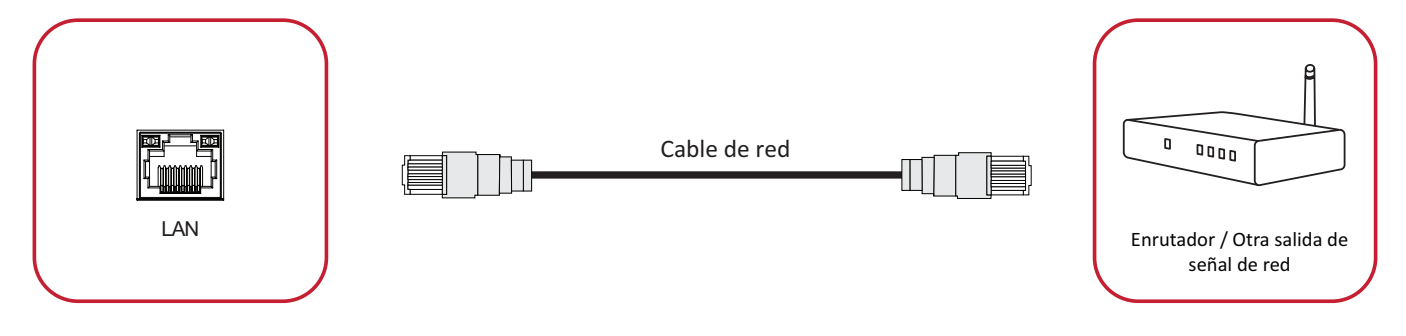

### <span id="page-24-0"></span>**Conexión del reproductor multimedia**

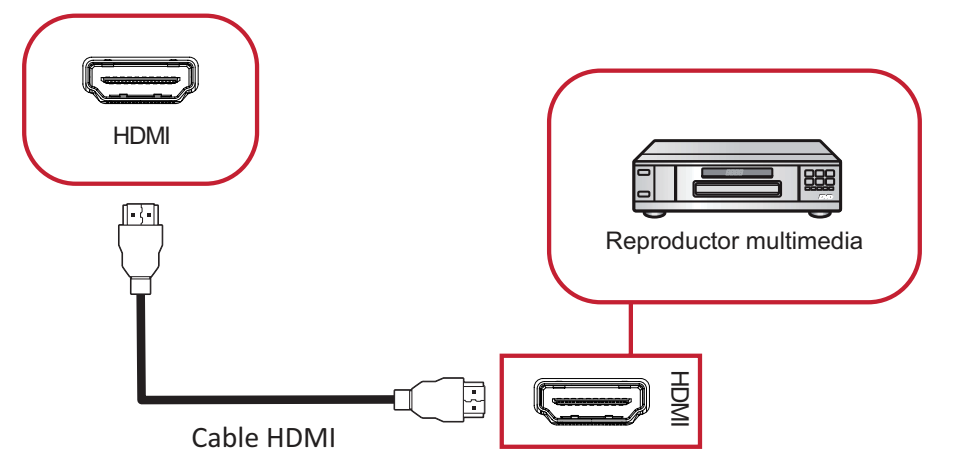

Para conectar un reproductor multimedia:

- **1.** Conecte el cable HDMI a los puertos **HDMI** de su ViewBoard y el dispositivo periférico.
- **2.** Enchufe el cable de alimentación de su ViewBoard y gire el interruptor de alimentación del panel posterior.
- **3.** Pulse el botón *Alimentación* en el lado derecho del monitor para activarlo.
- **4.** Presione el botón **ENTRADA** del mando a distancia y cambie a la fuente de entrada "HDMI".

### <span id="page-25-0"></span>**Conexión SPDIF**

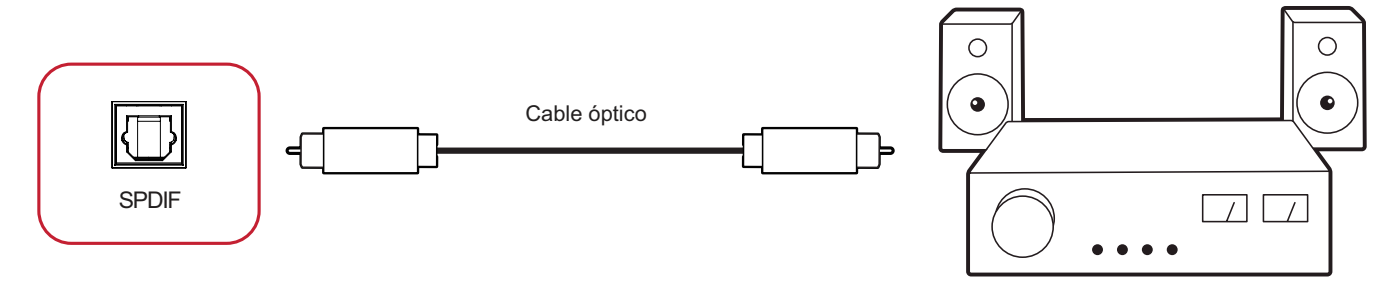

Amplificador de potencia / Equipo estéreo

Para realizar la conexión con un sistema de sonido externo:

- **1.** Conecte un cable óptico entre el puerto **SPDIF** y el conector óptico del sistema de sonido.
- **2.** Enchufe el cable de alimentación de su ViewBoard y gire el interruptor de alimentación del panel posterior.
- **3.** Pulse el botón **→ Alimentación** en el lado derecho del monitor para activarlo.

### <span id="page-26-0"></span>**Conexión de salida de vídeo**

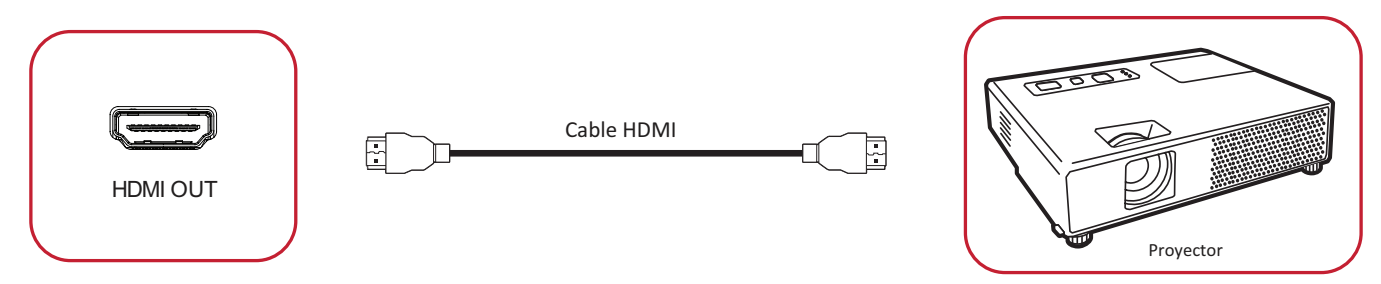

Para transmitir vídeo a través de un dispositivo de visualización:

- **1.** Conecte un cable HDMI al puerto **ENTRADA HDMI** de su dispositivo de visualización y el otro extremo al puerto **SALIDA HDMI** de su ViewBoard.
- **2.** Enchufe el cable de alimentación de su ViewBoard y gire el interruptor de alimentación del panel posterior.
- **3.** Pulse el botón **→ Alimentación** en el lado derecho del monitor para activarlo.

# <span id="page-27-0"></span>**Cómo utilizar su ViewBoard**

## **Encender y apagar su ViewBoard**

- **1.** Asegúrese de que el cable de alimentación esté conectado, enchufado a una toma de corriente y que el interruptor de alimentación se encuentra en la posición "Encendido".
	- **NOTA:** La toma de CA y el interruptor de alimentación se encuentran en la parte trasera del dispositivo.

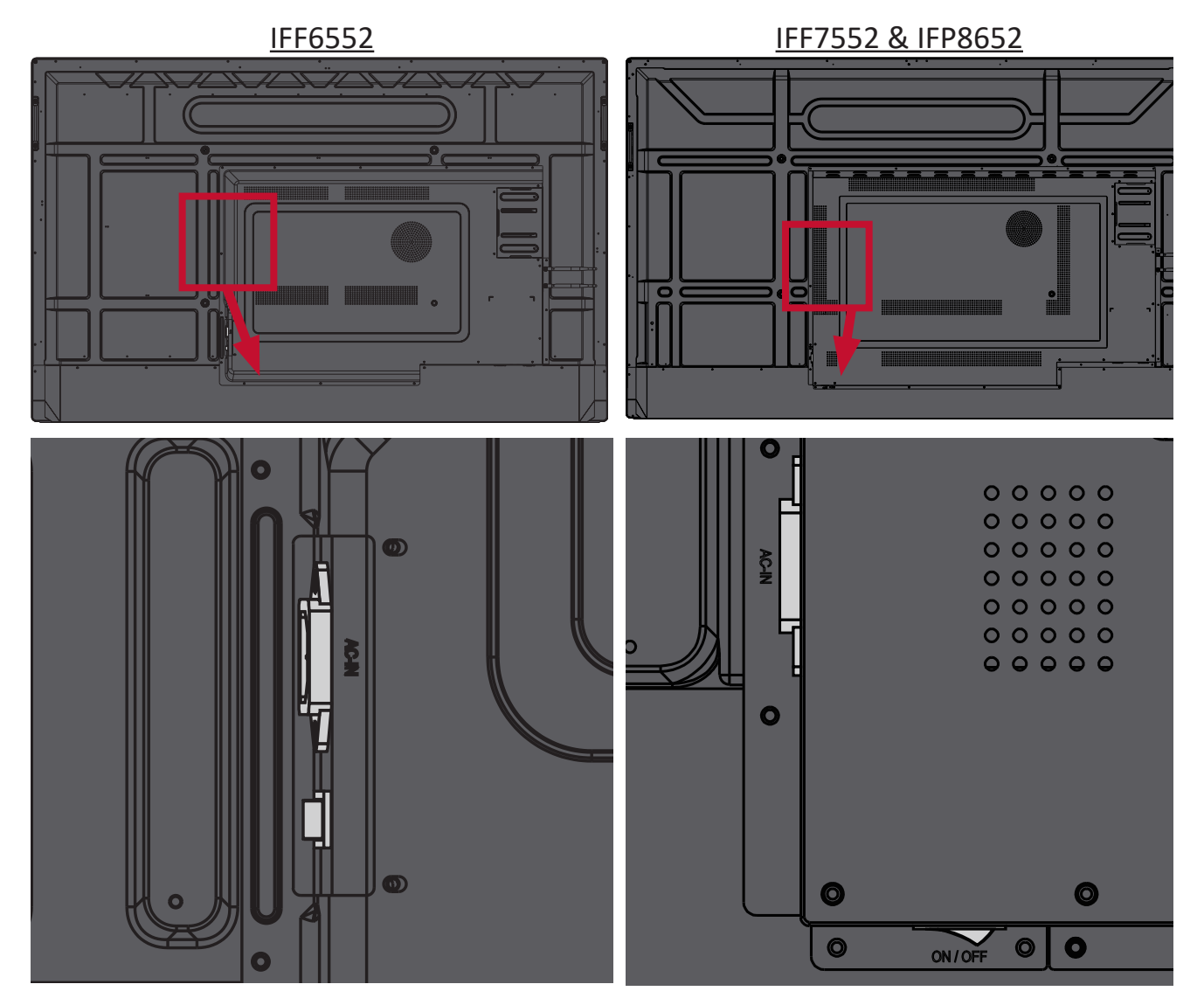

- 2. Pulse el botón **U** Alimentación para encender la unidad ViewBoard.
- **3.** Para apagar su ViewBoard, presione sin soltar el botón **∪** Alimentación.

## <span id="page-28-0"></span>**Configuración de encendido inicial**

La primera vez que encienda su ViewBoard, se iniciará un asistente de configuración inicial.

#### **1.** Seleccione su idioma:

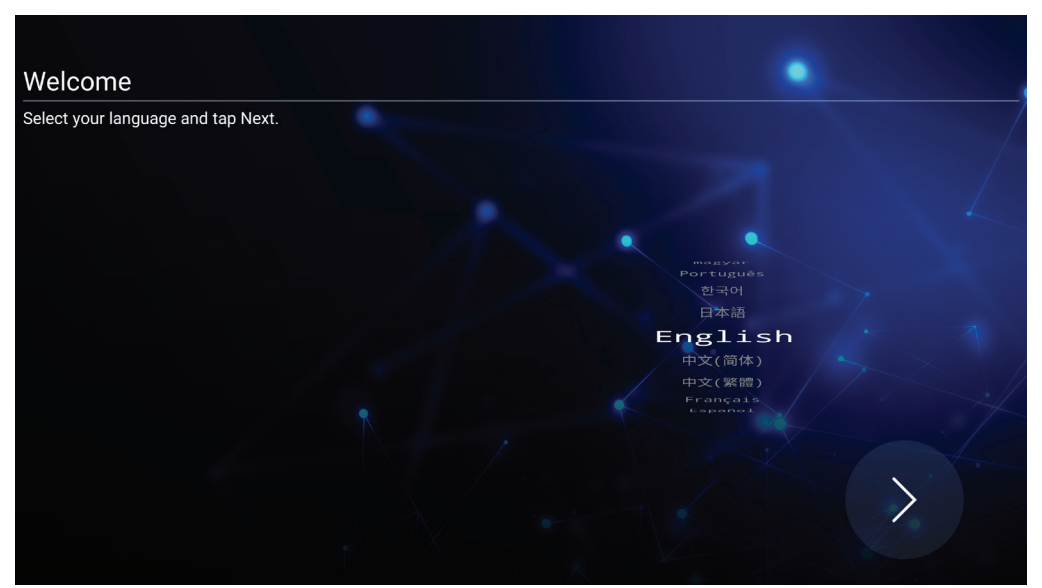

**2.** Configure y compruebe su conexión LAN:

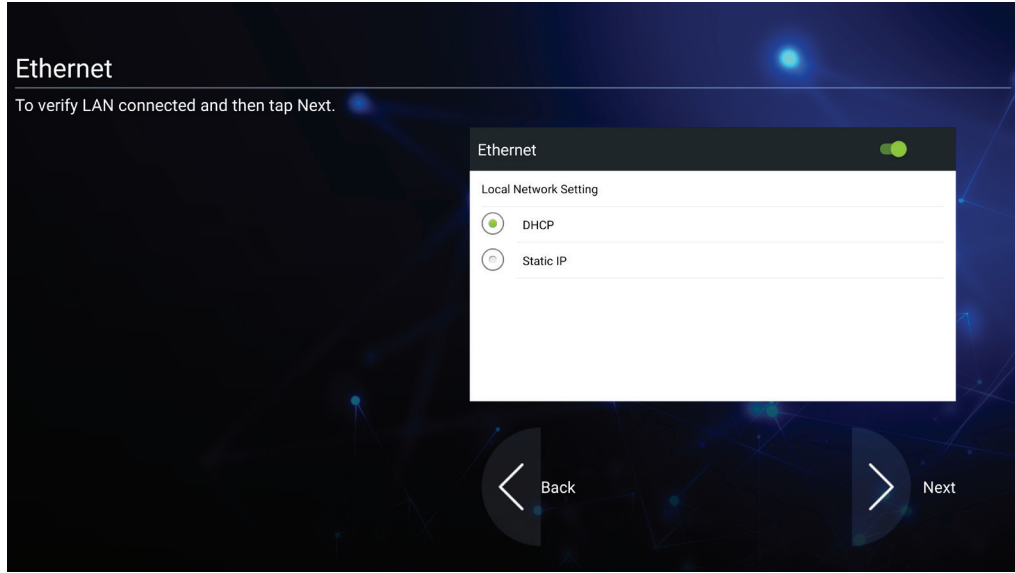

**3.** Seleccione su zona horaria para establecer la fecha y la hora:

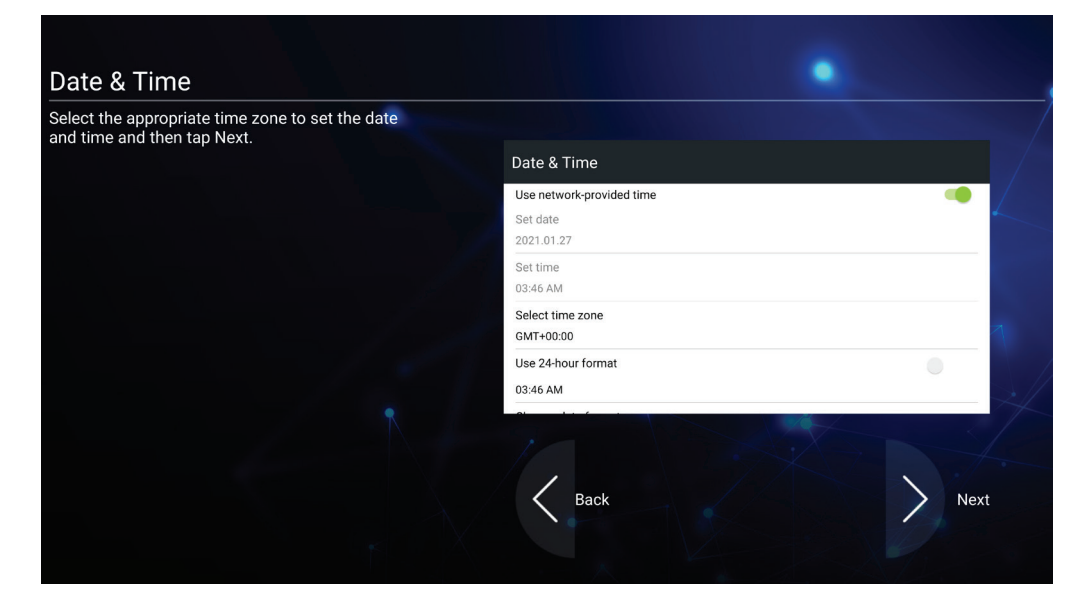

**4.** Seleccione su modo de sistema preferido:

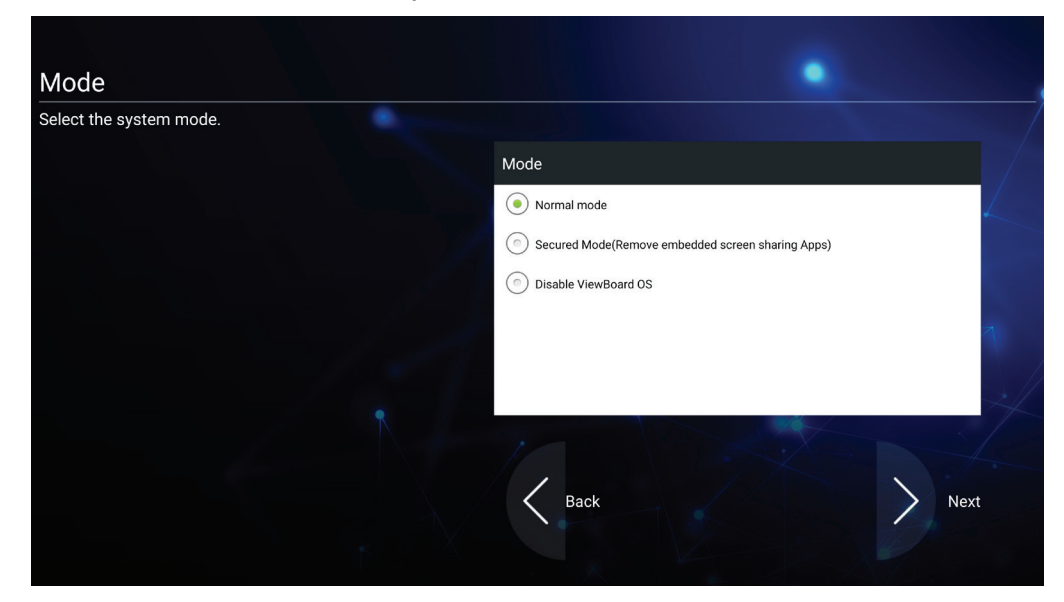

**5.** Seleccione su plan de ahorro de energía:

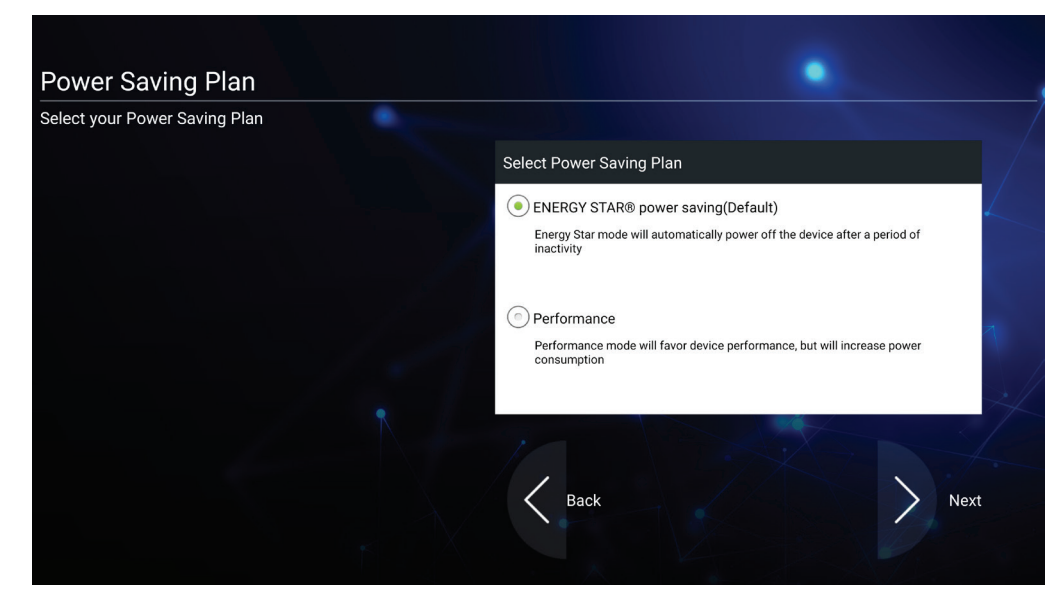

**6.** Acepte o Rechace los Términos de privacidad y Protección de Copyright.

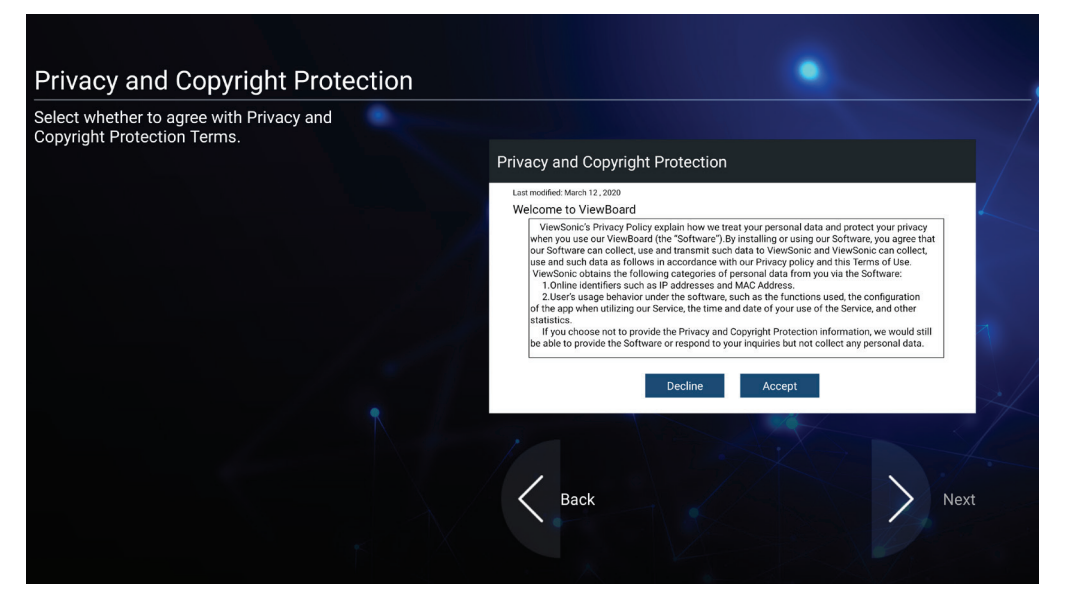

## <span id="page-31-0"></span>**vLauncher: pantalla de bienvenida personalizable**

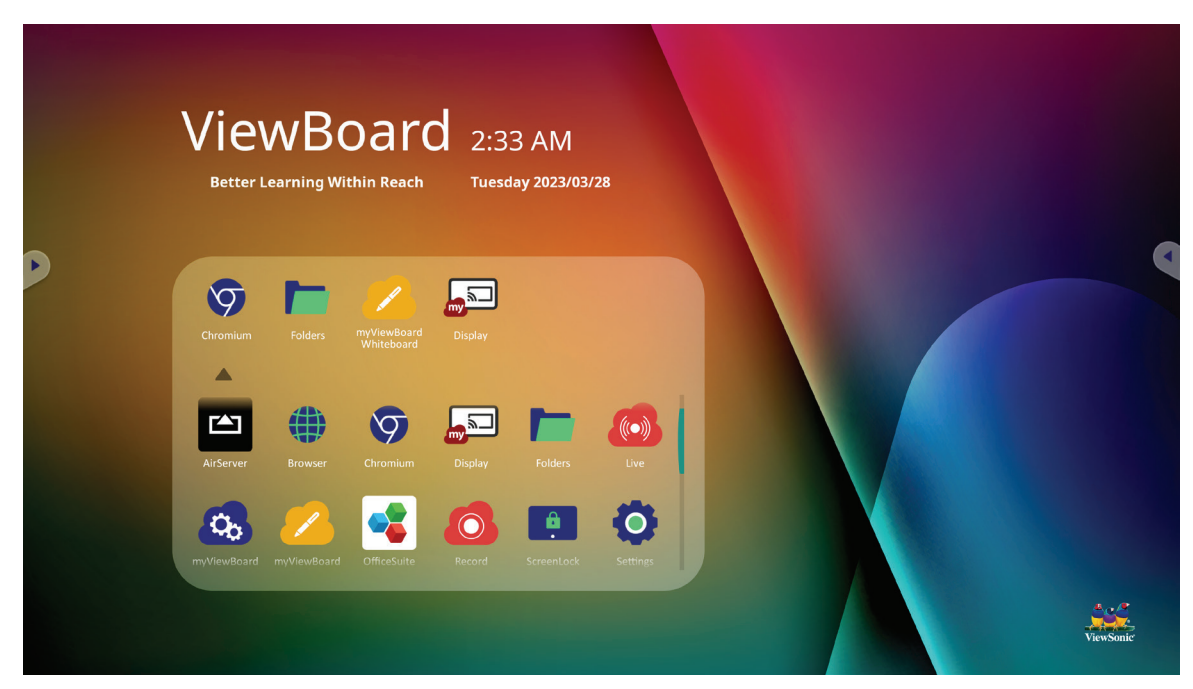

### **Mensaje del vLauncher (lanzador)**

Tanto el **título** como el **subtitulo** del vLauncher pueden personificarse pulsando en ellos.

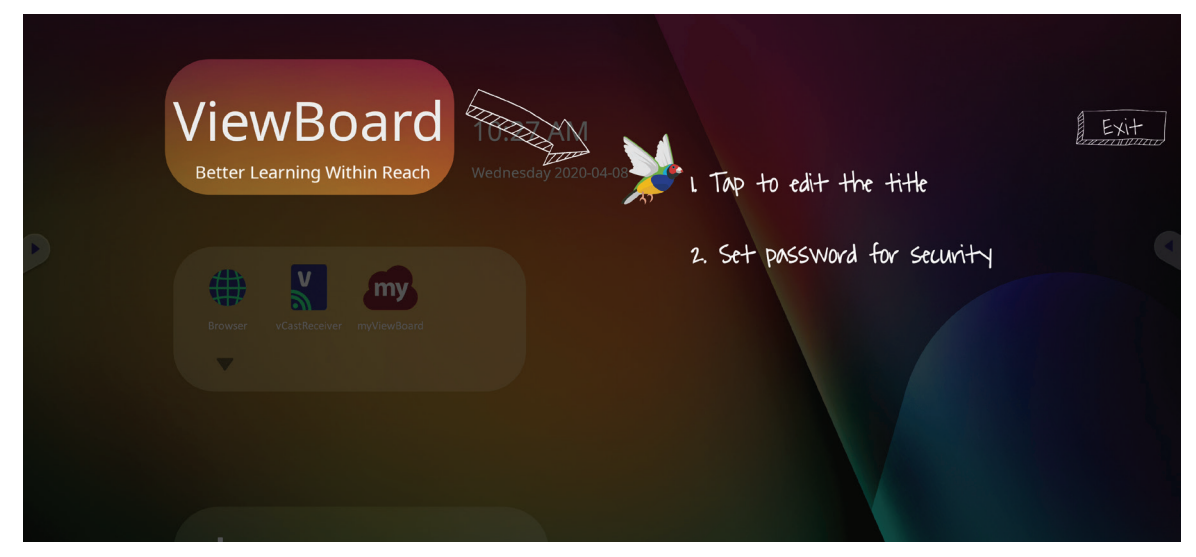

<span id="page-32-0"></span>Además, se puede establecer una contraseña pulsando en **Set Password (Establecer contraseña)**.

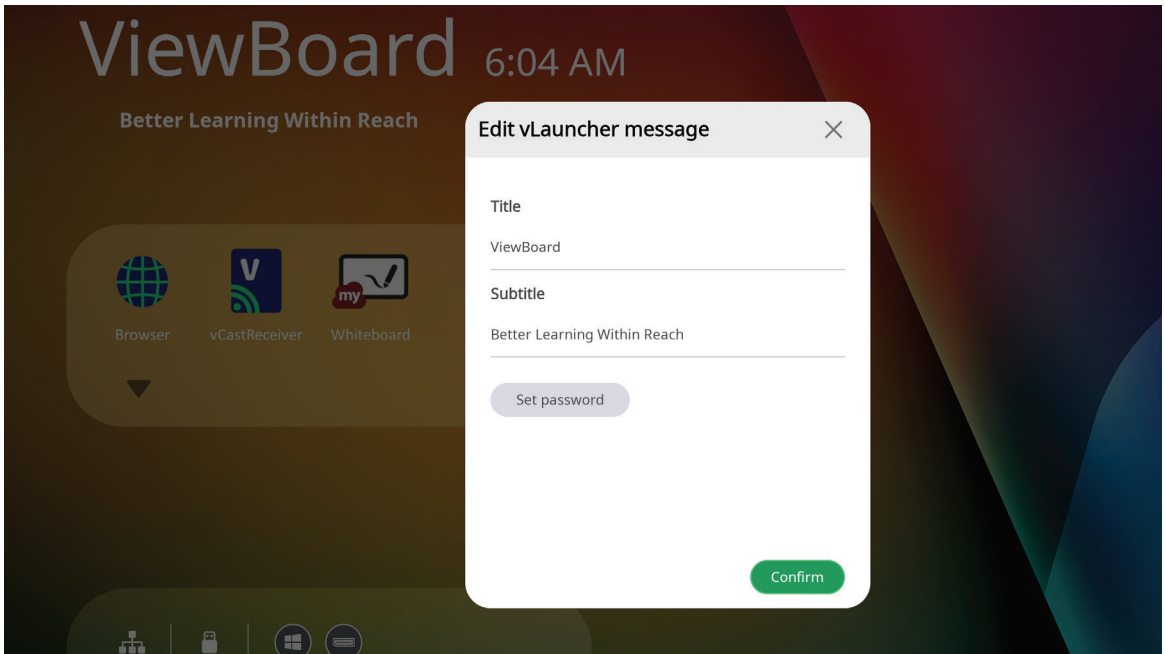

## **Applications (Aplicaciones)**

Todas las aplicaciones instaladas se encuentran en la pantalla de bienvenida. Para visualizar todas las aplicaciones pulse en la **Flecha hacia abajo**.

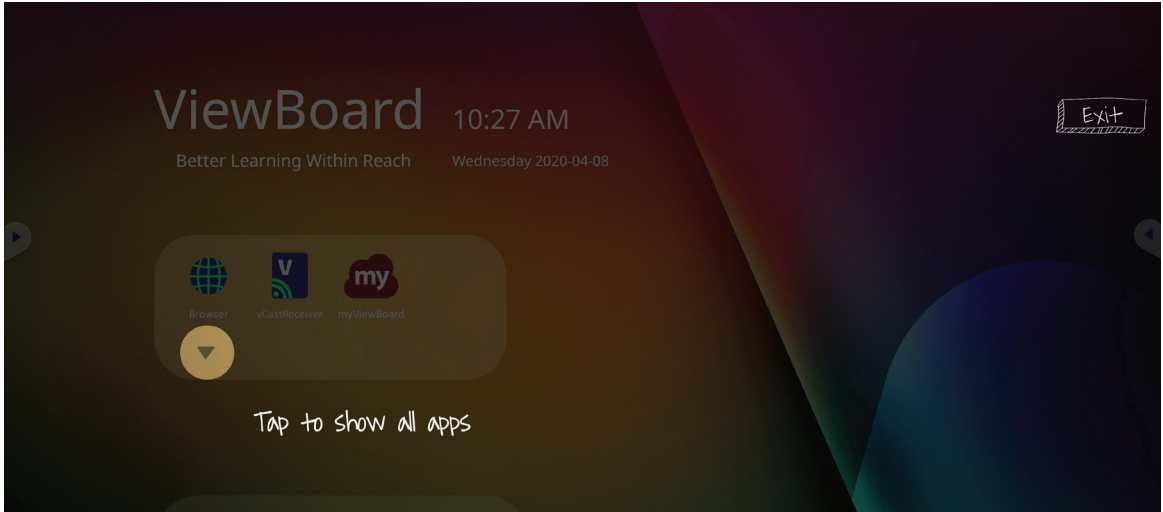

Para ocultar la pestaña de cajón de aplicaciones pulse en la **Flecha hacia arriba**.

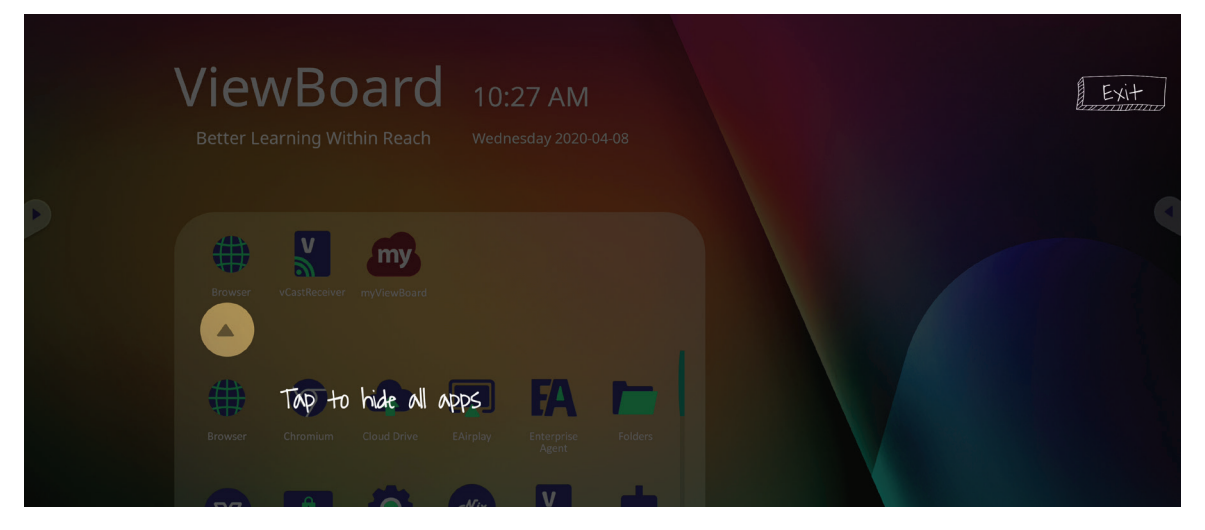

Para añadir un acceso directo a una aplicación, pulse, mantenga y arrastre el icono hacia arriba.

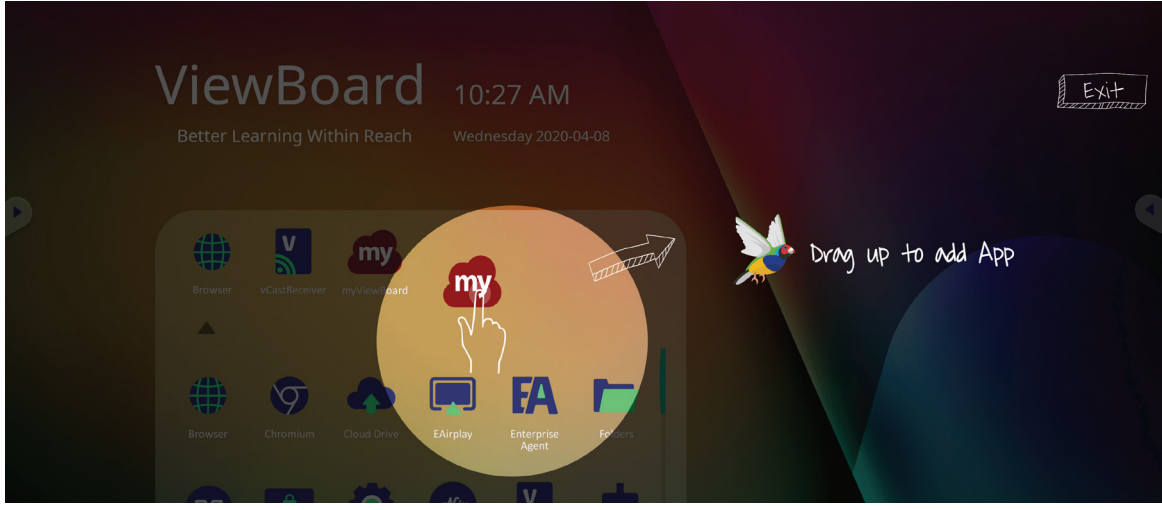

Para eliminar el acceso directo a una aplicación, pulse, mantenga y arrastre el icono hacia abajo.

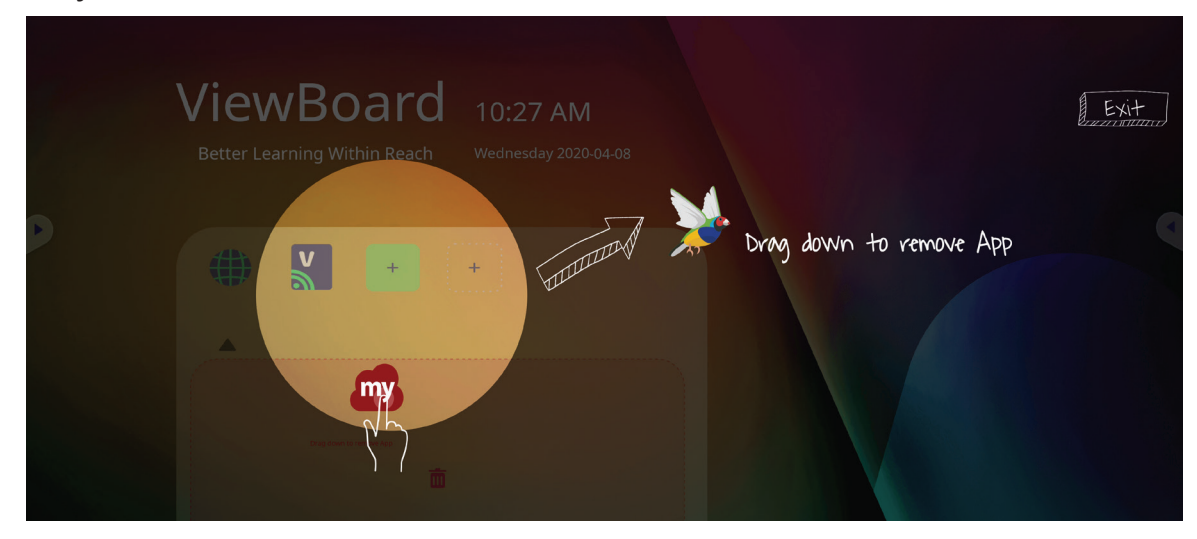

## <span id="page-34-0"></span>**Barra de herramientas**

Los iconos de activación de la barra de herramientas se encuentran en el borde de la barra de ViewBoard que proporciona acceso a las herramientas.

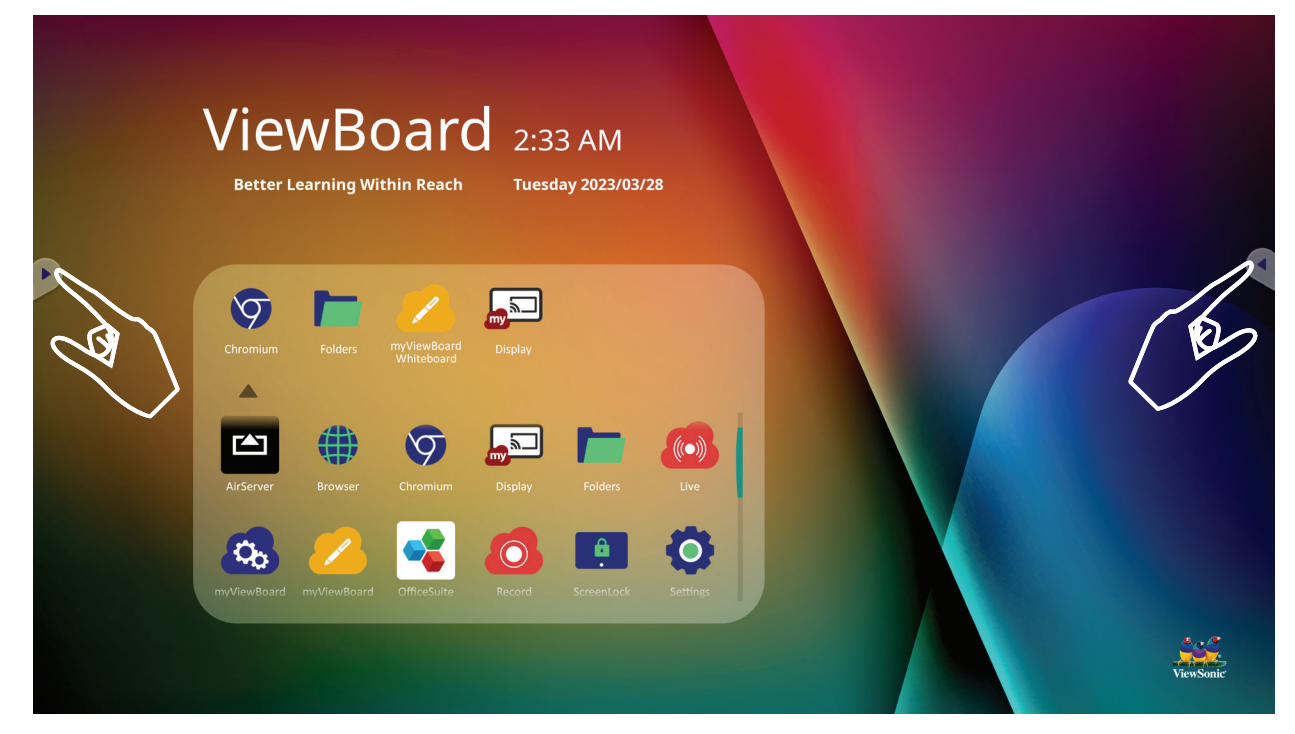

Para ejecutar una herramienta:

- **1.** Toque el icono de activación de la barra de herramientas.
- **2.** Pulse sobre el icono de la herramienta deseada.

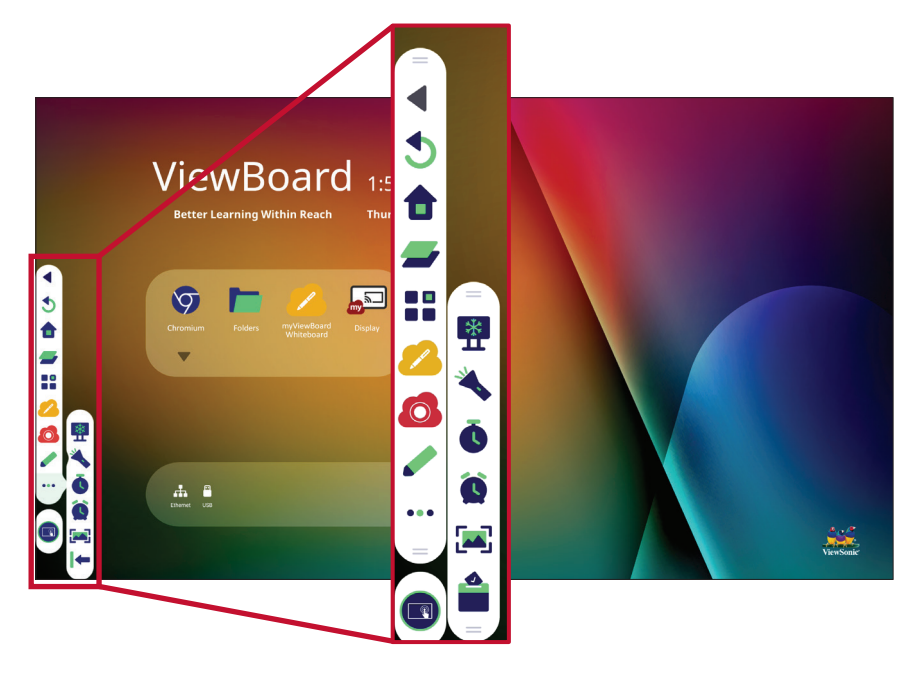

**NOTA:** La configuración predeterminada de la Barra de herramientas debe estar disponible para todas las fuentes de entrada; sin embargo, los usuarios pueden ir a: **Settings (Configuración)** > **Preference (Preferencias)** > **Toolbar setting (configuración de la barra de herramientas)** para ajustar las opciones: (1) disponible para todas las fuentes de entrada, (2) Ocultar la barra de herramientas para todas las fuentes de entrada.

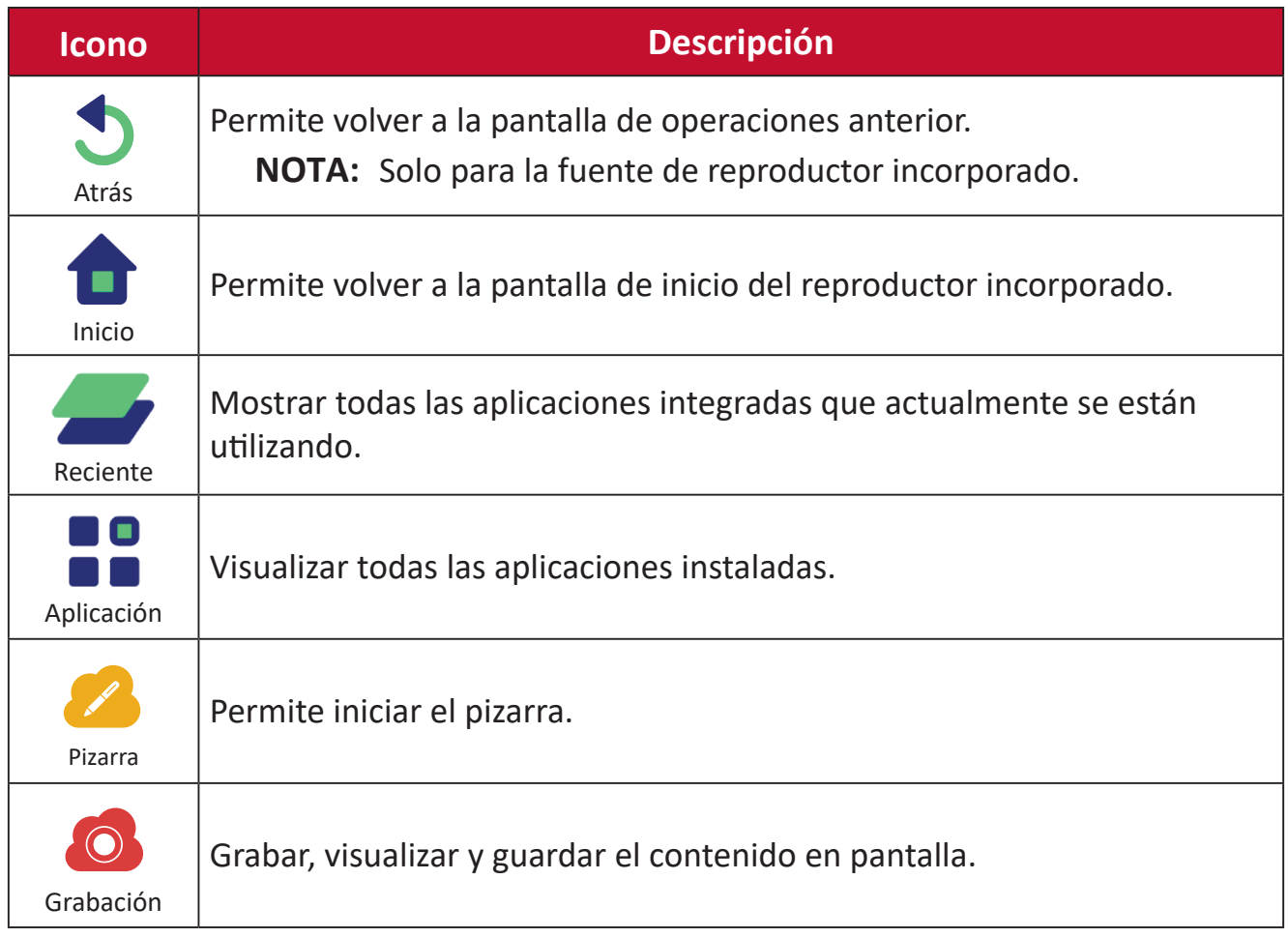
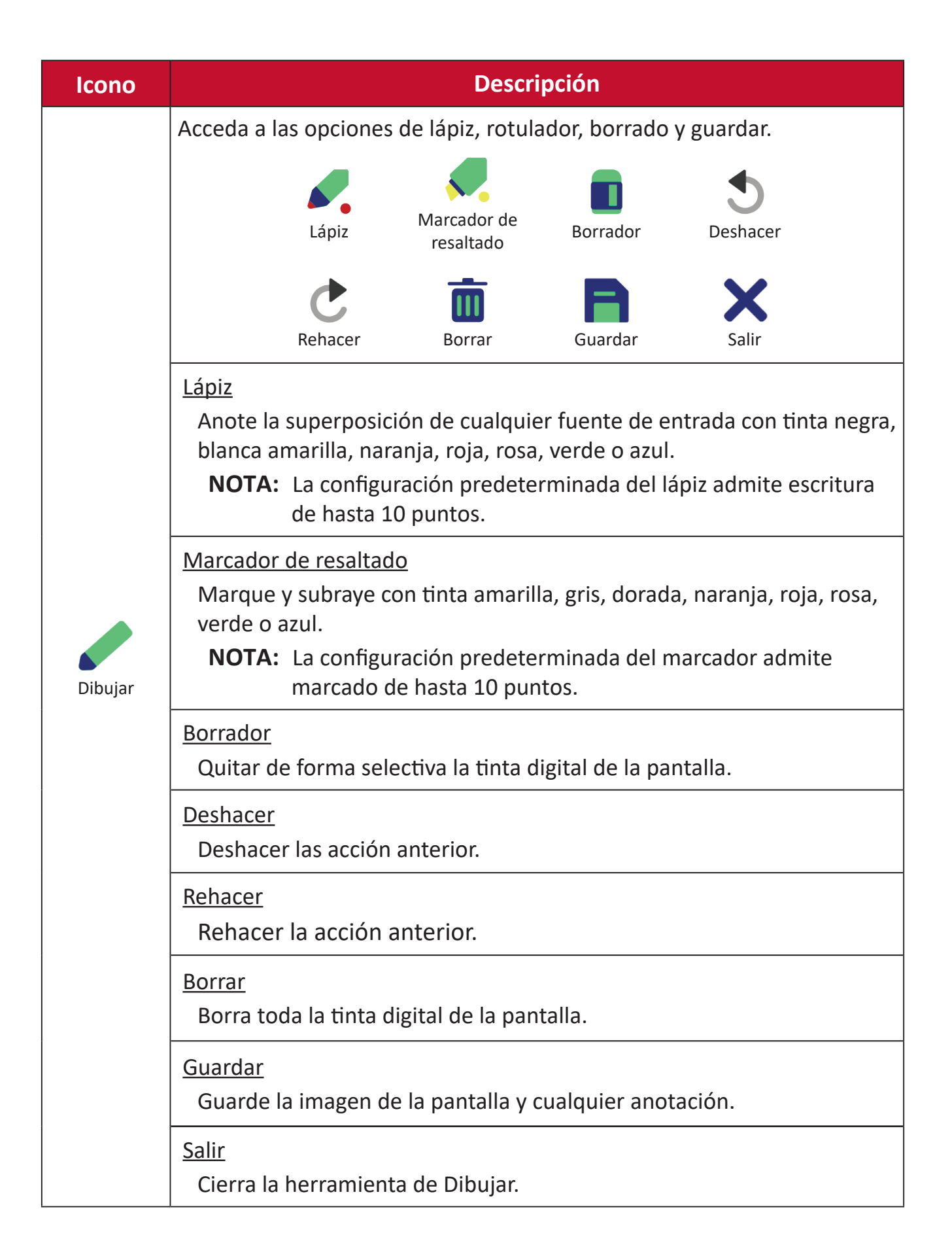

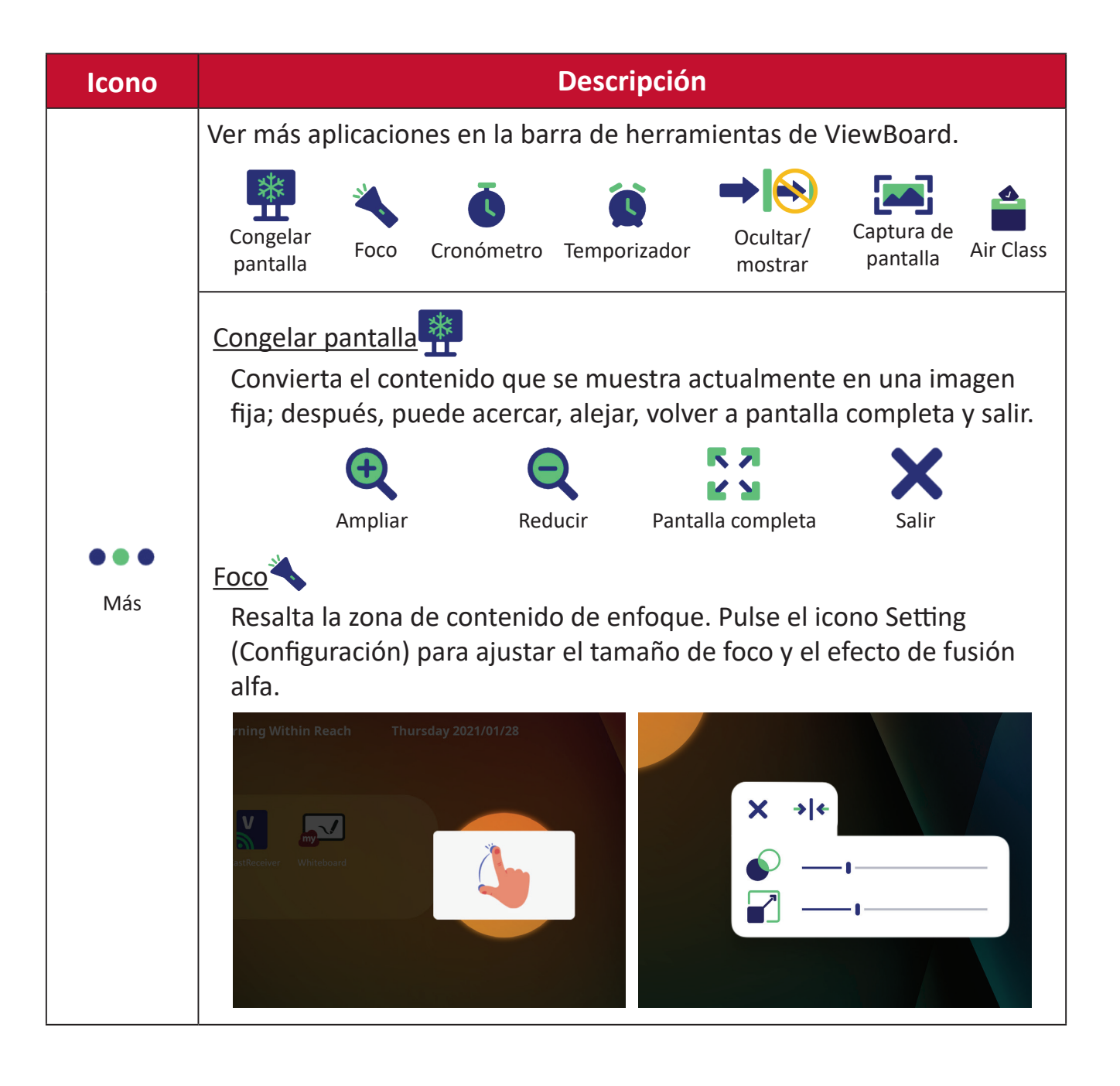

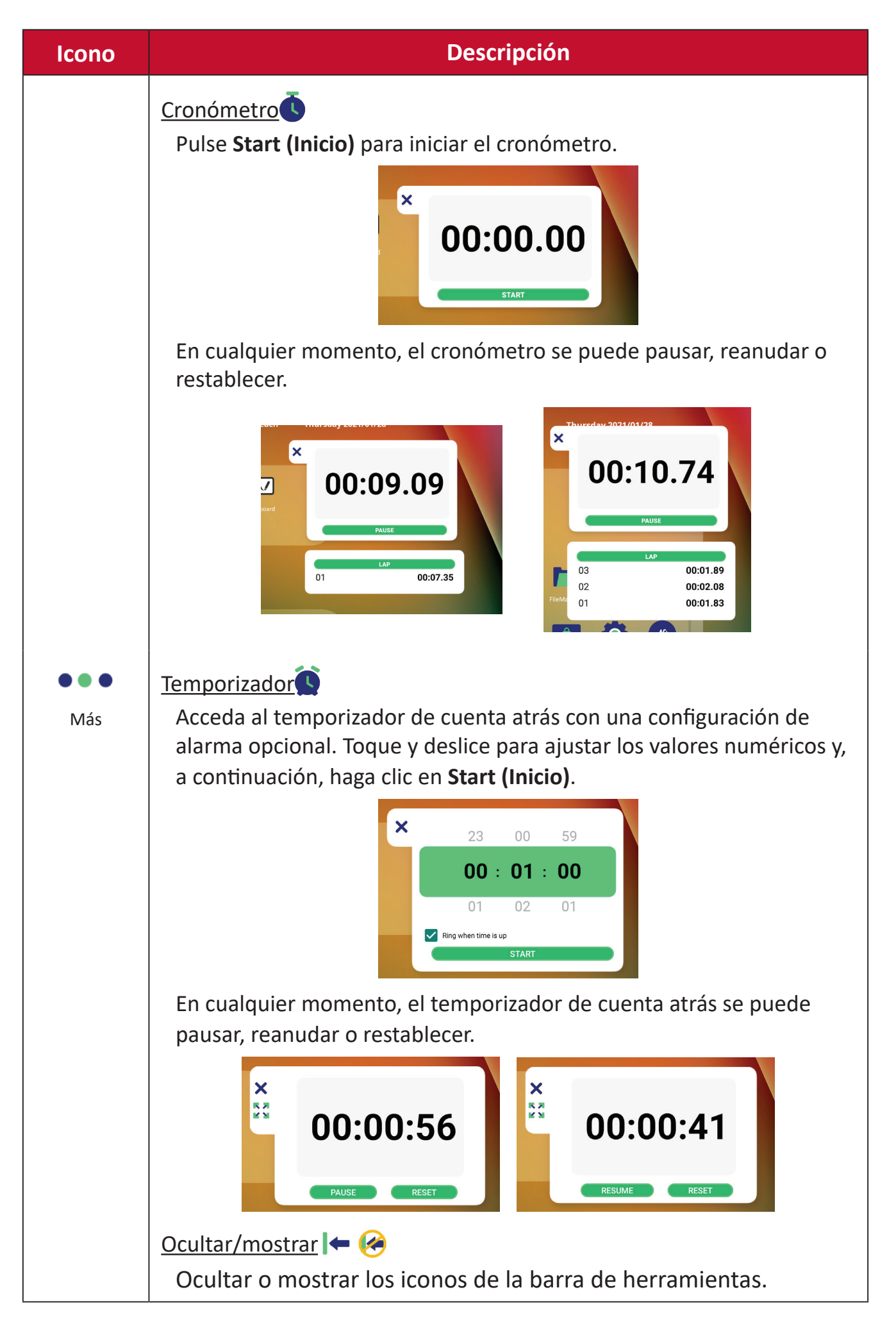

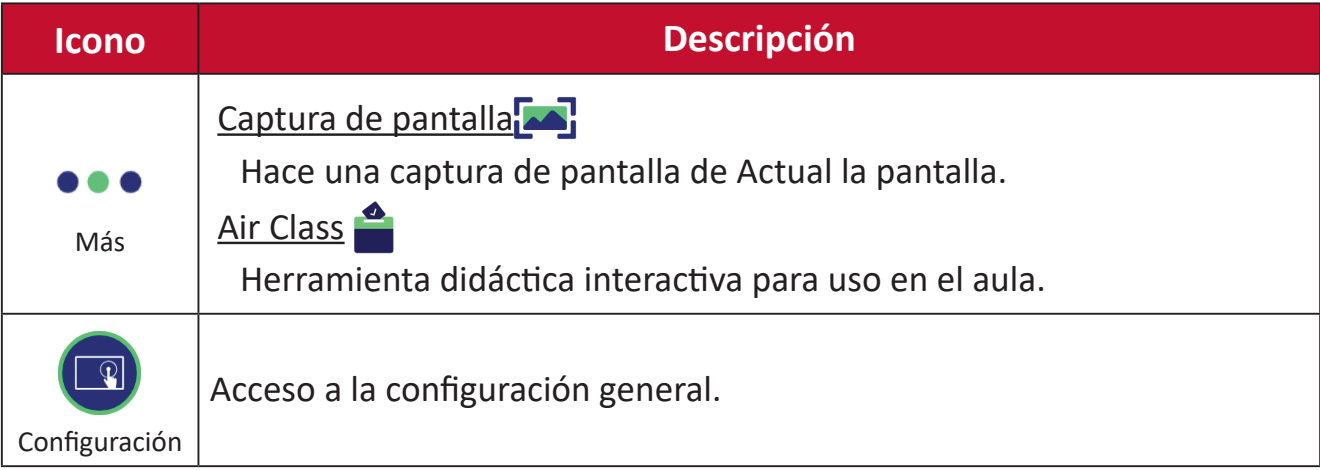

# **Menú en pantalla (OSD)**

Acceso a la configuración general, configuración de entrada, y complementos a través del Menú en pantalla (OSD).

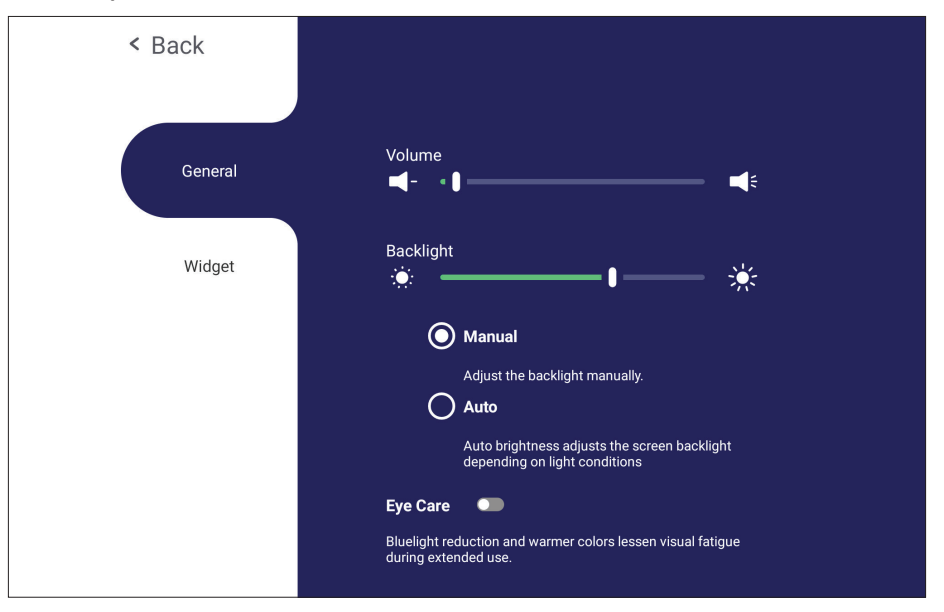

ViewBoard tiene dos opciones para abrir el menú OSD:

### **Opción 1**

Mantenga presionado durante un tiempo largo en cualquier sitio del fondo del vLauncher.

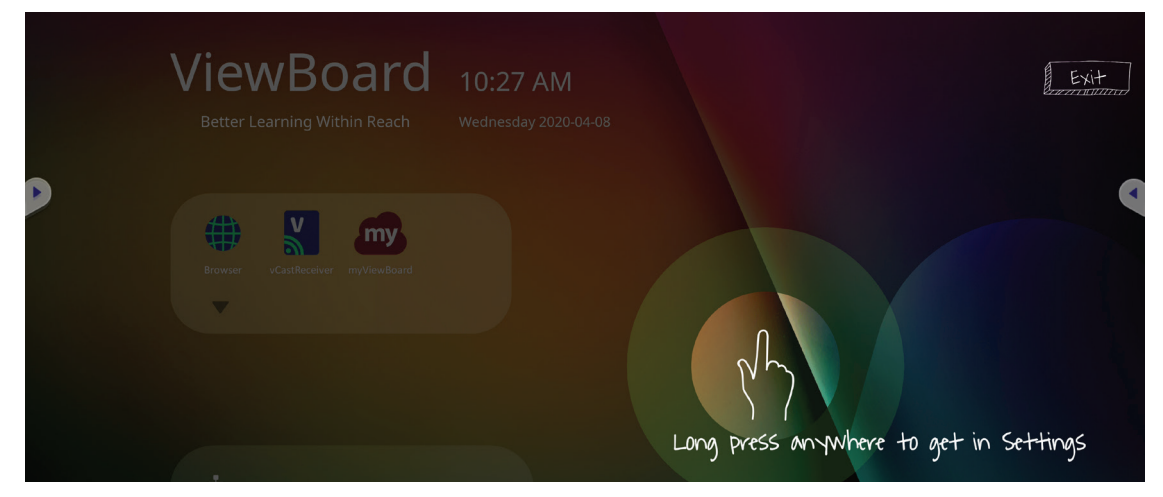

**Opción 2** Presione el botón **INPUT (ENTRADA)** del mando a distancia.

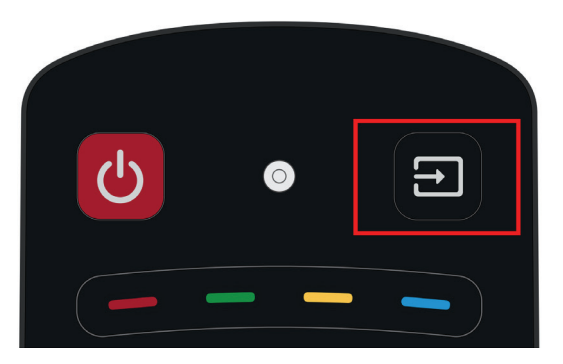

# **General Settings (Configuración general)**

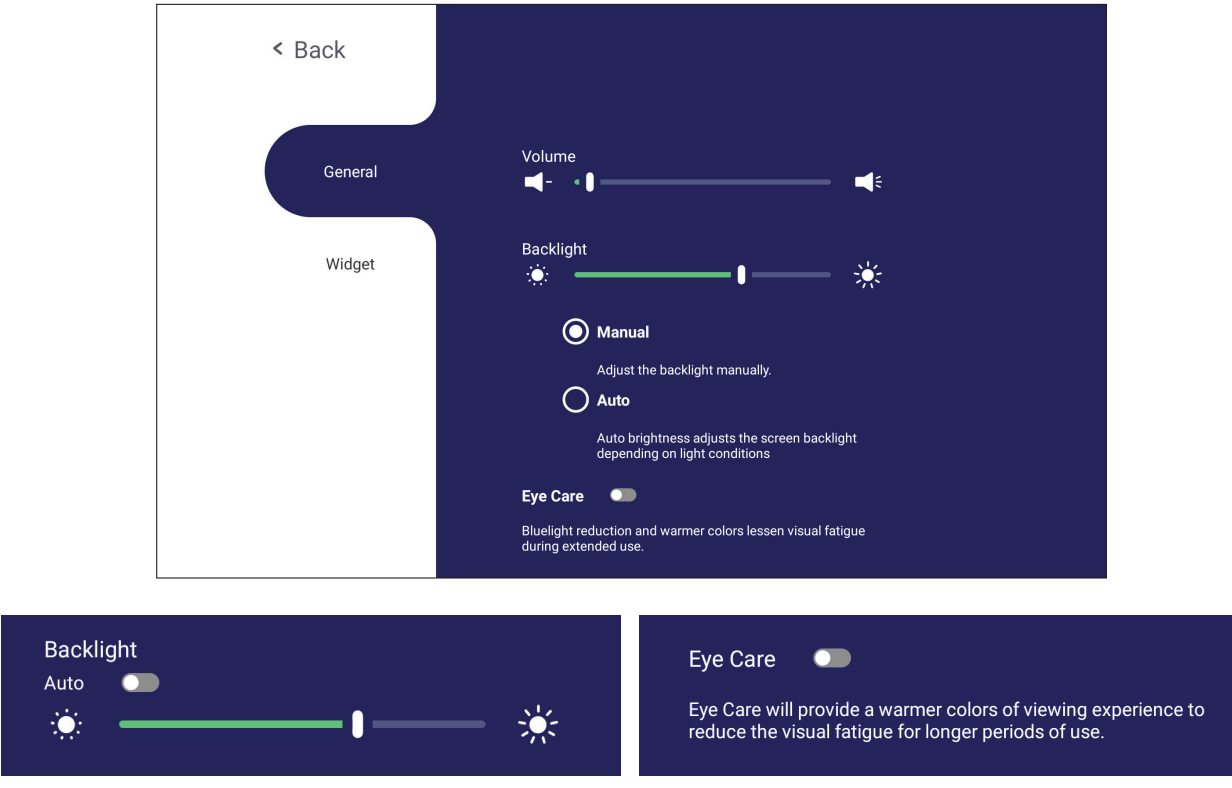

**Para ajustar la luz de fondo y habilitar/deshabilitar Eye Care (Cuidado Ocular):**

- **1.** Presione **INPUT (ENTRADA)** en el mando a distancia o mantenga presionado durante un tiempo largo en el fondo del vLauncher y toque **General** en la pantalla (si es necesario) para visualizar el menú **General Settings (Configuración general)**.
- **2.** Arrastre el control deslizante de brillo directamente para ajustar el valor de la luz de fondo y/o toque On o Off (activar o desactivar) para habilitar/deshabilitar la función.
- **3.** Pulse  $\left( \bigtriangleup \right)$  en el mando a distancia o toque un área en blanco fuera del menú para salir.

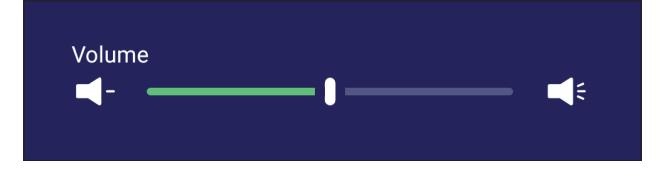

#### **Para ajustar el volumen:**

- **1.** Presione **INPUT (ENTRADA)** en el mando a distancia o mantenga presionado durante un tiempo largo en el fondo del vLauncher y toque **General** en la pantalla (si es necesario) para visualizar el menú **General Settings (Configuración general)**.
- **2.** Arrastre el control deslizante de volumen para ajustar el valor.
- **3.** Pulse  $\leq$   $\times$  en el mando a distancia para habilitar o deshabilitar la función silencio.
- **4.** Pulse  $\left( \bigtriangleup \right)$  en el mando a distancia o toque un área en blanco fuera del menú para salir.

# **Input Setting (Configuración de entrada)**

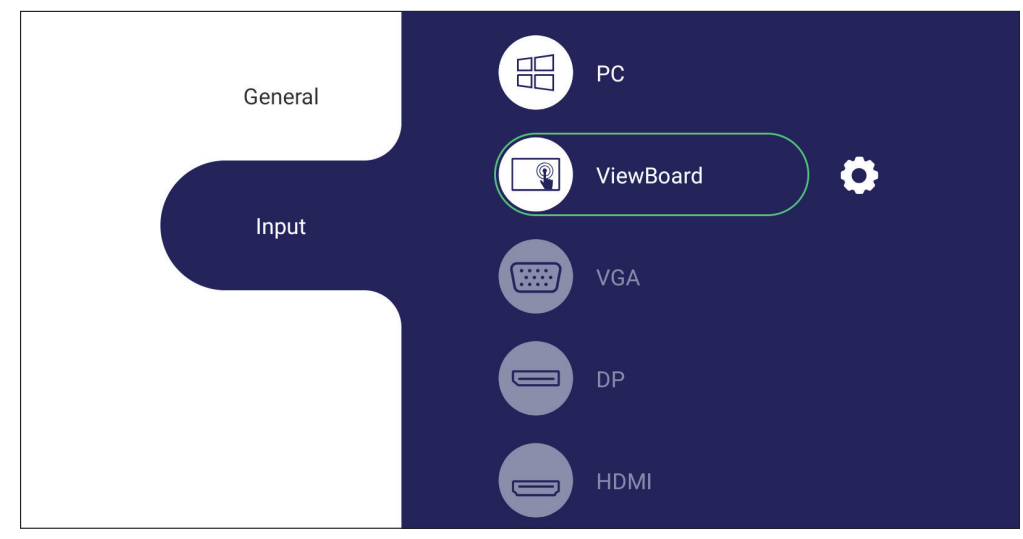

**Para seleccionar una fuente de entrada:**

- **1.** Presione **INPUT (ENTRADA)** en el mando a distancia, presione el botón de configuración  $\boxed{=}$  en el panel frontal o presione el  $\boxed{}$  icono de configuración de la barra de herramientas para visualizar el menú **Input Setting (Configuración de entrada)**.
- **2.** Pulse  $\nabla/\Delta/\langle\cdot|\cdot\rangle$  para seleccionar la fuente de entrada deseada.
	- **NOTA:** La fuente de PC solo se mostrará cuando se conecte el equipo de conexión por ranura.
- **3.** Pulse  $(\alpha_k)$  en el mando a distancia, o pulse en la fuente de entrada.
- **4.** Pulse  $\bigoplus$  en el mando a distancia o toque un área en blanco fuera del menú para salir.
	- **NOTA:** Para ajustar la configuración de una fuente de entrada, toque el icono de configuración al lado de la fuente de entrada resaltada.

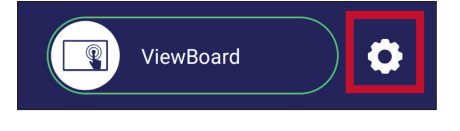

### **Widget**

**NOTA:** Solo disponible para la fuente de ViewBoard Player (reproducción Viewboard).

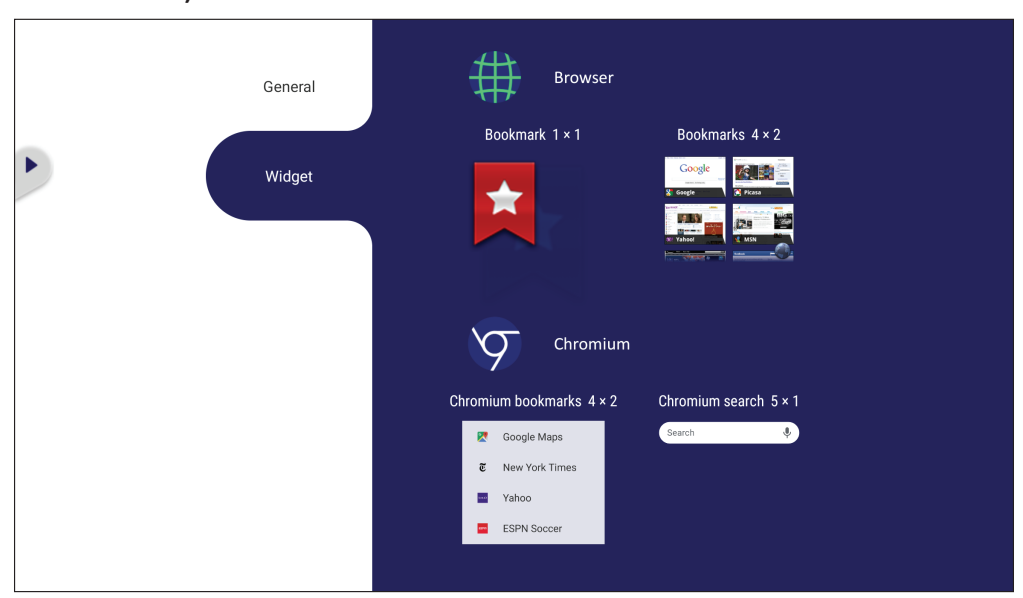

#### **Para añadir un widget a la pantalla de bienvenida del vLauncher:**

**1.** Presione de forma prolongada el fondo del vLauncher de forma táctil para ejecutar el Menú en pantalla.

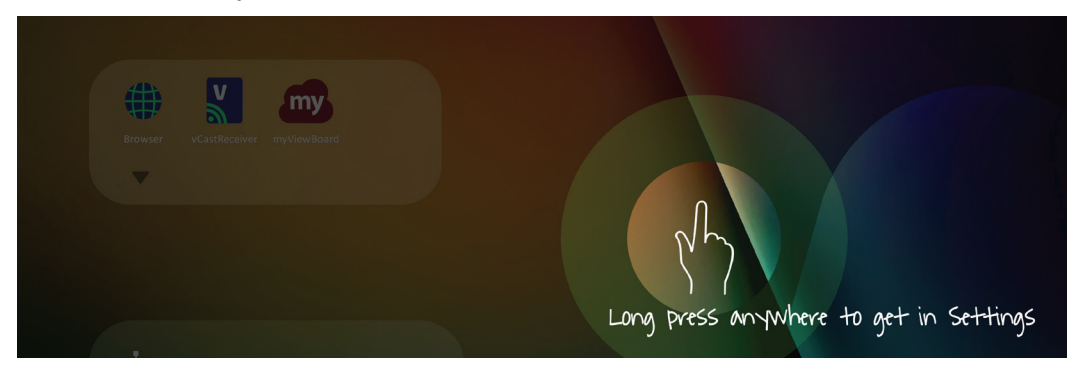

- **2.** Seleccione **Widget**.
- **3.** Mantenga pulsado el widget que desee.
- **4.** Arrastre el widget al fondo del vLauncher.

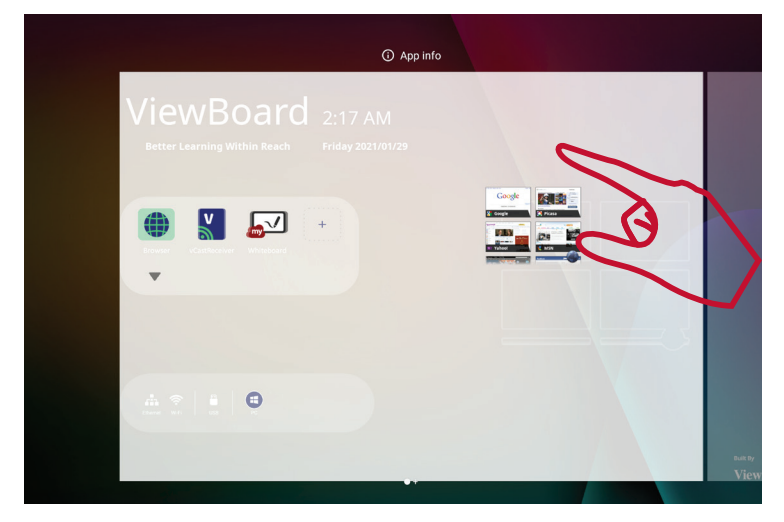

# **Settings - HDMI & VGA Input Source (Configuración - fuente de entrada HDMI y VGA)**

Presione **MENÚ** en el mando a distancia o seleccione el icono de configuración al lado de la fuente de entrada en la **Input Settings (Configuración de entrada)** para ejecutar el menú **Settings (Configuración)**. Los ajustes incluyen: **Audio**, **Screen (Pantalla)**, **Display (Visualización)** y **Adjust (Ajustar)**.

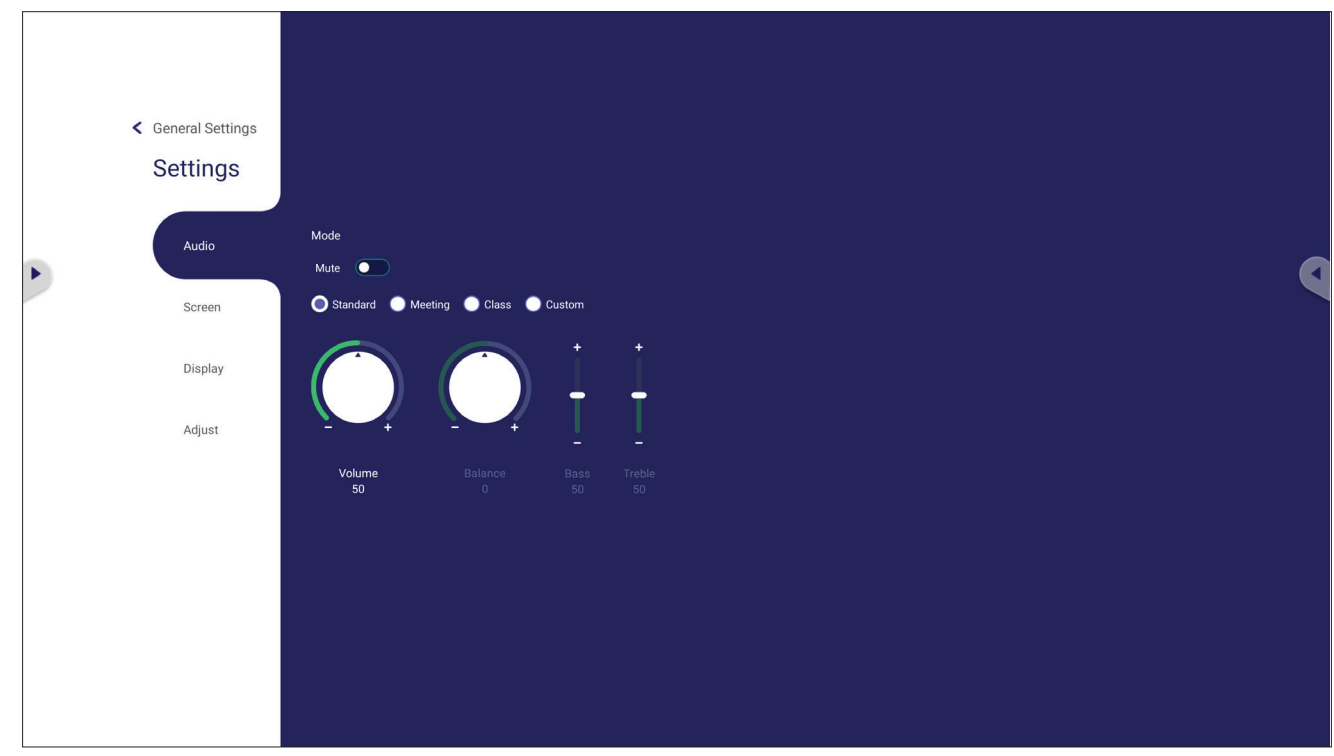

**Audio Settings (Configuración de audio)**

- **1.** Pulse ▼en el mando a distancia y seleccione el menú **Audio**.
- **2.** Pulse ▼/▲/◀/▶ en el mando a distancia o toque directamente la opción para seleccionarla.
- **3.** Ajuste el volumen, los graves, los agudos y el balance directamente tocando y ajustando cada valor, o con el mando a distancia pulsando  $(\infty)$  para ajustar la opción.
- **4.** Toque el control deslizante Mute (Silencio) directamente para activar/desactivar el silencio, o pulse  $\Box$  en el mando a distancia.
- **5.** Pulse  $\left( \bigtriangleup \right)$  en el mando a distancia o toque un área en blanco fuera del menú para salir.

### **Screen Settings (Configuración de la pantalla)**

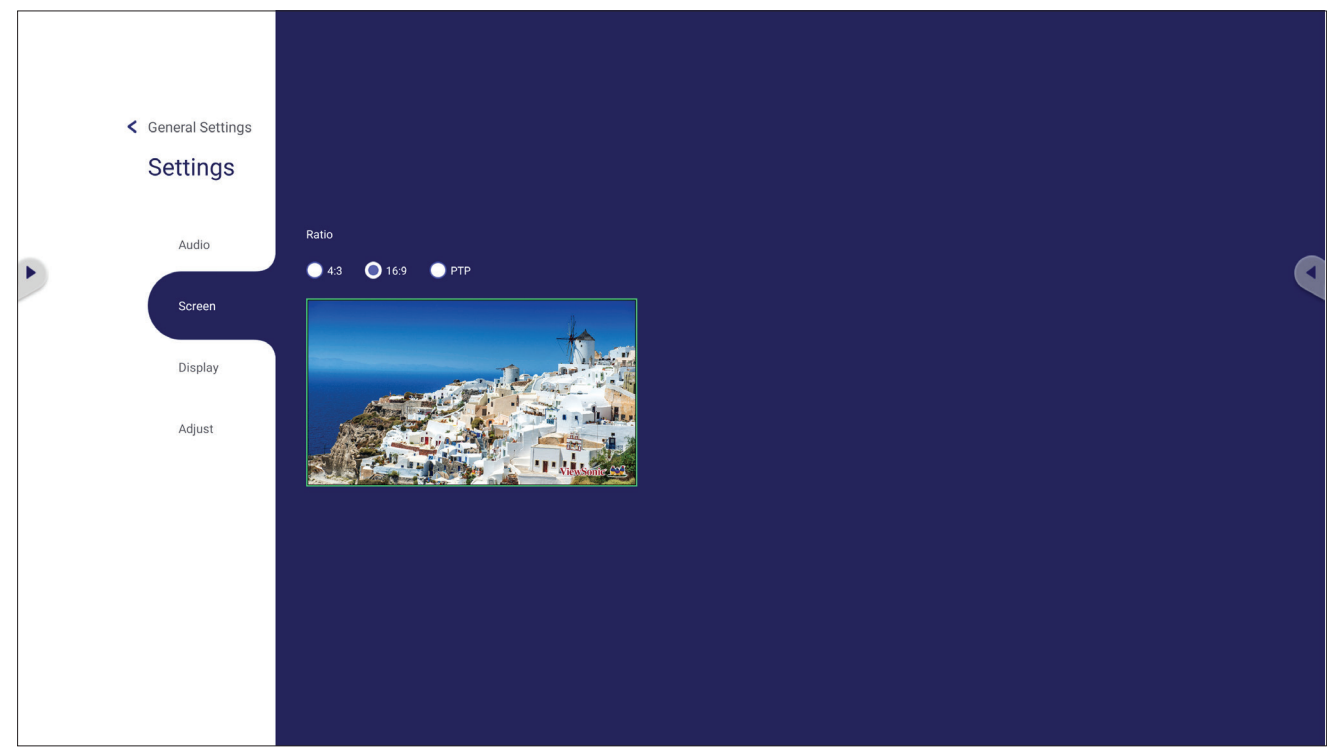

- 1. Pulse ▼ en el mando a distancia y seleccione el menú Screen (Pantalla).
- **2.** Pulse ▼/▲/◀/▶ en el mando a distancia o toque directamente la opción para seleccionarla.
- **3.** Ajuste sus preferencias tocando cada valor directamente o con el mando a distancia pulsando  $(\alpha\kappa)$ .
- **4.** Pulse  $\bigodot$  en el mando a distancia o toque un área en blanco fuera del menú para salir.

## **Display Settings (Configuración de la visualización)**

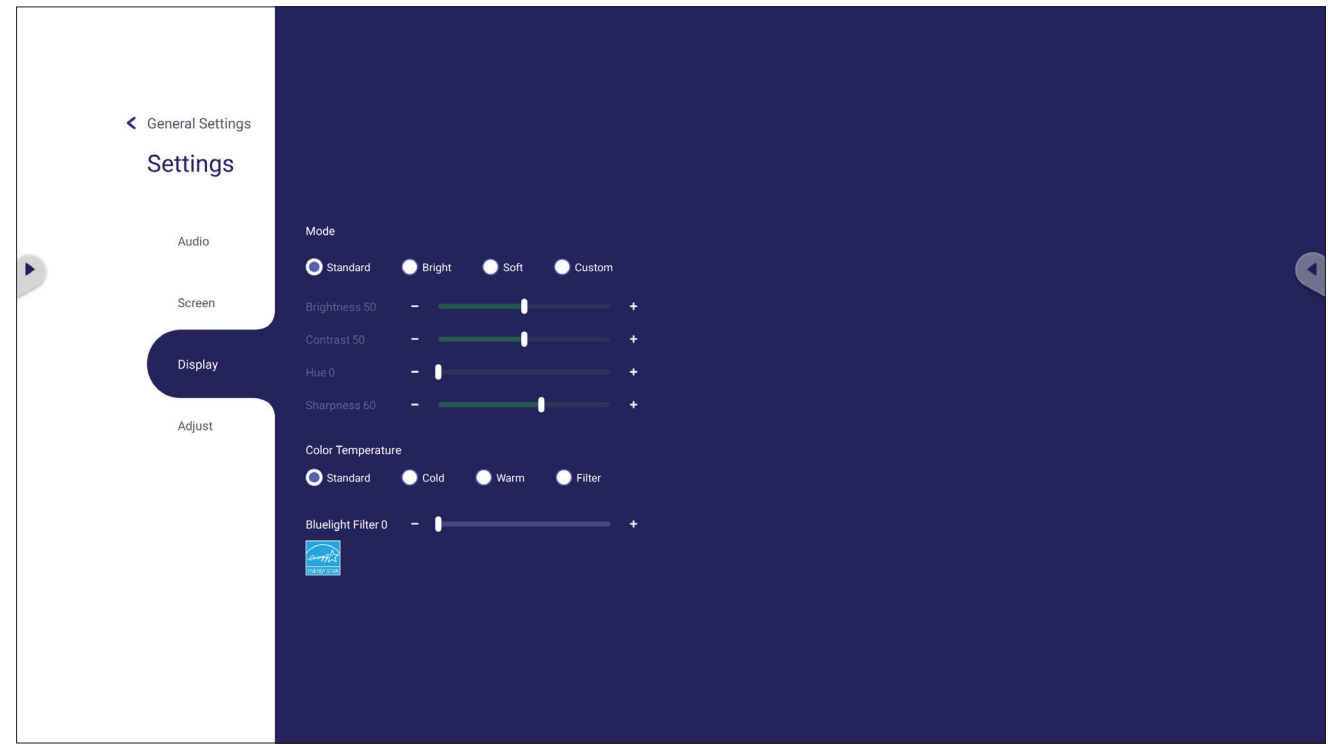

- 1. Pulse ▼ en el mando a distancia y seleccione el menú Display (Visualización).
- **2.** Pulse  $\blacktriangledown/\blacktriangle/\blacktriangle/\blacktriangleright$  en el mando a distancia o toque directamente la opción para seleccionarla.
- **3.** Ajuste el Brillo, Contraste, Matiz y Nitidez directamente tocando y ajustando cada valor o con el mando a distancia presionando  $(\alpha)$  para ajustar la opción.
- **4.** Arrastre el control deslizante de luz azul directamente para ajustar el valor de la luz azul.

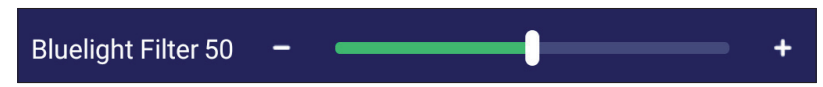

**5.** Pulse  $\left( \bigtriangleup \right)$  en el mando a distancia o toque un área en blanco fuera del menú para salir.

# **Filtro de luz azul baja y salud ocular**

El filtro de luz azul bloquea la luz azul de alta energía para disfrutar de una experiencia de visualización más cómoda.

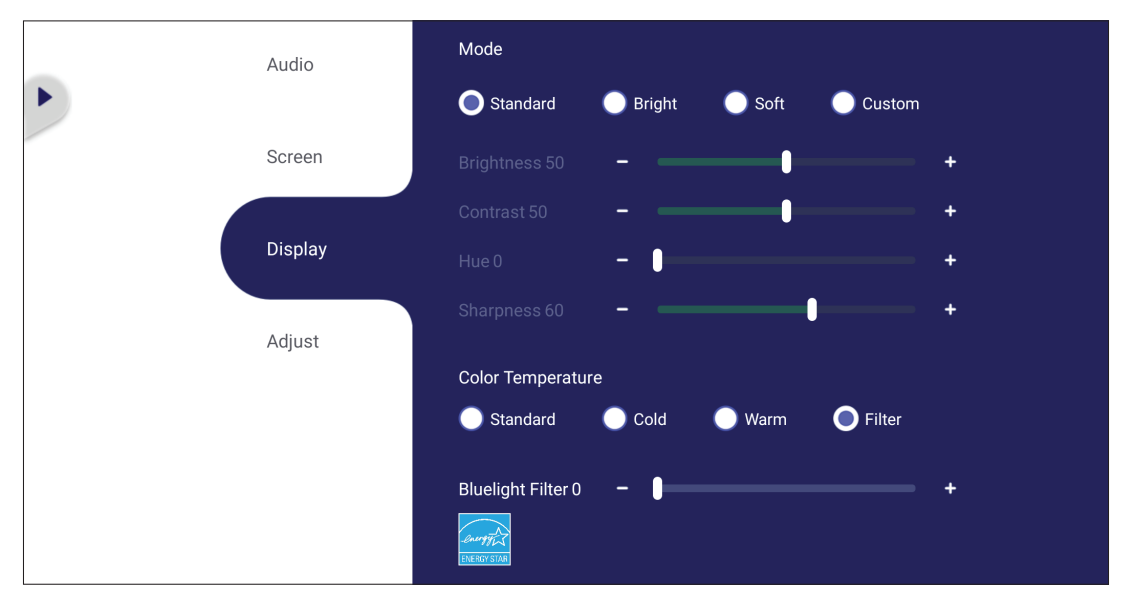

- **NOTA:** Para cumplir con los requisitos de certificación TÜV Rheinland para luz baja azul, la pantalla debe estar configurada como:
	- Mode (Modo): Standard (Estándar) (Brightness (Brillo) y Contrast (Contraste) son 50)
	- Color Temperature (Temperatura color): Filter (Filtro)
	- Blue light Filter (Filtro de luz azul): 0

#### **Cálculo de descansos**

Si mantiene la mirada en pantalla durante períodos prolongados, se recomienda hacer interrupciones, para que la vista descanse. Se recomiendan breves descansos de al menos 10 minutos después de una (1) hora de visualización continua.

Tomar descansos más cortos y frecuentes es generalmente más beneficioso que descansos más largos y menos frecuentes.

### **Fatiga de Enfoque (Regla 20-20-20)**

Para reducir el riesgo de fatiga visual como resultado de mirar constantemente la pantalla, aleje la vista de la pantalla por lo menos una vez cada 20 minutos y mire un punto en la distancia (a una distancia de al menos 20 pies) durante al 20 segundos.

#### **Mirar a objetos distantes**

Mientras se toman descansos, los usuarios pueden reducir aún más la fatiga y sequedad visuales enfocando objetos que están más lejos de ellos durante unos 10-15 segundos y luego mirar algo cerca durante unos 10-15 segundos. Repita esto hasta 10 veces. Este ejercicio sirve para reducir el riesgo del «bloqueo» del enfoque de sus ojos tras trabajo prolongado de ordenador.

#### **Ejercicios para los ojos y el cuello**

#### Ejercicio para los ojos

Los ejercicios para los ojos pueden ayudar a minimizar el estrés ocular. Gire los ojos hacia la izquierda, derecha, arriba y abajo lentamente. Repita tantas veces como sea necesario.

Ejercicios para los ojos

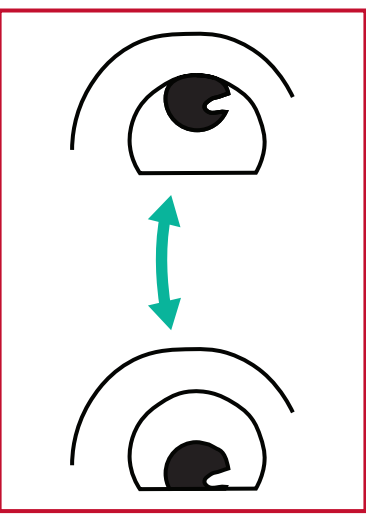

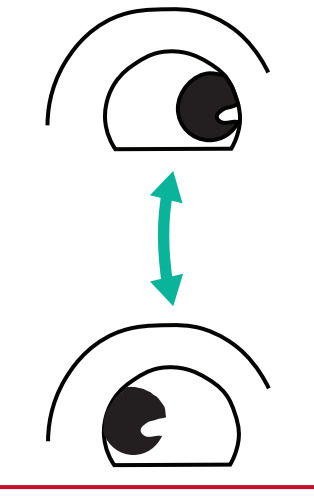

(1) Mantenga el cuerpo y la (2) Mueva los ojos cabeza en posición vertical. Ientamente hacia la Mueva los ojos hacia arriba izquierda y derecha para para mirar el techo y luego hacia abajo para mirar el suelo.

mirar objetos en los dos lados.

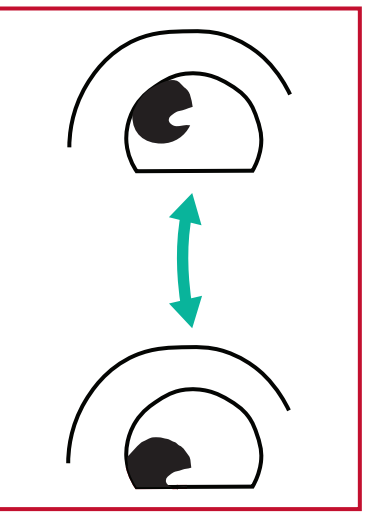

(3) Mueva los ojos para mirar objetos arriba a la derecha y luego abajo a la derecha. Repita para arriba a la izquierda y abajo a la izquierda.

#### Ejercicios para el cuello

Los ejercicios para el cuello también pueden ayudar a minimizar el estrés ocular. Relaje los brazos y déjelos colgar a lo largo de sus costados, inclínese ligeramente hacia adelante para estirar el cuello, gire la cabeza hacia la derecha y hacia la izquierda. Repita tantas veces como sea necesario.

### **Adjust Settings (Ajuste de Configuración) - (Solo VGA)**

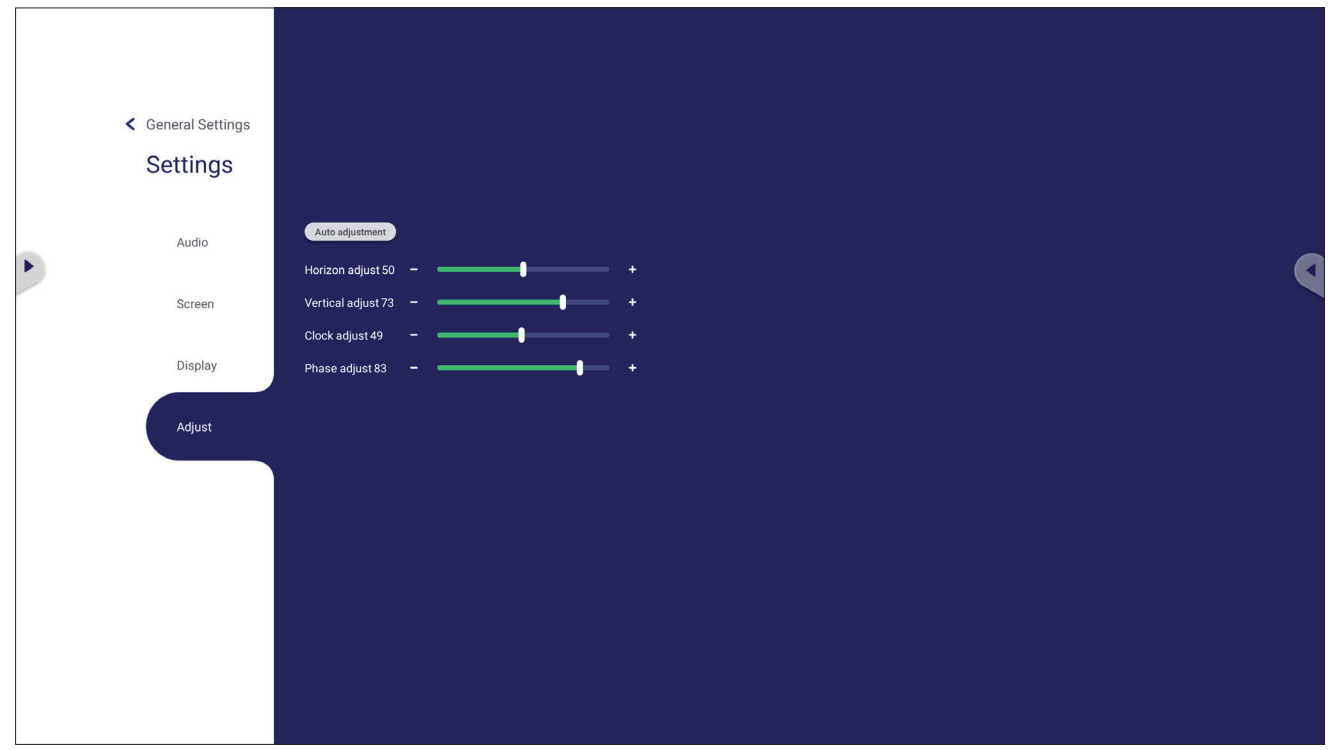

- **1.** Pulse ▼ en el mando a distancia y seleccione el menú **Adjust (Ajustar)**.
- **2.** Pulse  $\blacktriangledown/\blacktriangle/\blacktriangle/\blacktriangleright$  en el mando a distancia o toque directamente la opción para seleccionarla.
- **3.** Ajuste sus preferencias tocando cada valor directamente o con el mando a distancia pulsando  $(\circ\kappa)$ .
- **4.** Pulse  $\bigodot$  en el mando a distancia o toque un área en blanco fuera del menú para salir.

## **Settings - ViewBoard Player (Configuración - Reproductor ViewBoard)**

Cuando el ViewBoard tiene la fuente de entrada configurada como Reproductor Incorporado, pulse  $\equiv$  en el mando a distancia o toque el icono de configuración al lado de la fuente de entrada en la Configuración de entrada del Menú en pantalla (OSD) para entrar en el menú **Settings (Configuración)**.

# **Network & Internet (Red e Internet)**

Compruebe el estado de la conexión de red actual, configuración y administración de Wi-Fi, Ethernet, Bluetooth y VPN, y establezca un punto de acceso inalámbrico.

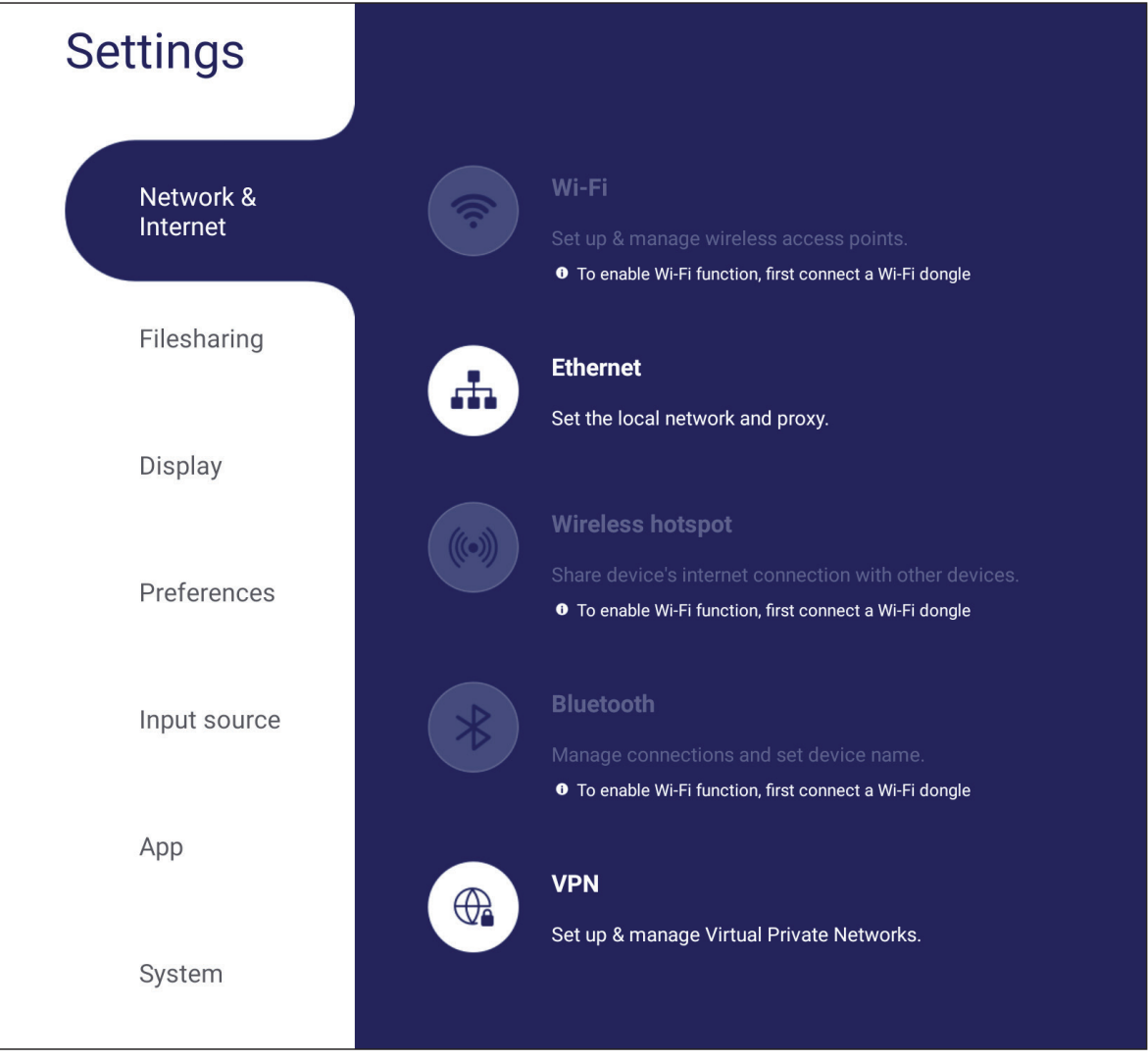

#### **NOTA:**

- La configuración WiFi, de zona con cobertura inalámbrica y Bluetooth aparecerá cuando se haya instalado LB-WIFI-001(opcional).
- Ethernet se deshabilitará automáticamente cuando el Wi-Fi esté habilitado. Wi-Fi se deshabilitará automáticamente cuando la conexión Ethernet esté habilitada.
- La conexión Miracast se deshabilitará cuando la zona con cobertura inalámbrica esté habilitada. La conexión Wireless Hotspot (Punto de acceso inalámbrico) se deshabilitará cuando la zona con cobertura Miracast esté habilitada.

#### **Wi-Fi**

Configuración y administración de puntos de acceso inalámbricos.

• Toque el botón de activación para **On (Activar)** o **Off (Desactivar)** el Wi-Fi.

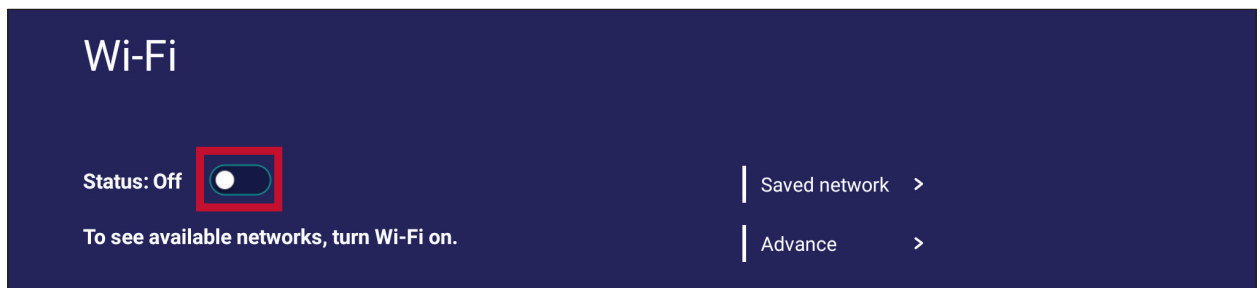

• Una vez **On (Activar)**, podrá: **Add a Network (Agregar una Red)**, ver Saved **Networks (Redes Guardadas)**, **Refresh (Actualizar)** la lista de redes o ver la configuración **Advanced (Avanzada)**.

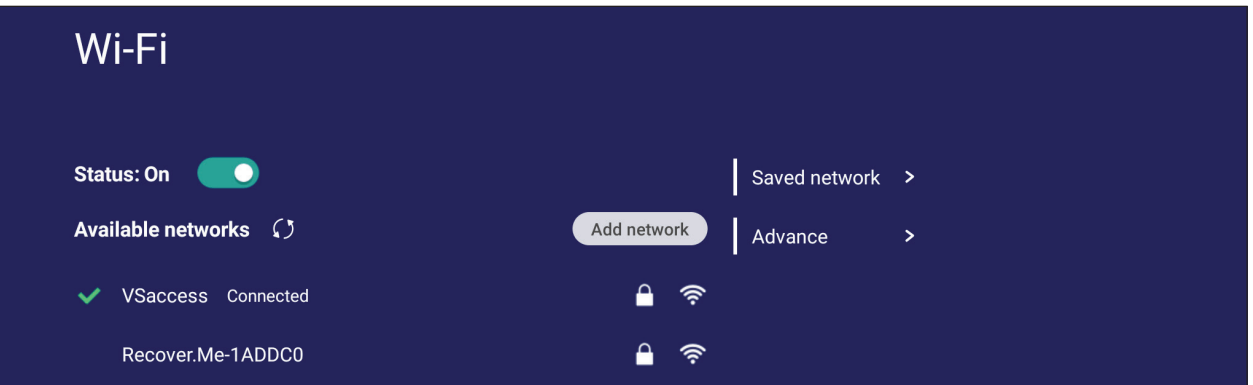

• En la configuración **Advanced (Avanzada)**, puede alternar entre **Network Notifications (Notificaciones de red)** (**On (Activar)** o **Off (Desactivar)**) y ver la **Network card info (Información de tarjeta de red)**.

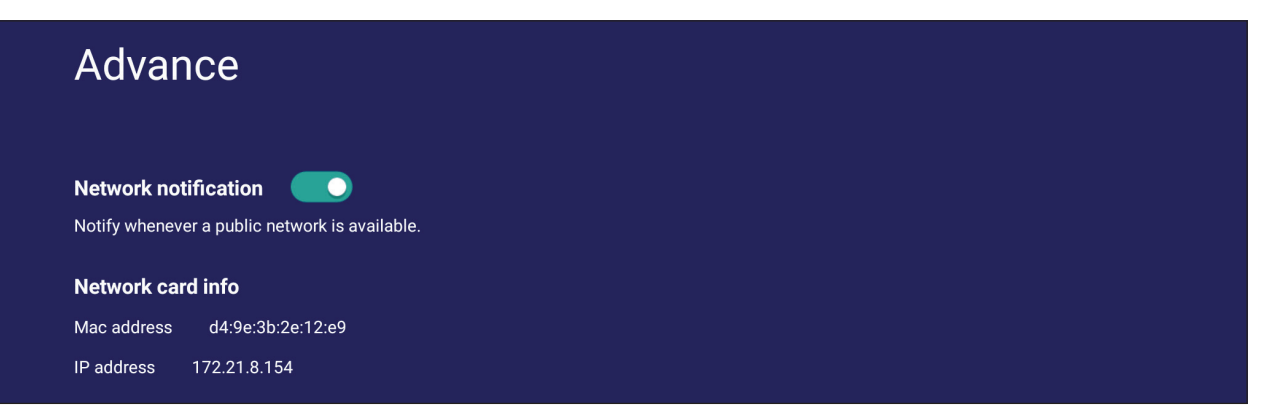

#### **Ethernet**

Establecer el proxy y la red local.

• Toque el menú desplegable para conectar y desconectar el Ethernet.

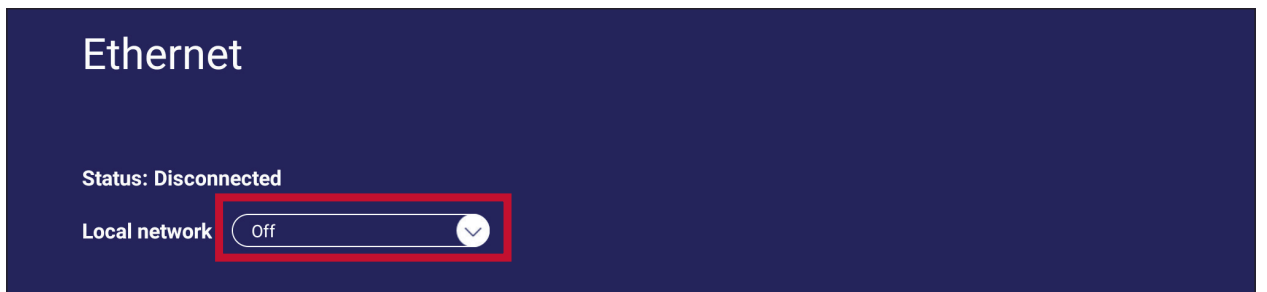

• También puede ajustar la configuración de **Local network (Red local)** y el **Proxy**.

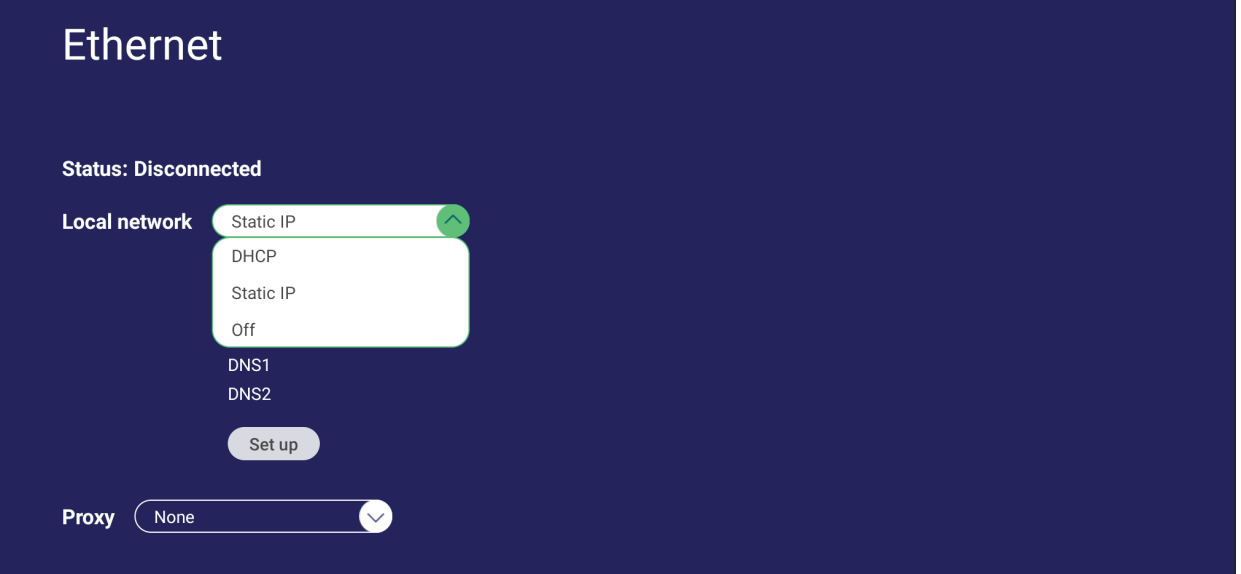

#### **Wireless Hotspot (Punto de acceso inalámbrico)**

Establecer y compartir mi conexión Internet con otros dispositivos.

• Toque el botón de activación para **On (Activar)** o **Off (Desactivar) Wireless Hotspot (Punto de acceso inalámbrico)**.

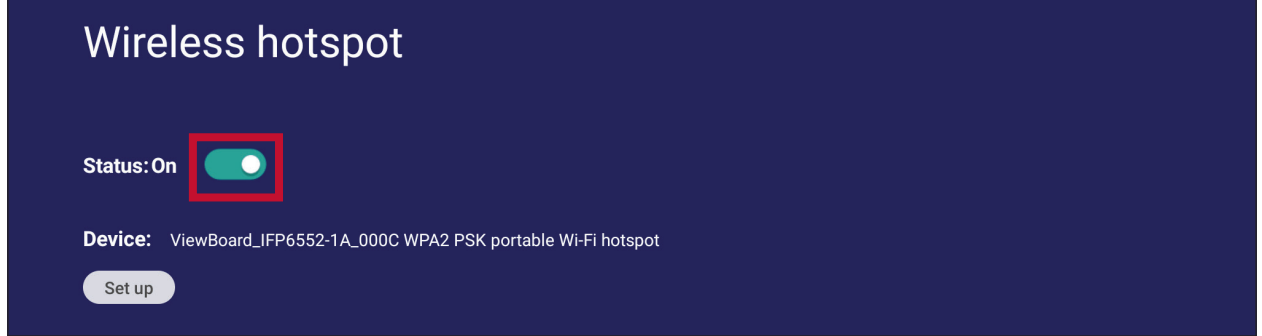

• Toque **Set up (Configurar)** para configurar **Network name (Nombre de la red)**, **Security (Seguridad)**, y **Password (Contraseña)**.

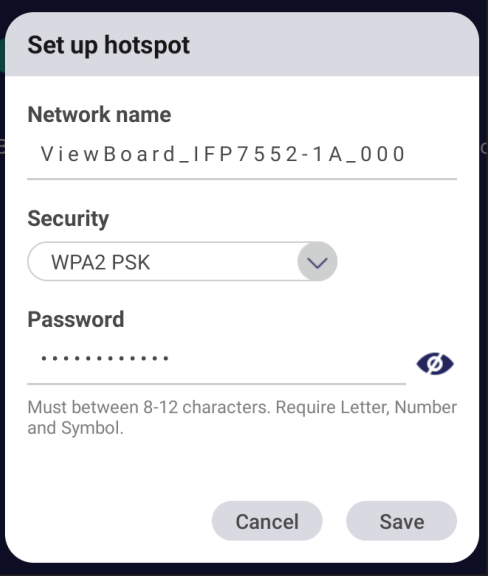

#### **VPN**

Configurar y administrar redes privadas virtuales.

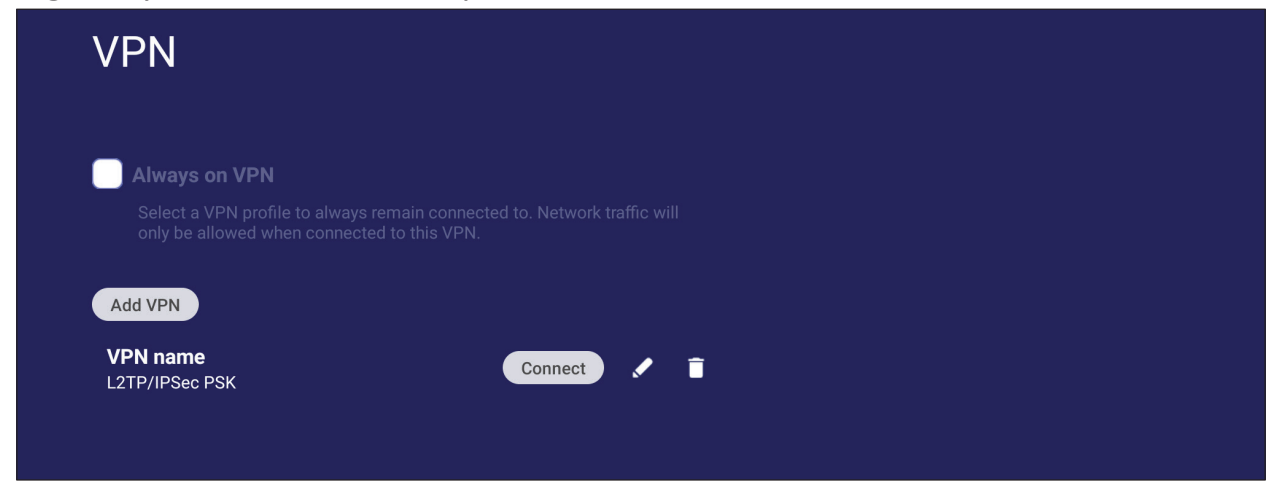

#### Para crear un perfil VPN:

**1.** Vaya a: **Settings (Configuración)** > **Wireless & Network (Conexión inalámbrica y redes)** > **VPN** y toque **Add VPN (Agregar VPN)**.

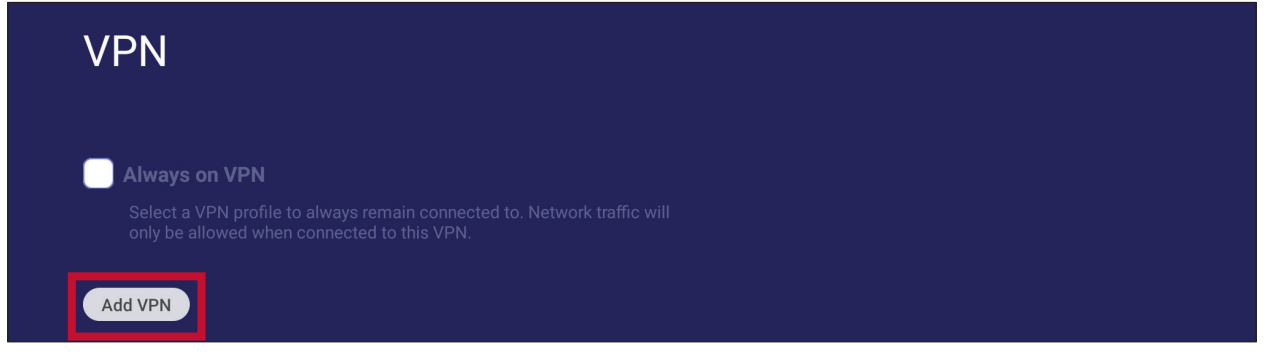

**2.** Escriba **Name (Nombre)**.

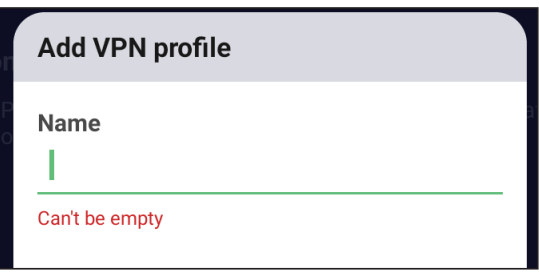

**3.** Seleccione **Type (Tipo)** de VPN.

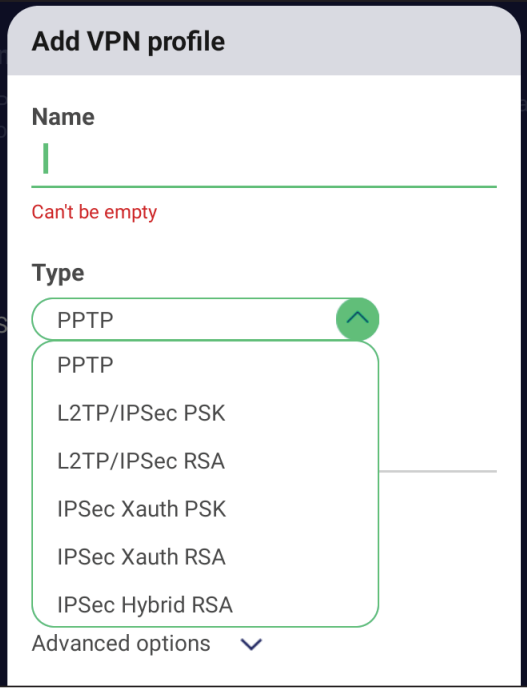

**4.** Elija habilitar o deshabilitar **PPP encryption (MPPE) (Cifrado PPP (MPPE))** y/o mostrar **Advanced options (Opciones avanzadas)**.

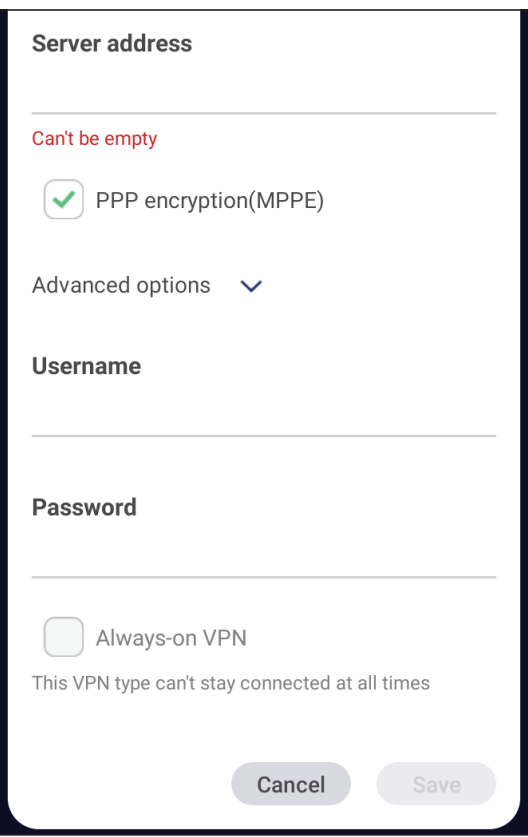

## **File Sharing (Uso compartido de archivos)**

### **SAMBA**

Samba Service (Servicio Samba) proporciona el uso compartido de archivos a través de LAN. Cuando SAMBA Service (Servicio SAMBA) se habilite, el usuario podrá explorar el sistema de archivos ViewBoard con un PC o equipo móvil.

**1.** Para acceder, vaya a: **Settings (Configuración)** > **File Sharing (Uso compartido de archivos)** > **SAMBA**.

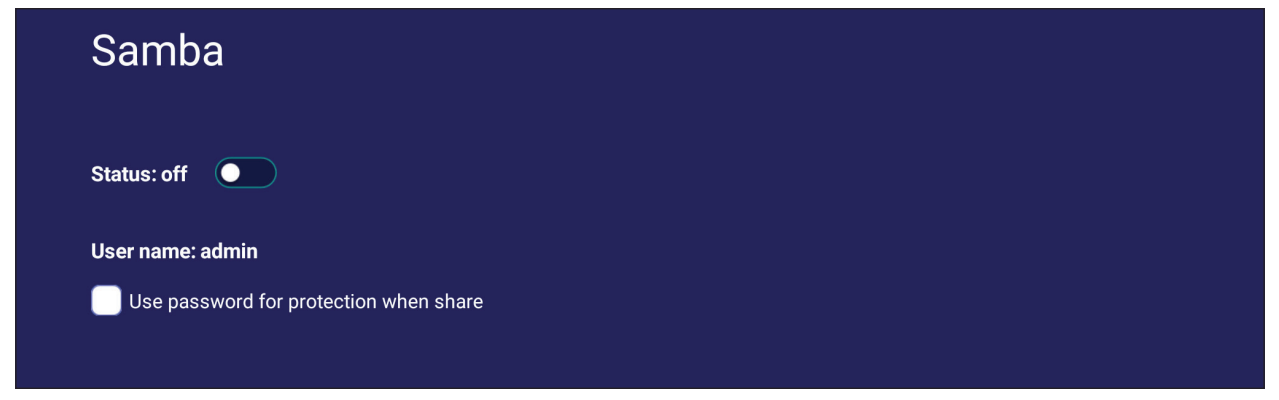

**2.** Pulse el botón de activación para habilitar el Servicio SAMBA y, a continuación, establezca una contraseña si es necesario.

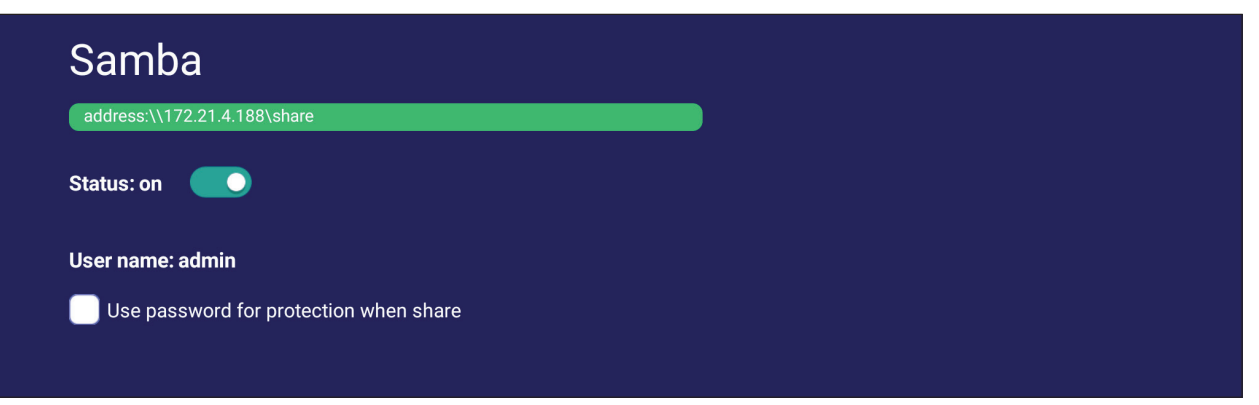

- **3.** Asegúrese de que su ViewBoard y el equipo cliente están conectados a la misma red.
- **4.** Inicie sesión en ViewBoard con el equipo cliente. Permite especificar la dirección IP de ViewBoard.

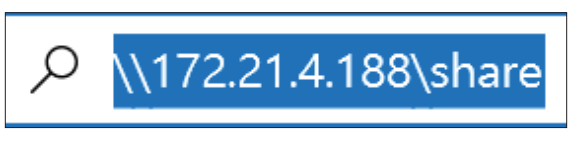

**5.** Escriba el nombre de usuario y la contraseña y, a continuación, seleccione **OK** (Aceptar) en caso de que sea necesario.

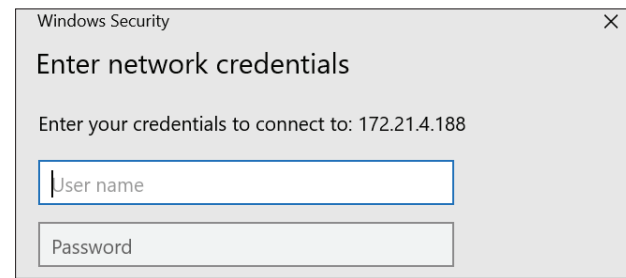

**6.** Después de iniciar sesión correctamente, los archivos de ViewBoard estarán disponibles.

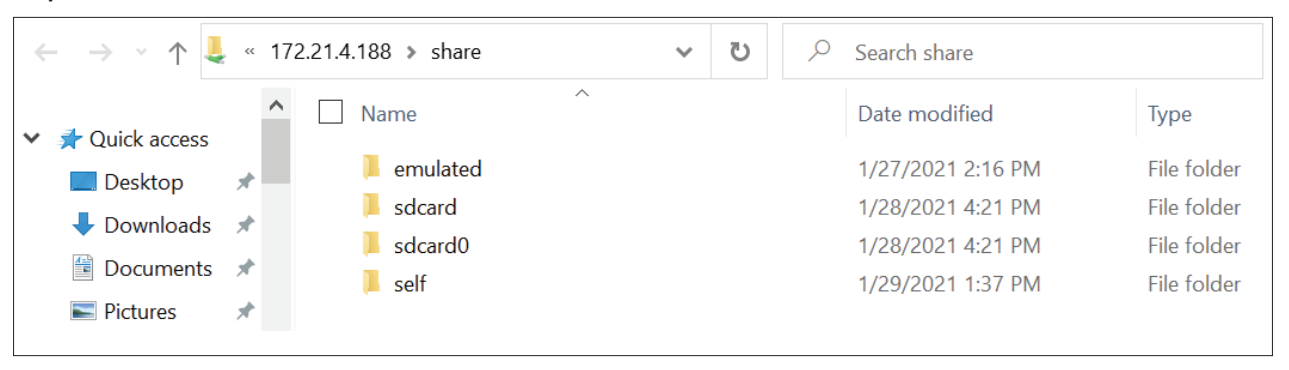

# **Display (Visualización)**

Ajustar la configuración del Fondo de pantalla, Tema la pantalla, Protección y Salida HDMI.

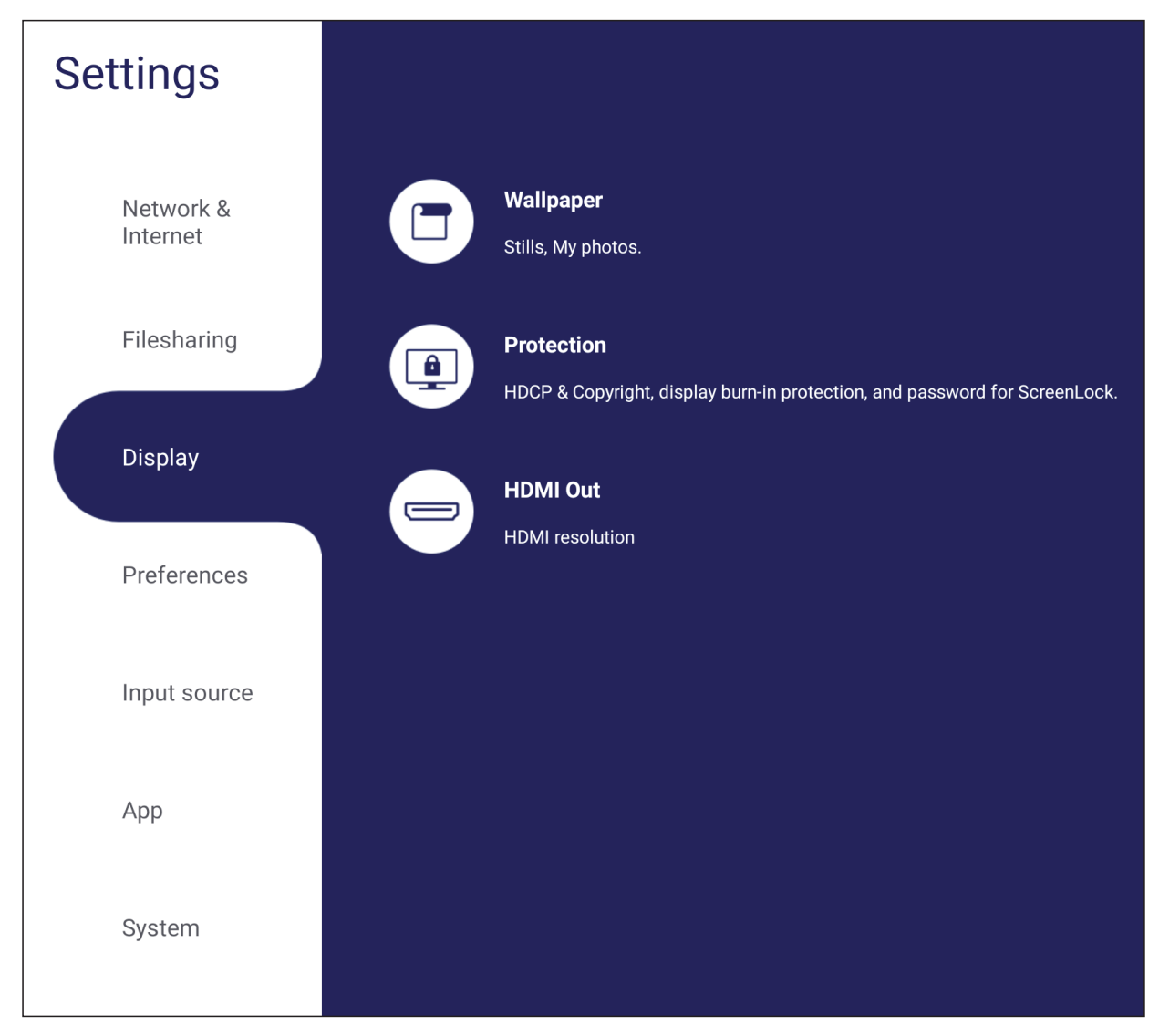

### **Wallpaper (Fondo de pantalla)**

Los usuarios pueden cambiar su fondo de pantalla con imágenes por defecto (tanto fijas como en movimiento) o utilizar sus propias imágenes pulsando en **My Photo (Mi Foto)** y seleccione el archivo de imagen deseado.

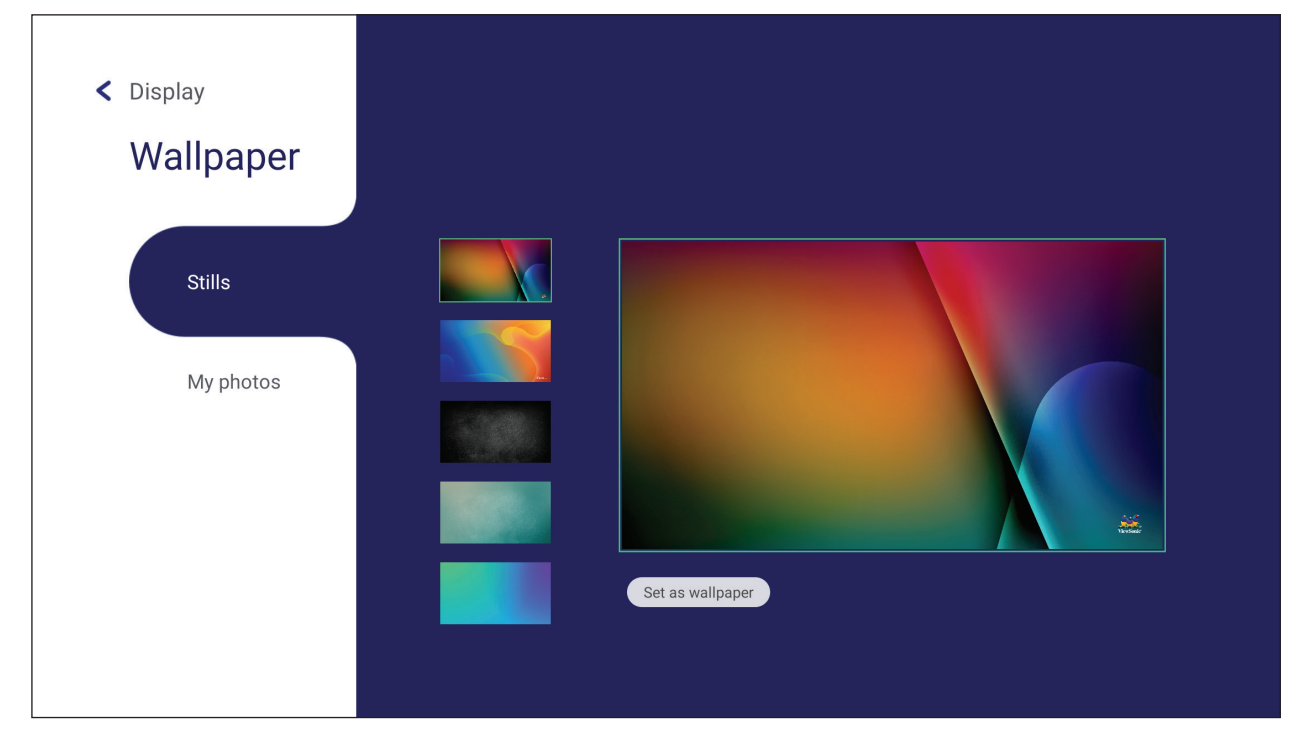

#### **Protection (Protección)**

Cambiar entre **HDCP & Copyright (HDCP y derechos de autor)** y **Burn-in Protection Inverval (Intervalo de protección antiquemado)** Activado/Desactivado, y establecer una **Password for Screen Lock (Contraseña para el bloqueo de pantalla)**.

**NOTA:** La protección contra fundidos permite al usuario programar el tiempo entre una imagen gradualmente más oscura y otra más brillante para evitar el quemado de pantalla.

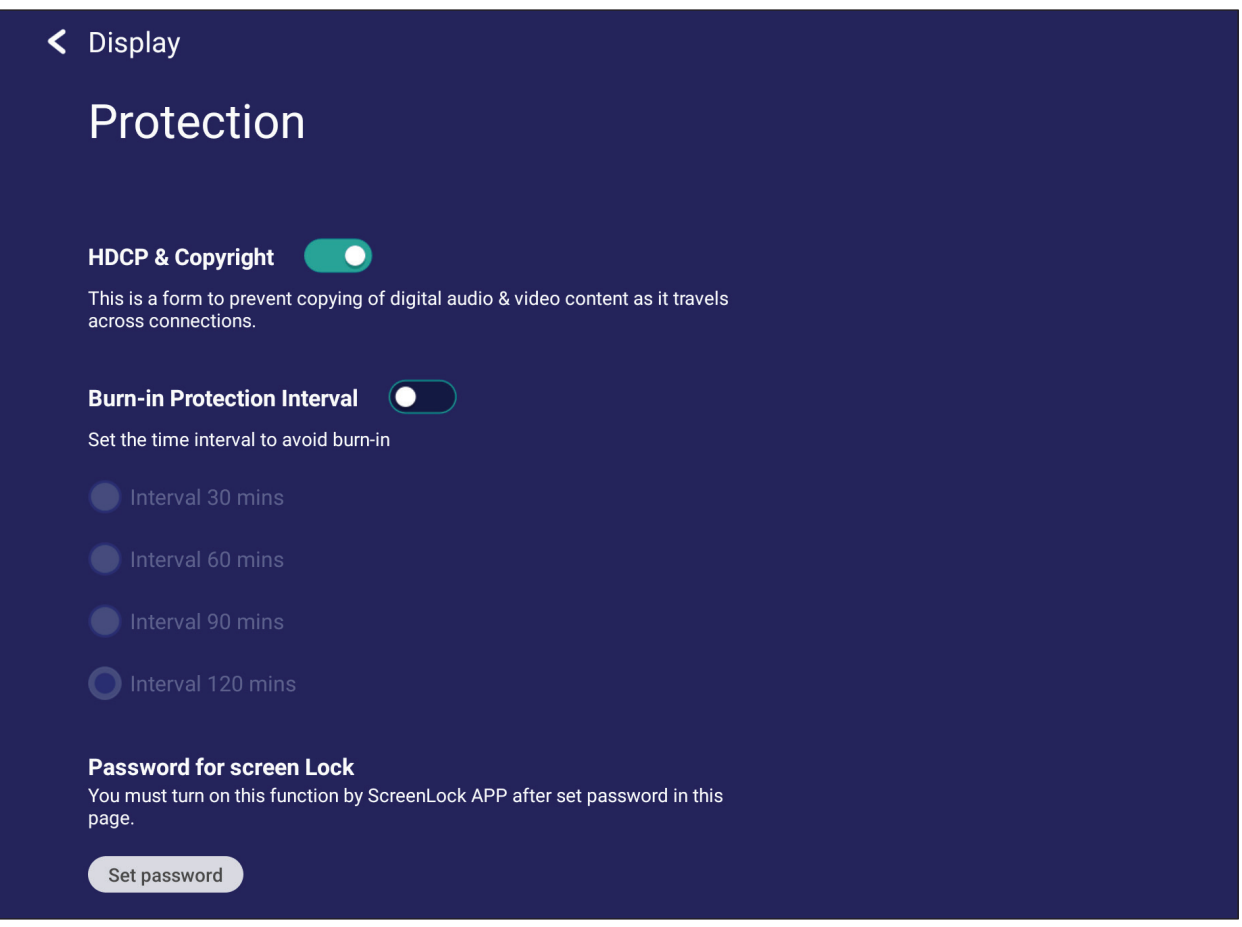

• Para establecer una contraseña para el bloqueo de pantalla, toque **Set password (Establecer contraseña)** e introduzca la contraseña deseada.

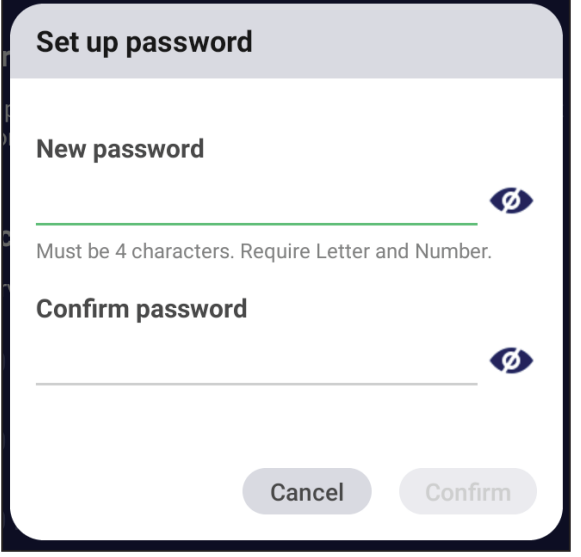

### **HDMI Out (Salida HDMI)**

Ajustar la configuración de la resolución de la salida HDMI.

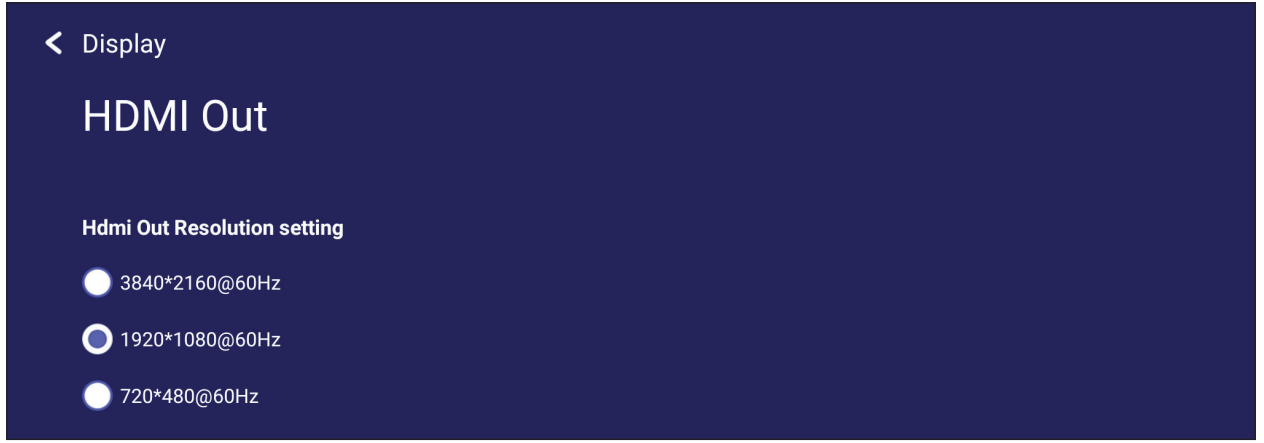

Habilitar/deshabilitar el altavoz de la pantalla cuando se conecte a través de salida HDMI.

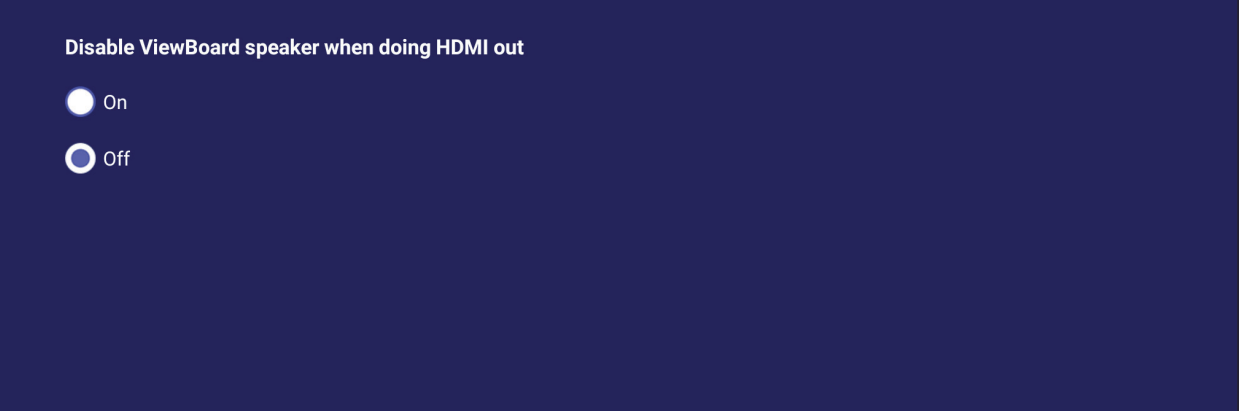

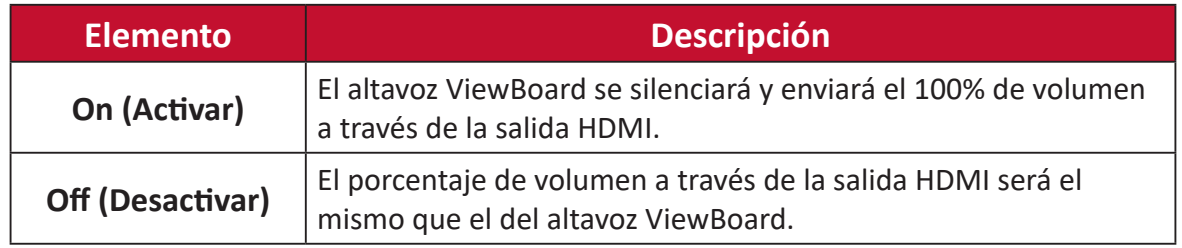

# **Preference (Preferencias)**

Ver y ajustar configuraciones de **Touch (Táctil)**, **Language (Idioma)**, **Keyboard & Input (Teclado y Entrada)**, **Date & Time (Fecha y hora)**, **Boot Mode (Modo de arranque)**, **Start up & Shut down (Inicio y Apagado)** y **Toolbar (Barra de herramientas)**.

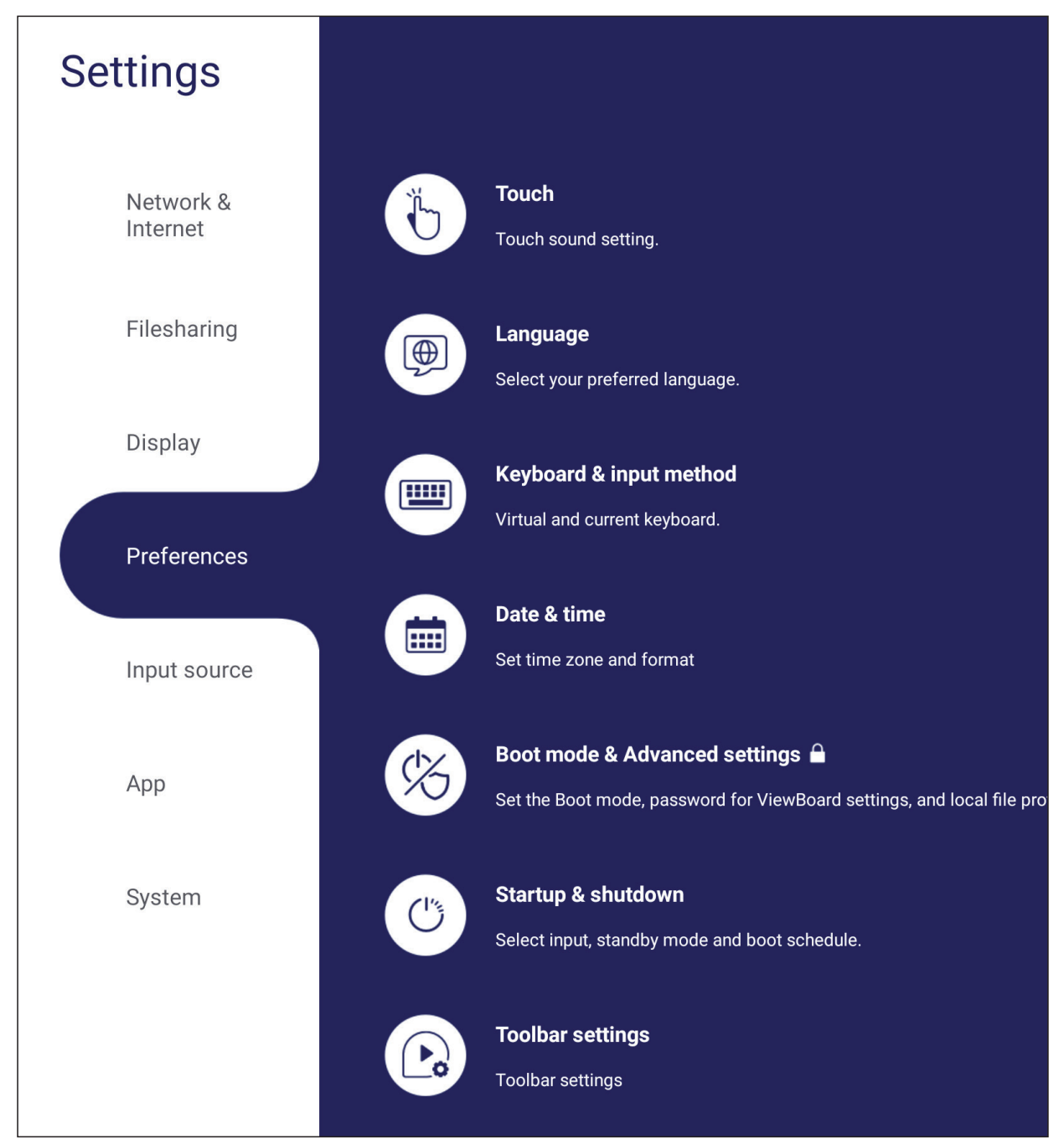

**Touch (Táctil)**

Ajustar **Touch Settings (Configuración táctil)** y alterne entre **Touch Sounds (Sonidos táctiles)** Encendido/Apagado.

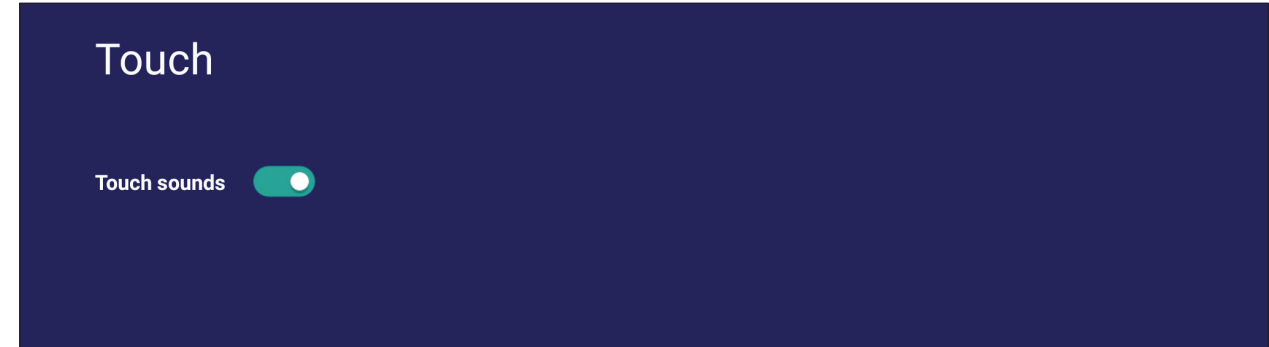

### **Language (Idioma)**

Ajustar y seleccionar el idioma preferido desde los idiomas disponibles.

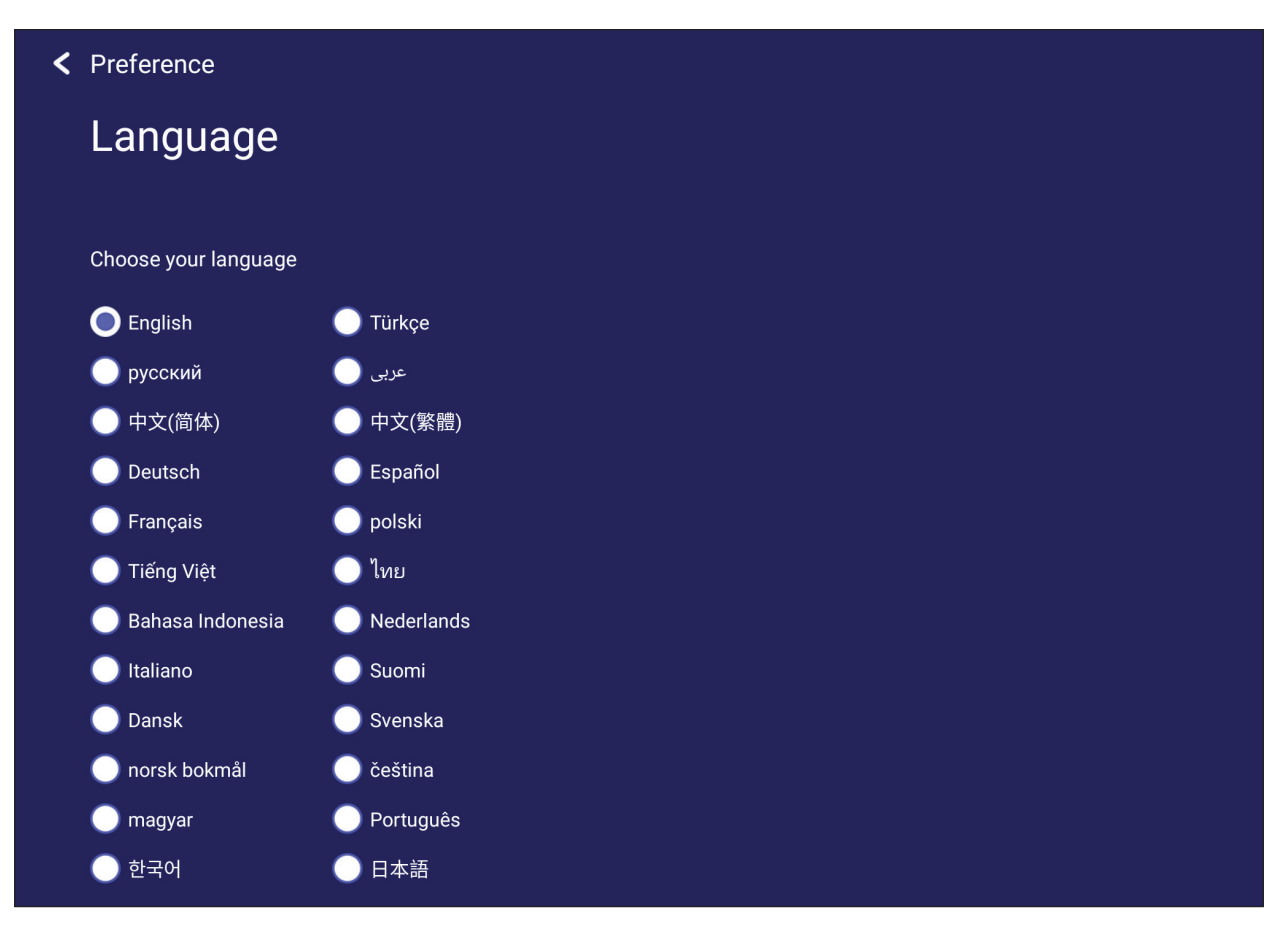

### **Keyboard & Input Method (Teclado y método de entrada)**

Habilitar y deshabilitar el teclado visual y/o cambiar el método de entrada predeterminado.

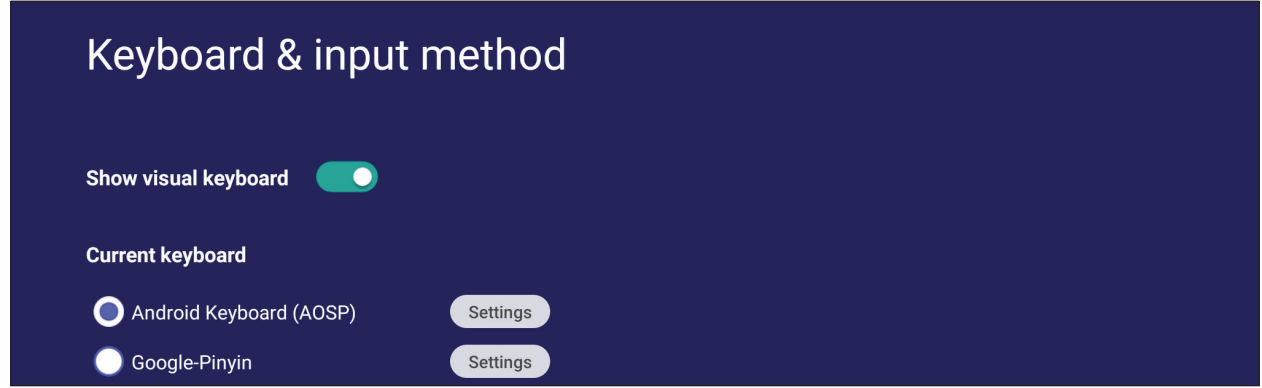

• Toque **Settings (Configuración)** para ajustar la configuración avanzada de teclado.

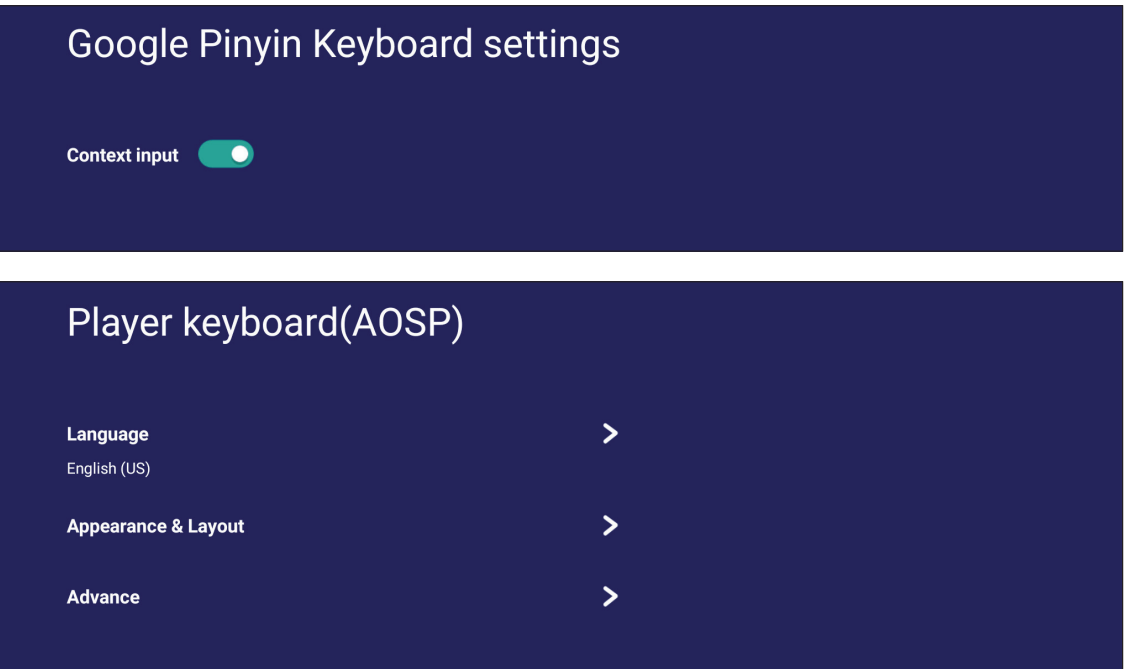

### **Date & Time (Fecha y hora)**

Configura la hora y formato del sistema.

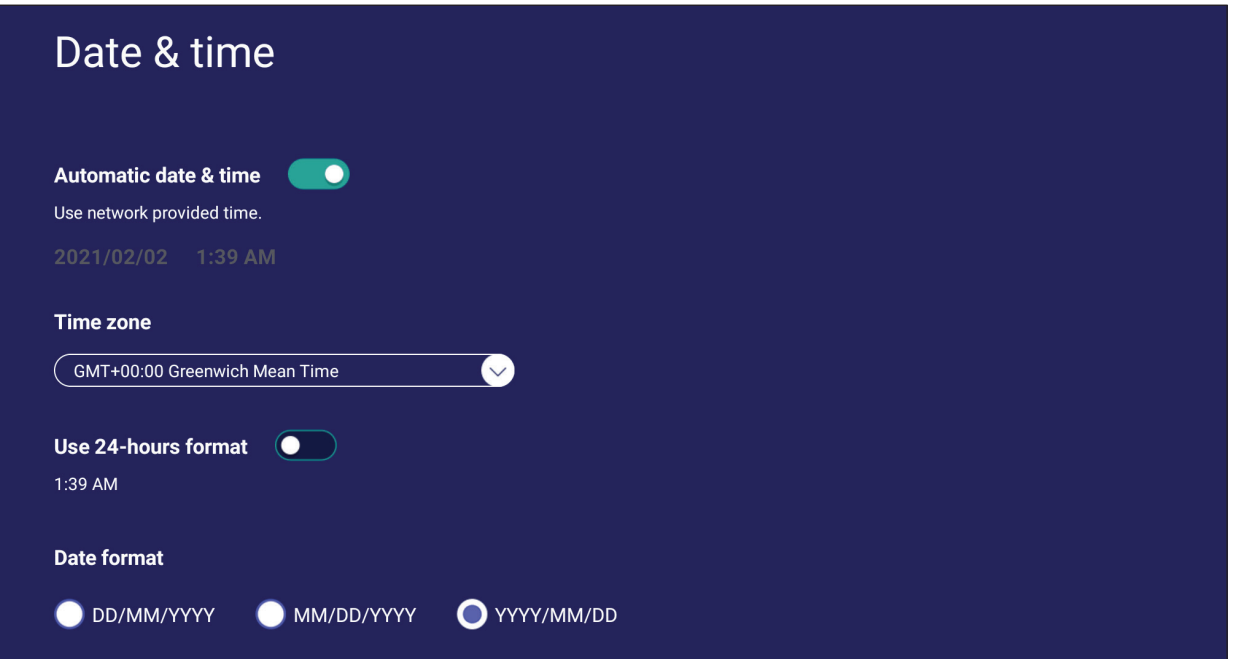

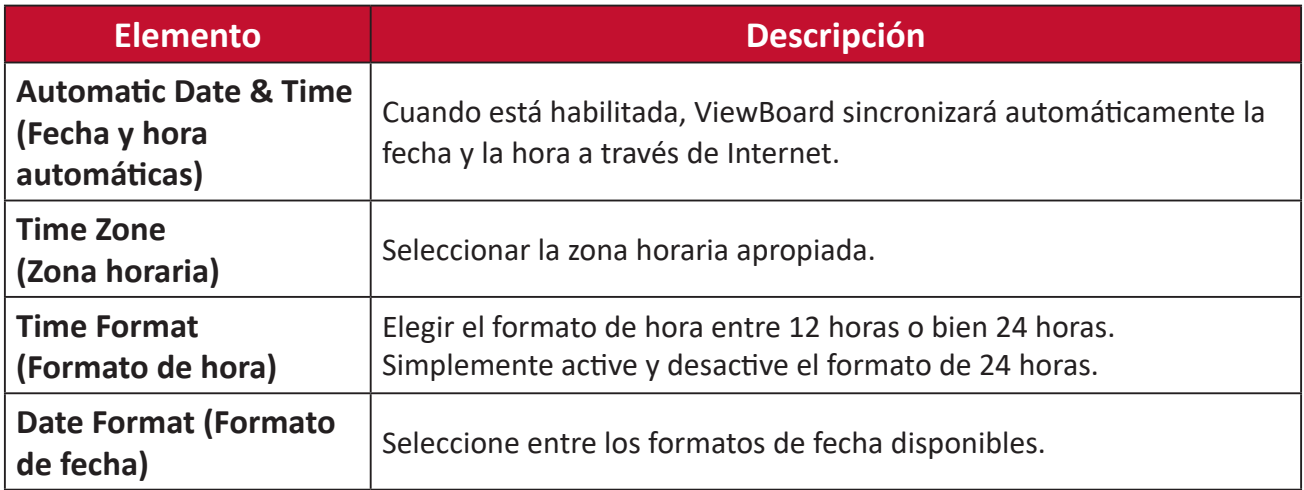

### **Boot Mode (Modo de arranque)**

Ajustar el modo de arranque preferido y establecer/restablecer una contraseña.

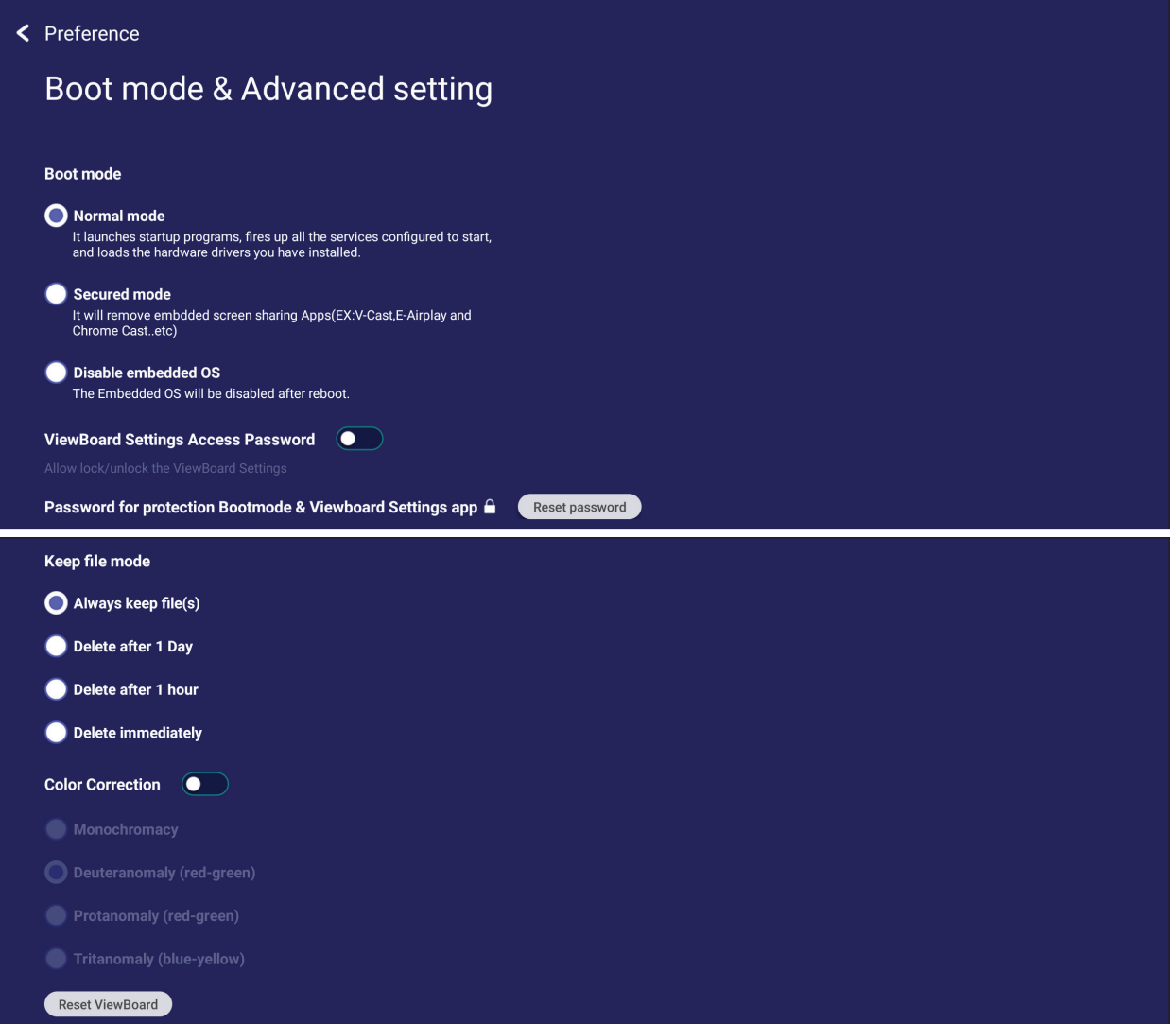

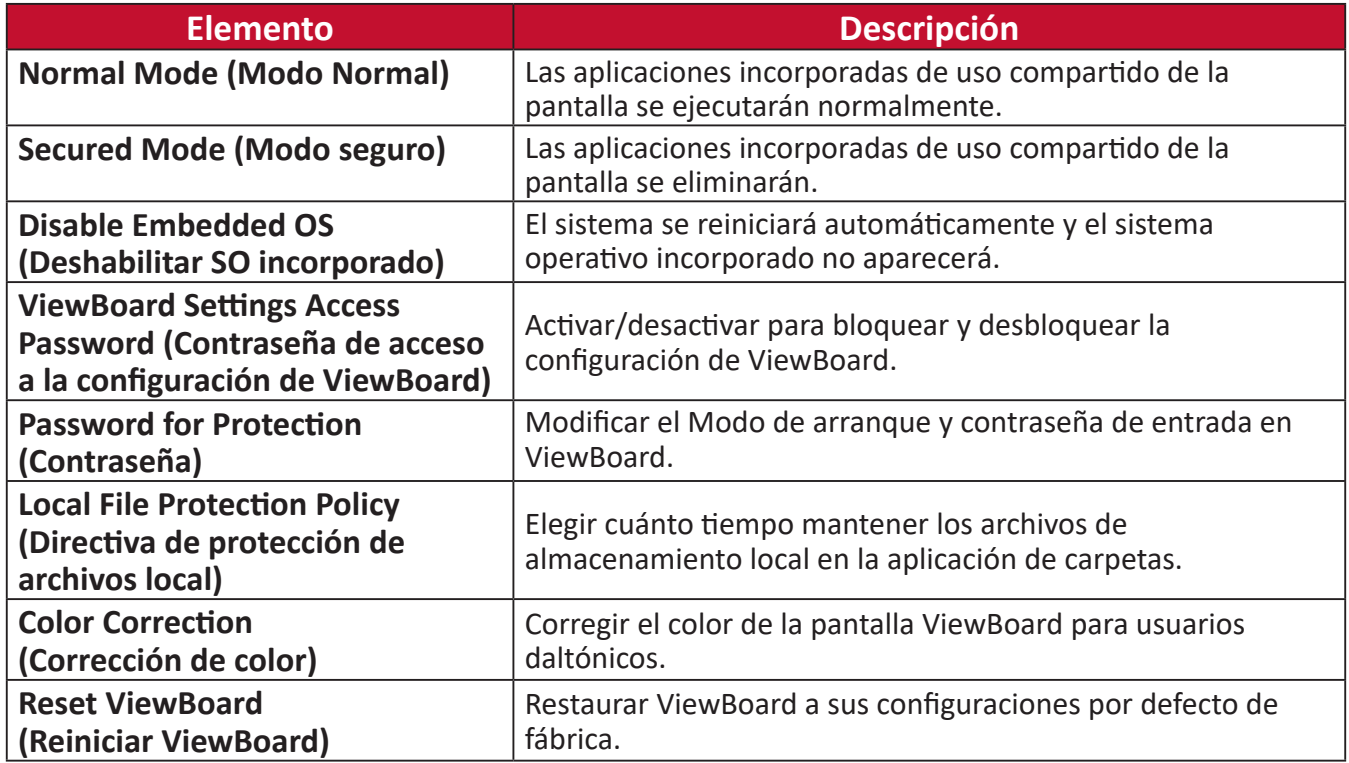

#### **Startup & Shutdown (Arranque y apagado)**

Establecer la configuración de **Startup Input (Entrada de inicio)**, **Standby Mode (Modo de espera)**, **EnergyStar Mode (Modo EnergyStar)**, **Black Screen After Startup (Pantalla negra después del reinicio)**, temporizador de **Power off Reminder (Recordatorio de apagado)** y **Schedule (Programación)**.

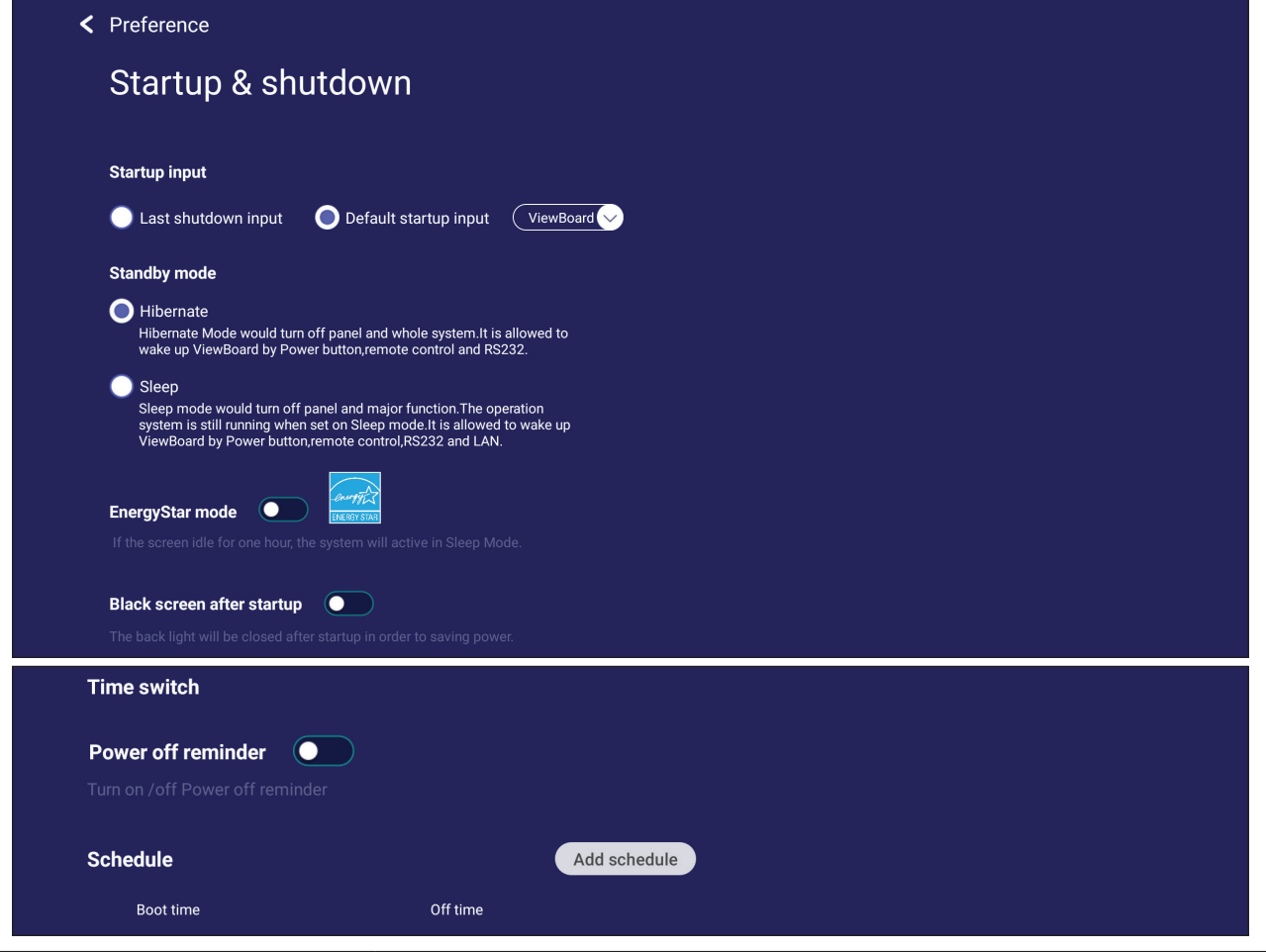

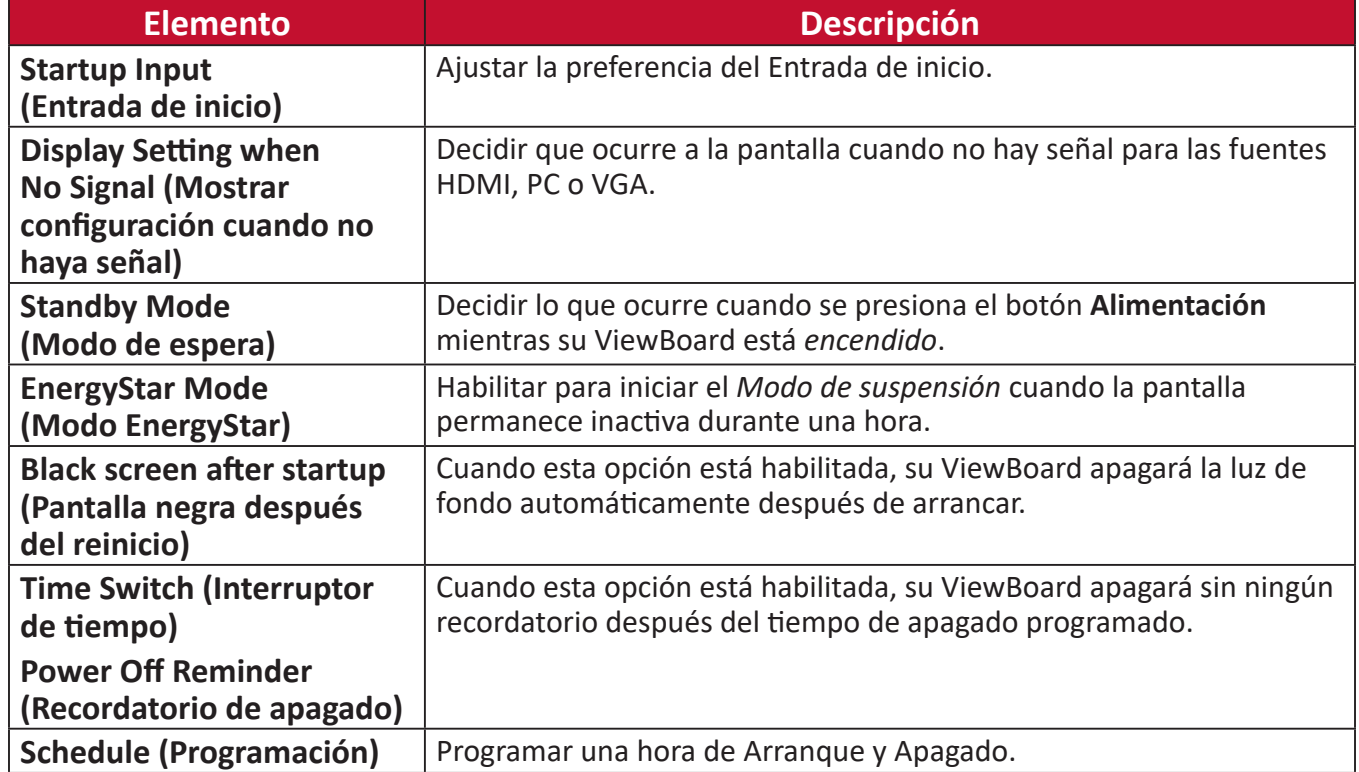

### **Toolbar Setting (Configuración de la barra de herramientas)**

Ajustar la configuración de la barra de herramientas lateral.

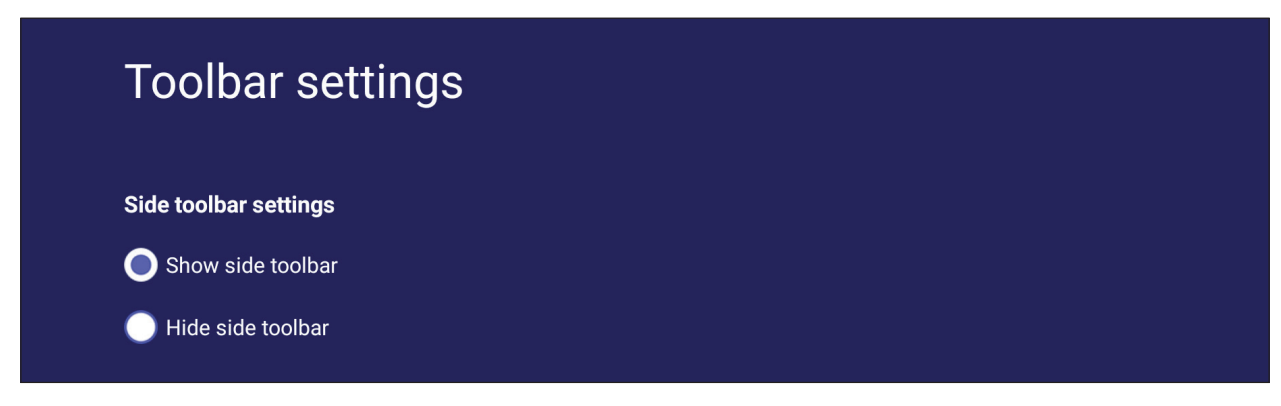

# **Input Source (Fuente de entrada)**

Ajustar los nombres y la configuración de la fuente de entrada, y de la barra de herramientas lateral.

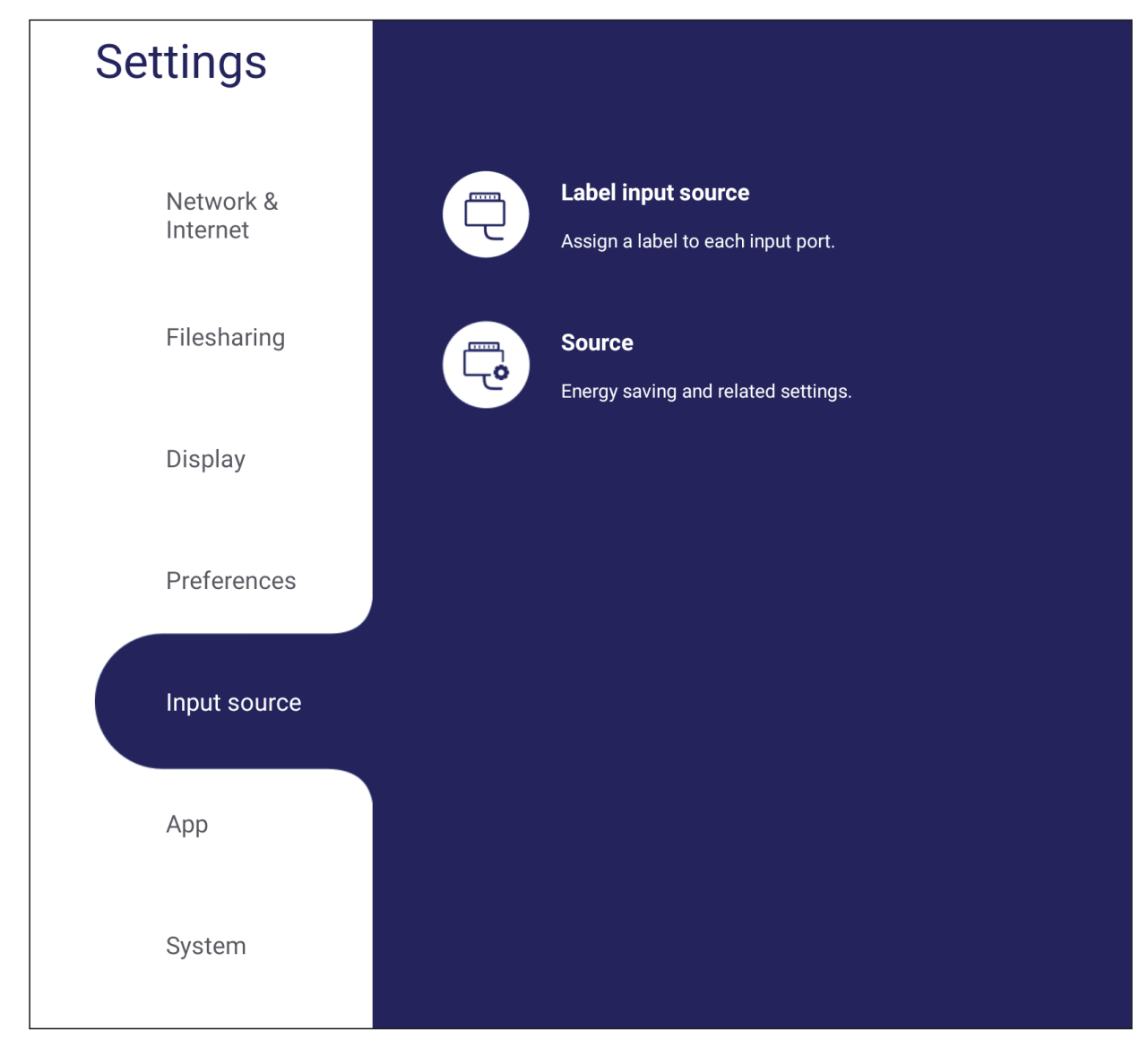

### **Rename Input Source (Cambiar nombre a la fuente de entrada)**

Establecer etiquetas para cada fuente de entrada que serán fáciles de reconocer a mostrarlas en pantalla.

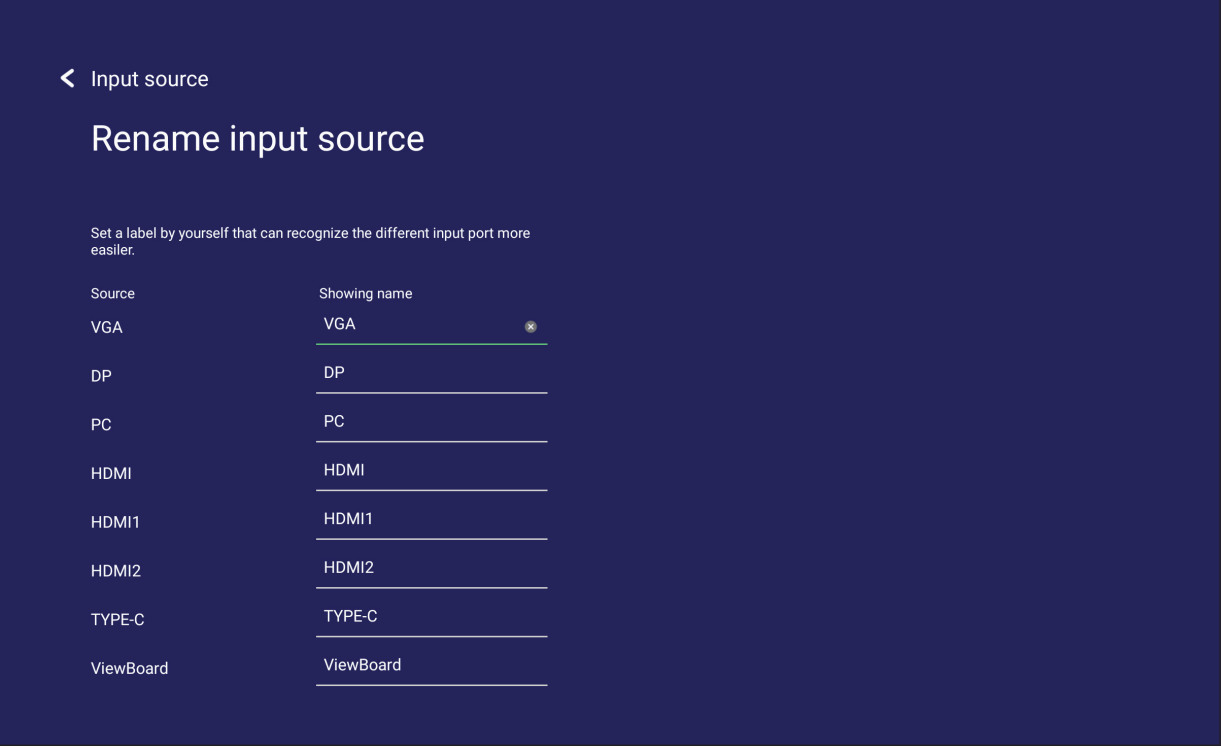

### **Source (Fuente)**

Alternar entre Reactivar por fuente activa, Búsqueda automática y HDMI CEC y seleccionar el Cambio automático del puerto de entrada.

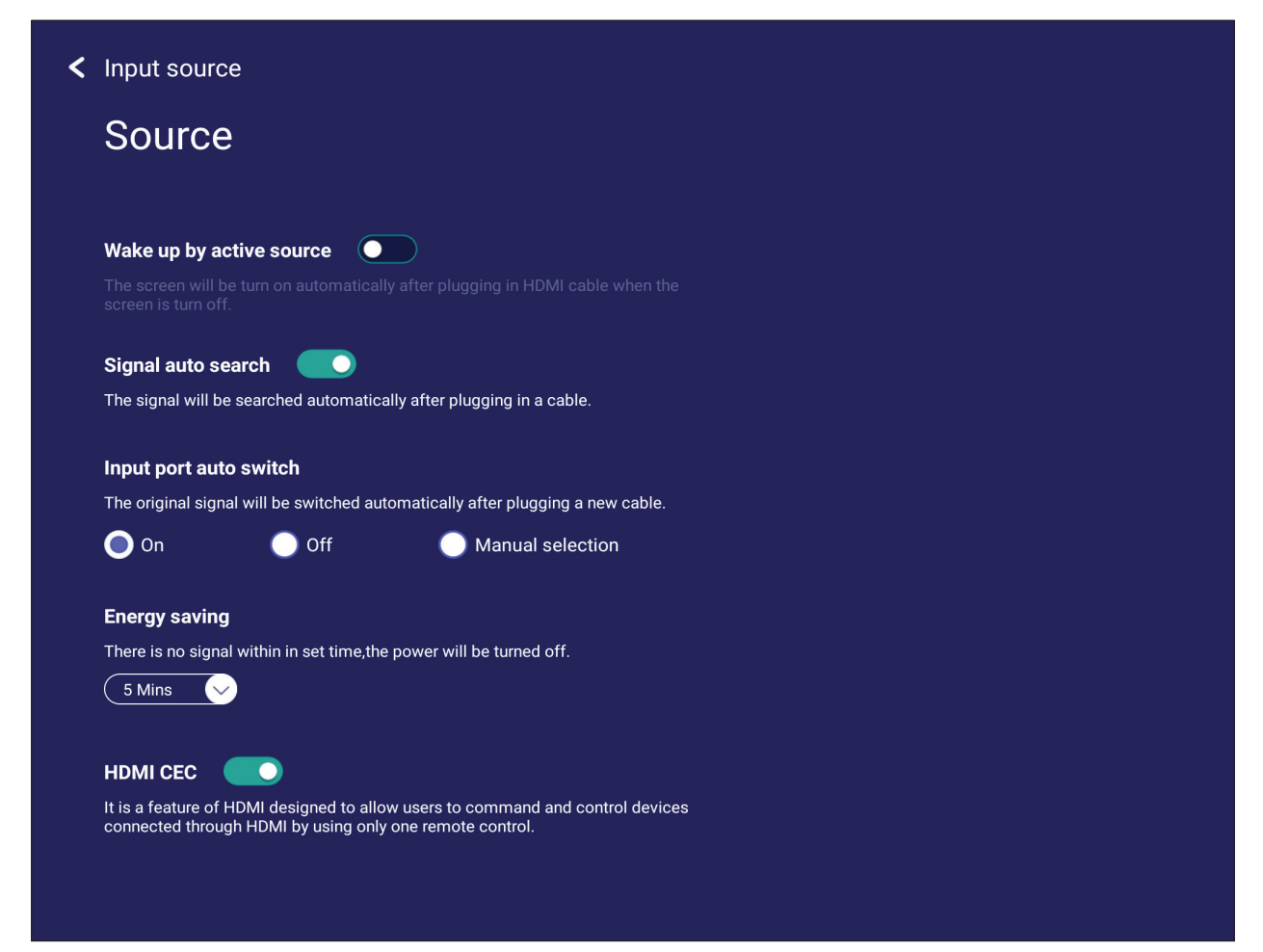

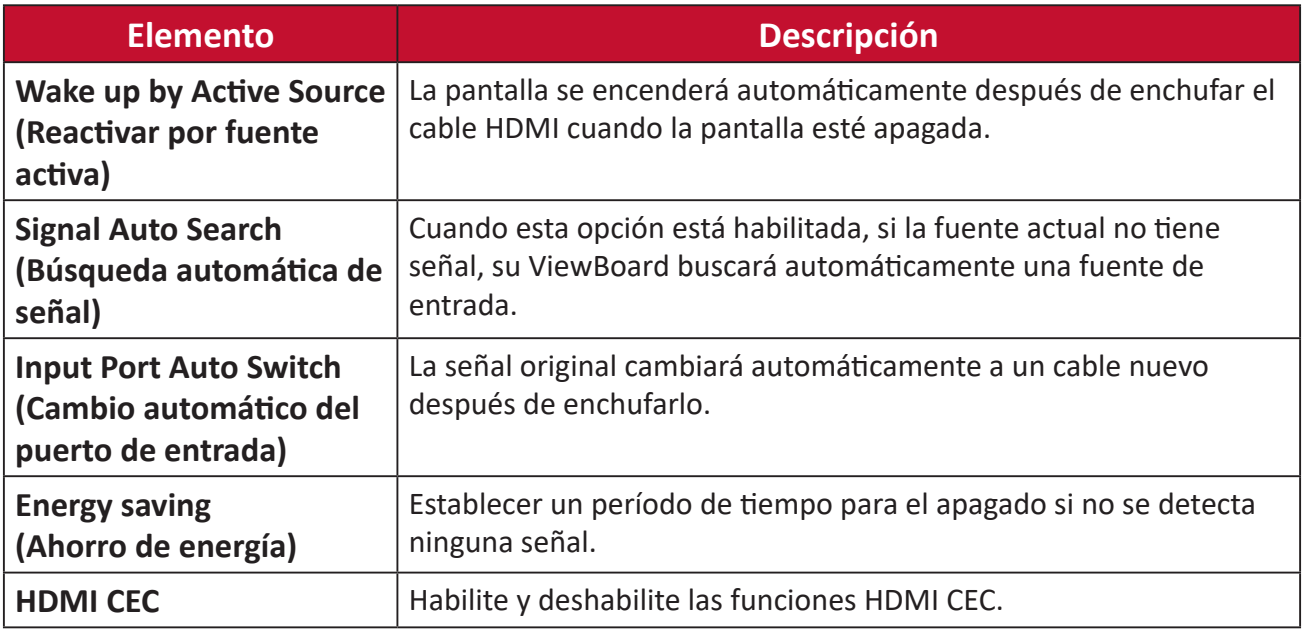
# **App (Aplicación)**

El usuario puede ver información de la aplicación y forzar la detención, desinstalar, borrar datos, borrar memoria caché y eliminar valores predeterminados.

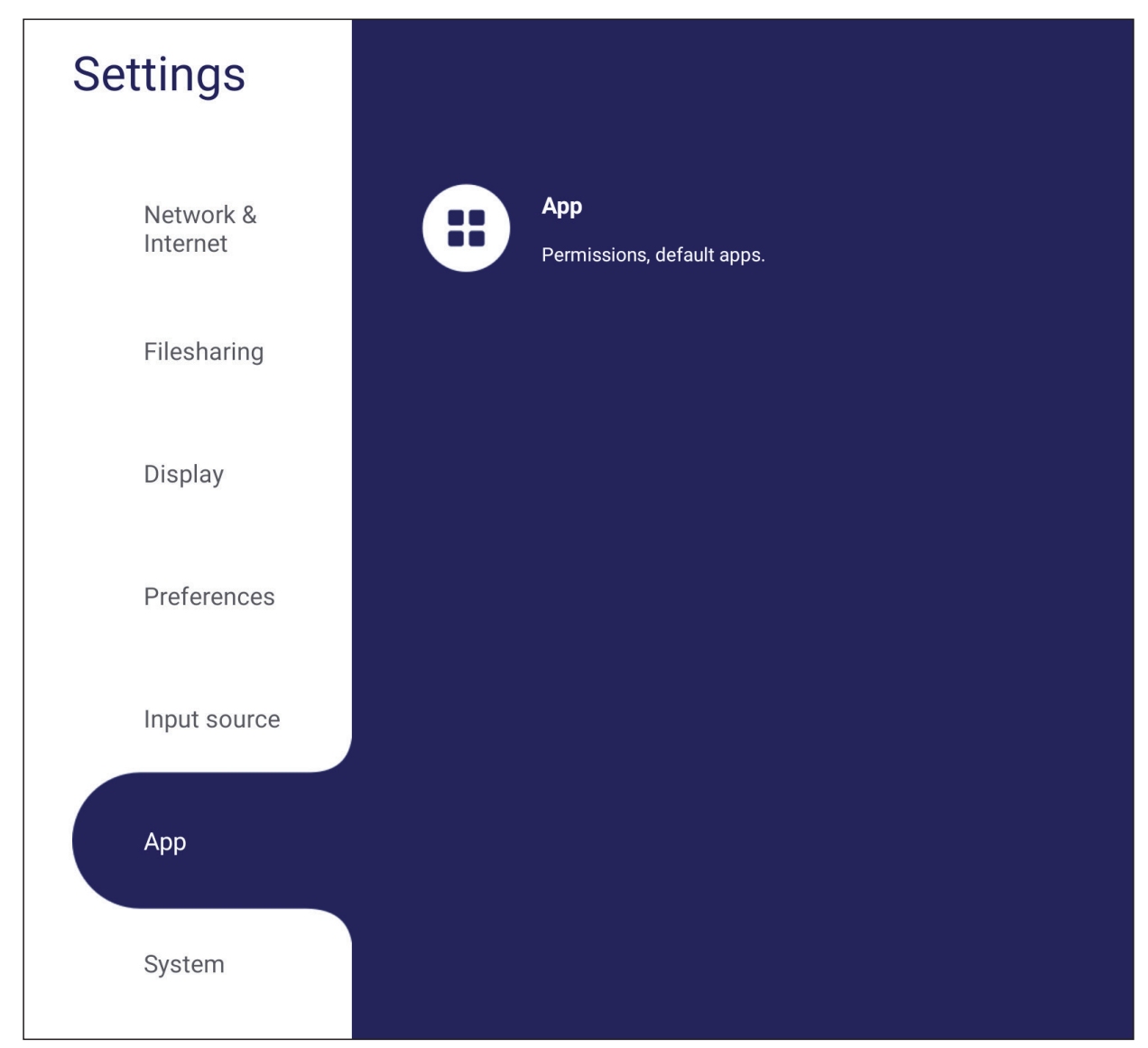

#### **NOTA:**

- Las aplicaciones precargadas no se pueden desinstalar.
- No todas las aplicaciones admiten la función de borrado de los valores predeterminados.

# **APP (Aplicación)**

Ver cualquier aplicación en ejecución o instalada. Toque para información más detallada y opciones.

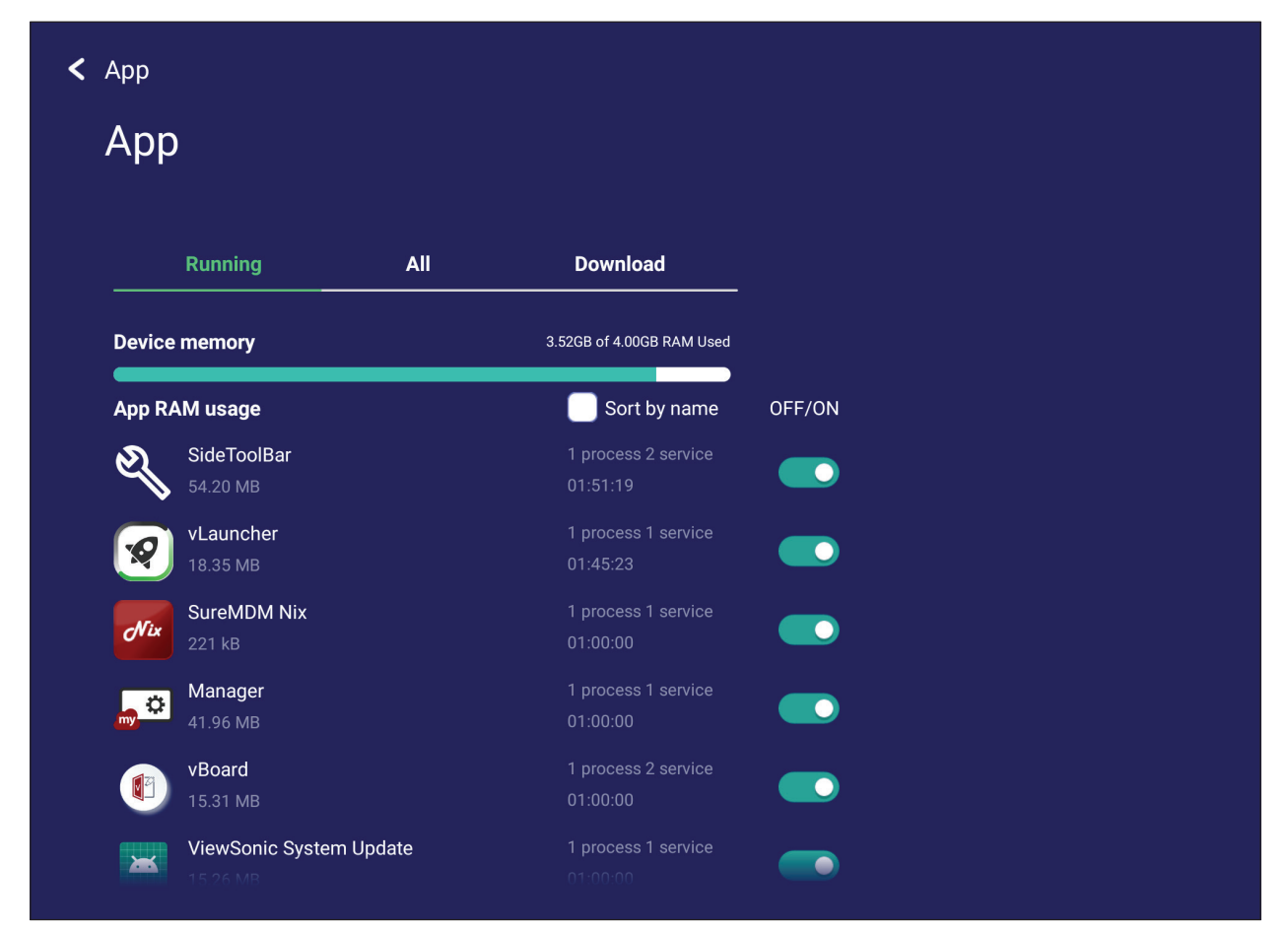

• Al tocar una aplicación en ejecución, podrá ver más información, detenerla o ver informes sobre la aplicación.

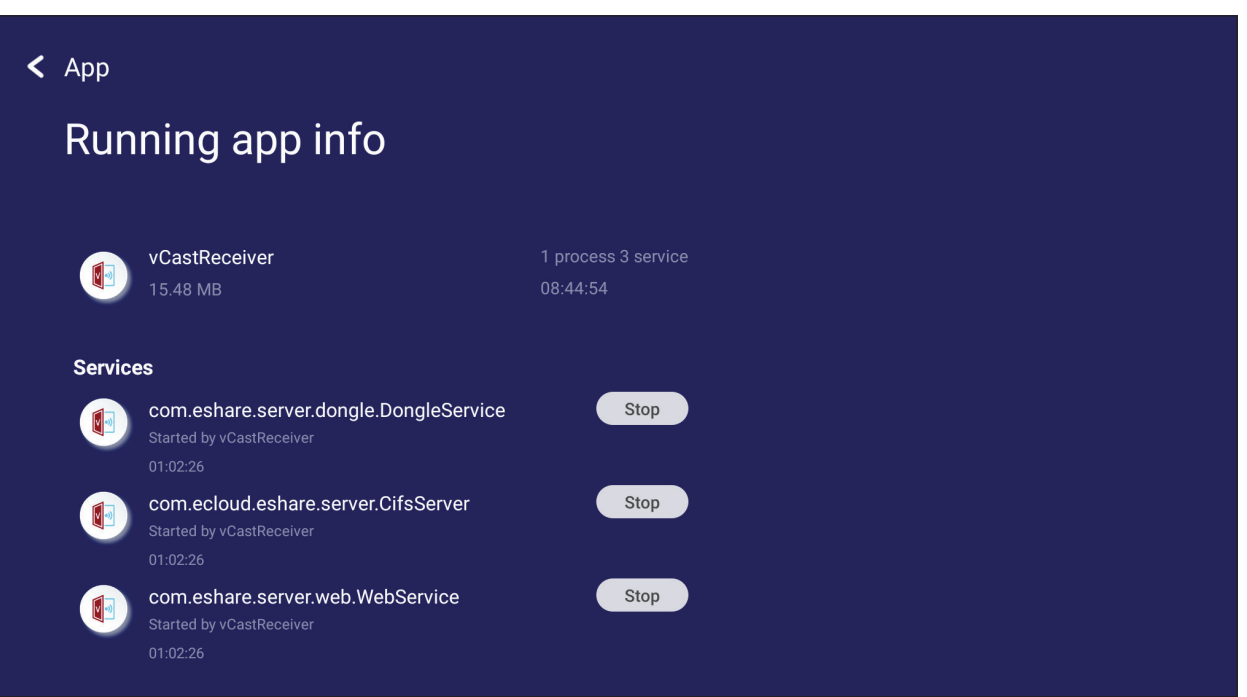

• Seleccionar **All (Todas)** o **Download (Descargar)** para ver una lista de todas las aplicaciones instaladas.

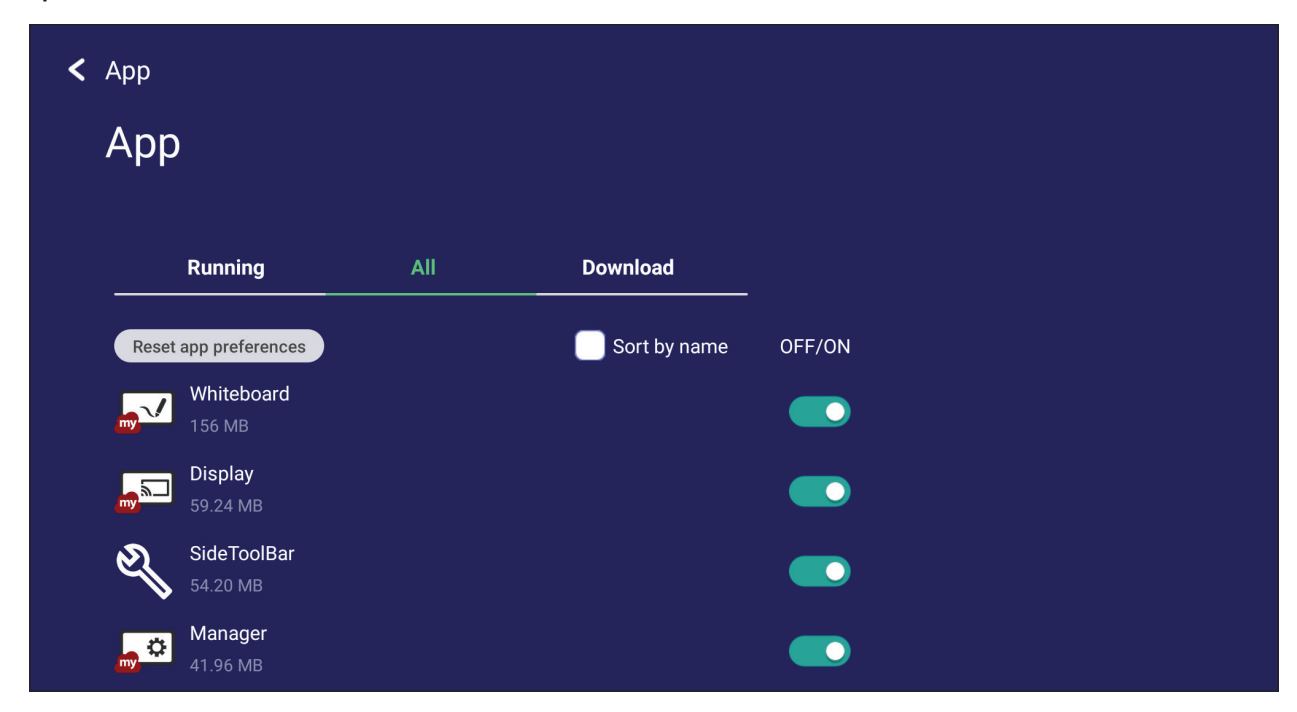

• Tocar cualquier aplicación para mostrar más información y opciones.

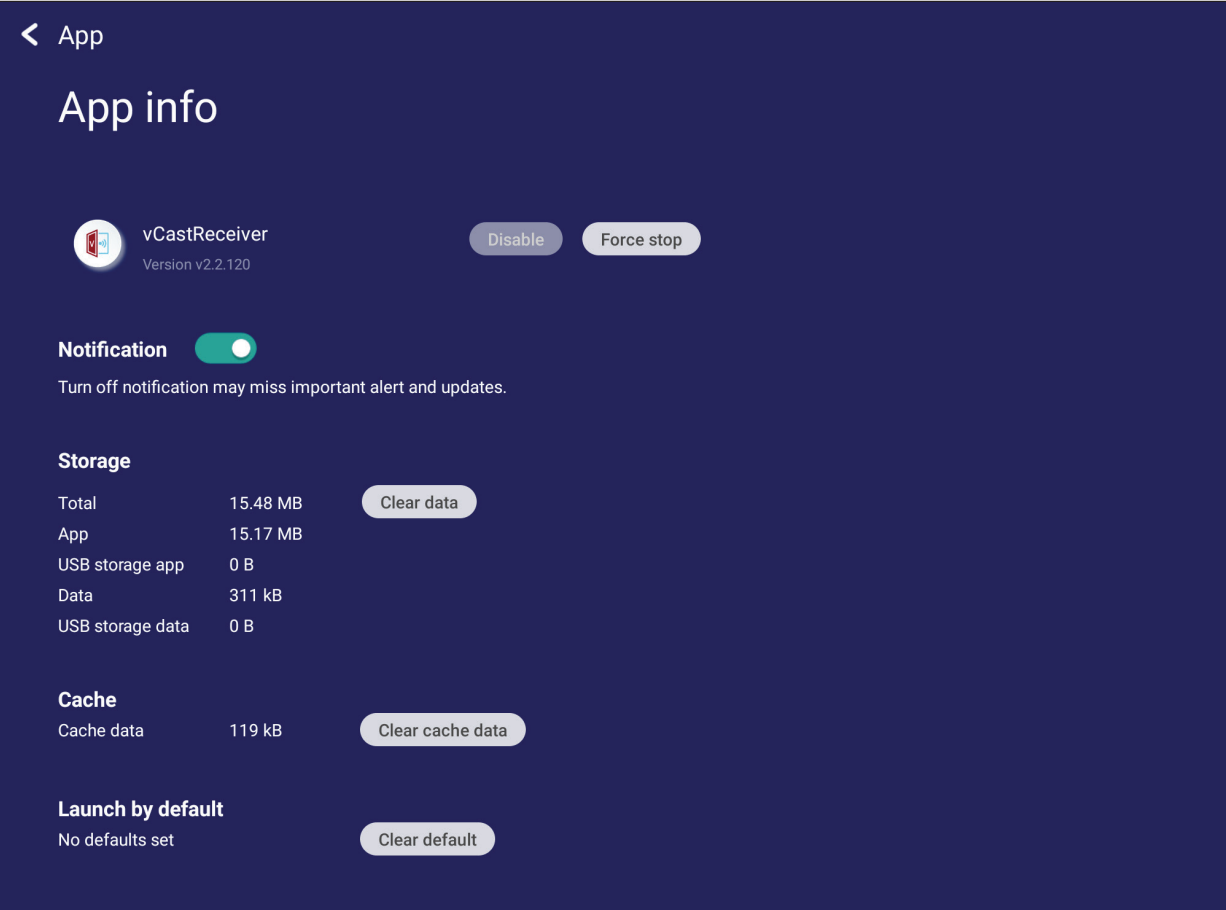

# **System (Sistema)**

Ver y ajustar **Storage (Almacenamiento)**, **Security (Seguridad)**, **System Update (Actualización del sistema)** y **About device (Acerca del dispositivo)**.

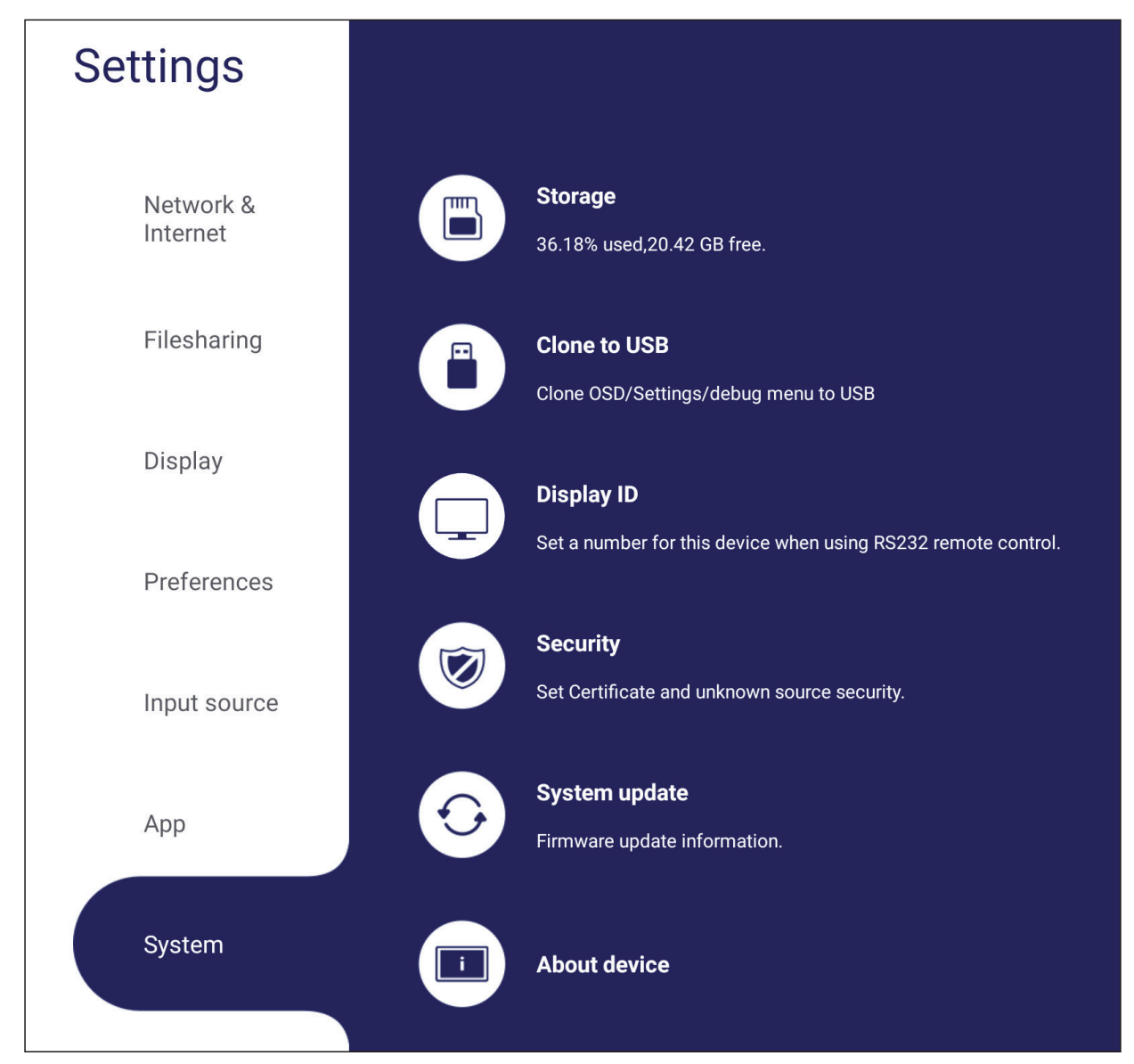

# **Storage (Almacenamiento)**

Los usuarios pueden comprobar el estado de almacenamiento de su unidad ViewBoard.

# **Clone to USB (Clonar en USB)**

Copiar la configuración a una unidad USB externa.

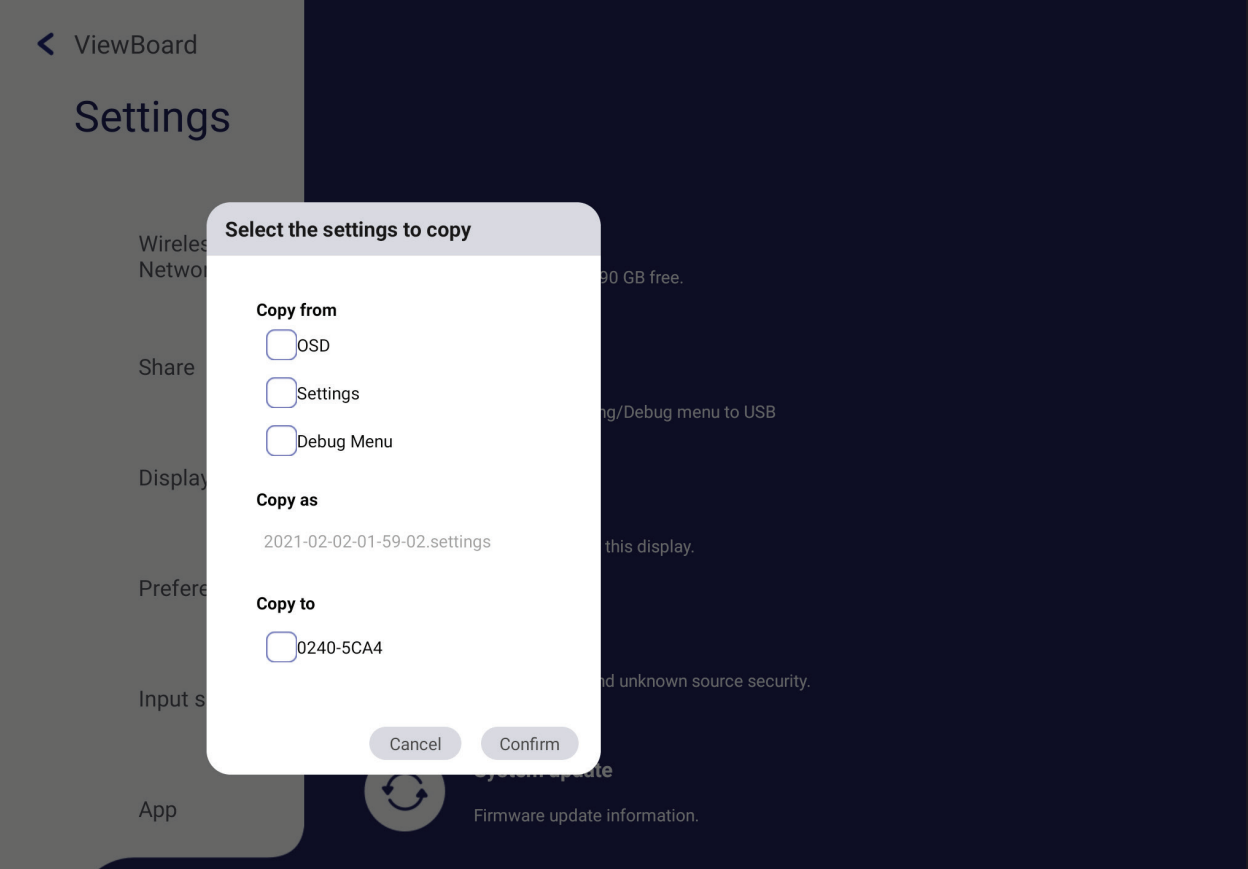

# **Display ID (Identificador de pantalla)**

Asignar un número para controlar remotamente la pantalla a través de RS-232/LAN.

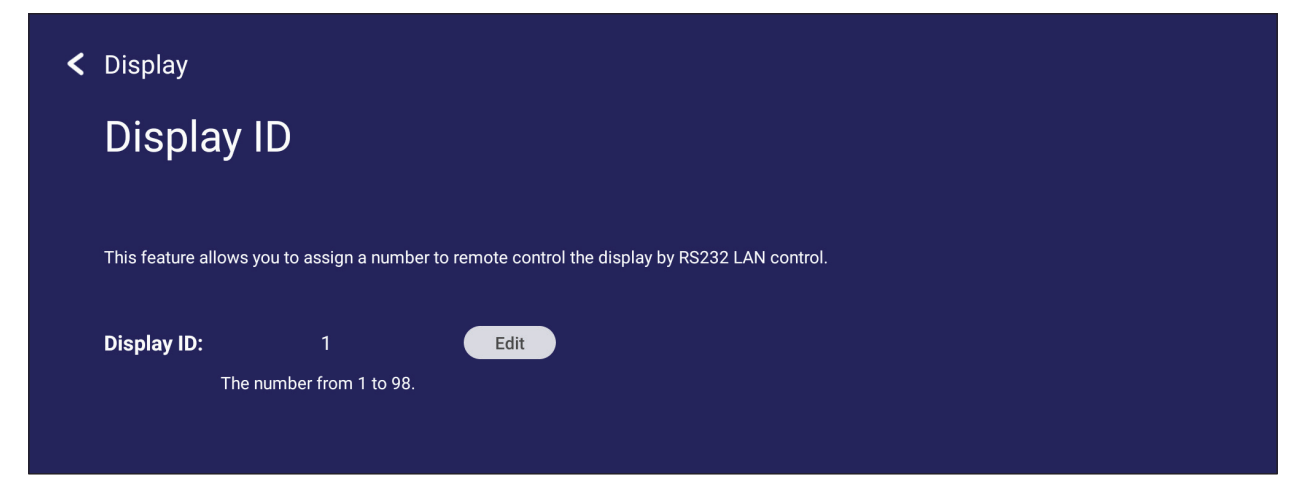

• Para asignar o cambiar el identificador de pantalla, toque **Change (Cambiar)** e introducir un número.

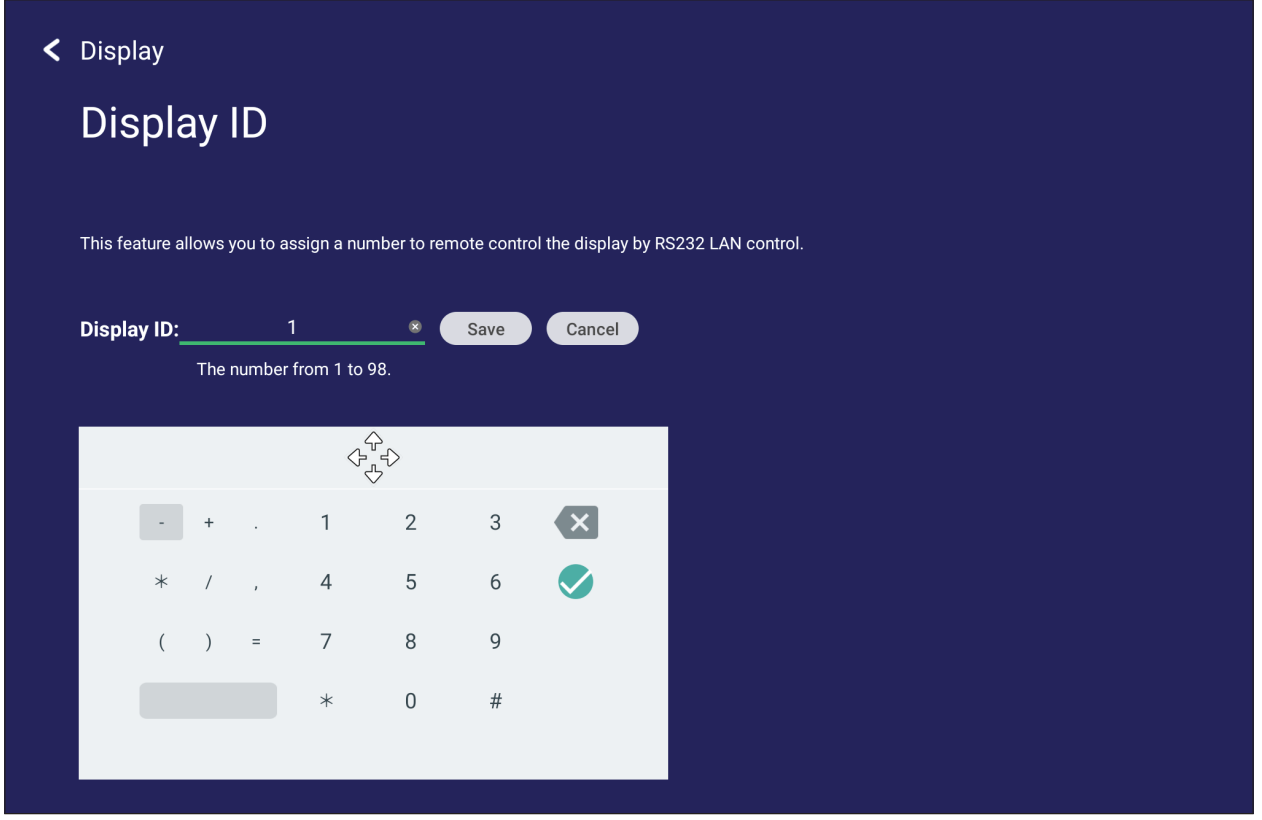

**NOTA:** El identificador de la pantalla es para usuarios de RS-232 y el intervalo de valores es 01~99.

# **Security (Seguridad)**

Revisar las opciones almacenamiento de **Certificate (Certificado)**, **Trusted Credential (Credenciales de confianza)** e instalación de **Unknown source security (Seguridad de orígenes desconocidos)**.

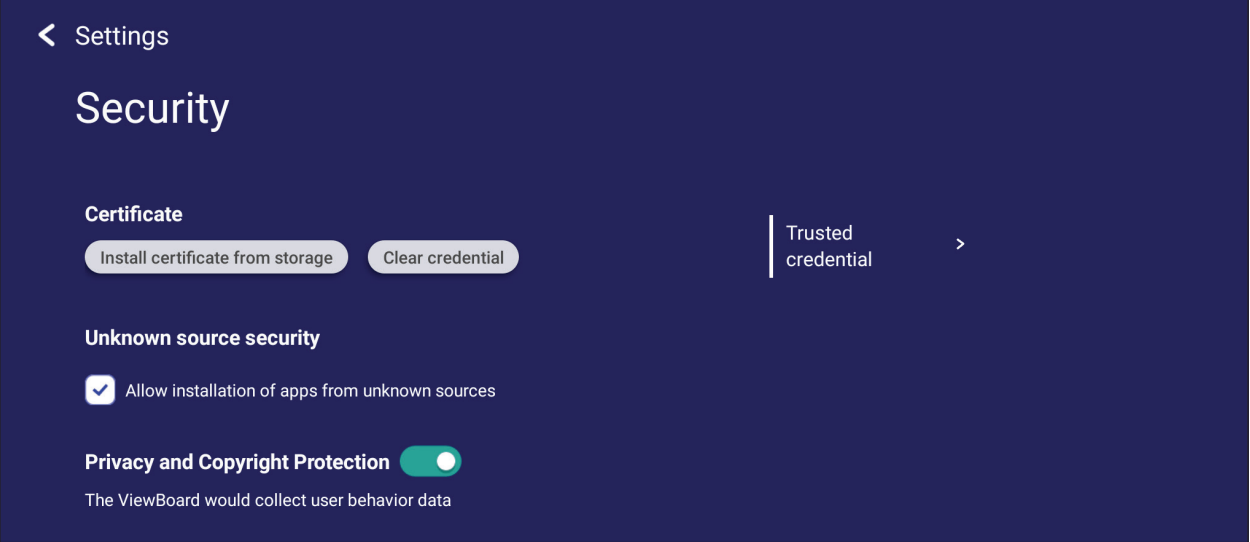

• Tocar **Install certificate from storage (Instalar certificado desde almacenamiento)** para agregar certificados adicionales.

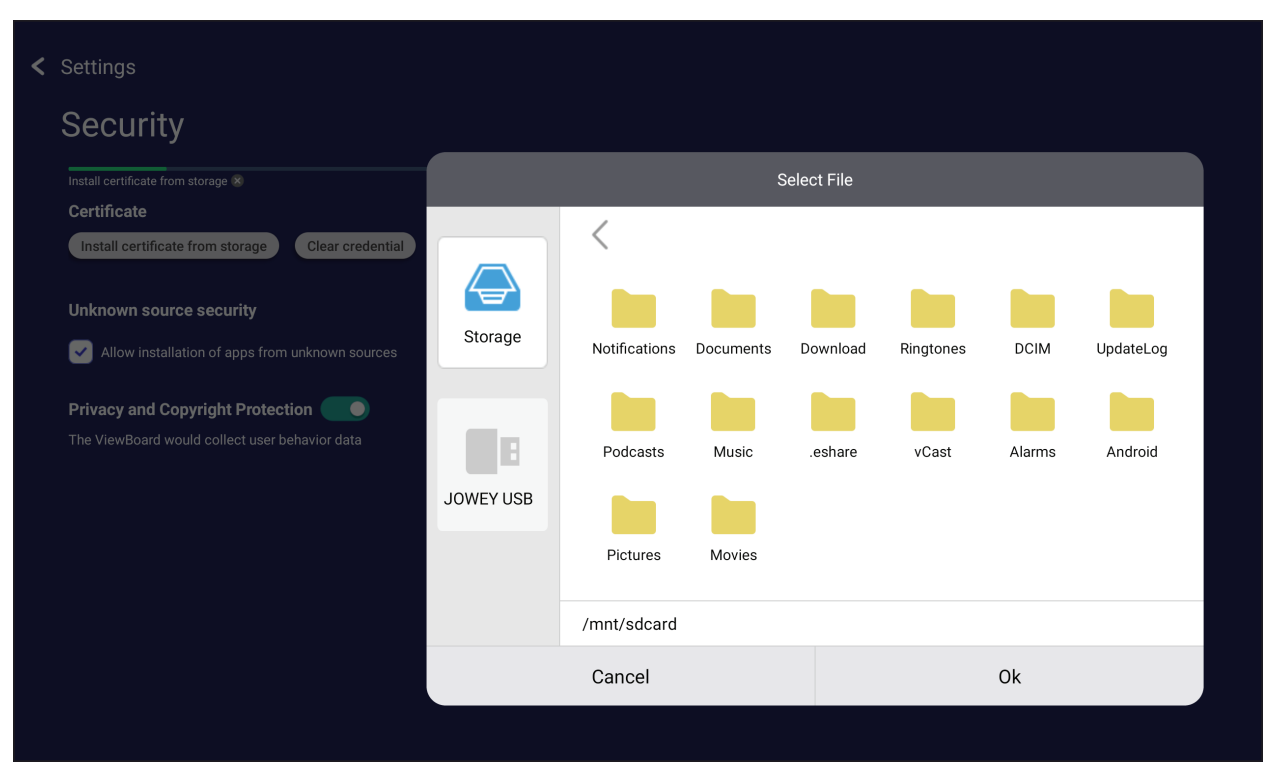

• Al seleccionar **Clear Credentials (Borrar credenciales)**, se eliminarán todos los credenciales instalados manualmente.

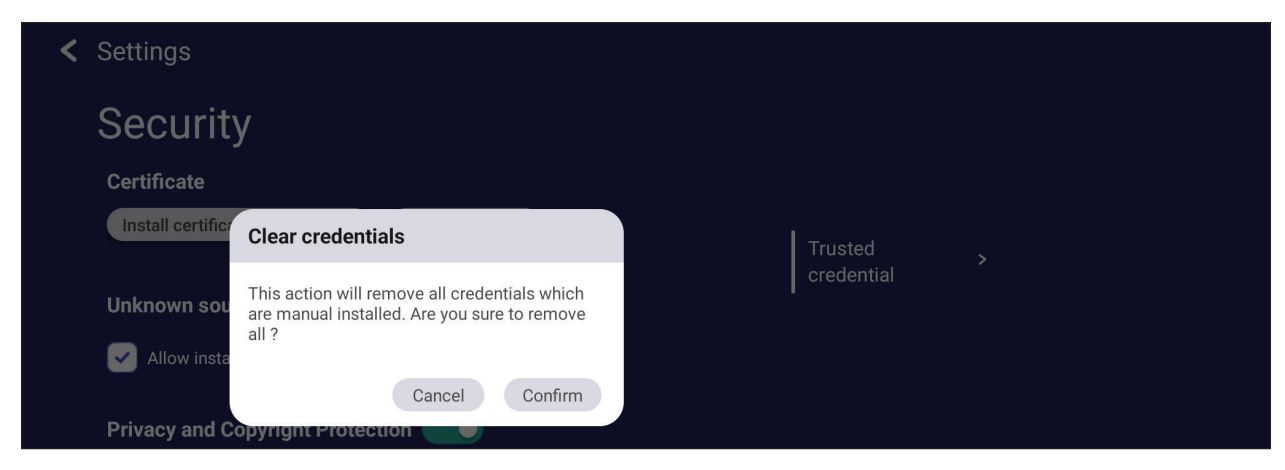

**NOTA:** Las credenciales precargadas no se pueden borrar.

• En **Trusted Credentials (Credenciales de confianza)**, puede ver y editar todos los certificados CA de confianza e instalados.

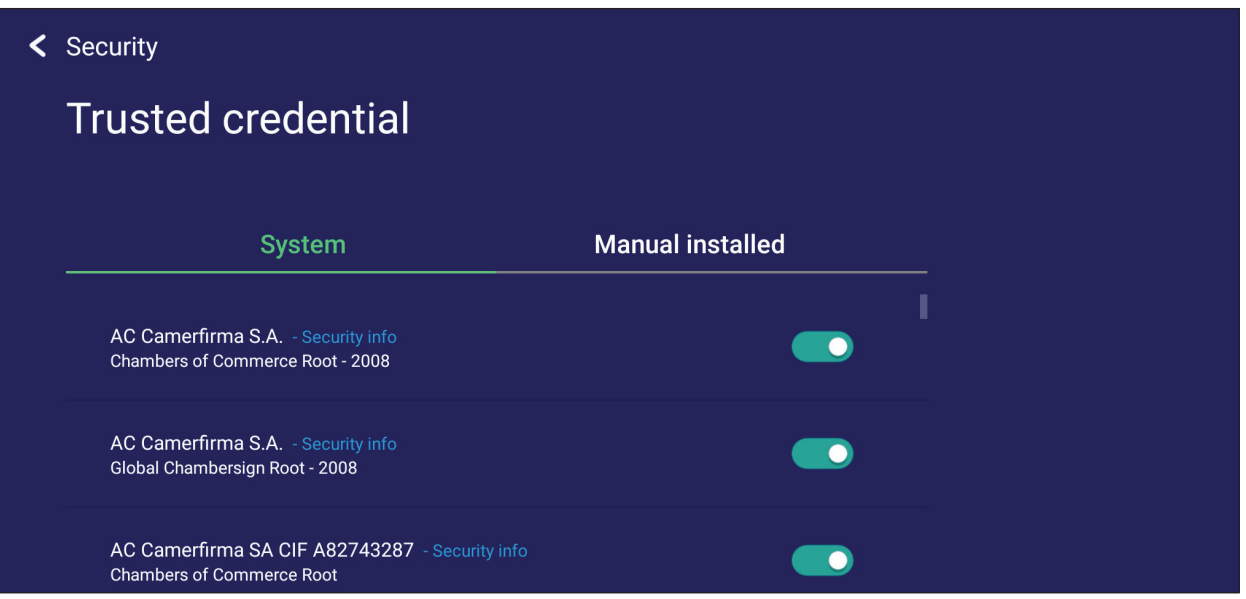

• Tocar un credencial para obtener información más detallada.

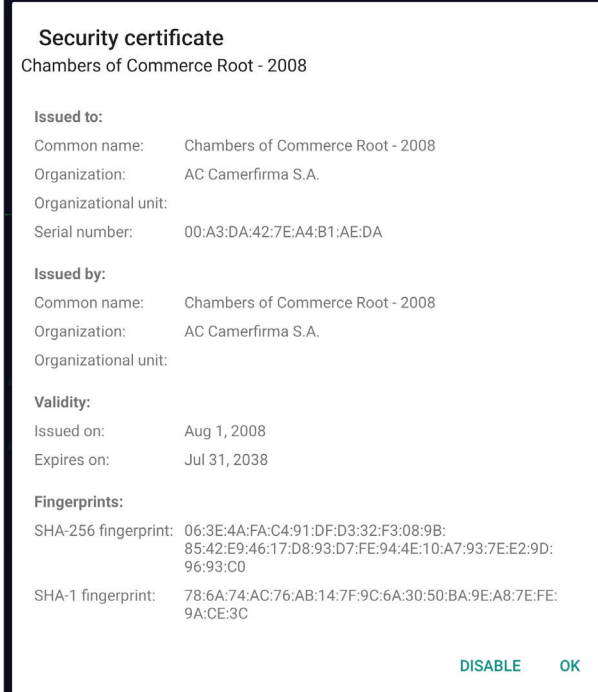

• Permitir la instalación de aplicaciones de orígenes desconocidos al seleccionar el cuadrado por debajo de **Unknown source security (Seguridad de orígenes desconocidos)**.

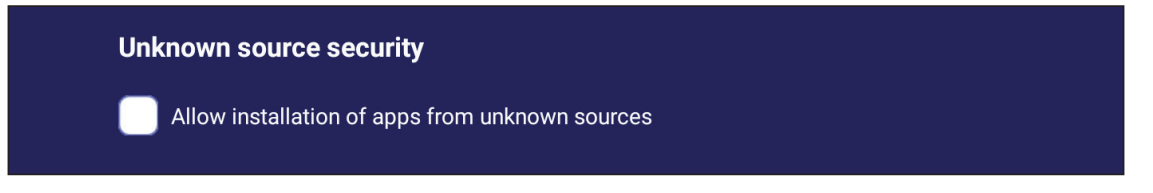

**NOTA:** Las aplicaciones de orígenes desconocidos puede que no sean compatibles o que no funcionen correctamente.

### **Privacy and Copyright Protection (Protección de Privacidad y Copyright)**

Aceptar/no aceptar permitir que ViewBoard recopile datos sobre el comportamiento de usuarios.

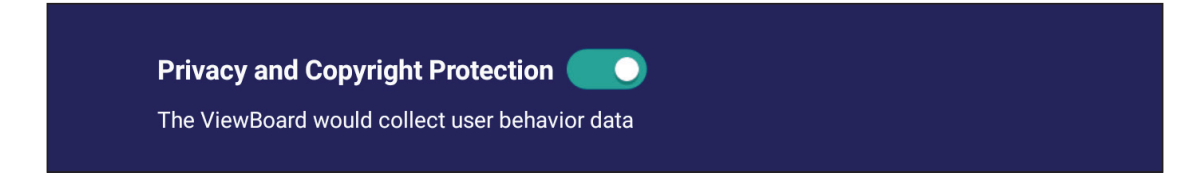

# **System Update (Actualización del sistema)**

El ViewBoard busca automáticamente actualizaciones de software cada vez que se conecta a Internet (OTA). Con un solo clic, los usuarios pueden actualizar su versión del software ViewBoard.

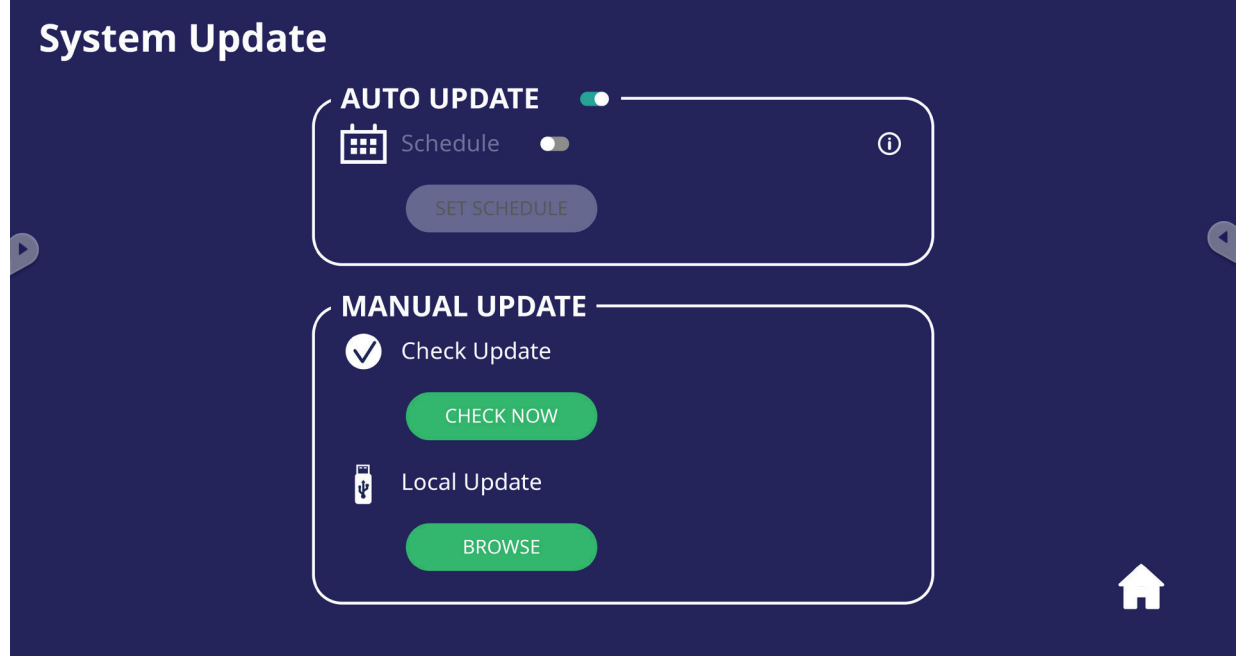

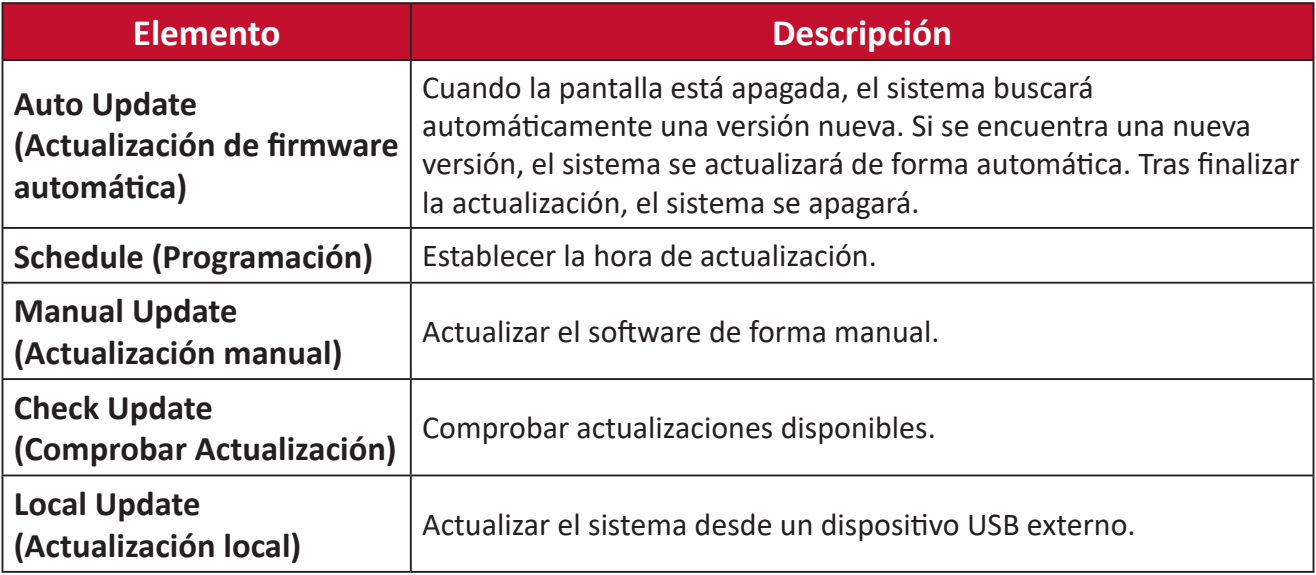

# **About Device (Acerca del dispositivo)**

Mostrar información sobre el Reproductor Incorporado, **Legal information (Información Legal)** y **Asset Tagging (Etiquetado de recursos)**.

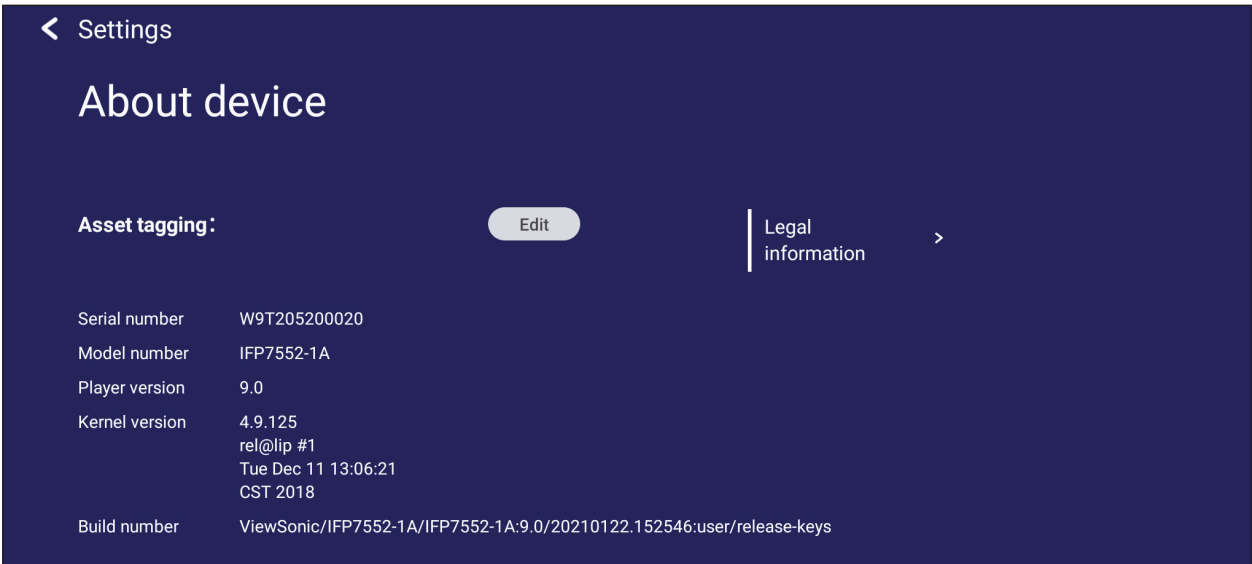

• Al seleccionar **Edit (Editar)**, se puede ajustar la información sobre el recurso.

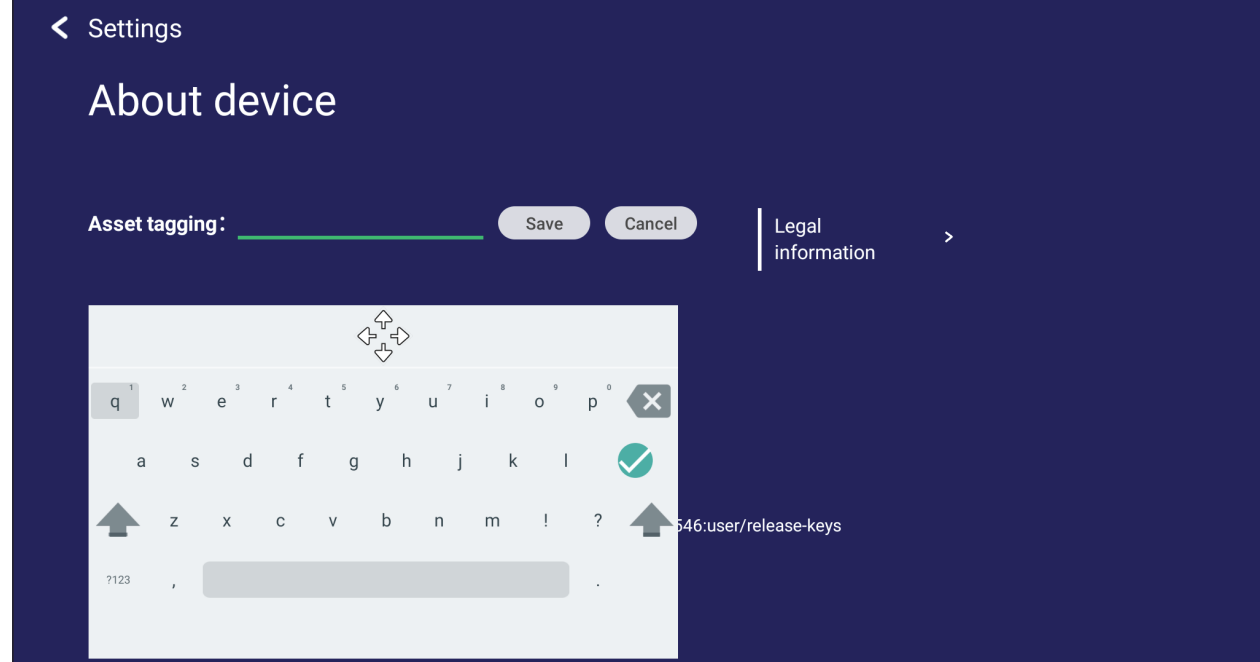

• Toque **Legal information (Información Legal)** para comprobar licencias de fuentes abiertas.

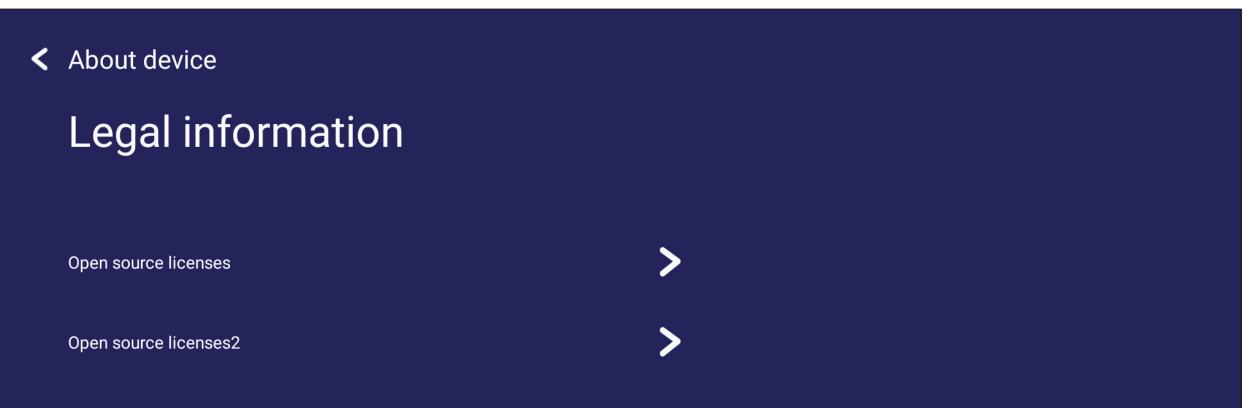

# **Aplicaciones y configuraciones incorporadas**

# **Aplicación de pizarra digital integrada**

En ViewBoard, ViewSonic ofrece la aplicación de pizarra digital integrada, Pizarra.

#### **Pizarra**

### **Barra flotante**

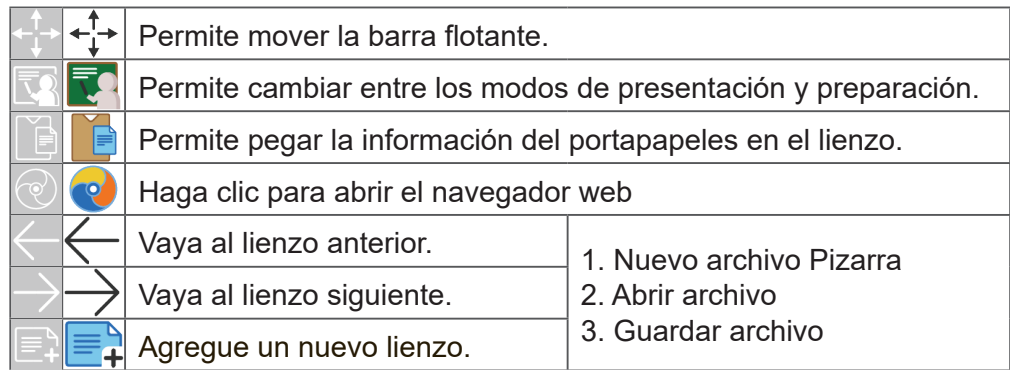

#### **Barra de herramientas**

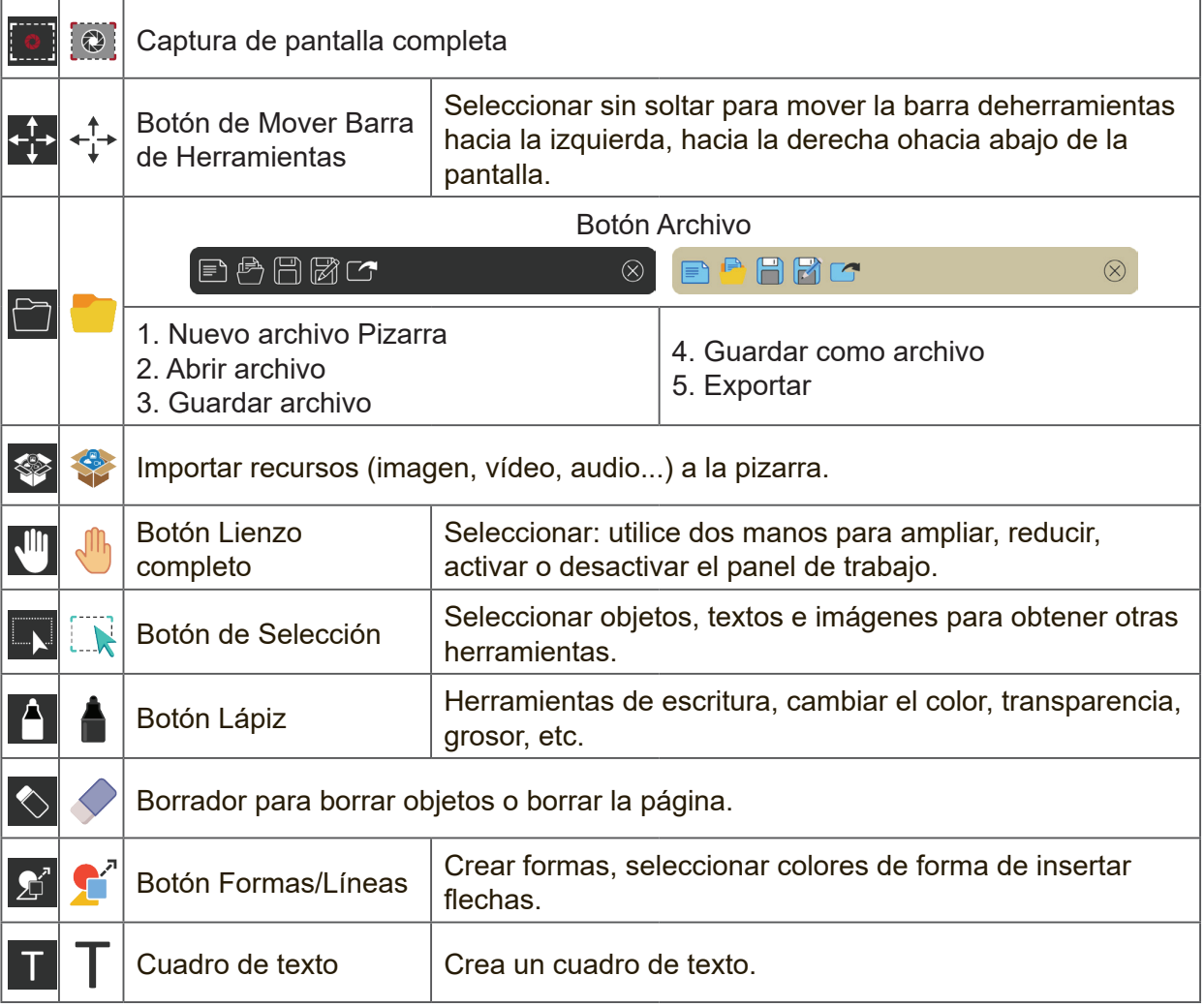

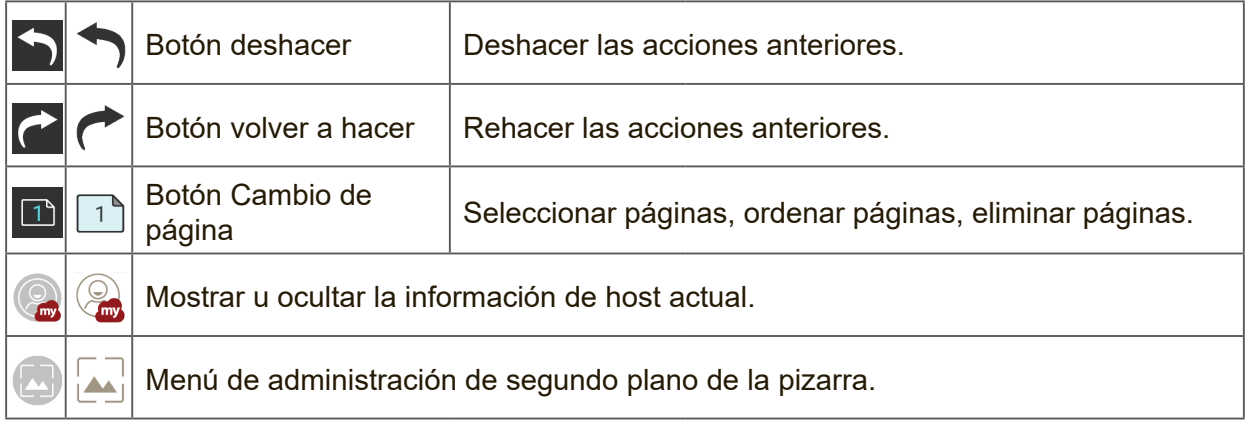

# **ViewBoard Cast**

Al trabajar con el software ViewBoard® Cast, la aplicación vCastReceiver permitirá a ViewBoard® recibir pantallas de portátiles (Windows/Mac/Chrome) y móviles (iOS/ Android) de los usuarios de vCastSender, además de fotos, vídeos, anotaciones e imágenes de la(s) cámara(s).

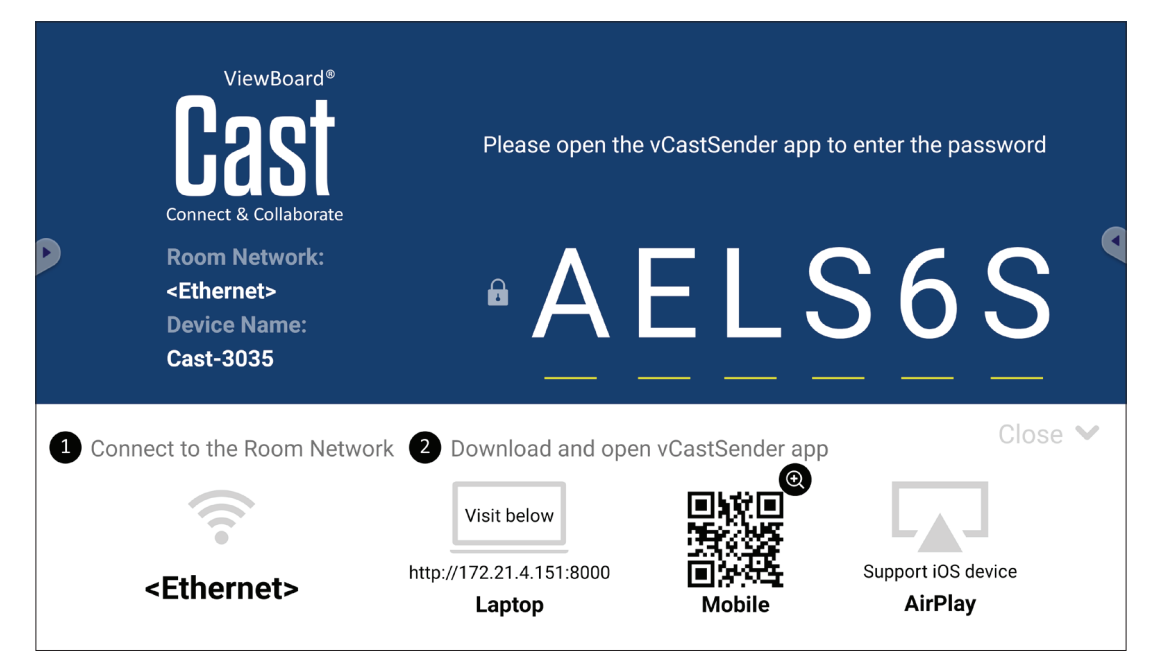

#### **Información de red**

- El software ViewBoard® Cast, los equipos portátiles y los dispositivos móviles pueden conectarse tanto a la misma subred como a través de la red de subredes.
- Los dispositivos conectados se mostrarán en "Lista de dispositivos" en la misma conexión de subred.
- Si el dispositivo no aparece en "Lista de dispositivos", los usuarios deberán introducir el código PIN en pantalla.

ViewBoard Cast es una comunicación inalámbrica de datos de punto a punto, por lo que debe ajustar las siguientes configuraciones de puerto:

#### **Puertos**:

- CP: 56789, 25123, 8121 y 8000
- UDP: 48689 y 25123

#### **Puerto y activación DNS**:

- Puerto: 8001
- DNS: h1.ee-share.com

**Cast Sender desde dispositivos basados en Windows, Macbook y dispositivos Chrome.**

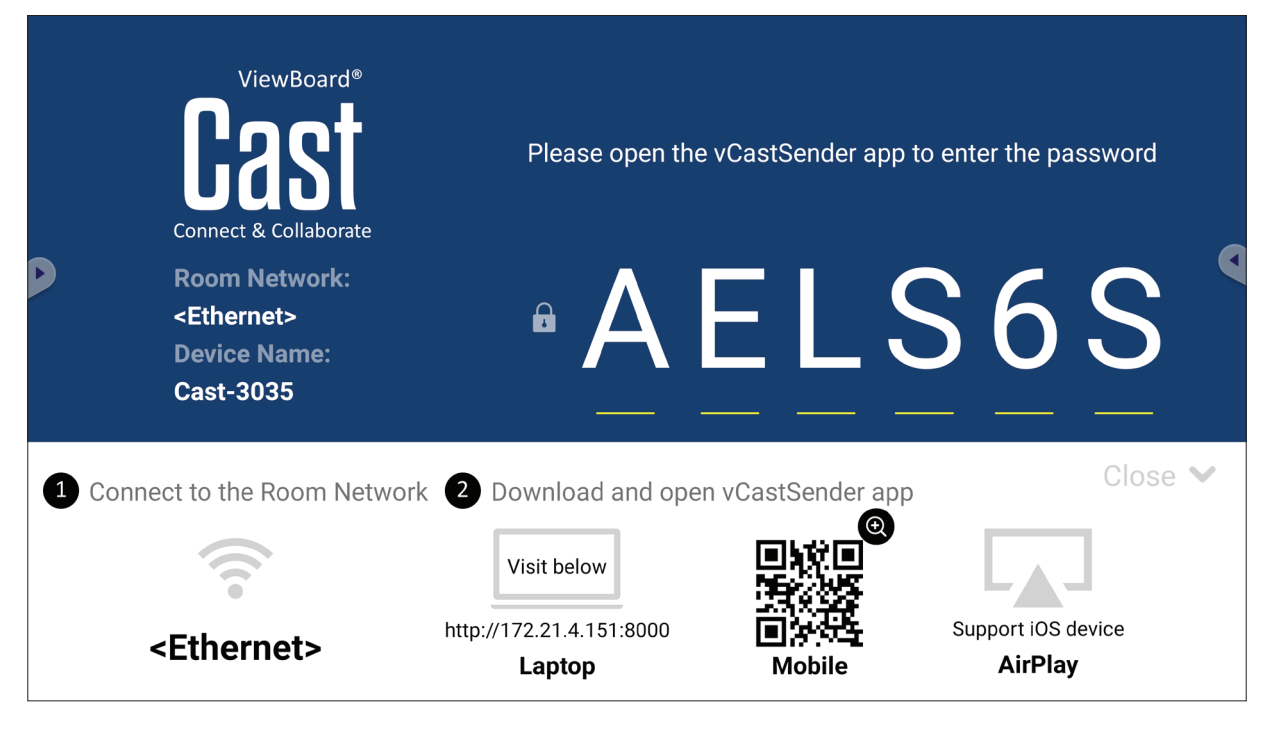

**Dispositivos Mac, Windows y Chrome:**

- **1.** Asegúrese de que su dispositivo esté conectado a la misma red que ViewBoard.
- **2.** Visite la dirección que se muestra en ViewBoard para descargar la aplicación.
- **3.** Inicie la aplicación e introduzca el Código PIN o haga clic en Lista de dispositivos, a continuación, haga clic el icono de conexión al lado del nombre del dispositivo.

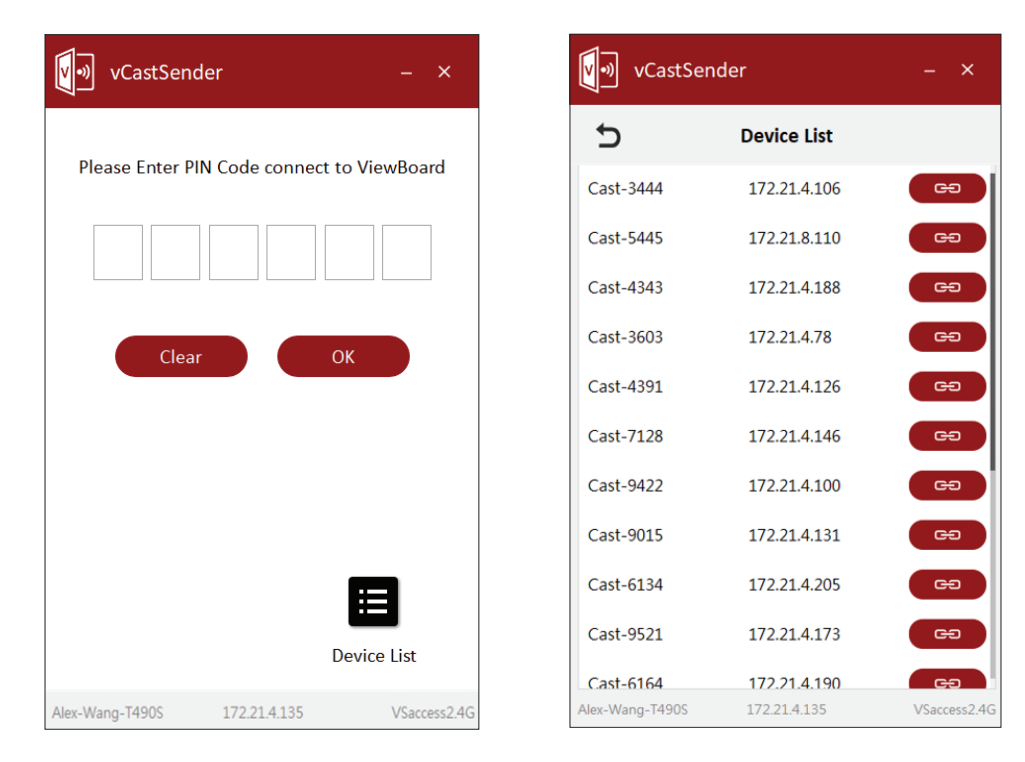

**Cast Sender desde dispositivos móviles: basado en iOS (iPhone e iPad) y teléfonos o tabletas basadas en el sistema operativo Android.**

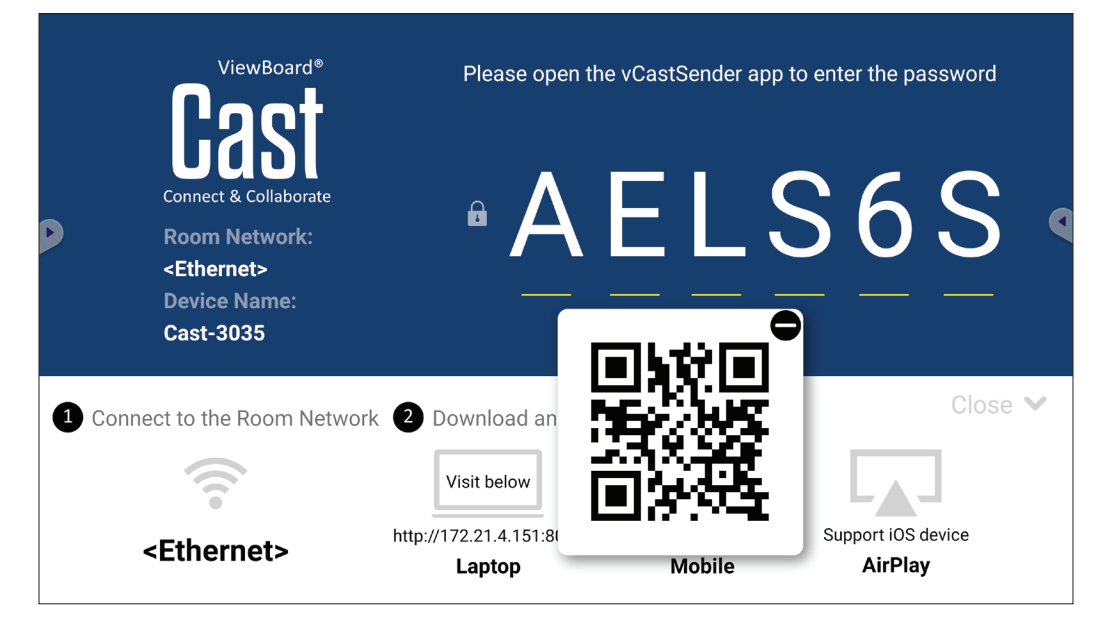

### **Android/iOS:**

- **1.** Asegúrese de que su dispositivo esté conectado a la misma red que ViewBoard.
- **2.** Escanee el código QR que se muestra en ViewBoard para descargar de forma directa desde el servidor, o descargue desde la tienda de Google Play o la Apple Store.
- **3.** Inicie la aplicación, seleccione el nombre correcto del dispositivo e introduzca el código PIN para conectarse. También puede introducir directamente el código PIN que se muestra en ViewBoard para conectarse.

### **Apple AirPlay®:**

- **1.** Asegúrese de que su dispositivo esté conectado a la misma red que ViewBoard.
- **2.** Abra AirPlay directamente y seleccione el nombre del dispositivo para conectarse.
- **3.** Se generará otra "contraseña AirPlay" en la pantalla para conectarse.

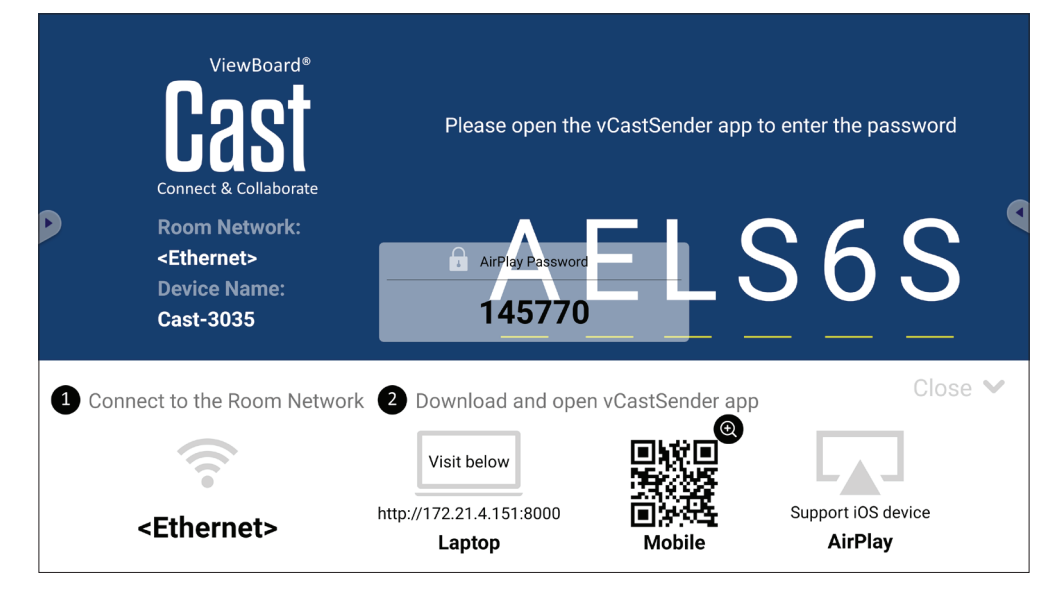

# **Grabación de pantalla**

Capture todo lo que se muestra en la pantalla en formato vídeo.

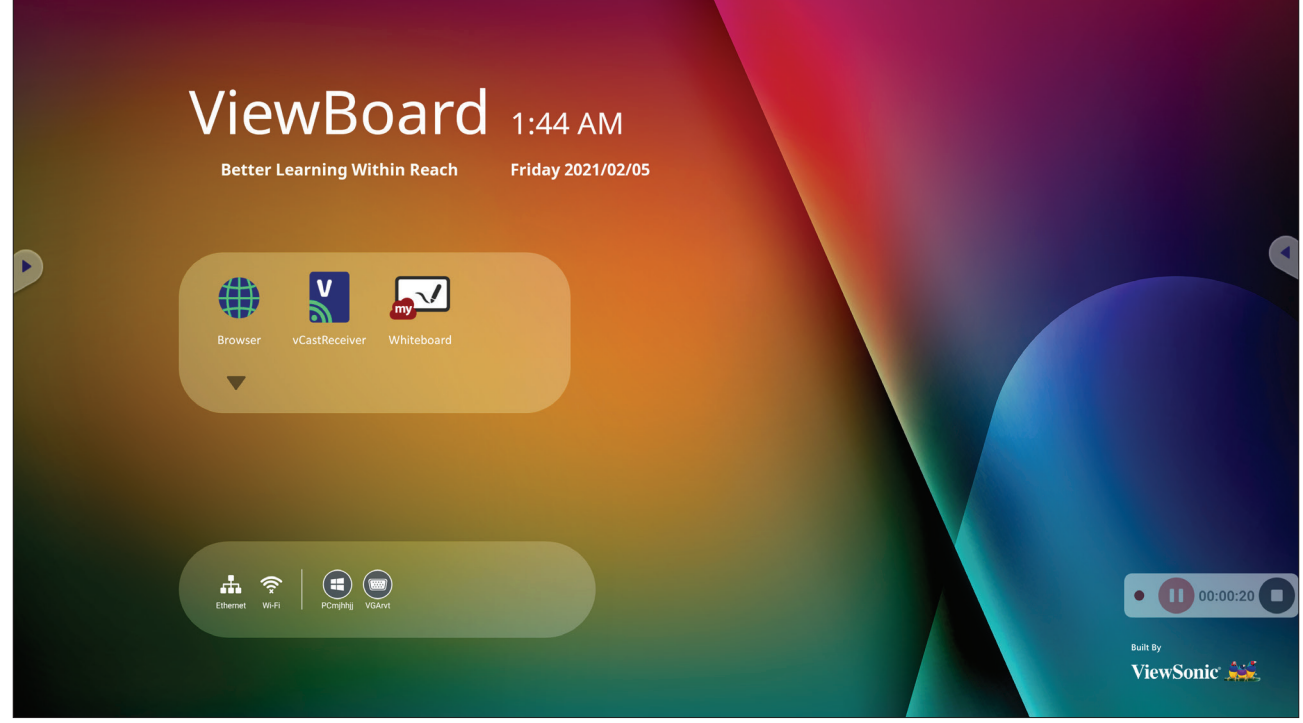

Para ejecutar la aplicación de grabación de pantalla:

- **1.** Seleccione el icono de Grabación de pantalla en la sección de aplicaciones.
- **2.** Pulse el icono de grabación  $\Box$  y seleccione las configuraciones de grabación deseadas. A continuación, pulse en la marca de verificación.

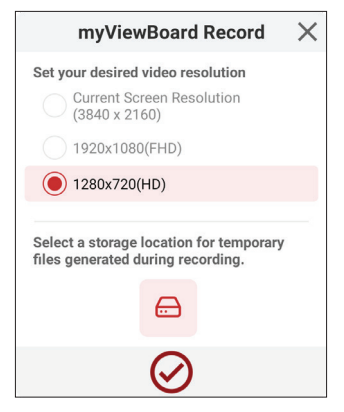

- **3.** Seleccione *Comenzar ahora* y comenzará una cuenta atrás de tres (3) segundos. La grabación de pantalla empezará inmediatamente después de la cuenta atrás.
- **4.** Después de detener la grabación, podrá visualizar el video, guardarlo o descartarlo.

# **Otras aplicaciones predeterminadas**

#### **vSweeper**

Elimine datos innecesarios o archivos no deseados.

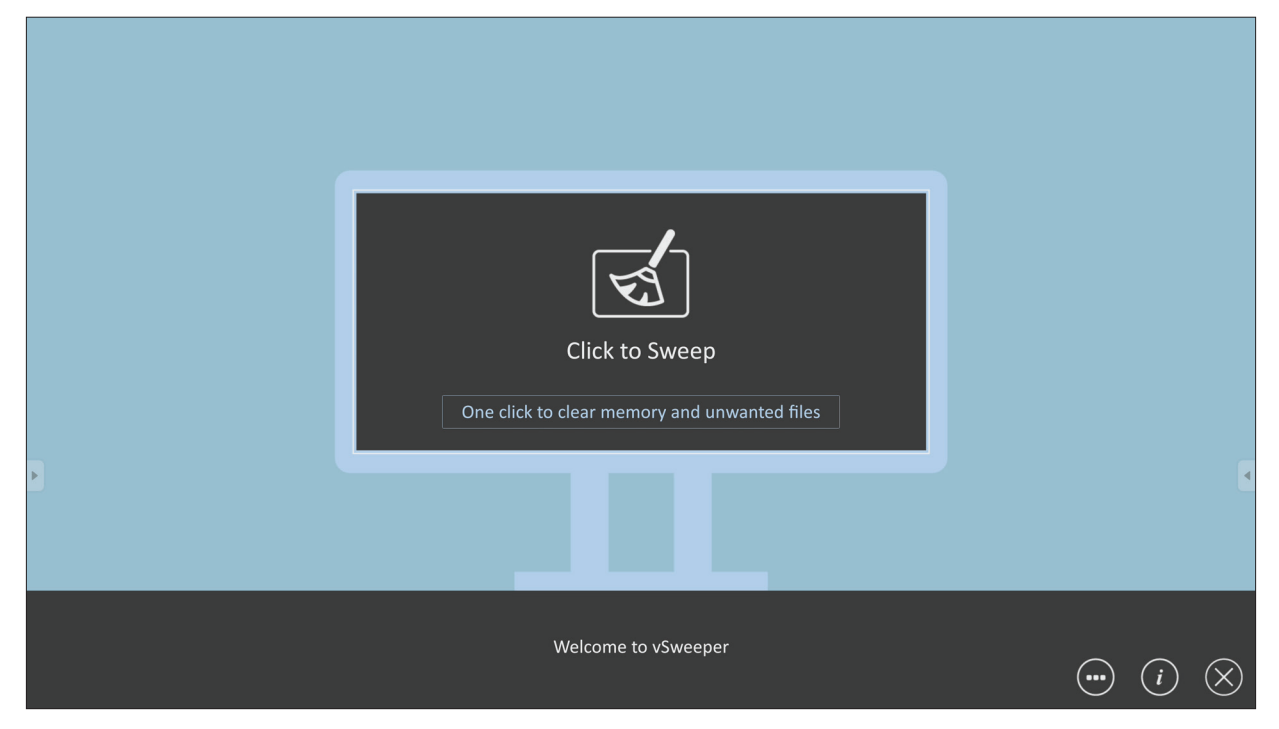

La configuración avanzada también se puede personalizar según las necesidades del usuario.

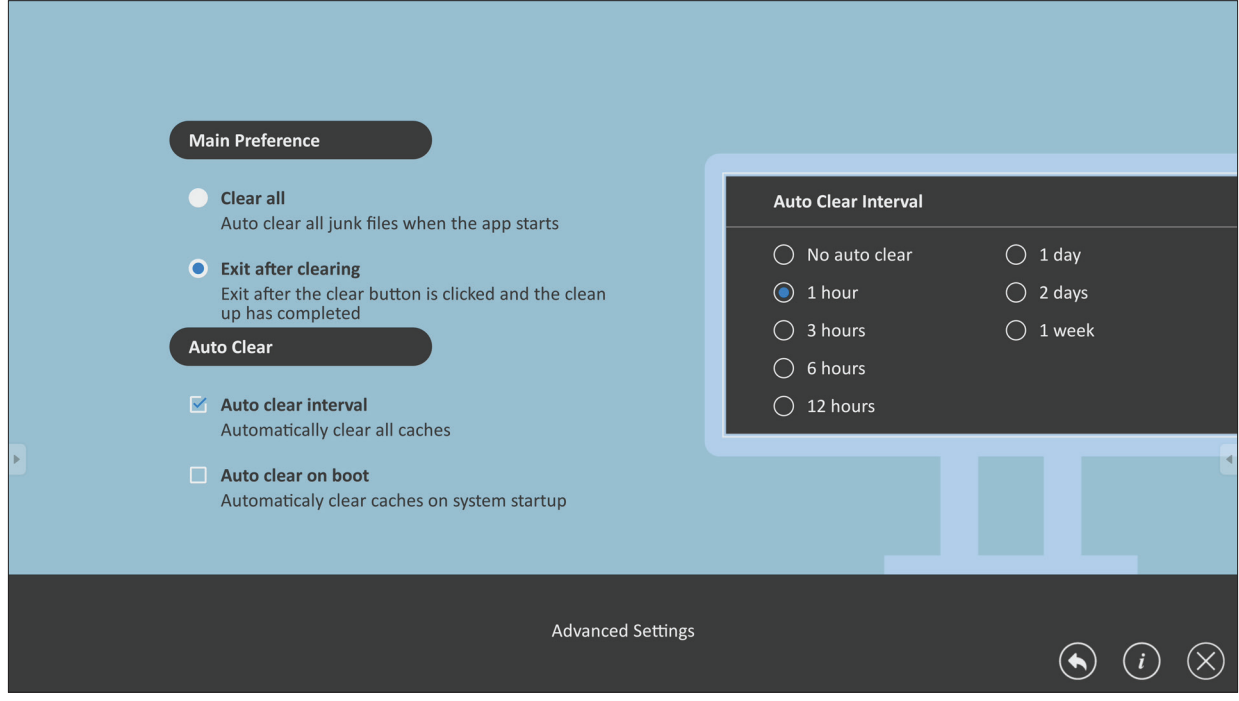

#### **Bloqueo de pantalla**

Establezca una contraseña de bloqueo de pantalla y habilite el bloqueo de pantalla.

**NOTA:** Si el usuario olvida la contraseña, utilice el mando a distancia y presione **INPUT-0-2-1-4** para restaurar la contraseña predeterminada.

Para establecer una contraseña de bloqueo de la pantalla:

- **1.** Vaya a: **Settings (Configuración)** > **Protection (Protección)** > **Password for screen lock (Contraseña para bloqueo de pantalla)** o seleccione el icono de bloqueo de pantalla en la lista de aplicaciones.
	- **NOTA:** Si selecciona el Bloqueo de pantalla icono y no ha establecido ninguna contraseña, aparecerá el siguiente mensaje:

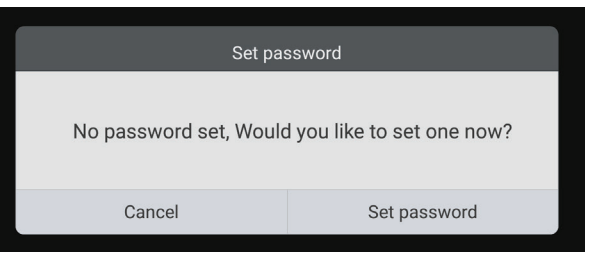

**2.** Seleccione **Set Password (Establecer Contraseña)** e introduzca una nueva contraseña de cuatro (4) dígitos. A continuación, seleccione **OK**.

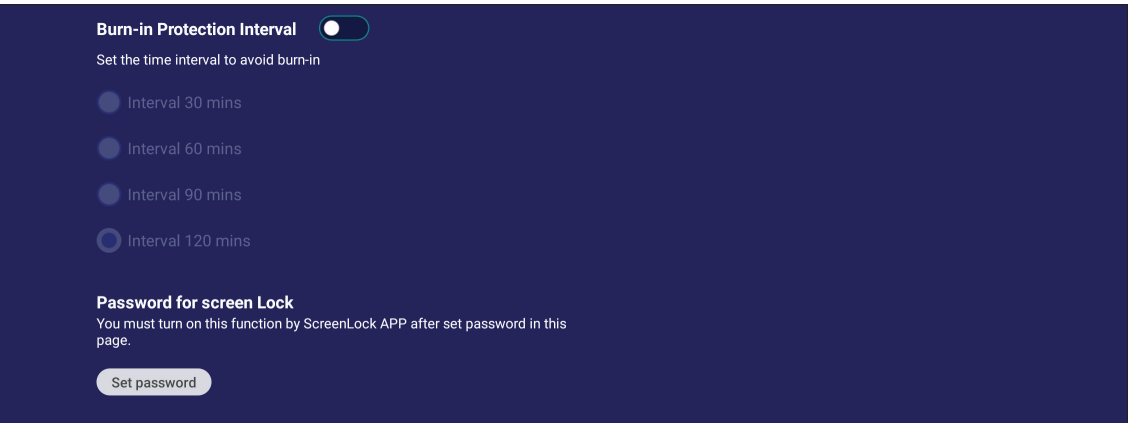

**3.** Ahora la pantalla se bloqueará al seleccionar el icono de Bloqueo de pantalla.

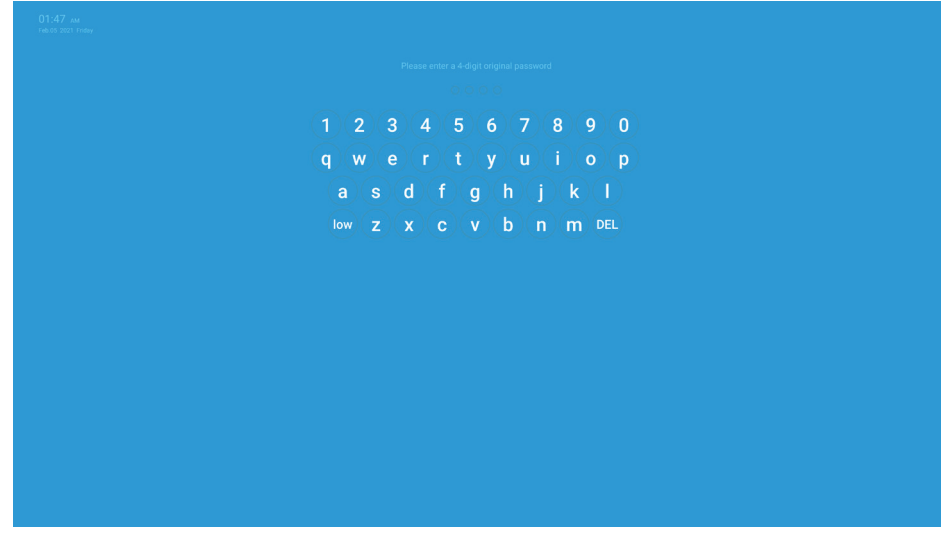

## **Cromo**

Navegador web para navegar por Internet.

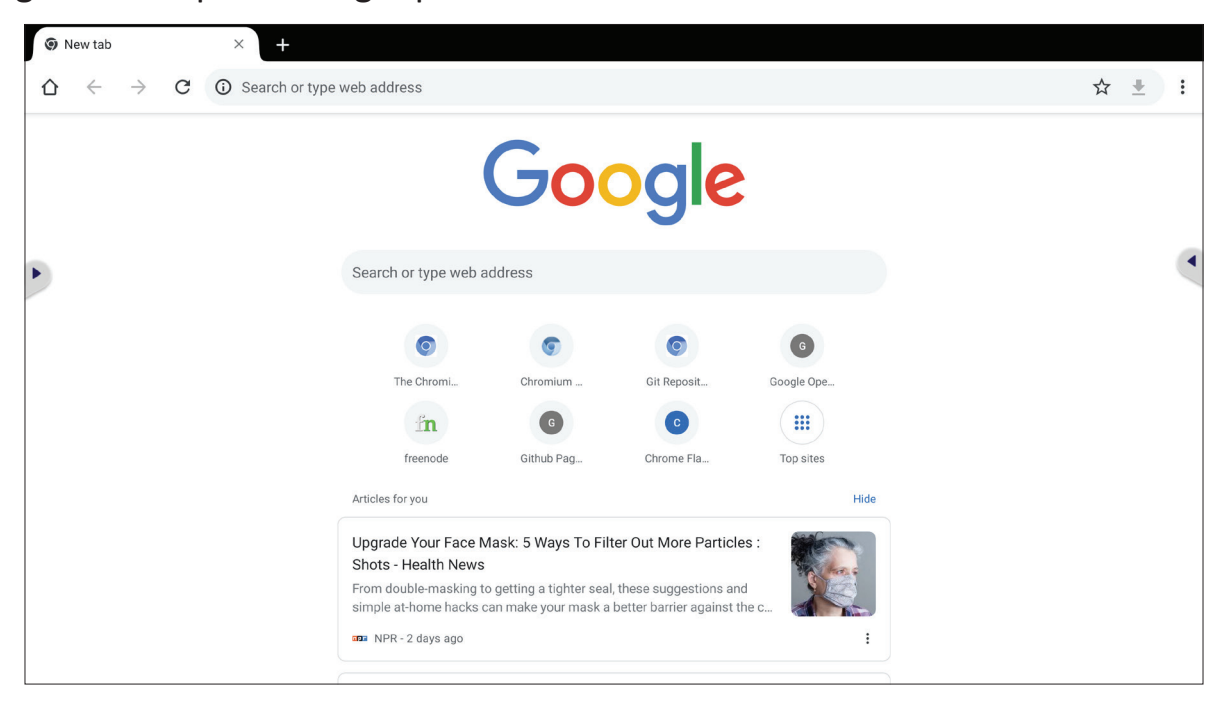

### **Carpetas**

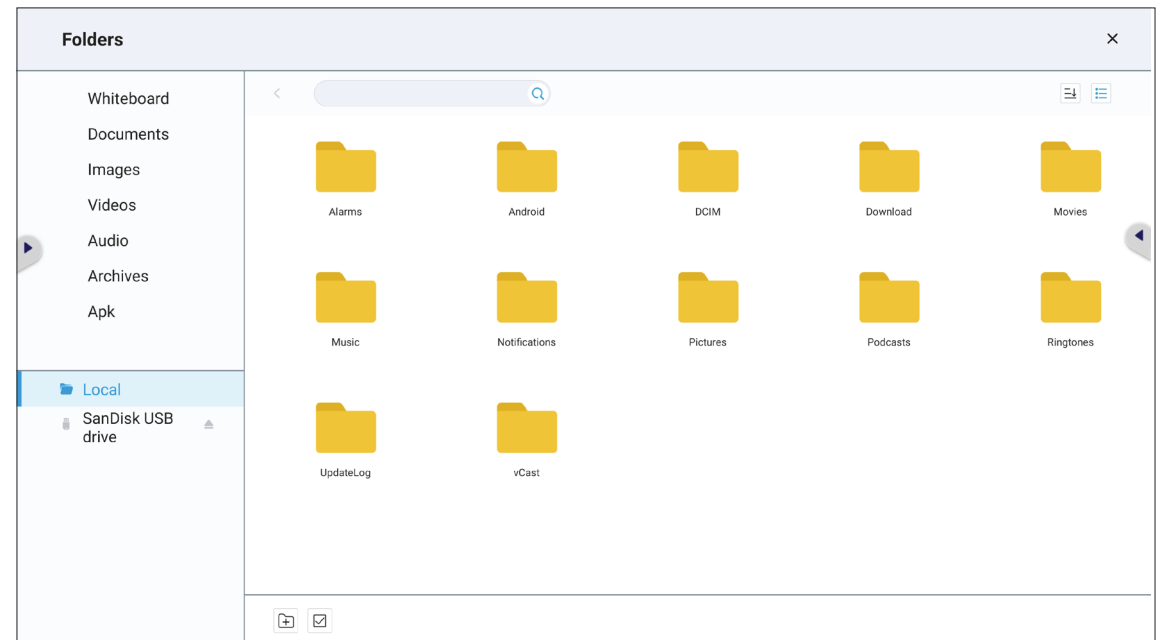

# **1. Visualización del dispositivo de almacenamiento**

Seleccione el dispositivo de almacenamiento apropiado.

**2. Iconos**

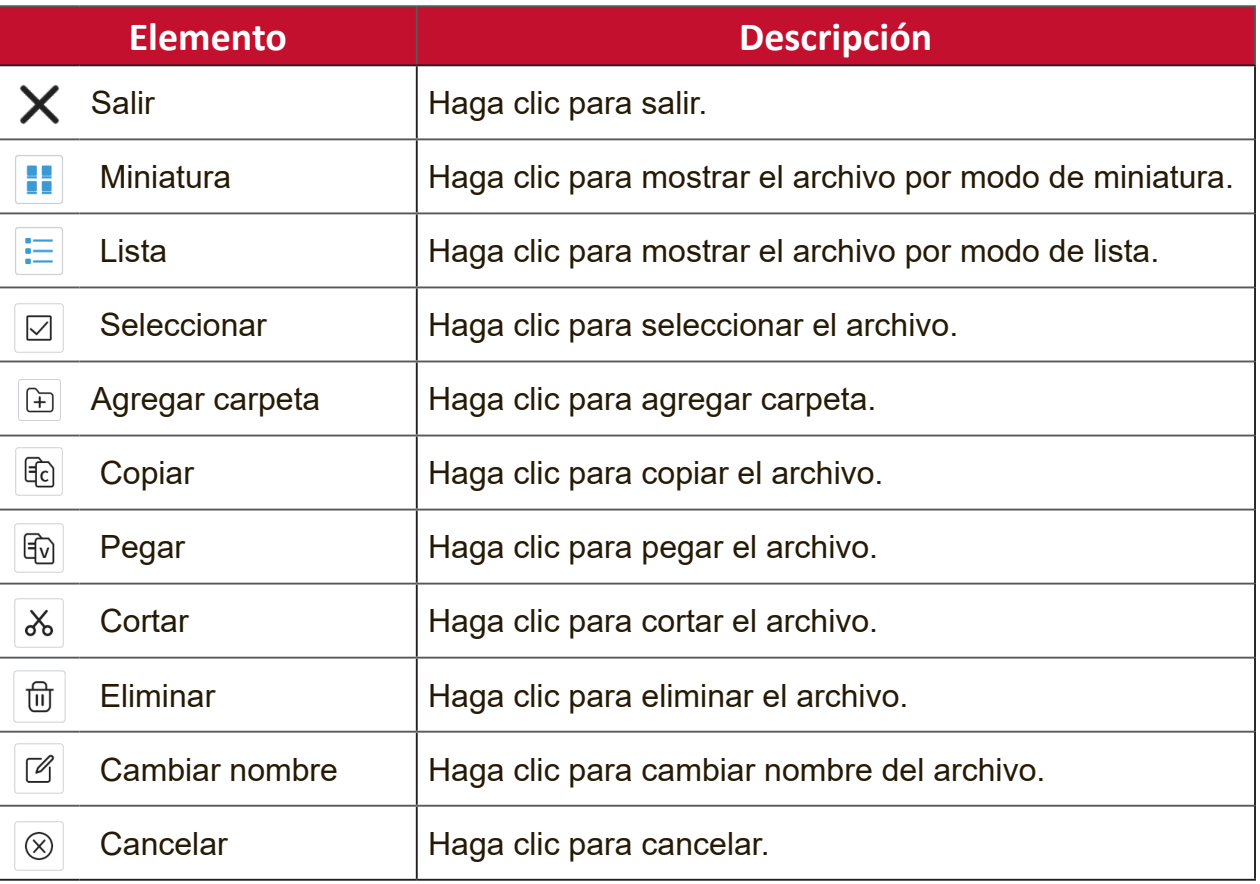

# **3. Menú de tipo de archivo**

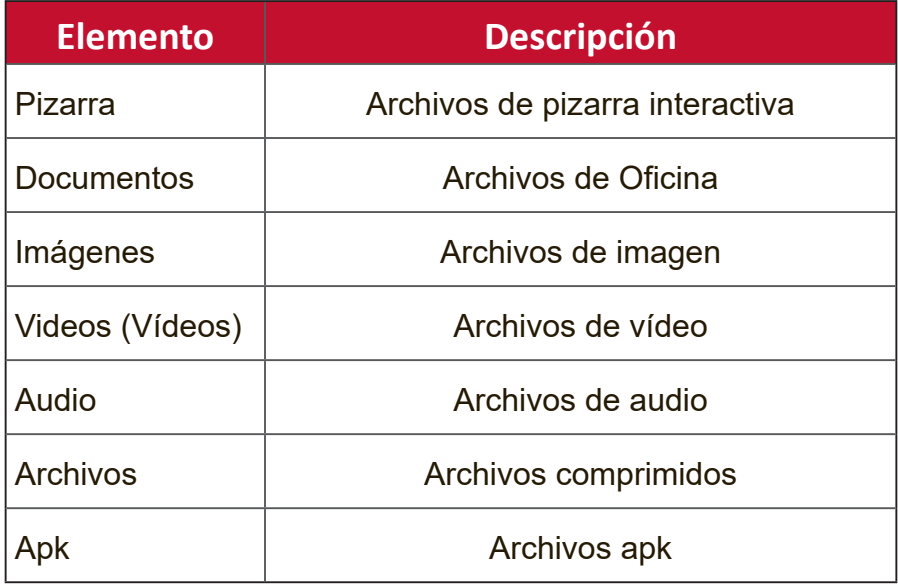

# **Protocolo RS-232**

Este documento describe las especificaciones de interfaz de hardware y los protocolos de software de comunicación de interfaz RS-232 entre ViewSonic LFD y a PC u otras unidades de control con protocolo RS-232.

El protocolo contiene tres secciones de comando:

- Set-Function (Establecer función)
- Get-Function (Obtener función)
- Modo de paso mediante mando a distancia

**NOTA:** A continuación, "PC" representa todas las unidades de control que pueden enviar o recibir el comando de protocolo RS-232.

# **Descripción**

**DSUB** 

Б,

## **Especificación de hardware RS-232**

Puerto de comunicación ViewSonic LFD en el lado posterior:

- **1.** Tipo de conector: DSUB macho de 9 contactos (hembra o conector de barril de 3,5 mm)
- **2.** Uso del cable cruzado (módem nulo) para la conexión
- **3.** Asignación de contactos:

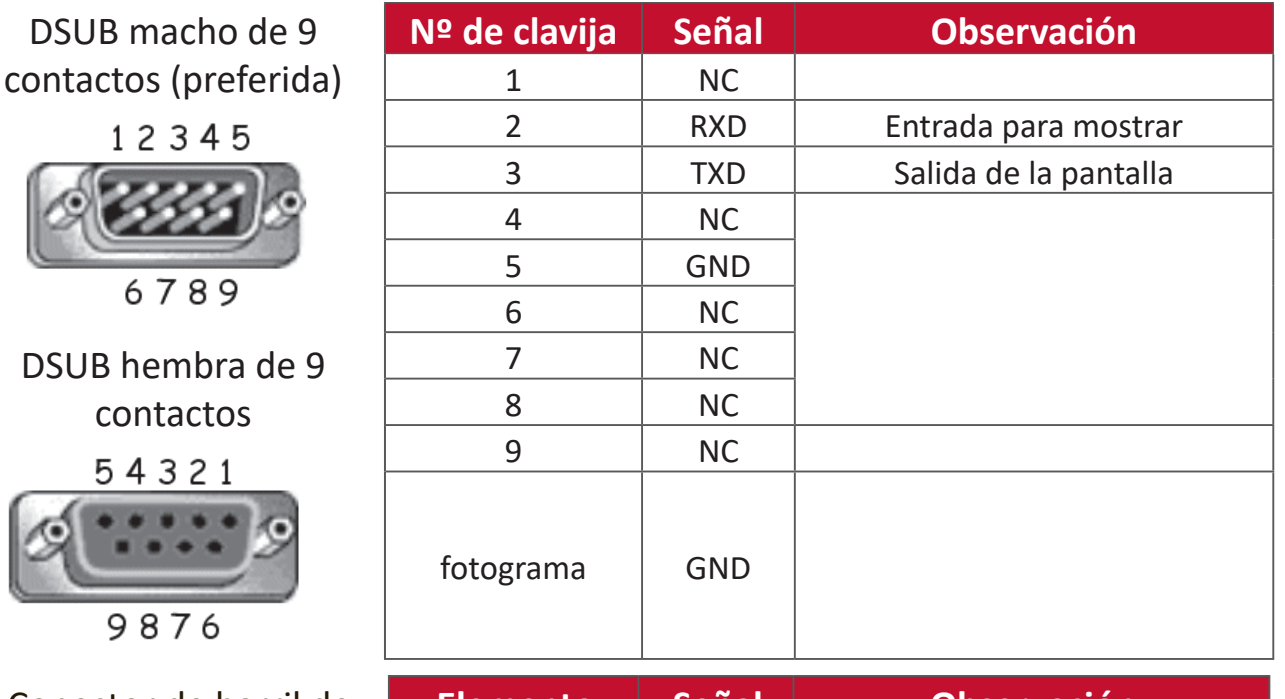

Conector de barril de 3,5 mm (alternativa para espacio limitado)

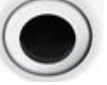

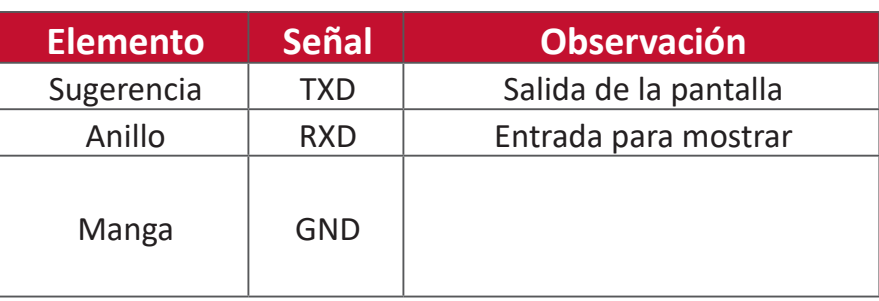

# **Especificaciones de hardware de la red LAN**

Puerto de comunicación ViewSonic LFD en el lado posterior:

- **1.** Tipo de conector: 8P8C RJ45
- **2.** Asignación de contactos:

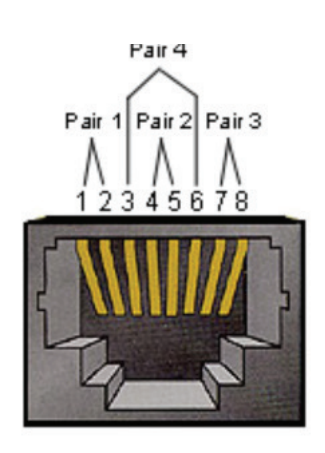

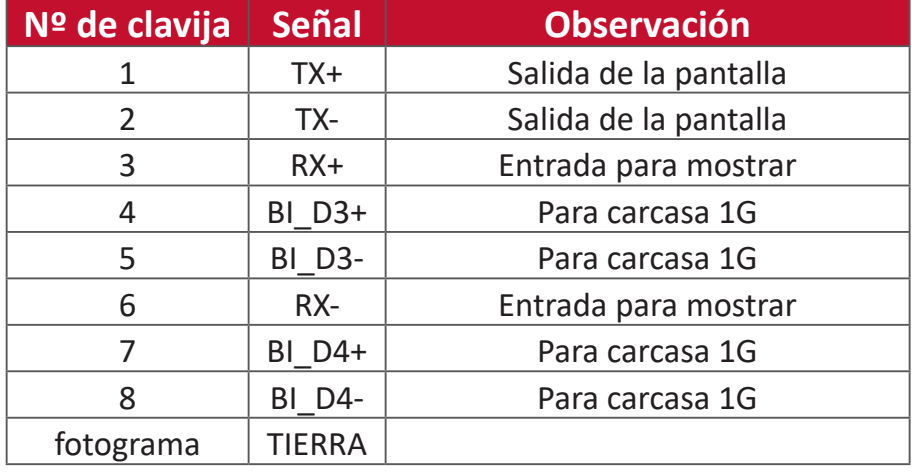

# **Configuración de comunicación RS-232**

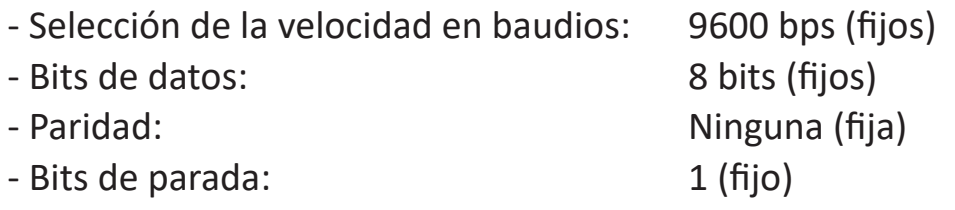

# **Configuración de comunicación LAN**

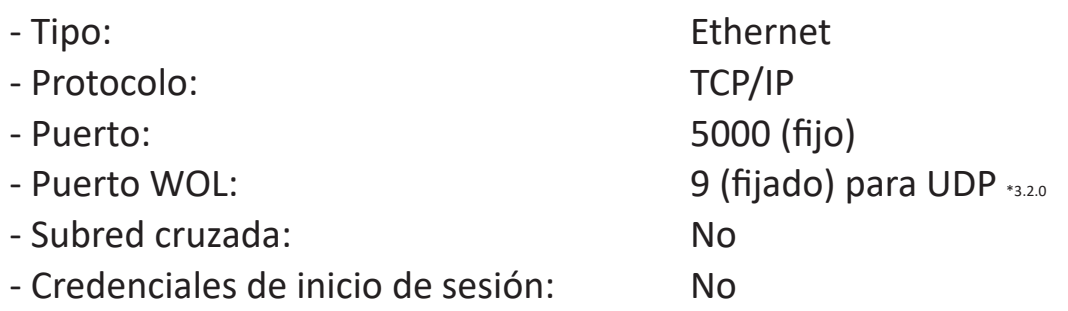

# **Referencia de mensajes de comando**

Su PC envía a la pantalla LFD el paquete de comandos seguidos por "CR". Cada vez que su PC envía un comando de control a la pantalla, esta responderá de la siguiente manera:

- **1.** Si el mensaje se recibe correctamente, enviará "+" (02Bh) seguido de "CR" (00Dh)
- **2.** Si el mensaje no se recibe correctamente, enviará "-" (02Dh) seguido de "CR" (00Dh)

# **Protocol (Protocolo)**

## **Lista Establecer función (funciones programadas)**

Su PC puede controlar acciones específicas en la pantalla. El comando Establecer-Función permite controlar el comportamiento de la pantalla remotamente mediante el puerto RS232. El formato del paquete Set-Function consta de 9 bytes.

#### **Descripción de los comandos Establecer-Función:**

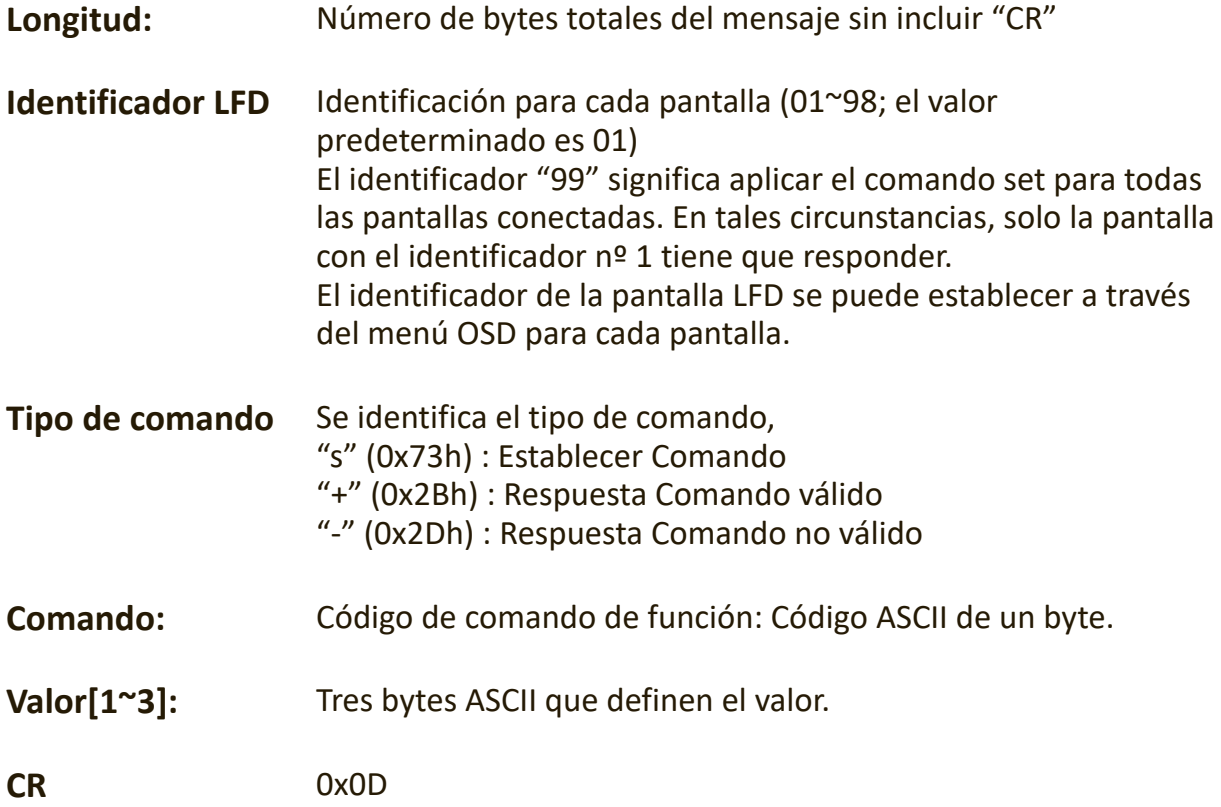

#### **Formato de los comandos Establecer-Función**

#### **Enviar: (Tipo de comando="s")**

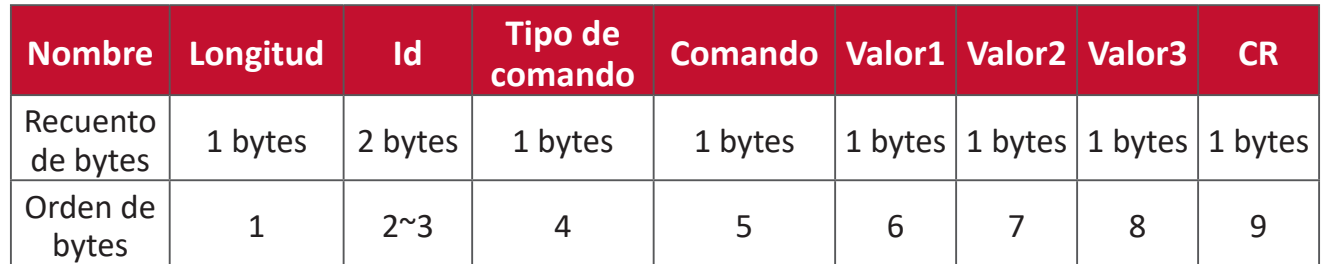

### **Respuesta: (Tipo de comando = "+" o "-")**

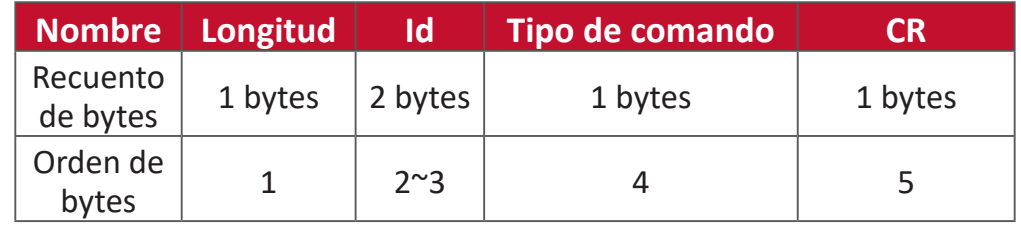

**NOTA:** Cuando el ordenador aplica el comando a todas las pantallas (ID = 99), solo el conjunto  $N^{\circ}$  1 necesita responder con la ID = 1.

### **Ejemplo 1: Establecer el brillo en 76 para Pantalla (nº 02) y este comando es válido**

#### **Enviar (formato hexadecimal)**

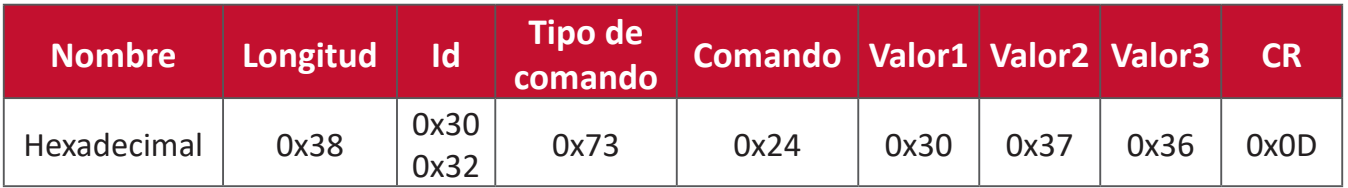

## **Responder (formato hexadecimal)**

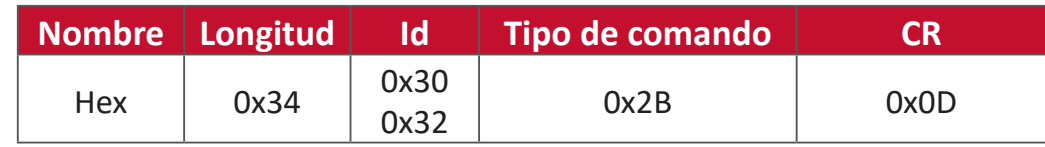

#### **Ejemplo 2: Establecer el brillo en 75 para Pantalla (nº 02) y este comando NO es válido**

#### **Enviar (formato hexadecimal)**

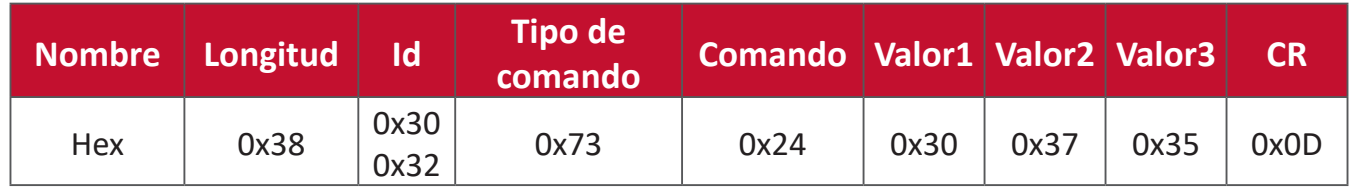

#### **Responder (formato hexadecimal)**

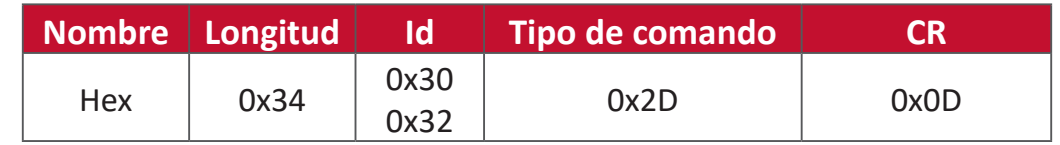

#### **Tabla de comandos Establecer-Función**

#### **A. Función básica**

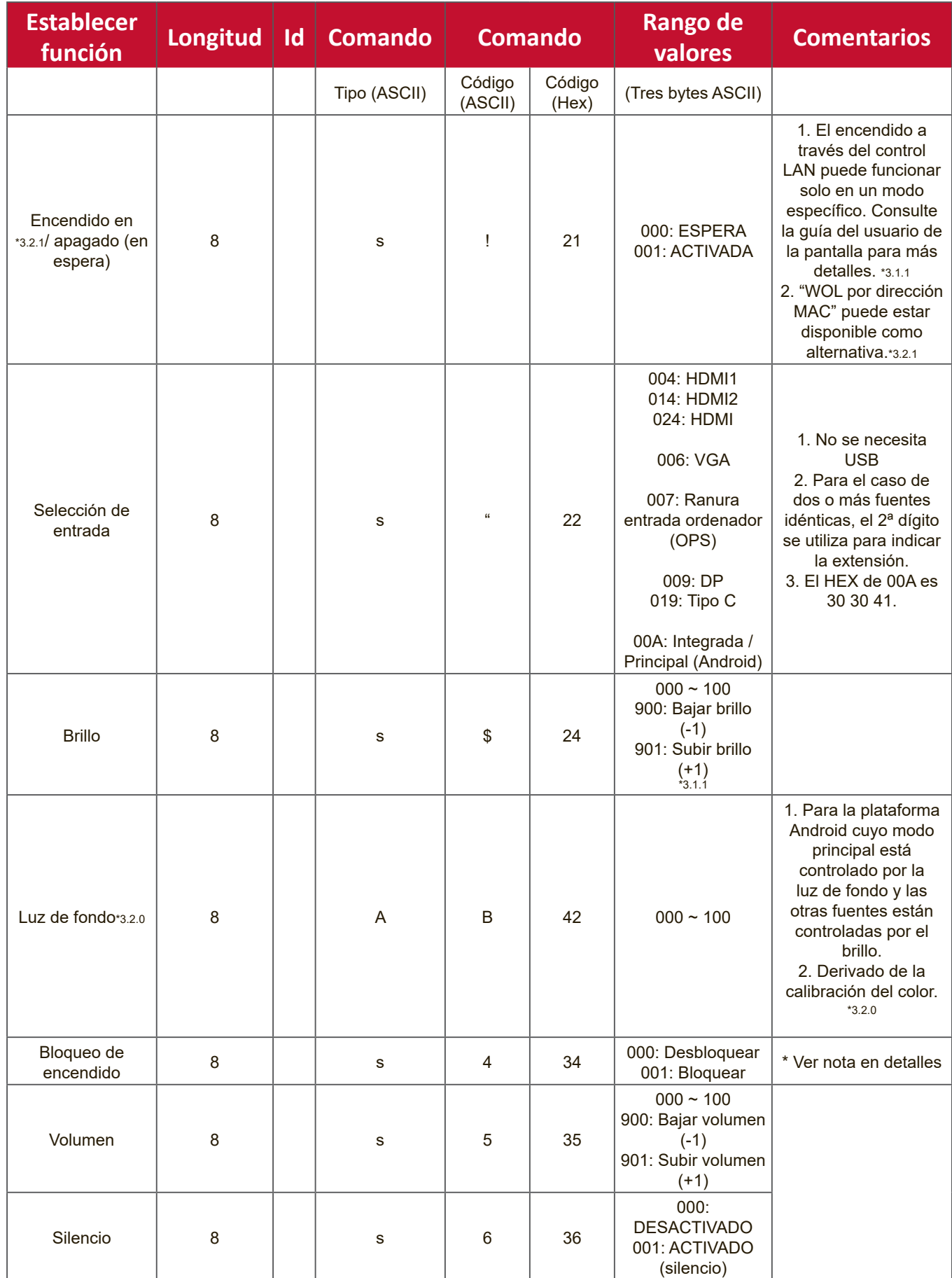

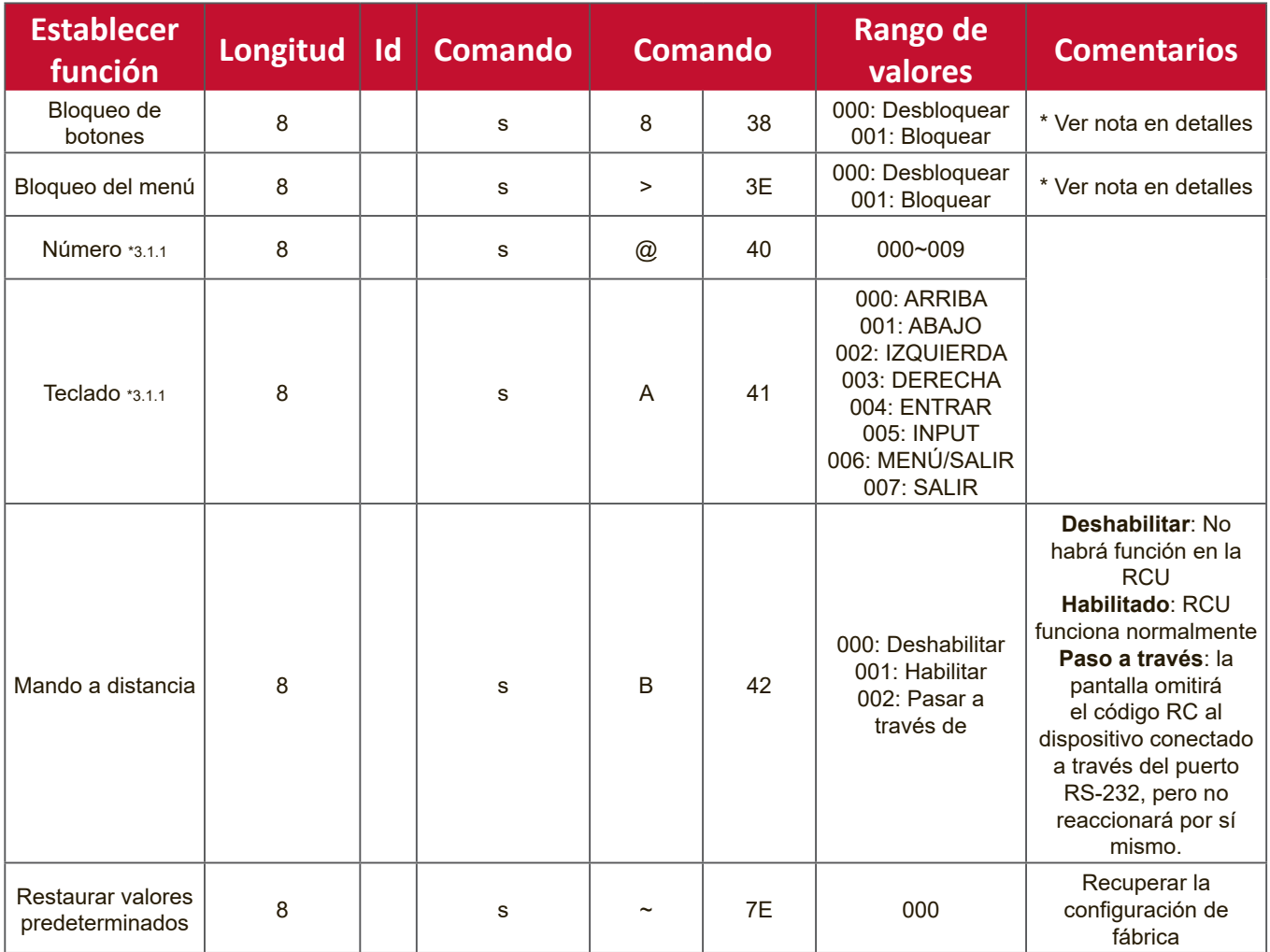

## **B. Función opcional**

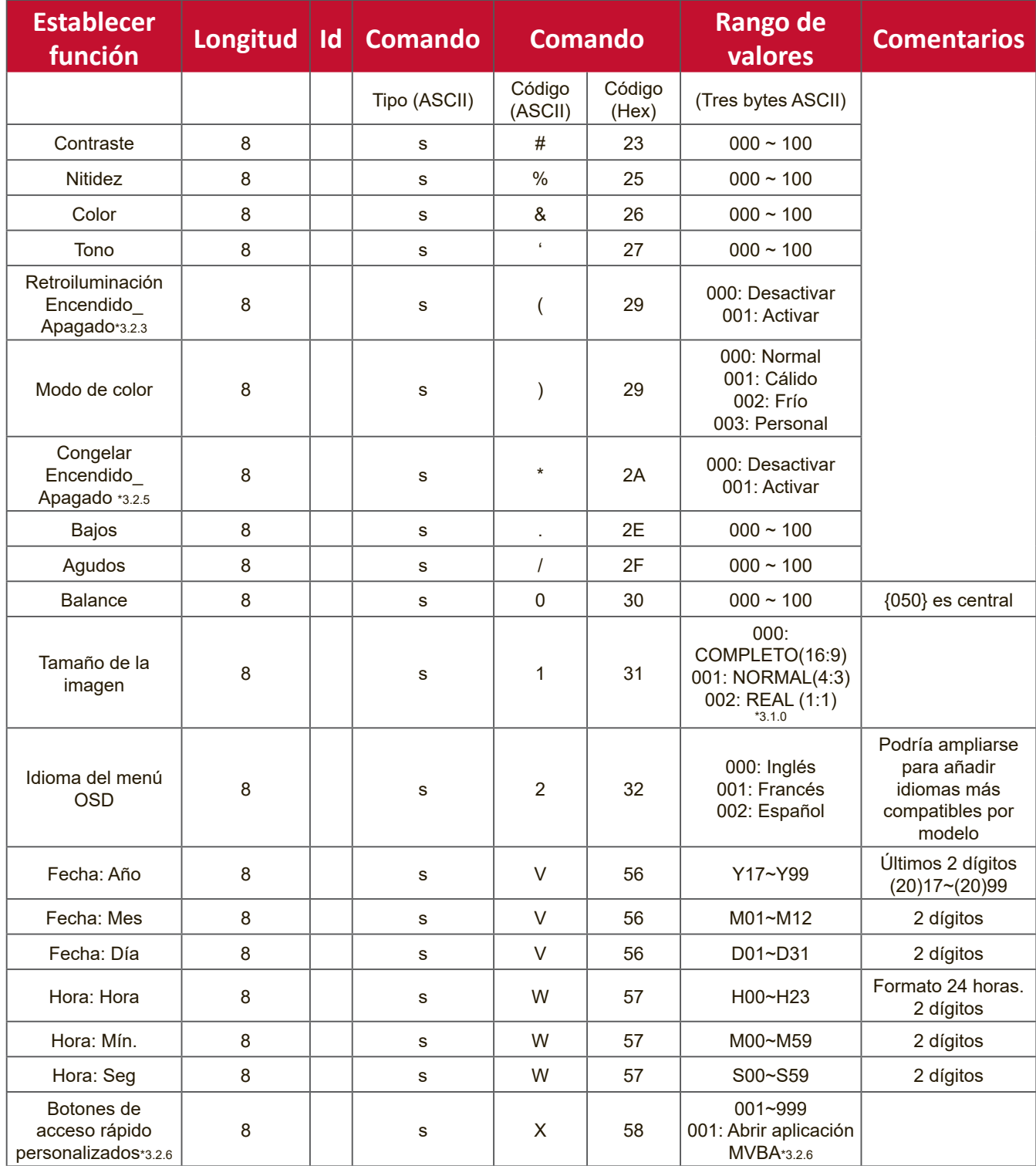

# **Apéndice**

# **Especificaciones**

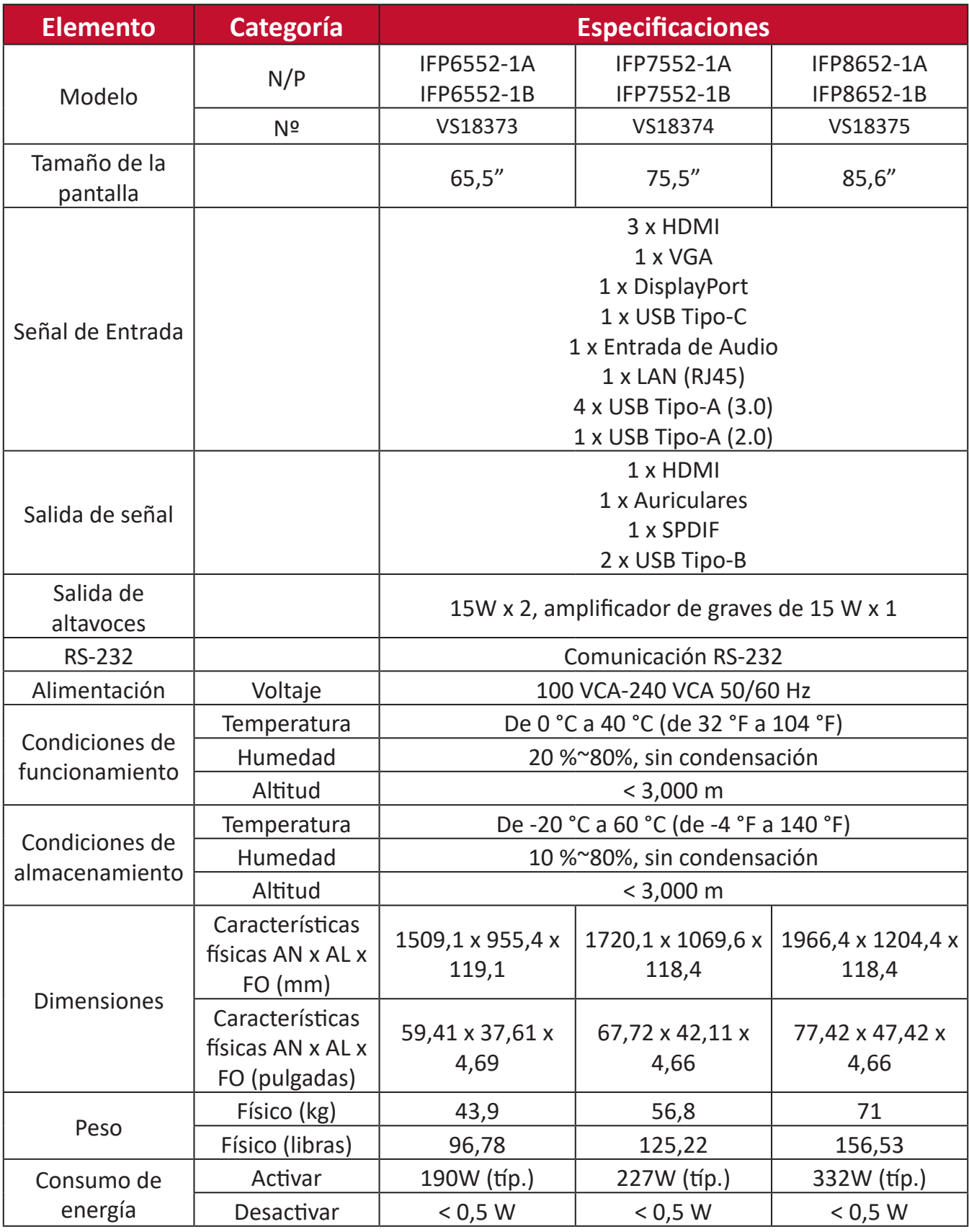

**NOTA:** Las especificaciones del producto están sujetas a cambios sin previo aviso.

# **Modos de visualización**

# **Modo VGA**

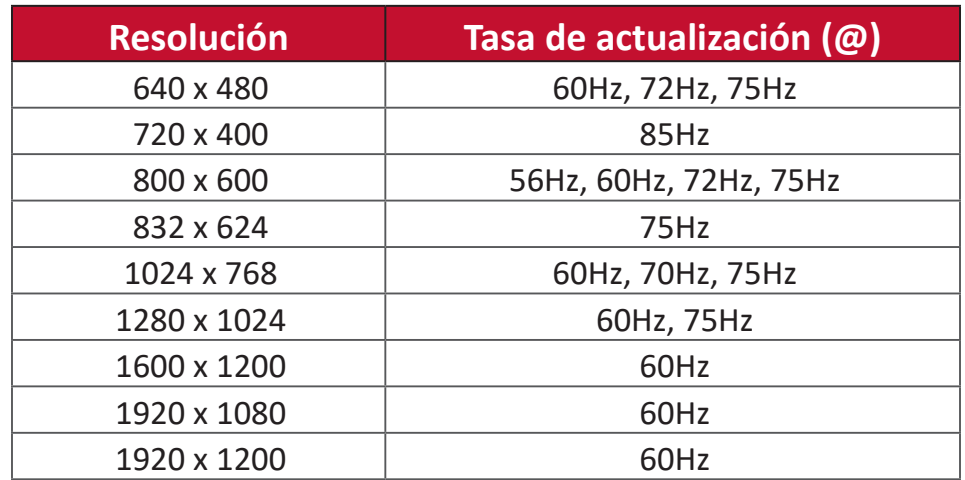

# **HDMI/DisplayPort/Tipo-C Modo**

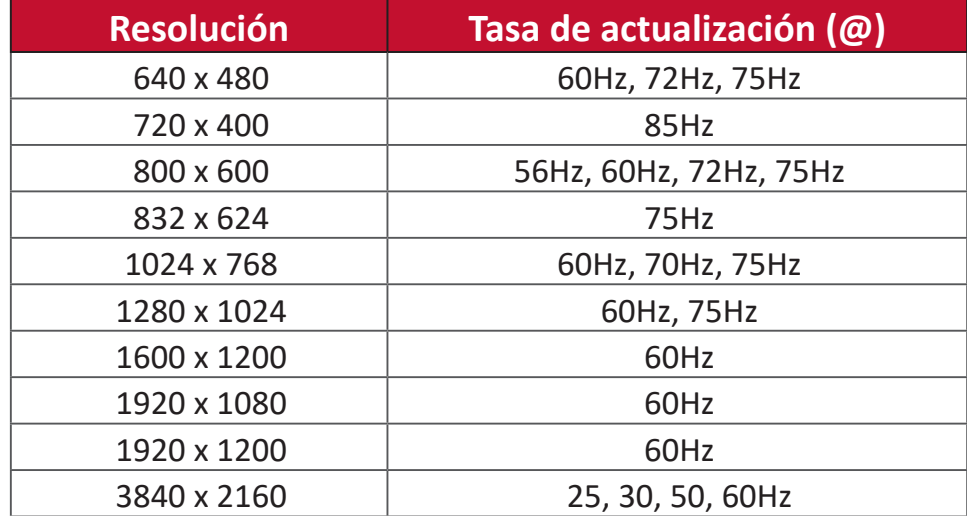

# **Solucionar problemas**

Esta sección describe algunos problemas comunes que puede experimentar al usar la unidad ViewBoard.

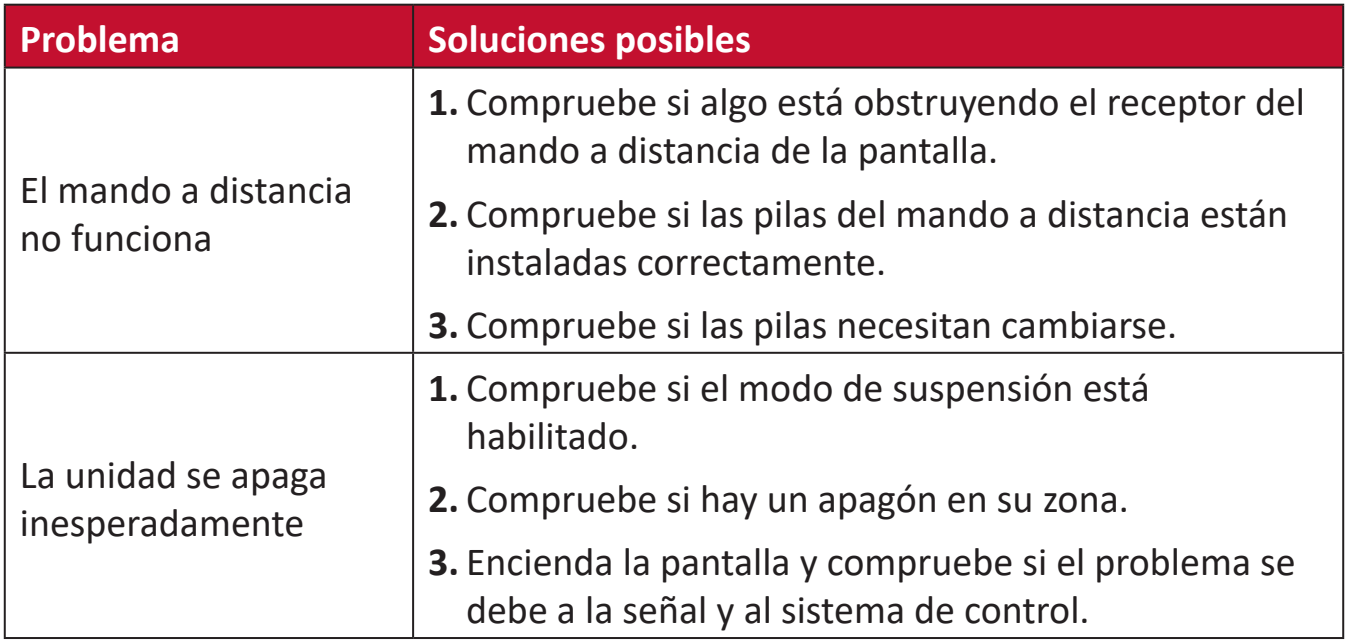

#### **PC Modo**

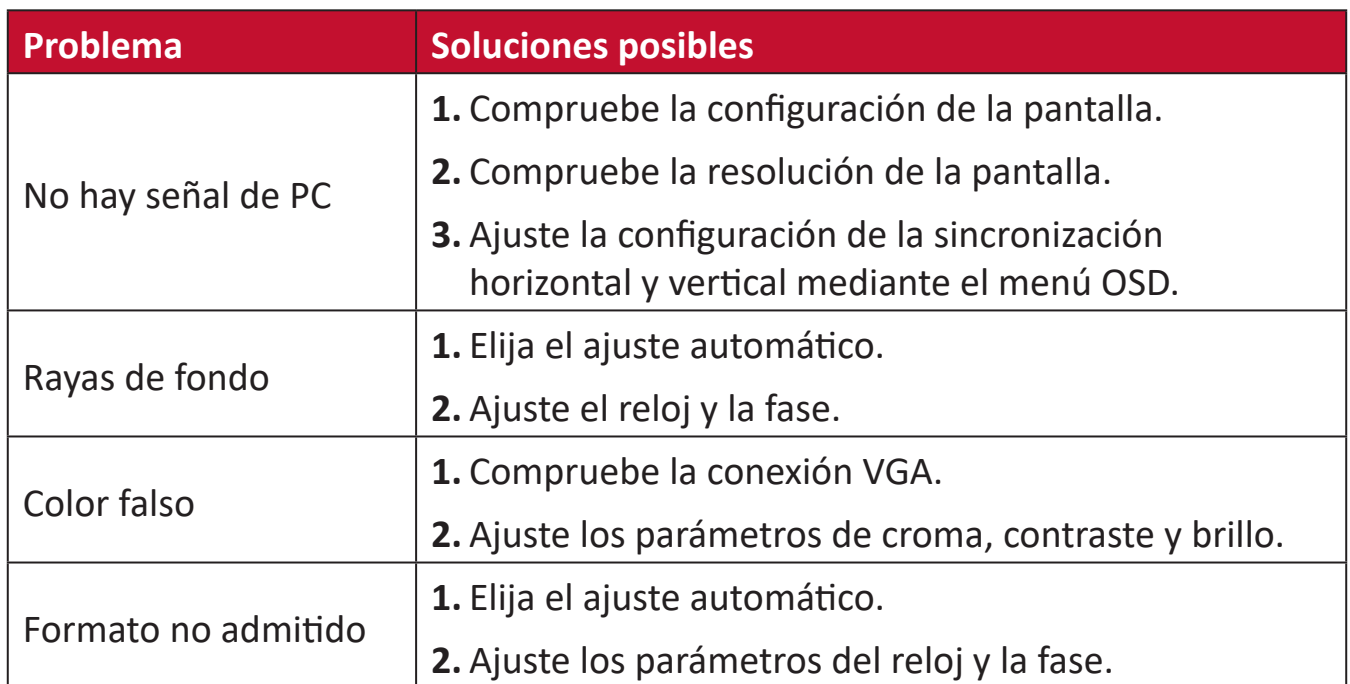

#### **Función táctil**

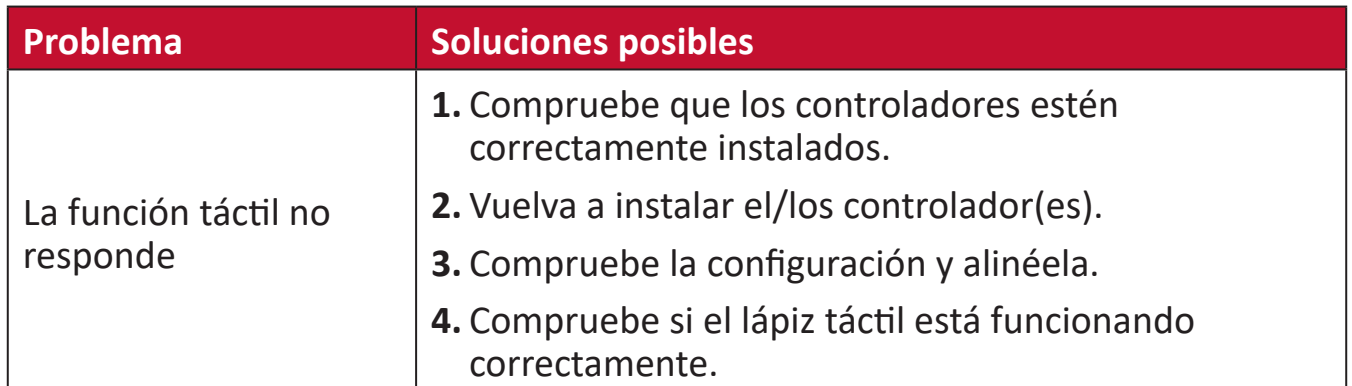

## **El vídeo no funciona correctamente**

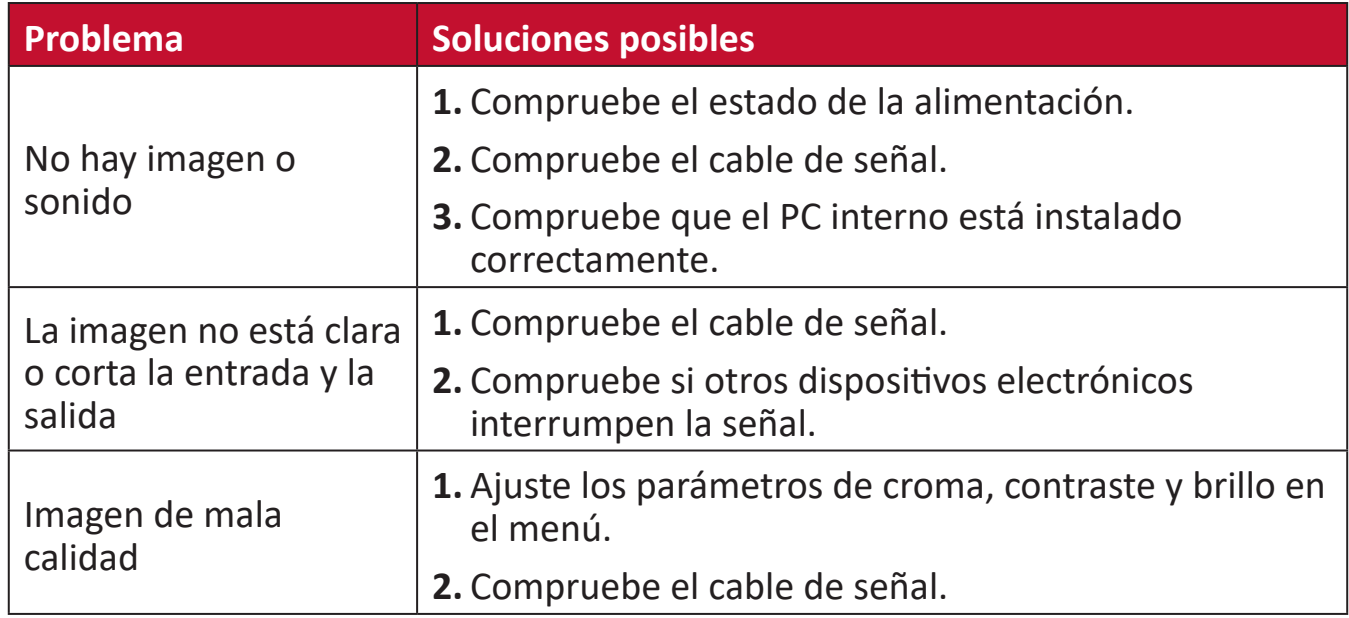

## **El audio no funciona correctamente**

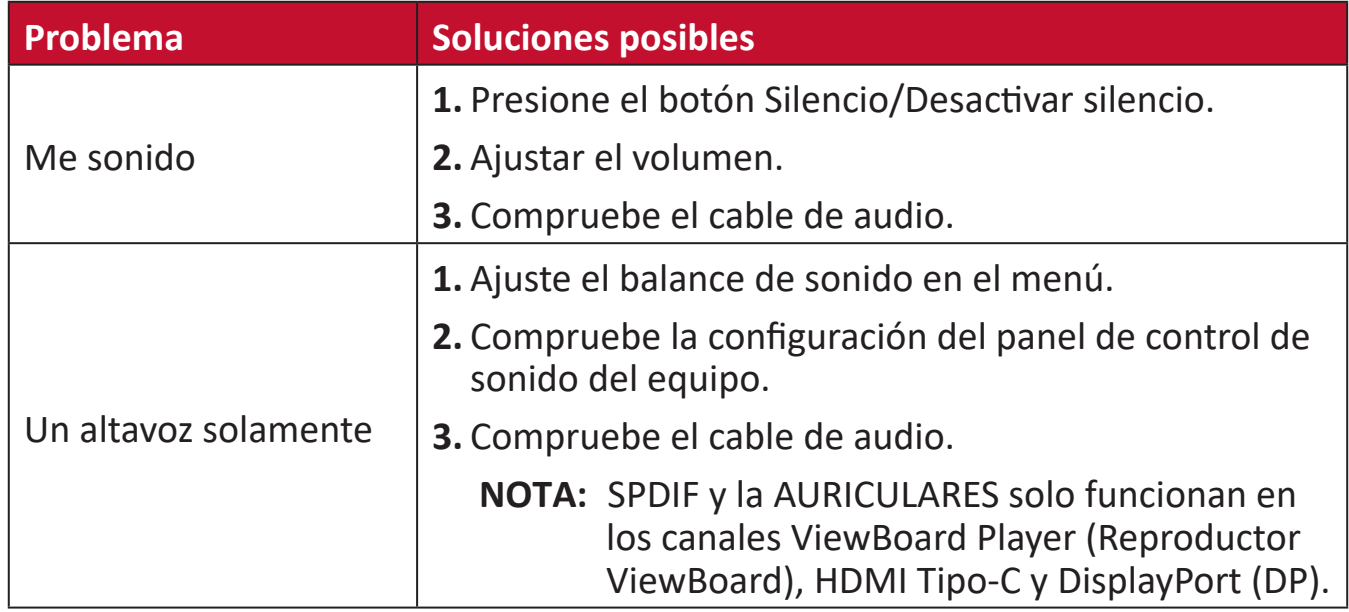

# **Mantenimiento**

#### **Precauciones generales**

- Asegúrese de que el dispositivo está apagado y que el cable de alimentación está desenchufado de la toma de corriente eléctrica.
- No rocíe ni vierta ningún líquido directamente sobre la pantalla o la carcasa.
- Manipule el dispositivo con cuidado, ya que un dispositivo de color más oscuro, si se raya, dichos arañazos son más evidentes que en un dispositivo de color más claro.
- No utilice el sistema de forma continua durante prolongados períodos de tiempo.

# **Limpiar la pantalla**

- Limpie la pantalla con un paño limpio, suave y que no esté deshilachado. Con ello se eliminarán el polvo y otras partículas.
- Si la pantalla sigue estando sucia, aplique una pequeña cantidad de limpiador de vidrio que no contenga amoníaco ni alcohol a un paño limpio, suave y que no esté deshilachado, y páselo por la pantalla.

## **Limpiar la carcasa**

- Utilice un paño suave y seco.
- Si la carcasa sigue estando sucia, aplique una pequeña cantidad de detergente no abrasivo que no contenga amoníaco ni alcohol a un paño limpio, suave y sin pelusas, y páselo por la superficie.

# **Renuncia de responsabilidad**

- ViewSonic® no recomienda utilizar ningún limpiador basado en amoníaco o alcohol en la pantalla o carcasa. Se sabe que algunos productos de limpieza químicos dañan estas partes del dispositivo.
- ViewSonic® no se responsabiliza de los daños resultantes del uso de cualquier limpiador basado en amoníaco o alcohol.
	- **NOTA:** Si aparece condensación entre el cristal y el panel, mantenga la pantalla encendida hasta que la humedad desaparezca.

# **Información reglamentaria y de servicio**

# **Información de conformidad**

En esta sección se tratan todos los requisitos y declaraciones relacionados con las normativas. Las aplicaciones correspondientes confirmadas se referirán a las etiquetas de la placa de identificación y al marcado correspondiente de la unidad.

# **Declaración de cumplimiento de las normas FCC**

Este dispositivo cumple el Apartado 15 de las normas FCC. El funcionamiento está sujeto a las siguientes dos condiciones: (1) este dispositivo no deberá causar interferencias perjudiciales y (2) este dispositivo deberá aceptar cualquier interferencia que reciba, incluidas interferencias que puedan causar un funcionamiento no deseado. Este equipo se ha probado y se ha demostrado que cumple los límites de un dispositivo digital de Clase B, de acuerdo con el Apartado 15 de la normativa FCC.

Estos límites están diseñados para proporcionar una protección razonable contra las interferencias perjudiciales en una instalación residencial. Este equipo genera, utiliza y puede irradiar energía de radiofrecuencia y, si no se instala y utiliza conforme a las instrucciones, puede causar interferencias perjudiciales para las comunicaciones de radio. Sin embargo, no se puede garantizar que la interferencia no ocurrirá en una instalación en particular. En el caso de que el equipo causara interferencias perjudiciales para la recepción de radio o TV, lo que puede determinarse encendiendo y apagando dicho equipo, se sugiere que el usuario lleve a cabo una o varias de las siguientes medidas para corregir dichas interferencias:

- Reorientar o reubicar la antena receptora.
- Aumentar la separación entre el equipo y el receptor.
- Conectar el equipo a una toma de corriente de un circuito diferente al que está conectado el receptor.
- Si es necesario, consultar al proveedor o a un técnico especialista en radio/ televisión.

**Advertencia:** Se advierte que los cambios o modificaciones no aprobados expresamente por la parte responsable del cumplimiento anularán la autorización para utilizar el equipo.

# **Declaración de Industry Canada**

CAN ICES-3 (B)/NMB-3(B)

# **Conformidad CE para países europeos**

El dispositivo cumple la Directiva EMC 2014/30/UE y la Directiva de baja tensión 2014/35/UE.

**La siguiente información solamente se aplica a los estados miembros de la Unión Europea:**

La marca mostrada a la derecha cumple la directiva sobre el desecho de equipos eléctricos y electrónicos 2012/19/UE (WEEE). La marca indica la necesidad de NO arrojar el equipo a la basura municipal no clasificada. En su lugar, debe utilizar los sistemas de retorno y reciclaje disponibles.

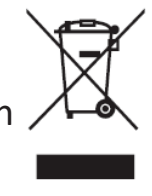

# **Declaración de cumplimiento de la directiva de restricción de sustancias peligrosas (RoHS2)**

Este producto ha sido diseñado y fabricado cumpliendo la Directiva 2011/65/UE del Parlamento Europeo y el Consejo para la restricción del uso de ciertas sustancias peligrosas en equipos eléctricos y electrónicos (Directiva RoHS2) y se considera que cumple con los valores de concentración máximos publicados por el European Technical Adaptation Committee (Comité Europeo de Adaptaciones Técnicas) (TAC) tal y como se muestra a continuación:

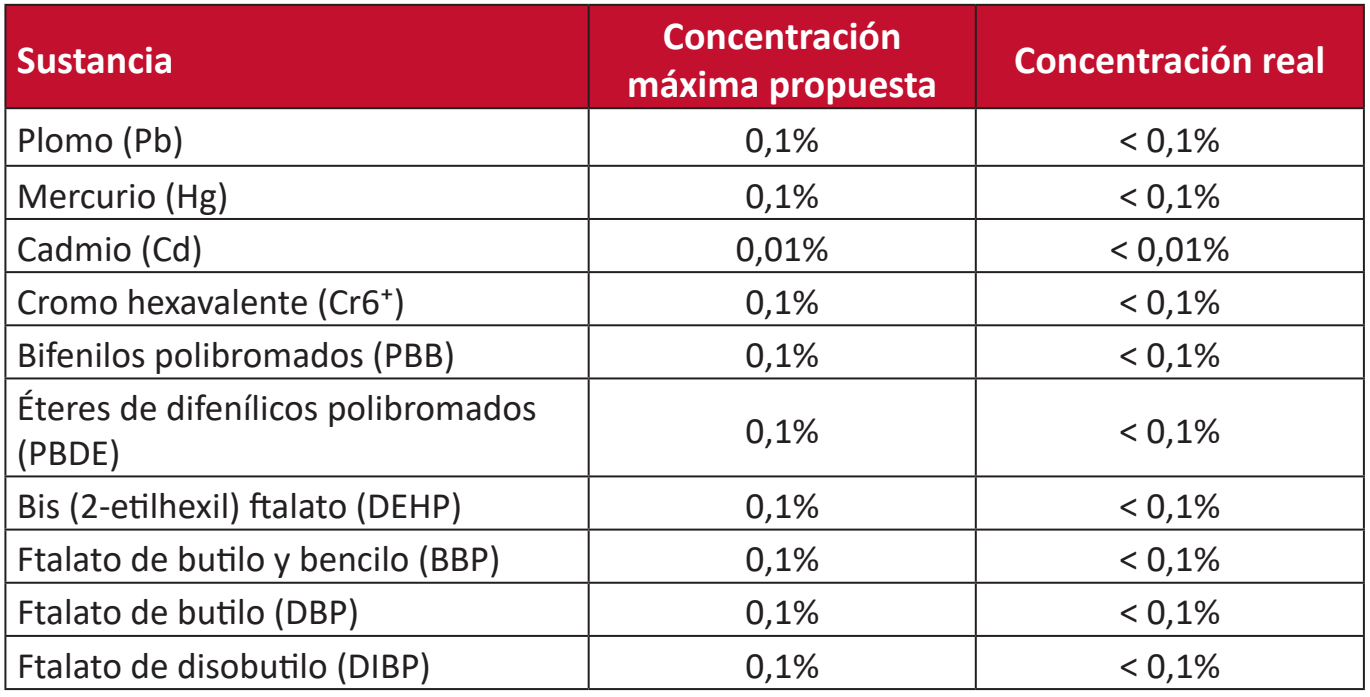

**Ciertos componentes de productos indicados anteriormente están exentos en el Anexo III de las directivas RoHS2 tal y como se indica a continuación:**

- Plomo como elemento de aleación aluminio contiene hasta un 0,4 % de plomo en peso.
- Aleación de cobre que contiene hasta 4 % de plomo en peso.
- Plomo de soldadores de alta temperatura (por ejemplo aleaciones basadas en plomo que contengan el 85 % en peso o más plomo).
- Componentes eléctricos y electrónicos que contienen plomo en vidrio o cerámica distinta la cerámica del dieléctrico de los condensadores, (por ejemplo dispositivos piezoeléctricos, o en un compuesto de matriz de cerámica o vidrio).

# **Declaración ENERGY STAR®**

ENERGY STAR® es un programa voluntario de la Agencia de Protección Ambiental
de los Estados Unidos que ayuda a empresas e personas a ahorrar dinero y proteger nuestro clima a través de una eficiencia energética superior. Los productos con la homologación ENERGY STAR® utilizan menos energía y evitan emisiones de gas invernadero cumpliendo las estrictas pautas de eficiencia energética establecidas por la Agencia de Protección del Medio Ambiente de EE.UU.

Como socia de ENERGY STAR®, ViewSonic está decidida a cumplir con las directrices de ENERGY STAR® y a marcar todos los modelos certificados con el logotipo ENERGY STAR®.

Todos los modelos con certificación ENERGY STAR® incluyen el siguiente logotipo:

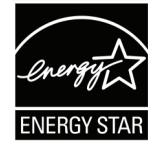

**NOTA:** Las características de gestión de energía reducen significativamente el consumo de electricidad cuando no se está utilizando el producto. La gestión de energía permite que el dispositivo entre automáticamente en un modo de «espera» de baja potencia una vez transcurrido un período definido de inactividad determinado. Además, las funciones de gestión de energía también entran en modo espera o en modo desconexión en un plazo de 5 minutos después de desconectarse de un equipo central. Tenga en cuenta que cualquier cambio que realice en la configuración de energía aumentará el consumo de energía.

## **Restricción de sustancias peligrosas en la India**

Declaración de restricción de sustancias peligrosas (India). Este producto cumple la "Regla de residuos electrónicos de la India 2011" y prohíbe el uso de plomo, mercurio, cromo hexavalente, bifenilos polibromados o éteres de difenílicos polibromados que superen el 0,1 % de peso y el 0,01 % de peso para el cadmio, excepto para las exenciones establecidas en el Programa 2 de la Regla.

## **Desecho del producto al final de su período de vida**

ViewSonic® respeta el medio ambiente está comprometido para trabajar y vivir de forma ecológica. Gracias por formar parte de Smarter, Greener Computing. Visite el sitio web de ViewSonic® para obtener más información.

### **EE.UU. y Canadá:**

https://www.viewsonic.com/us/go-green-with-viewsonic

#### **Europa:**

https://www.viewsonic.com/eu/go-green-with-viewsonic

### **Taiwán:**

<https://recycle.epa.gov.tw/>

# **Información sobre los derechos de autor**

Copyright© ViewSonic® Corporation, 2023. Reservados todos los derechos.

Macintosh y Power Macintosh son marcas registradas de Apple Inc.

Microsoft, Windows y el logotipo de Windows son marcas registradas de Microsoft Corporation en los Estados Unidos y otros países.

ViewSonic®, el logotipo de los tres pájaros, OnView, ViewMatch y ViewMeter son marcas registradas de ViewSonic® Corporation.

VESA es una marca comercial registrada de Video Electronics Standards Association. DPMS, DisplayPort y DDC son marcas registradas de VESA.

**Exclusión de garantía:** ViewSonic® Corporation no se hace responsable de los errores técnicos o editoriales contenidos en el presente documento, ni de los daños incidentales o consecuentes resultantes del mal uso de este material, o del rendimiento o uso de este producto.

Para continuar con la mejora del producto, ViewSonic® Corporation se reserva el derecho de cambiar las especificaciones sin previo aviso. La información presente en este documento puede cambiar sin previo aviso.

Ninguna parte de este documento se puede copiar, reproducir o transmitir total o parcialmente por ningún medio y para ningún propósito sin permiso escrito de ViewSonic® Corporation.

IFP52\_UG\_ESP\_1b\_20230523

# **Servicio de atención al cliente**

Para obtener soporte técnico o un servicio de reparación del producto, consulte la tabla siguiente o póngase en contacto con su distribuidor.

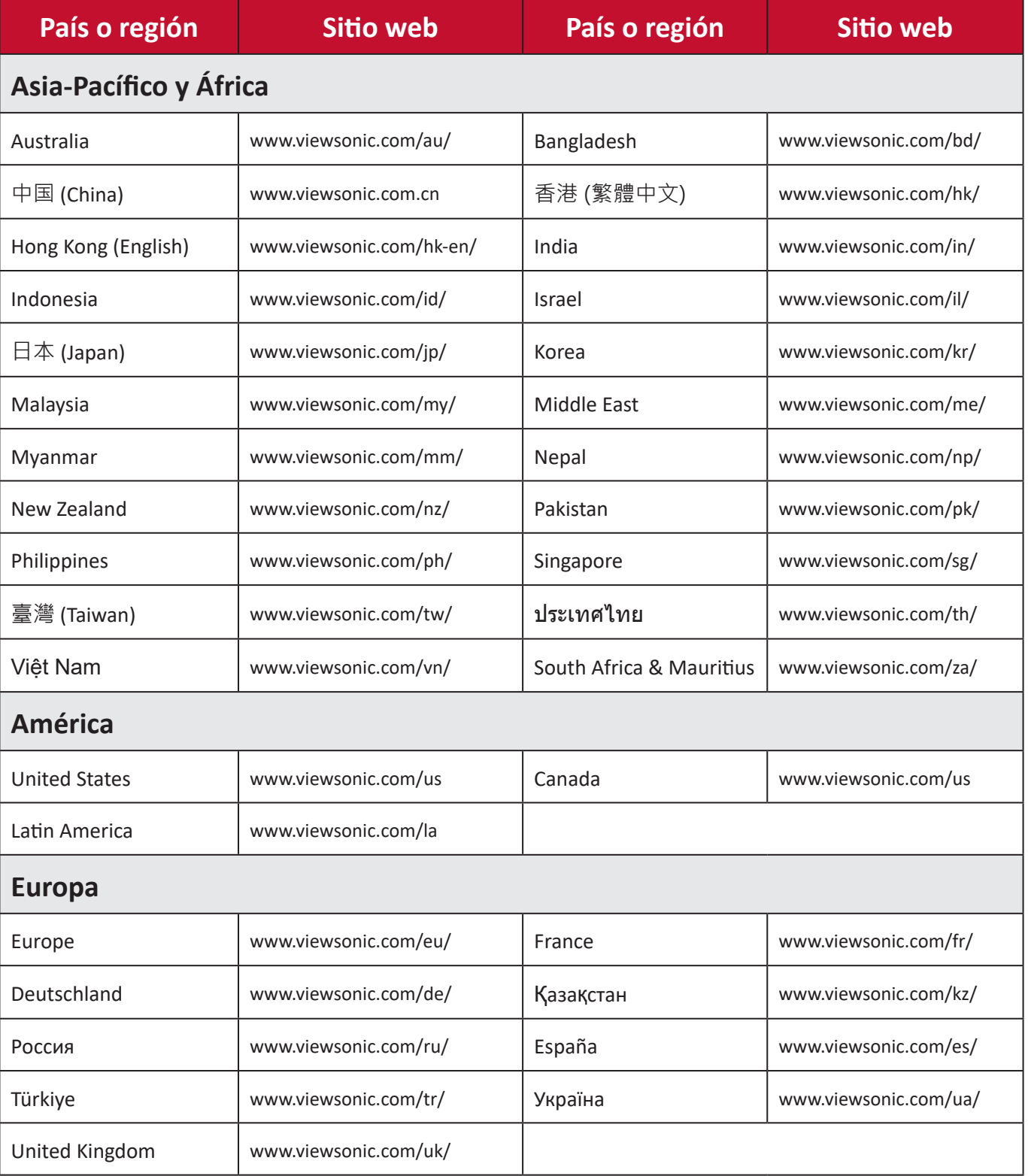

**NOTA:** Necesitará el número de serie del producto.

## **Garantía limitada**

Encerado inteligente ViewSonic®

## **Qué cubre la garantía:**

ViewSonic® garantiza que sus productos no tendrán defectos de materiales ni de fabricación durante el período de garantía. Si algún producto presenta alguno de estos defectos durante el período de garantía, ViewSonic® decidirá si repara o sustituye el producto por otro similar, según su criterio y como único remedio. El producto o las piezas de repuesto pueden incluir componentes o piezas reparadas o reconstruidas. La unidad, las piezas o los componentes de reemplazo o sustitución están cubiertos por el tiempo restante de la garantía limitada original del cliente y el período de garantía no se extenderá. ViewSonic® no ofrece ninguna garantía para ningún software de terceros, ya sea que esté incluido con el producto o lo instale el cliente ni para la instalación de piezas o componentes de hardware no autorizados (por ejemplo, lámparas para proyectores). (Consulte la sección "Qué excluye y no cubre la garantía").

### **Qué protege la garantía:**

Esta garantía solo es válida para el primer comprador.

### **Qué excluye y no cubre la garantía:**

- Productos en los que el número de serie esté desgastado, modificado o borrado.
- Daños, deterioros o malos funcionamientos que sean consecuencia de:
	- ͫ Accidente, uso inadecuado, negligencia, incendio, agua, rayos u otras causas naturales, modificación no autorizada del producto o incumplimiento de las instrucciones suministradas con los productos.
	- ͫ Reparaciones o intentos de reparación por personas no autorizadas por ViewSonic®.
	- ͫ Daños causados a cualquier programa, datos o medios de almacenamiento extraíbles o pérdida de los mismos.
	- ͫ Deterioros normales del uso.
	- ͫ Desinstalación o instalación del producto.
- Software o pérdida de datos que tengan lugar durante la reparación o sustitución.
- Cualquier daño del producto debido al transporte.
- Causas externas al producto, como fluctuaciones o fallos de la corriente eléctrica.
- Uso de componentes o piezas que no cumplan las especificaciones de ViewSonic.
- Si el propietario no realiza el mantenimiento periódico del producto como se indica en la Guía del usuario.
- Cualquier otra causa no relacionada con un defecto del producto.
- Daños causados por imágenes estáticas (no móviles) que se muestran durante largos períodos de tiempo (también conocidas como quemado de imagen).
- Software: cualquier software de terceros incluido con el producto o instalado por el cliente.
- Hardware, accesorios, piezas y componentes: instalación de cualquier hardware, accesorio, pieza consumible o componente no autorizado (por ejemplo, lámparas para proyectores).
- Daños al recubrimiento de la superficie de la pantalla o abusos de dicho recubrimiento a través de una limpieza inadecuada como se describe en la guía del usuario del producto.
- Cargos por servicio de desinstalación, instalación y configuración, incluido el montaje en pared del producto.

## **Cómo obtener asistencia técnica:**

- Para obtener más información sobre cómo recibir el servicio de garantía, póngase en contacto con el Servicio de atención al cliente de ViewSonic® (consulte la página "Servicio de atención al cliente"). Necesitará proporcionar el número de serie del producto.
- Para obtener el servicio de garantía, deberá proporcionar la siguiente información: (a) el recibo de compra original con la fecha, (b) su nombre, (c) su domicilio, (d) una descripción del problema y (e) el número de serie del producto.
- Envíe el producto en la caja original y con el porte pagado a un centro de servicio autorizado de ViewSonic® o a ViewSonic®.
- Para obtener más información o el nombre del centro de servicio ViewSonic® más cercano, póngase en contacto con ViewSonic®.

## **Limitación de las garantías implícitas:**

No hay garantías, explícitas ni implícitas, que se extiendan más allá de la descripción aquí contenida, incluida la garantía implícita de comerciabilidad e idoneidad para un fin determinado.

## **Exclusión de daños:**

La responsabilidad de ViewSonic se limita al coste de la reparación o el cambio del producto. ViewSonic® no se hace responsable de:

- Daños a otra propiedad causados por algún defecto del producto, daños basados en molestias, pérdida de uso del producto, pérdida de tiempo, pérdida de beneficios, pérdida de oportunidades de negocio, pérdida de bienes, intromisiones en relaciones de trabajo u otras pérdidas comerciales, aunque se avisara de la posibilidad de tales daños.
- Cualquier otro daño, incidental, consecuente o de otro tipo.
- Cualquier reclamación contra el cliente realizada por otra persona.
- Reparaciones o intentos de reparación por personas no autorizadas por ViewSonic®.

## **Efecto de la ley estatal:**

Esta garantía le otorga determinados derechos legales. También puede tener otros derechos que pueden variar según el estado o provincia donde se encuentre. Algunos estados no permiten limitaciones en garantías implícitas y/o no permiten la exclusión de daños incidentales o consecuentes, de modo que puede que las limitaciones y exclusiones anteriores no sean aplicables.

## **Ventas fuera de Para EE.UU. y Canadá:**

Para obtener información y asistencia técnica relacionadas con los productos de ViewSonic® vendidos fuera de EE.UU. y Canadá, póngase en contacto con ViewSonic® o con su distribuidor local de ViewSonic®.

El período de garantía de este producto en China continental (Hong Kong, Macao, excepto Taiwán) está sujeto a los términos y condiciones de la tarjeta de garantía de mantenimiento.

Para los usuarios de Europa y Rusia, los detalles completos de la garantía proporcionada se pueden encontrar en: <http://www.viewsonic.com/eu/> bajo "Support/Warranty Information" (Soporte/Información de la garantía).

## **Garantía limitada en México**

Encerado inteligente ViewSonic®

### **Qué cubre la garantía:**

ViewSonic® garantiza que, en condiciones de uso normales, sus productos no tendrán defectos de materiales ni de fabricación durante el período de garantía. Si se prueba que un producto presenta defectos materiales o de fabricación durante el Período de la garantía, ViewSonic® se responsabilizará de la reparación o sustitución del producto por uno similar, lo que estime más oportuno. El producto o las piezas de repuesto pueden incluir piezas, componentes o accesorios reparados o reconstruidos.

### **Qué protege la garantía:**

Esta garantía solo es válida para el primer comprador.

### **Qué excluye y no cubre la garantía:**

- Productos en los que el número de serie esté desgastado, modificado o borrado.
- Daños, deterioros o malos funcionamientos que sean consecuencia de:
	- ͫ Accidente, uso inadecuado, negligencia, incendio, agua, rayos u otras causas naturales, modificación no autorizada del producto, intento de reparación no autorizado o incumplimiento de las instrucciones suministradas con los productos.
	- ͫ Causas externas al producto, como fluctuaciones o fallos de la corriente eléctrica.
	- ͫ Uso de componentes o piezas que no cumplan las especificaciones de ViewSonic®.
	- ͫ Deterioros normales del uso.
	- ͫ Cualquier otra causa no relacionada con un defecto del producto.
- Cualquier producto que muestre un estado comúnmente conocido como "imagen fantasma" causado cuando una imagen estática permanece mostrada en el producto durante un prolongado período de tiempo.
- Cargos de configuración, prevención, instalación y desinstalación.

## **Cómo obtener asistencia técnica:**

Para obtener más información sobre cómo recibir el servicio de garantía, póngase en contacto con el Servicio de atención al cliente de ViewSonic® (consulte la página "Servicio de atención al cliente" adjunta). Tendrá que proporcionar el número de serie del producto, por lo que debe anotar la información del producto en el espacio proporcionado a continuación en el momento de la compara por si tuviera que hacerlo en el futuro. Conserve el recibo de compra para presentarlo junto con su reclamación de garantía.

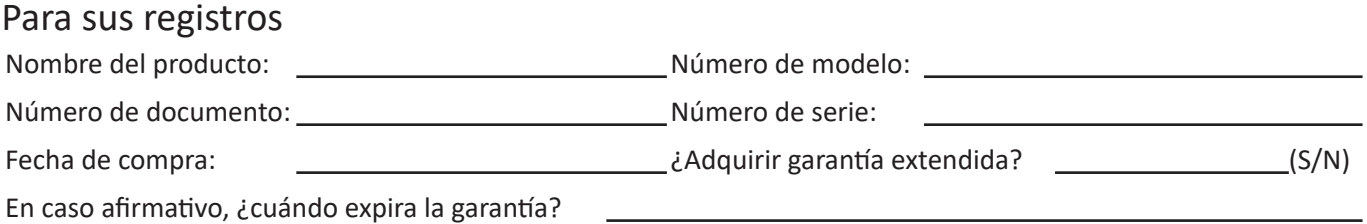

- Para obtener la asistencia técnica cubierta por la garantía, necesitará proporcionar (a) el recibo de compra original con la fecha, (b) su nombre, (c) su domicilio, (d) una descripción del problema y (e) el número de serie del producto.
- Lleve usted mismo o envíe el producto en la caja original a un centro de servicio autorizado de ViewSonic®.
- Los costos de transporte de envío y devolución para productos cubiertos por la garantía serán pagados por ViewSonic®.

### **Limitación de las garantías implícitas:**

No hay garantías, explícitas ni implícitas, que se extiendan más allá de la descripción aquí contenida, incluida la garantía implícita de comerciabilidad e idoneidad para un fin determinado.

#### **Exclusión de daños:**

La responsabilidad de ViewSonic® se limita al coste de la reparación o el cambio del producto. ViewSonic® no se hace responsable de:

- Daños a otra propiedad causados por algún defecto del producto, daños basados en molestias, pérdida de uso del producto, pérdida de tiempo, pérdida de beneficios, pérdida de oportunidades de negocio, pérdida de bienes, intromisiones en relaciones de trabajo u otras pérdidas comerciales, aunque se avisara de la posibilidad de tales daños.
- Cualquier otro daño, incidental, consecuente o de otro tipo.
- Cualquier reclamación contra el cliente realizada por otra persona.
- Reparaciones o intentos de reparación por personas no autorizadas por ViewSonic®.

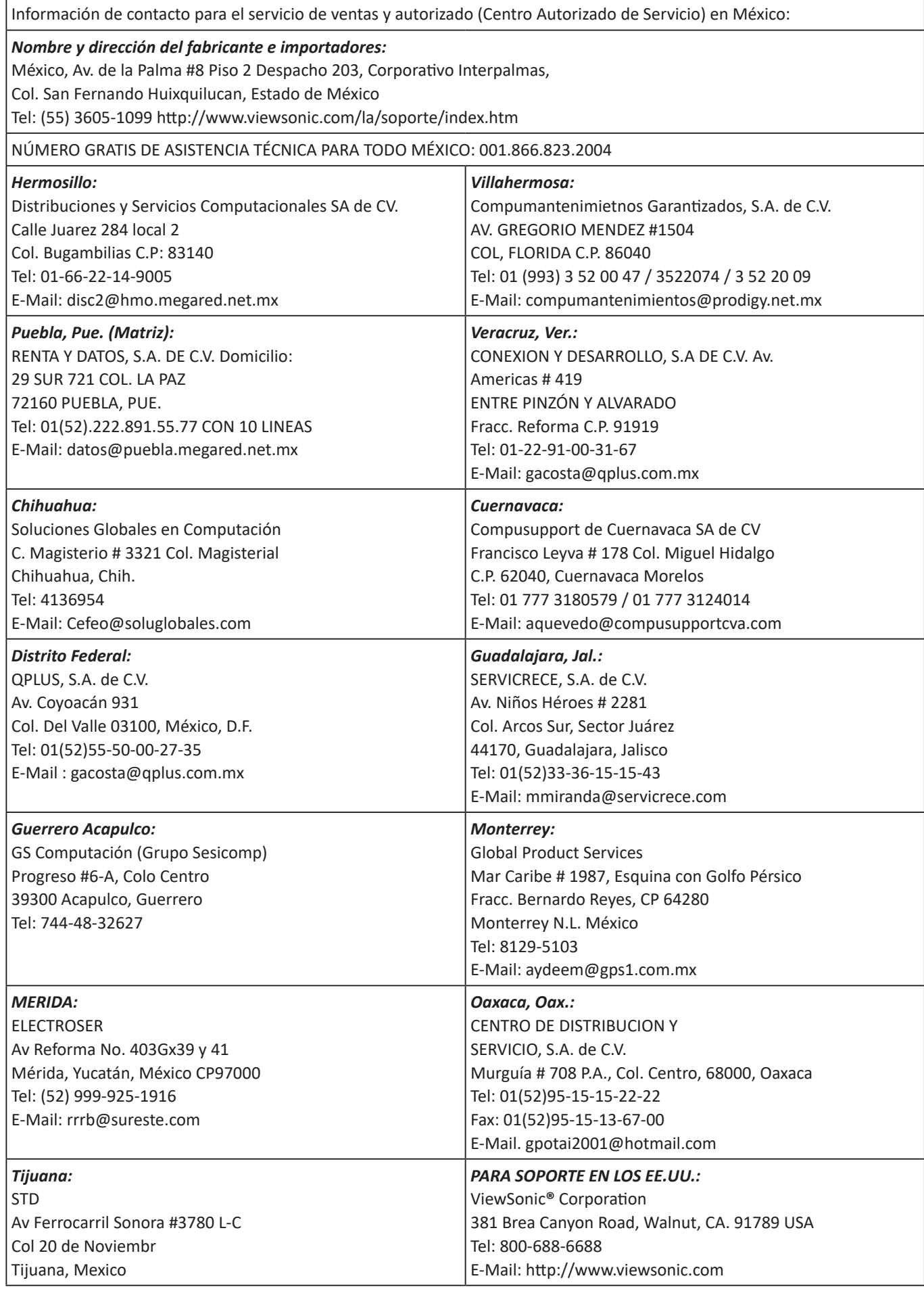

Plantilla de términos de garantía en UG de la pizarra blanca inteligente. VSC\_TEMP\_2013

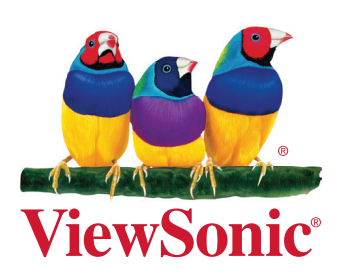